# **Latitude 7430/Latitude 7430 2 in 1**

Manuale di servizio

**Modello normativo: P135G/P136G Tipo normativo: P135G002/P136G002 Dicembre 2022 Rev. A02**

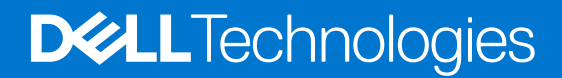

#### Messaggi di N.B., Attenzione e Avvertenza

**N.B.:** un messaggio N.B. (Nota Bene) indica informazioni importanti che contribuiscono a migliorare l'utilizzo del prodotto.

**ATTENZIONE: un messaggio di ATTENZIONE evidenzia la possibilità che si verifichi un danno all'hardware o una perdita di dati ed indica come evitare il problema.**

**AVVERTENZA: un messaggio di AVVERTENZA evidenzia un potenziale rischio di danni alla proprietà, lesioni personali o morte.**

© 2022 Dell Inc. o sue affiliate. Tutti i diritti riservati. Dell Technologies, Dell e gli altri marchi sono marchi commerciali di Dell Inc. o delle sue sussidiarie. Gli altri marchi possono essere marchi dei rispettivi proprietari.

# Sommario

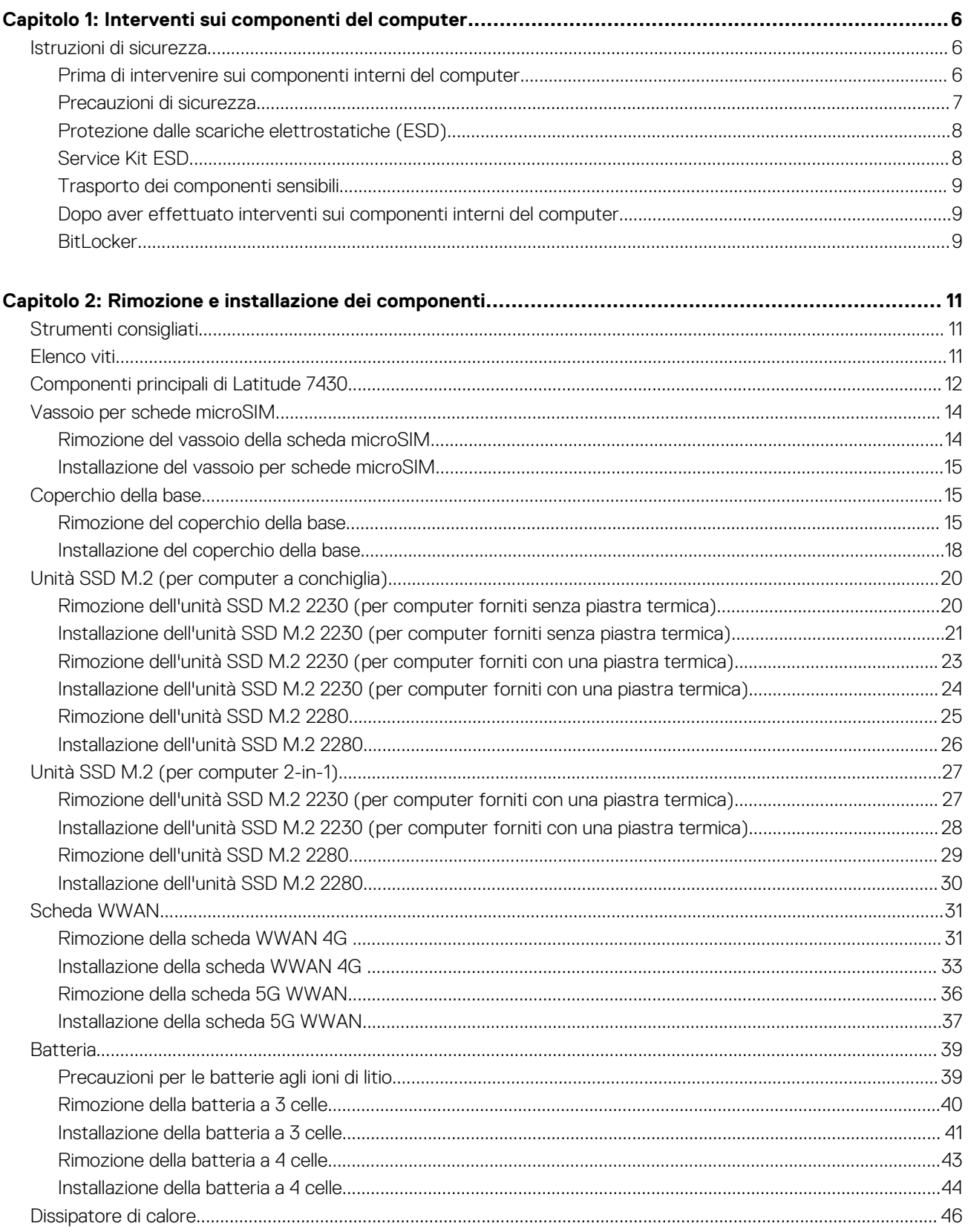

 $\sim$ 

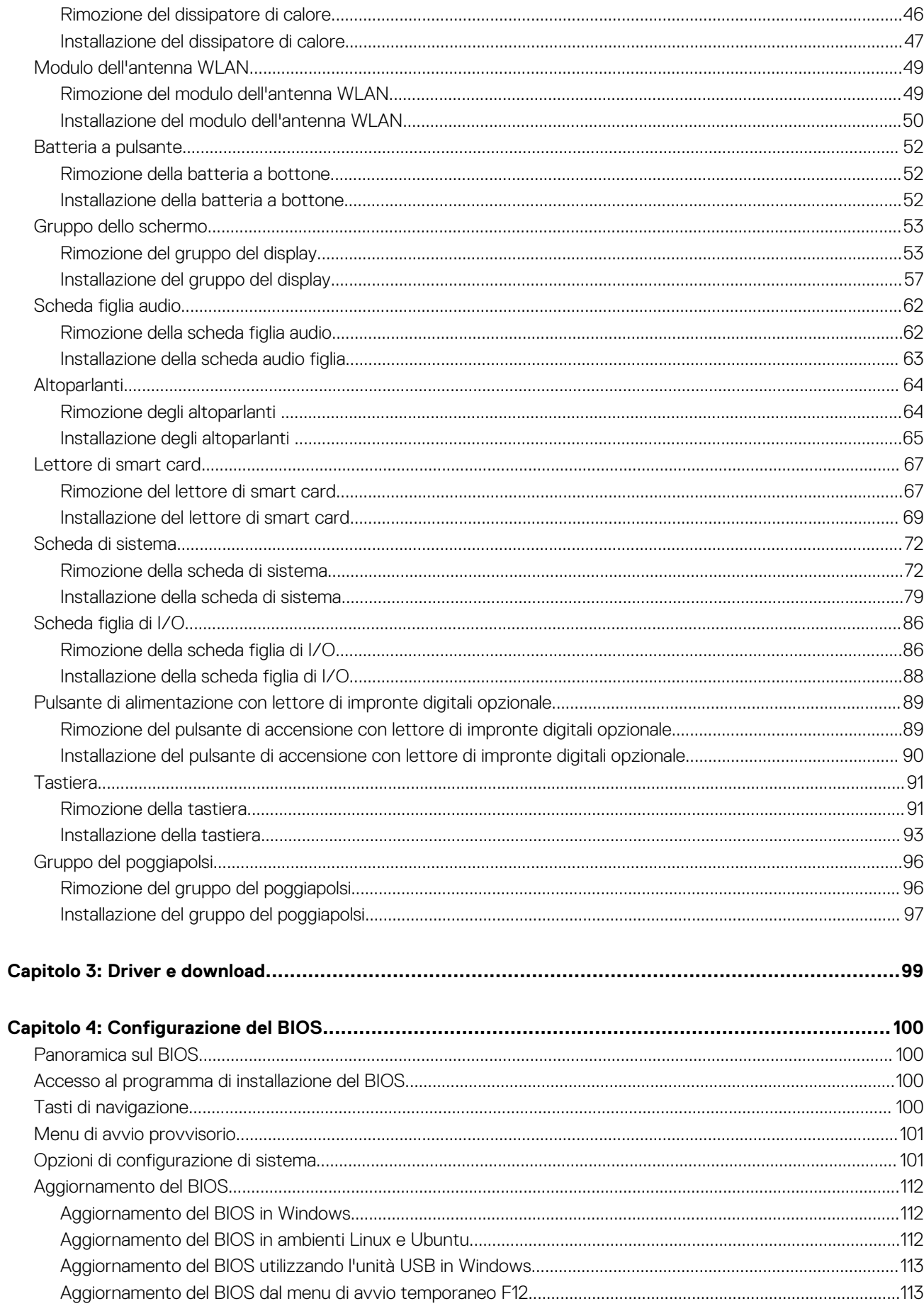

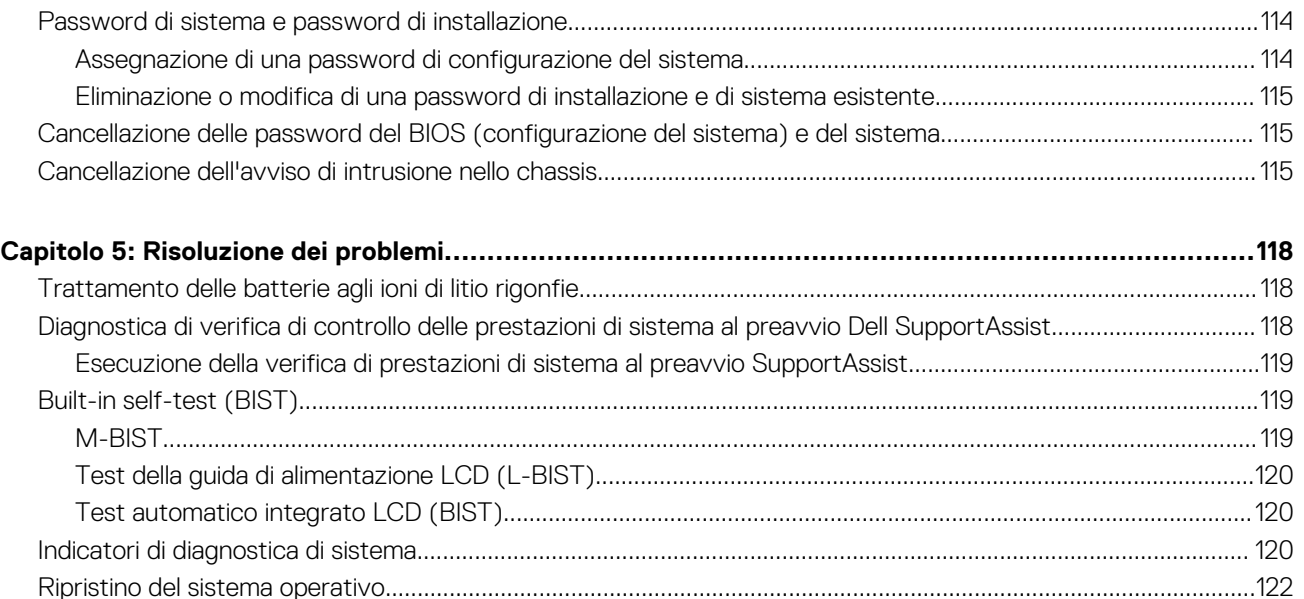

[Reimpostazione dell'orologio in tempo reale...................................................................................................................123](#page-122-0) [Opzioni di supporti di backup e ripristino........................................................................................................................ 123](#page-122-0) [Ciclo di alimentazione WiFi................................................................................................................................................123](#page-122-0) [Drenare l'energia residua \(eseguire hard reset\)............................................................................................................. 123](#page-122-0)

**[Capitolo 6: Come ottenere assistenza e contattare Dell...................................................................125](#page-124-0)**

# **Interventi sui componenti del computer**

**1**

## <span id="page-5-0"></span>**Istruzioni di sicurezza**

Utilizzare le seguenti istruzioni di sicurezza per proteggere il computer da danni potenziali e per garantire la propria sicurezza personale. Salvo diversamente indicato, ogni procedura inclusa in questo documento presuppone che siano state lette le informazioni sulla sicurezza spedite assieme al computer.

- **AVVERTENZA: Prima di effettuare interventi sui componenti interni, leggere le informazioni sulla sicurezza fornite**  $\mathbb{A}$ **assieme al computer. Per maggiori informazioni sulle best practice relative alla sicurezza, consultare la home page Conformità alle normative su [www.dell.com/regulatory\\_compliance.](https://www.dell.com/regulatory_compliance)**
- **AVVERTENZA: Scollegare tutte le sorgenti di alimentazione prima di aprire il coperchio o i pannelli del computer. Dopo**  $\bigwedge$ **aver eseguito gli interventi sui componenti interni del computer, ricollocare tutti i coperchi, i pannelli e le viti prima di collegare il computer alla presa elettrica.**

**ATTENZIONE: Per evitare danni al computer, assicurarsi che la superficie di lavoro sia piana, asciutta e pulita.**

**ATTENZIONE: Per evitare danni ai componenti e alle schede, maneggiarli dai bordi ed evitare di toccare i piedini e i contatti.**

**ATTENZIONE: L'utente dovrà eseguire solo interventi di risoluzione dei problemi e le riparazioni nella misura autorizzata e secondo le direttive ricevute dal team del supporto tecnico Dell. I danni dovuti alla manutenzione non autorizzata da Dell non sono coperti dalla garanzia. Consultare le istruzioni relative alla sicurezza fornite con il prodotto o all'indirizzo [www.dell.com/regulatory\\_compliance](https://www.dell.com/regulatory_compliance).**

- **ATTENZIONE: Prima di toccare qualsiasi componente interno del computer, scaricare a terra l'elettricità statica del corpo toccando una superficie metallica non verniciata, ad esempio sul retro del computer. Durante il lavoro, toccare a intervalli regolari una superficie metallica non verniciata per scaricare l'eventuale elettricità statica, che potrebbe danneggiare i componenti interni.**
- **ATTENZIONE: Per scollegare un cavo, afferrare il connettore o la linguetta di rilascio, non il cavo stesso. Per evitare danni al computer, assicurarsi che la superficie di lavoro sia piana, asciutta e pulita. Quando si scollegano i cavi, mantenerli allineati uniformemente per evitare di piegare eventuali piedini dei connettori. Quando si collegano i cavi, accertarsi che le porte e i connettori siano orientati e allineati correttamente.**

**ATTENZIONE: Premere ed estrarre eventuali schede installate nel lettore di schede multimediali.**

**ATTENZIONE: Fare attenzione quando si manipolano le batterie agli ioni di litio nei notebook. Le batterie rigonfie non devono essere utilizzate e devono essere sostituite e smaltite nel modo corretto.**

**N.B.:** Il colore del computer e di alcuni componenti potrebbe apparire diverso da quello mostrato in questo documento.

### **Prima di intervenire sui componenti interni del computer**

- 1. Salvare e chiudere tutti i file aperti e uscire da tutte le applicazioni in esecuzione.
- 2. Arrestare il computer. Per sistemi operativi Windows, fare clic su **Start** > **Power** > **Shut down**.
	- **N.B.:** Se si utilizza un sistema operativo diverso, consultare la documentazione relativa alle istruzioni sullo spegnimento del sistema operativo.
- 3. Scollegare il computer e tutte le periferiche collegate dalle rispettive prese elettriche.
- <span id="page-6-0"></span>4. Scollegare tutti i dispositivi e le periferiche di rete collegati, come tastiera, mouse e monitor, dal computer.
- 5. Rimuovere qualsiasi scheda flash e disco ottico dal computer, se applicabile.
- 6. Accedere alla modalità di servizio se si è in grado di accendere il computer.

#### **Modalità di servizio**

La modalità di servizio viene utilizzata per interrompere l'alimentazione, senza scollegare il cavo della batteria dalla scheda di sistema prima di eseguire riparazioni nel computer.

**ATTENZIONE: Se non si riesce ad accendere il computer per metterlo in modalità di servizio o il computer non supporta la modalità di servizio, procedere con lo scollegamento del cavo della batteria. Per scollegare il cavo della batteria, seguire la procedura descritta in [Rimozione della batteria](#page-38-0).**

**N.B.:** Accertarsi che il computer sia spento e che l'adattatore CA sia scollegato.

- a. Tenere premuto il tasto **<B>** sulla tastiera, quindi premere il pulsante di alimentazione per 3 secondi, o fino a quando non viene visualizzato il logo Dell sullo schermo.
- b. Premere un tasto per continuare.
- c. Se l'adattatore CA non è stato scollegato, sullo schermo viene visualizzato un messaggio che richiede di rimuovere l'adattatore CA. Rimuovere l'adattatore CA e premere un tasto per continuare la procedura della **Modalità di servizio**. La procedura della **Modalità di assistenza** ignora automaticamente questo passaggio se l'**etichetta di proprietà** del sistema non è configurata in anticipo dall'utente.
- d. Quando viene visualizzato il messaggio per continuare, premere un tasto qualsiasi per procedere. Il computer emette tre brevi bip e si arresta subito.
- e. Una volta che il computer si è spento, si è inserito correttamente in modalità di servizio.

**N.B.:** Se non si riesce ad accendere il computer o non si è in grado di accedere alla modalità di servizio, ignorare questo processo.

### **Precauzioni di sicurezza**

Il capitolo dedicato alle precauzioni di sicurezza fornisce istruzioni dettagliate su cosa fare prima di procedere allo smontaggio.

Prima di eseguire procedure di installazione o riparazione che prevedono operazioni di smontaggio o riassemblaggio, osservare le seguenti precauzioni.

- Spegnere il sistema e tutte le periferiche collegate.
- Scollegare il sistema e tutte le periferiche collegate dall'alimentazione CA.
- Scollegare dal sistema tutti i cavi di rete, telefonici e delle linee di telecomunicazione.
- Per evitare il rischio di scariche elettrostatiche, quando si interviene all'interno di notebook utilizzare un kit di servizio ESD.
- Dopo aver rimosso un componente del sistema, posizionarlo con cura su un tappetino antistatico.
- Indossare scarpe con suole di gomma isolanti per ridurre la possibilità di elettrocuzione.

#### Alimentazione in standby

I prodotti Dell con alimentazione in standby devono essere scollegati dalla presa elettrica prima di aprire il case. In sostanza, i sistemi con alimentazione in standby rimangono alimentati anche da spenti. L'alimentazione interna consente di accendere (Wake on LAN) e mettere in sospensione il sistema da remoto, con in più altre funzionalità avanzate di risparmio energia.

Dopo lo scollegamento, premere e tenere premuto per 15 secondi il pulsante di accensione per scaricare l'energia residua nella scheda di sistema.

### Accoppiamento

Il metodo dell'accoppiamento consente di collegare due o più conduttori di messa a terra allo stesso potenziale elettrico. Questa operazione viene eseguita utilizzando un kit di servizio ESD (scariche elettrostatiche). Nel collegare un cavo di associazione, controllare che sia collegato all'hardware bare metal e mai a una superficie in metallo non verniciato o in altro materiale. Il cinturino da polso deve essere stretto e a contatto con la pelle; prima di effettuare l'associazione con l'apparecchiatura, l'utente deve rimuovere tutti i gioielli, ad esempio orologi, braccialetti o anelli.

### <span id="page-7-0"></span>**Protezione dalle scariche elettrostatiche (ESD)**

Le scariche elettrostatiche sono una delle preoccupazioni principali quando si maneggiano componenti elettronici, in particolare se molto sensibili, come le schede di espansione, i processori, i moduli di memoria DIMM e le schede di sistema. Persino la minima scarica può danneggiare i circuiti anche in modo imprevisto, ad esempio con problemi intermittenti o una minore durata del prodotto. Mentre il settore spinge per ridurre i requisiti di alimentazione a fronte di una maggiore densità, la protezione ESD interessa sempre di più.

A causa della maggiore densità dei semiconduttori utilizzati negli ultimi prodotti Dell, ora la sensibilità ai possibili danni da elettricità statica è superiore rispetto al passato. Per questo motivo, alcuni metodi precedentemente approvati per la gestione dei componenti non sono più validi.

Due tipi di protezione contro i danni da scariche elettrostatiche sono i guasti gravi e intermittenti.

- **Guasti gravi**: rappresentano circa il 20% degli errori da ESD. Il danno provoca una perdita di funzionalità del dispositivo immediata e completa. Un esempio di guasto grave è quello di una memoria DIMM che, dopo una scossa elettrostatica, genera un sintomo "No POST/No Video" emettendo un segnale acustico di memoria mancante o non funzionante.
- **Guasti intermittenti**: rappresentano circa l'80% degli errori da ESD. L'elevato tasso di errori intermittenti indica che la maggior parte dei danni che si verificano non è immediatamente riconoscibile. Il modulo DIMM riceve una scossa elettrostatica, ma il tracciato è solo indebolito e non produce sintomi osservabili nell'immediato. La traccia indebolita può impiegare settimane o mesi prima di manifestare problemi e nel frattempo può compromettere l'integrità della memoria, errori di memoria intermittenti, ecc.

Il danno più difficile da riconoscere e risolvere i problemi è l'errore intermittente.

Per prevenire danni ESD, eseguire le seguenti operazioni:

- Utilizzare un cinturino ESD cablato completo di messa a terra. L'uso di cinturini antistatici wireless non è ammesso, poiché non forniscono protezione adeguata. Toccare lo chassis prima di maneggiarne i componenti non garantisce un'adeguata protezione alle parti più sensibili ai danni da ESD.
- Tutti questi componenti vanno maneggiati in un'area priva di elettricità statica. Se possibile, utilizzare rivestimenti antistatici da pavimento e da scrivania.
- Quando si estrae dalla confezione un componente sensibile all'elettricità statica, non rimuoverlo dall'involucro antistatico fino al momento dell'installazione. Prima di aprire la confezione antistatica, scaricare l'elettricità statica dal proprio corpo.
- Prima di trasportare un componente sensibile all'elettricità statica, riporlo in un contenitore o una confezione antistatica.

### **Service Kit ESD**

Il Service Kit non monitorato è quello utilizzato più comunemente. Ogni Service Kit include tre componenti principali: tappetino antistatico, cinturino da polso e cavo per l'associazione.

### Componenti di un Service Kit ESD di assistenza sul campo

I componenti di un Service Kit ESD di assistenza sul campo sono:

- **Tappetino antistatico -** il tappetino antistatico è dissipativo e i componenti possono essere posizionati su di esso durante le procedure di assistenza. Quando si utilizza un tappetino antistatico, il cinturino da polso deve essere stretto e il cavo di associazione collegato al tappetino e a un qualsiasi componente bare metal del sistema al quale si lavora. Dopodiché, è possibile rimuovere i componenti per la manutenzione dal sacchetto di protezione ESD e posizionarli direttamente sul tappetino. Gli elementi sensibili alle scariche elettrostatiche possono essere maneggiati e riposti in tutta sicurezza in mano, sul tappetino ESD, nel sistema o dentro una borsa.
- **Cinturino da polso e cavo di associazione -** Il cinturino da polso e il cavo di associazione possono essere collegati direttamente al polso e all'hardware bare metal se non è necessario il tappetino ESD oppure al tappetino antistatico per proteggere l'hardware momentaneamente riposto sul tappetino. Il collegamento fisico del cinturino da polso e del cavo di associazione fra l'utente, il tappetino ESD e l'hardware è noto come "associazione". Utilizzare i kit di servizio solo con un cinturino da polso, un tappetino e un cavo di associazione. Non utilizzare mai cinturini da polso senza cavi. Tenere sempre presente che i fili interni del cinturino da polso sono soggetti a danni da normale usura e vanno controllati regolarmente con l'apposito tester per evitare accidentali danni all'hardware ESD. Si consiglia di testare il cinturino da polso e il cavo di associazione almeno una volta alla settimana.
- Tester fascetta ESD I fili interni della fascetta antistatica sono soggetti a usura. Quando si utilizza un kit non monitorato, è buona norma testare regolarmente il cinturino prima di ogni richiesta di assistenza e, comunque, almeno una volta alla settimana. Il modo migliore per testare il cinturino da polso è utilizzare l'apposito tester. Se non si dispone di un tester per il cinturino da polso, rivolgersi alla sede regionale per richiederne uno. Per eseguire il test, collegare al tester il cavo di associazione del cinturino legato al polso e spingere il pulsante di esecuzione del test. Se il test ha esito positivo, si accende un LED verde; nel caso contrario, si accender un LED rosso.
- **Elementi isolanti -** È fondamentale che i dispositivi sensibili alle scariche elettrostatiche, come gli alloggiamenti in plastica del dissipatore di calore, siano lontani dalle parti interne con funzione di isolamento, che spesso sono altamente cariche.
- <span id="page-8-0"></span>● **Ambiente di lavoro -** Prima di implementare il Service Kit ESD, valutare la situazione presso la sede del cliente. Ad esempio, distribuire il kit in un ambiente server è diverso dal farlo in un ambiente desktop o di un portatile. I server sono solitamente installati in rack all'interno di un data center, mentre i desktop o i portatili si trovano in genere sulle scrivanie degli uffici. Prediligere sempre un'area di lavoro ampia e piatta, priva di ingombri e sufficientemente grande da potervi riporre il kit ESD lasciando ulteriore spazio per il tipo di sistema da riparare. Inoltre, l'ambiente di lavoro deve essere tale da non consentire scariche elettrostatiche. Prima di maneggiare i componenti hardware, controllare che i materiali isolanti presenti nell'area di lavoro, come il polistirolo e altri materiali plastici, si trovino sempre ad almeno 30 cm di distanza dalle parti sensibili.
- Imballaggio sensibile alle cariche elettrostatiche I dispositivi sensibili alle scariche elettrostatiche devono essere imballati con materiale antistatico, preferibilmente borse antistatiche. Tuttavia, il componente danneggiato deve essere sempre restituito nella stessa borsa e nello stesso imballaggio ESD del componente nuovo. La borsa ESD deve essere ripiegata e richiusa con nastro avvolto; utilizzare inoltre lo stesso materiale di imballaggio della scatola originale del componente nuovo. Al momento di rimuoverli dalla confezione, i dispositivi sensibili alle scariche elettrostatiche devono essere riposti solo su superfici di lavoro protette dalle scariche ESD e mai sopra la borsa, che è protetta solo all'interno. Questi elementi possono essere maneggiati e riposti solo sul tappetino ESD, nel sistema o dentro una borsa antistatica.
- **Trasporto di componenti sensibili -** Quando si trasportano componenti sensibili alle scariche elettrostatiche, ad esempio le parti di ricambio o componenti da restituire a Dell, per la sicurezza del trasporto è fondamentale riporli all'interno di sacchetti antistatici.

### Riepilogo della protezione ESD

Si consiglia di usare sempre la normale protezione ESD cablata con cinturino per la messa a terra e il tappetino antistatico protettivo. Inoltre, durante la manutenzione è fondamentale mantenere i componenti sensibili separati da tutte le parti dell'isolamento e utilizzare sacchetti antistatici per il trasporto dei componenti sensibili.

### **Trasporto dei componenti sensibili**

Quando si trasportano componenti sensibili alle scariche elettrostatiche, ad esempio le parti di ricambio o componenti da restituire a Dell, per la sicurezza del trasporto è fondamentale riporli all'interno di sacchetti antistatici.

### **Dopo aver effettuato interventi sui componenti interni del computer**

#### **Informazioni su questa attività**

**ATTENZIONE: Lasciare viti sparse o allentate all'interno del computer potrebbe danneggiarlo gravemente.**

#### **Procedura**

- 1. Ricollocare tutte le viti e accertarsi che non rimangano viti sparse all'interno del computer.
- 2. Collegare eventuali periferiche, cavi o dispositivi esterni rimossi prima di aver iniziato gli interventi sul computer.
- 3. Ricollocare eventuali schede multimediali, dischi e qualsiasi altra parte rimossa prima di aver iniziato gli interventi sul computer.
- 4. Collegare il computer e tutte le periferiche collegate alle rispettive prese elettriche.
	- **R.B.:** Per uscire dalla modalità di servizio, assicurarsi di collegare l'adattatore CA alla porta dell'adattatore per l'alimentazione sul computer.
- 5. Premere il pulsante di accensione per accendere il computer. Il computer tornerà automaticamente alla modalità di funzionamento normale.

### **BitLocker**

**ATTENZIONE: Se BitLocker non è sospeso prima di aggiornare il BIOS, al successivo riavvio il sistema non riconoscerà il tasto BitLocker. Verrà richiesto di immettere la chiave di ripristino per proseguire e il sistema lo richiederà a ogni riavvio. Se la chiave di ripristino non è nota, ciò potrebbe causare una perdita di dati o una reinstallazione non necessaria del sistema operativo. Per ulteriori informazioni su questo argomento, consultare l'articolo della knowledge base: [Aggiornamento del BIOS sui sistemi Dell con BitLocker abilitato](https://www.dell.com/support/kbdoc/000134415).**

L'installazione dei seguenti componenti attiva BitLocker:

Unità disco rigido o unità SSD

● Scheda di sistema

# <span id="page-10-0"></span>**Rimozione e installazione dei componenti**

**N.B.:** Le immagini contenute in questo documento possono differire a seconda della configurazione ordinata.

# **Strumenti consigliati**

Le procedure in questo documento potrebbero richiedere i seguenti strumenti:

- Cacciavite a croce n. 0
- Cacciavite a croce n. 1
- Spudger di plastica

# **Elenco viti**

- **N.B.:** Durante la rimozione delle viti da un componente, si consiglia di prendere nota del tipo e del numero di viti, per poi posizionarle in una scatola apposita. Ciò assicura che vengano usati numeri e tipi di viti corretti una volta sostituito il componente.
- **N.B.:** Alcuni computer hanno superfici magnetiche. Assicurarsi che le viti non rimangano attaccate a tali superfici durante la sostituzione di un componente.

**N.B.:** Il colore della vite può variare in base alla configurazione ordinata.

#### **Tabella 1. Elenco viti**

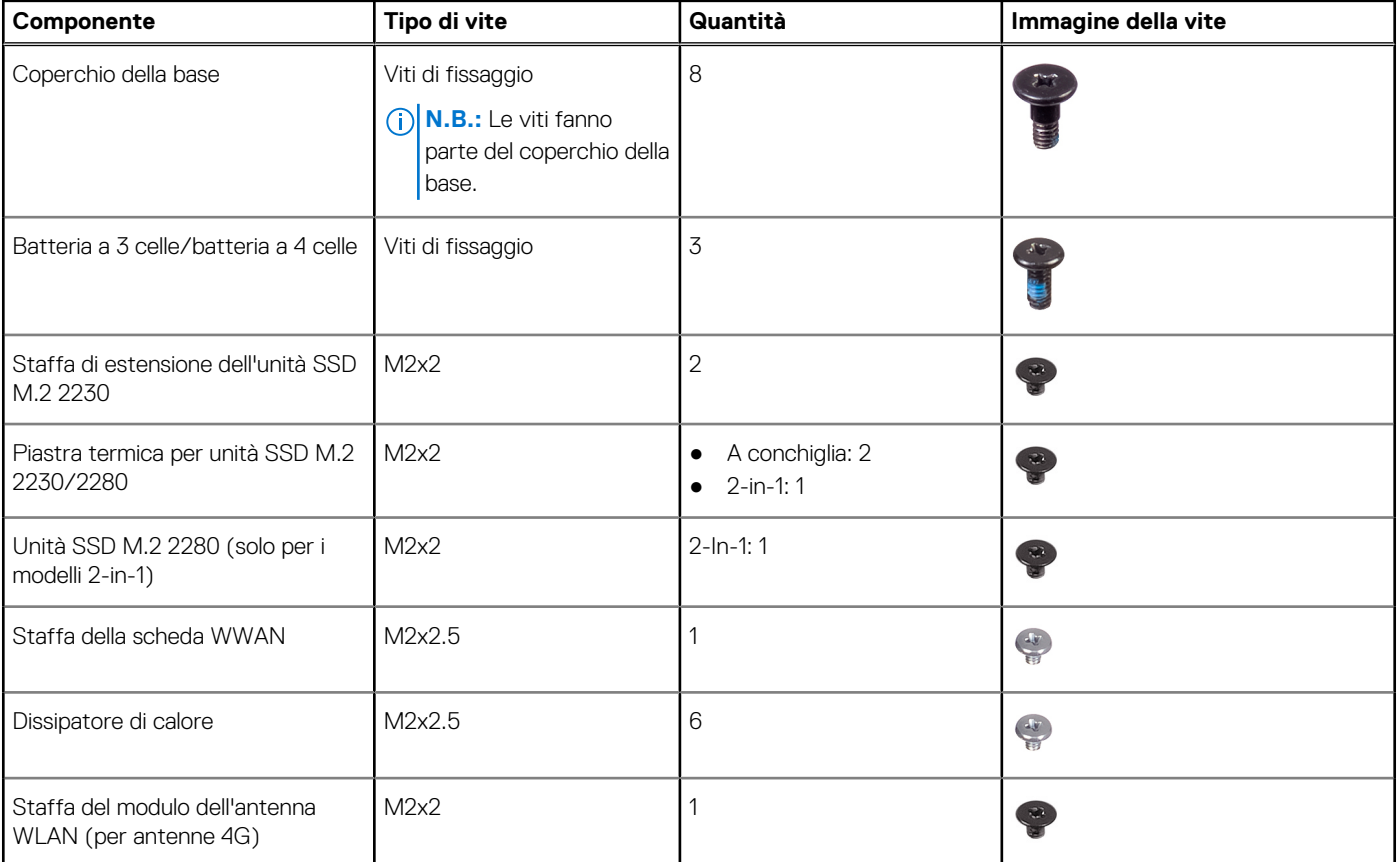

#### <span id="page-11-0"></span>**Tabella 1. Elenco viti (continua)**

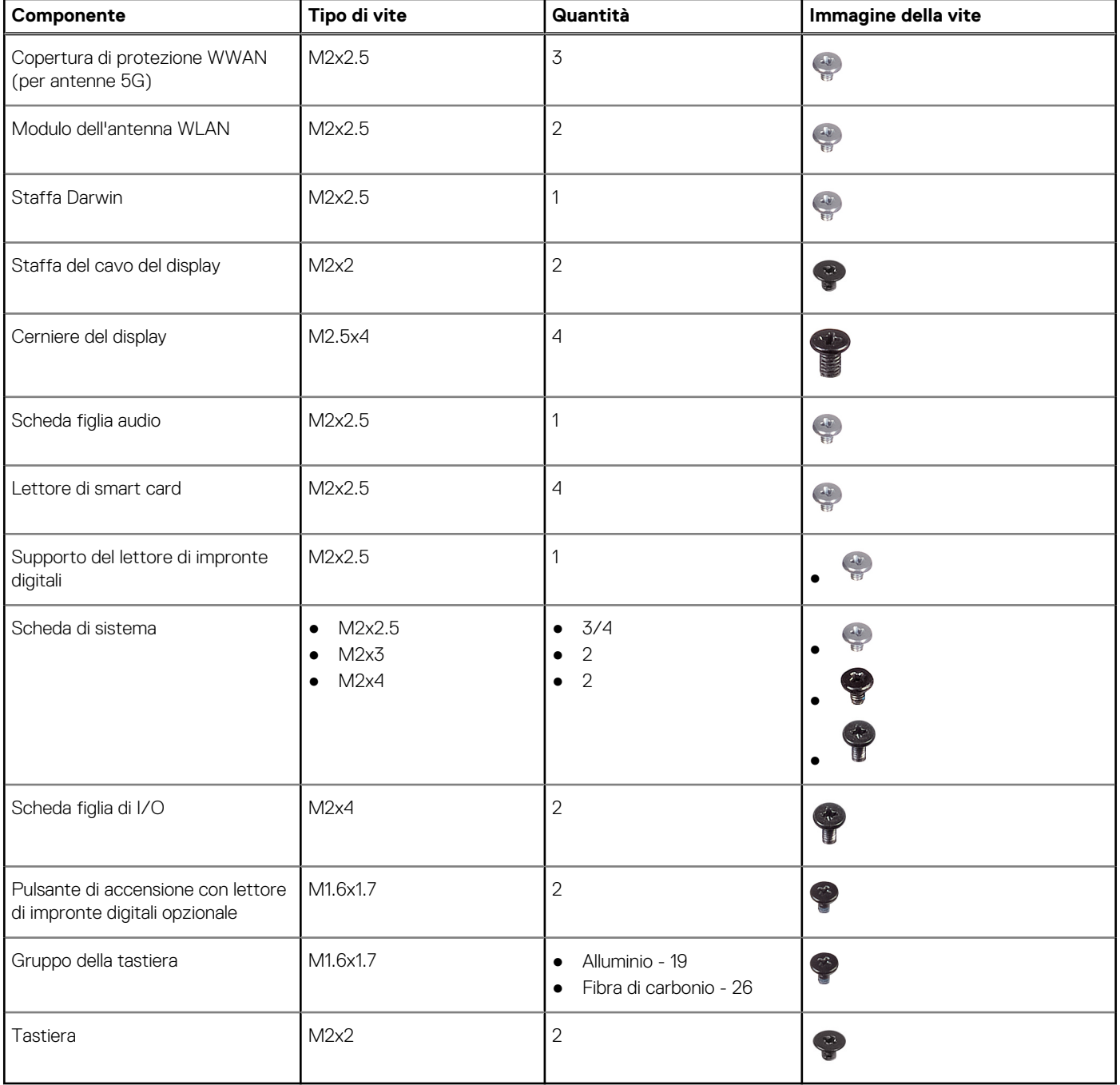

# **Componenti principali di Latitude 7430**

L'immagine seguente mostra i componenti principali di Latitude 7430.

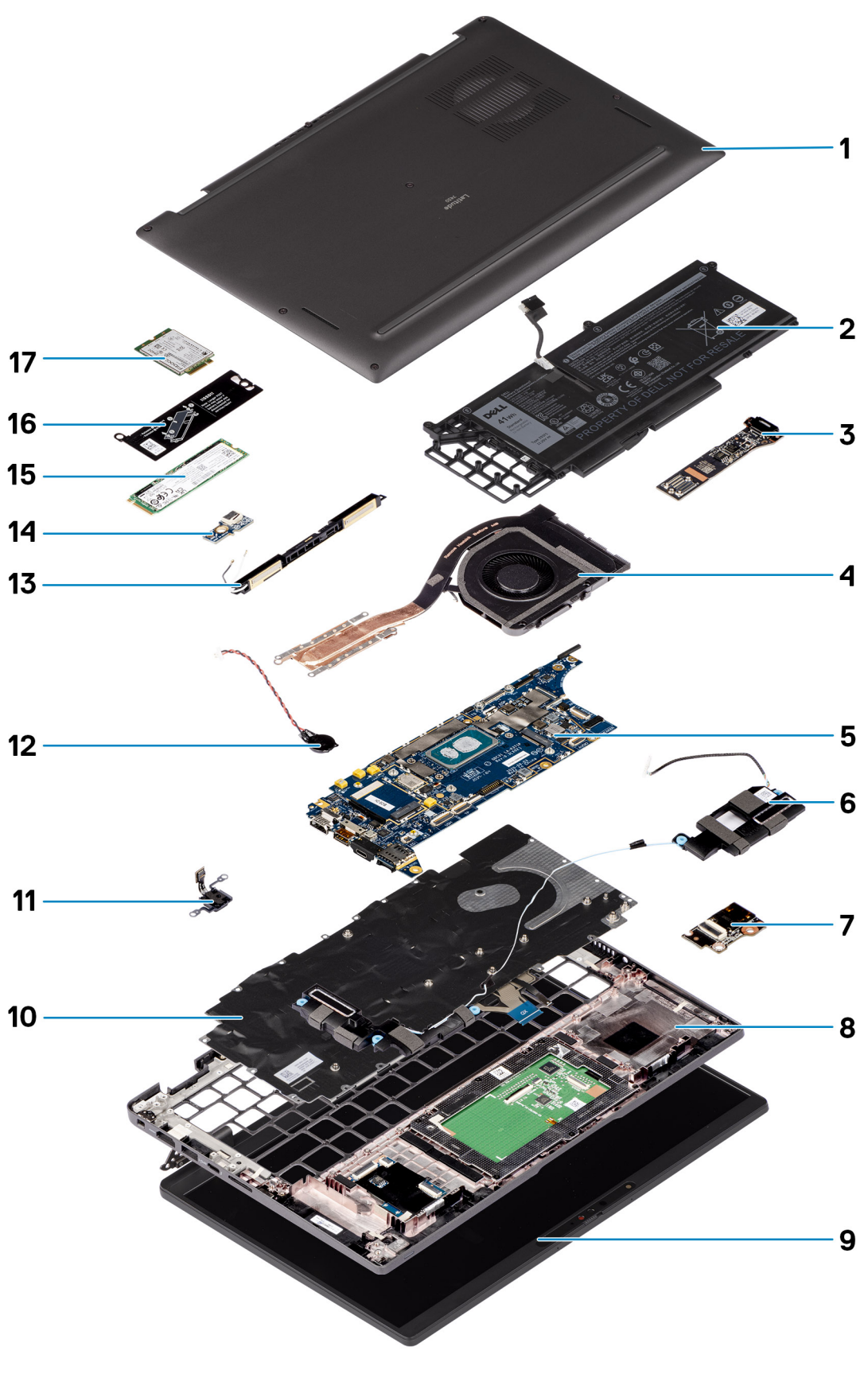

- 1. Coperchio della base 2. Batteria
- 
- 5. Scheda di sistema 6. Altoparlanti
- 
- 
- 3. Scheda figlia di I/O 4. Dissipatore di calore
	-
- 7. Scheda figlia audio 8. Gruppo del poggiapolsi
- 
- 11. Pulsante di accensione con lettore di impronte digitali opzionale 12. Batteria a bottone
- 13. Modulo dell'antenna WLAN 14. Scheda figlia LED
- 
- 17. scheda WWAN
- <span id="page-13-0"></span>9. Gruppo del display 10. Gruppo della tastiera
	-
	-
- 15. Unità SSD M.2 2280 16. Piastra termica per unità SSD M.2

**(i)** N.B.: Dell fornisce un elenco di componenti e i relativi numeri parte della configurazione del sistema originale acquistata. Queste parti sono disponibili in base alle coperture di garanzia acquistate dal cliente. Contattare il proprio responsabile vendite Dell per le opzioni di acquisto.

## **Vassoio per schede microSIM**

### **Rimozione del vassoio della scheda microSIM**

#### **Prerequisiti**

1. Seguire le procedure descritte in [Prima di effettuare interventi sui componenti interni del computer](#page-5-0).

#### **Informazioni su questa attività**

**N.B.:** Questa procedura si applica solo ai computer forniti con un vassoio della scheda microSIM installato.  $\bigcirc$ 

La seguente immagine indica la posizione del vassoio della scheda microSIM e fornisce una rappresentazione visiva della procedura di rimozione.

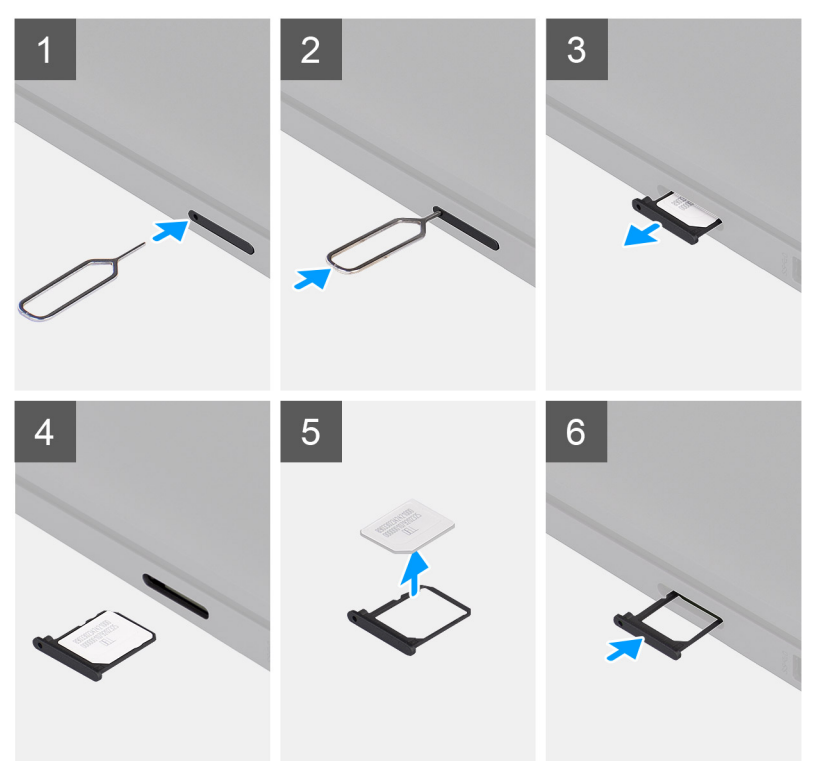

- 1. Inserire uno spillo nel foro di sblocco del vassoio della scheda microSIM per sbloccare il vassoio della scheda microSIM.
- 2. Spingere il piedino per sganciare il blocco ed espellere il vassoio della scheda microSIM.
- 3. Far scorrere il vassoio della scheda microSIM fuori dallo slot sul computer.
- 4. Rimuovere la scheda microSIM dal relativo vassoio.

<span id="page-14-0"></span>5. Far scorrere il vassoio della scheda microSIM nello slot del vassoio per schede microSIM del computer, quindi spingere fino a bloccarlo in posizione.

### **Installazione del vassoio per schede microSIM**

#### **Prerequisiti**

Se si sta sostituendo un componente, rimuovere il quello esistente prima di eseguire la procedura di installazione.

#### **Informazioni su questa attività**

La seguente immagine indica la posizione del vassoio della scheda microSIM e fornisce una rappresentazione visiva della procedura di installazione.

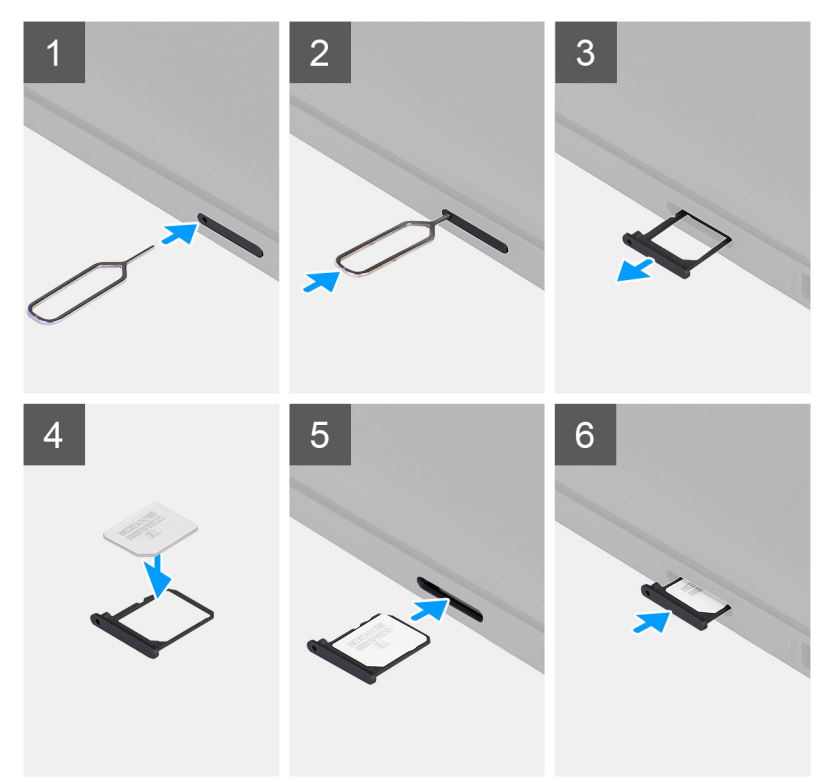

#### **Procedura**

- 1. Inserire uno spillo nel foro di sblocco del vassoio della scheda microSIM per sbloccare il vassoio della scheda microSIM.
- 2. Spingere il piedino per sganciare il blocco ed espellere il vassoio della scheda microSIM.
- 3. Allineare e posizionare la scheda microSIM nello slot dedicato sul vassoio della scheda microSIM.
- 4. Far scorrere il vassoio della scheda microSIM nello slot del vassoio per schede microSIM del computer, quindi spingere fino a bloccarlo in posizione.

#### **Fasi successive**

1. Seguire le procedure descritte in [Dopo aver effettuato gli interventi sui componenti interni del computer.](#page-8-0)

## **Coperchio della base**

### **Rimozione del coperchio della base**

#### **Prerequisiti**

1. Seguire le procedure descritte in [Prima di effettuare interventi sui componenti interni del computer](#page-5-0).

#### **Informazioni su questa attività**

Le figure seguenti indicano la posizione del coperchio della base e forniscono una rappresentazione visiva della procedura di rimozione.

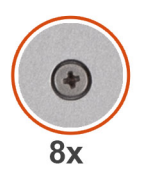

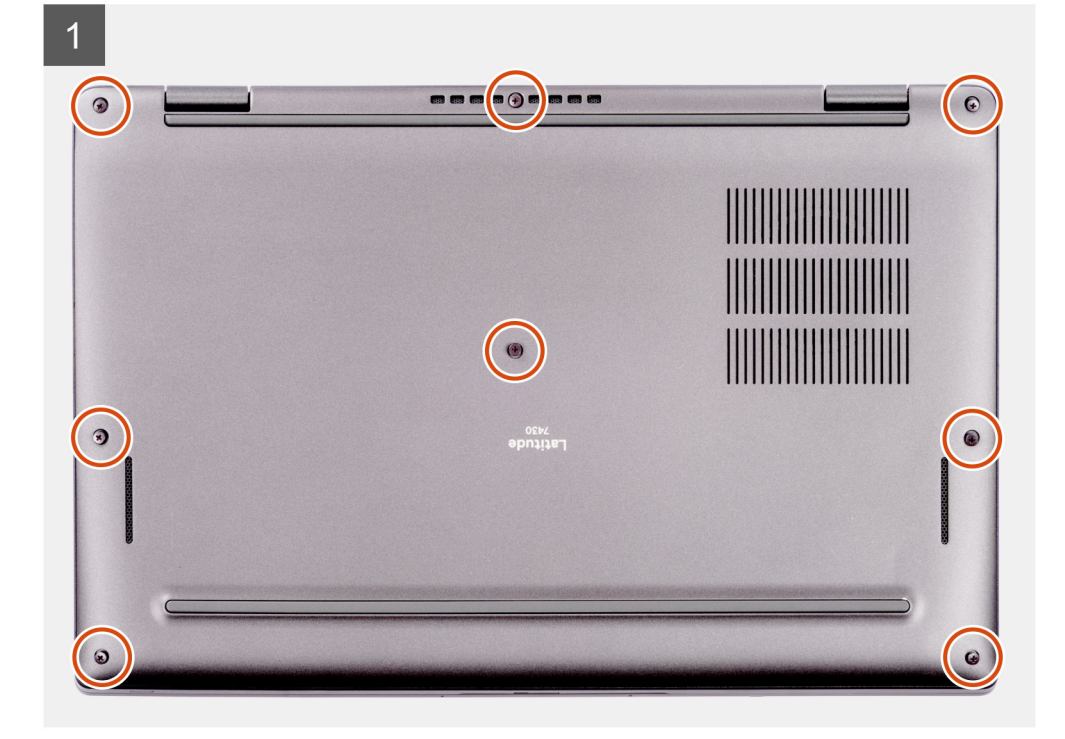

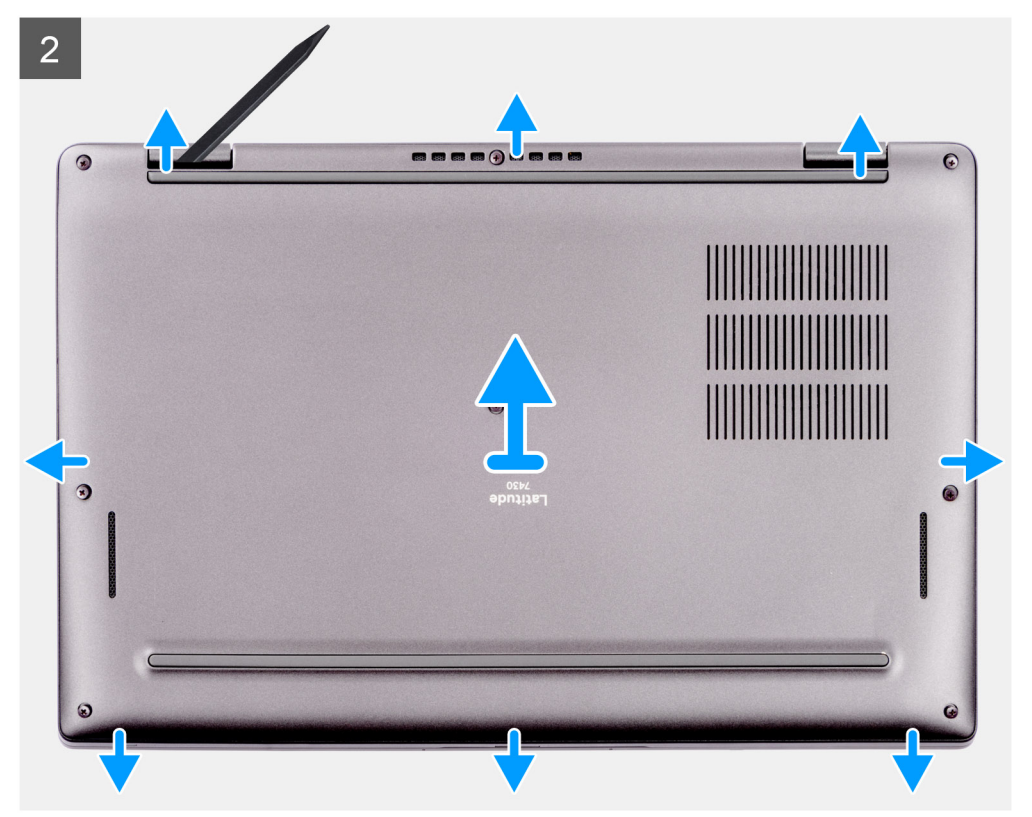

- 1. Allentare le otto viti che fissano il coperchio della base al gruppo del poggiapolsi e tastiera.
- 2. Con uno spudger di plastica, fare leva per aprire il coperchio della base partendo dai rientri che si trovano nelle indentature a U sul bordo superiore del coperchio della base in prossimità delle cerniere.

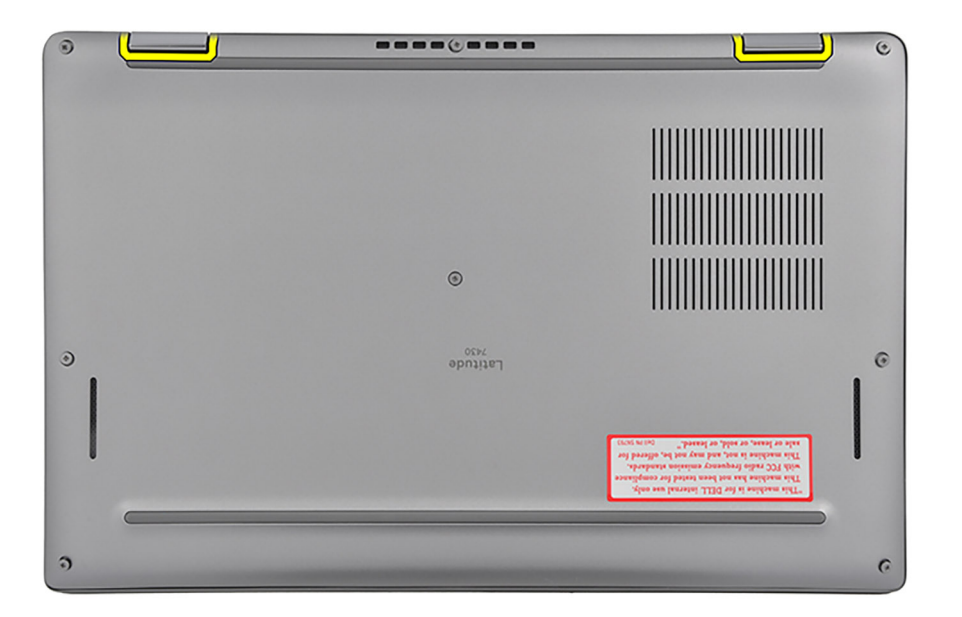

**ATTENZIONE: Non inserire il graffietto in plastica attraverso l'estremità del lato superiore del coperchio della base perché potrebbe danneggiare i dispositivi di chiusura all'interno del coperchio.**

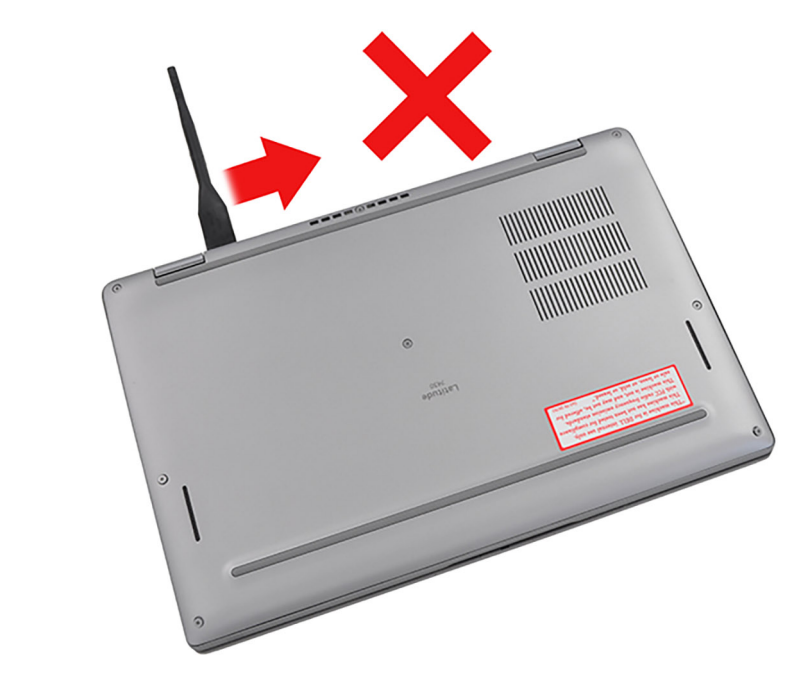

**ATTENZIONE: Non sollevare dal bordo in prossimità delle prese d'aria sul lato superiore del coperchio della base perché potrebbe venire danneggiato.**

<span id="page-17-0"></span>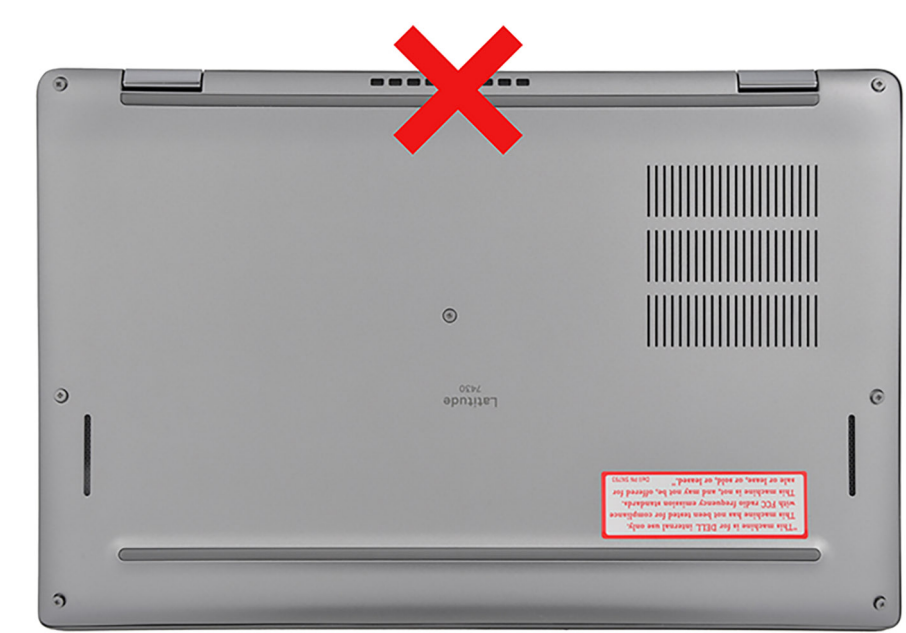

- 3. Fare leva sul lato superiore del coperchio della base e continuare a lavorare sui lati sinistro, destro e inferiore per aprirlo.
- 4. Sollevare il coperchio della base dai lati sinistro e destro e rimuovere il coperchio della base dal gruppo del poggiapolsi e tastiera.

### **Installazione del coperchio della base**

#### **Prerequisiti**

Se si sta sostituendo un componente, rimuovere il quello esistente prima di eseguire la procedura di installazione.

#### **Informazioni su questa attività**

Le figure seguenti indicano la posizione del coperchio della base e forniscono una rappresentazione visiva della procedura di installazione.

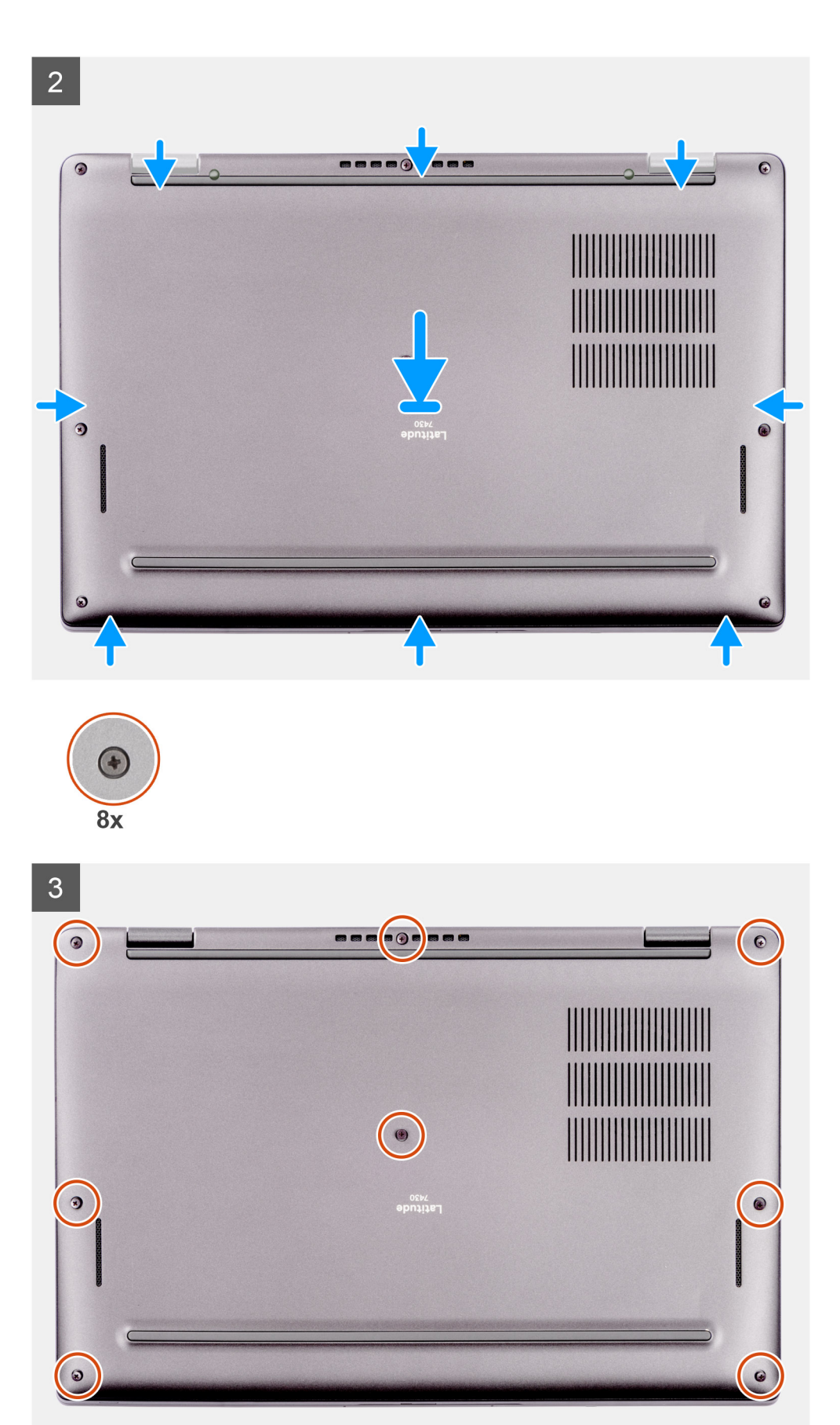

- <span id="page-19-0"></span>1. Collocare il coperchio della base sul gruppo del poggiapolsi e tastiera.
- 2. Allineare i fori delle viti sul coperchio della base con quelli sul gruppo di poggiapolsi e tastiera, quindi far scattare i fermi del coperchio in sede.
- 3. Serrare le otto viti per fissare il coperchio della base al gruppo di poggiapolsi e tastiera.

#### **Fasi successive**

1. Seguire le procedure descritte in [Dopo aver effettuato gli interventi sui componenti interni del computer.](#page-8-0)

# **Unità SSD M.2 (per computer a conchiglia)**

### **Rimozione dell'unità SSD M.2 2230 (per computer forniti senza piastra termica)**

#### **Prerequisiti**

- 1. Seguire le procedure descritte in [Prima di effettuare interventi sui componenti interni del computer](#page-5-0).
- 2. Rimuovere il [coperchio della base](#page-14-0).

#### **Informazioni su questa attività**

**N.B.:** Questa procedura si applica solo ai computer forniti con un'unità SSD M.2 2230 installata.

**(i)** N.B.: La scheda M.2 installata sul computer in uso dipende dalla configurazione ordinata. Configurazioni della schede supportate dallo slot per schede M.2:

- Unità SSD M.2 2230
- Unità SSD M.2 2280

La figura indica la posizione dell'unità SSD M.2 2230 e fornisce una rappresentazione visiva della procedura di rimozione.

<span id="page-20-0"></span>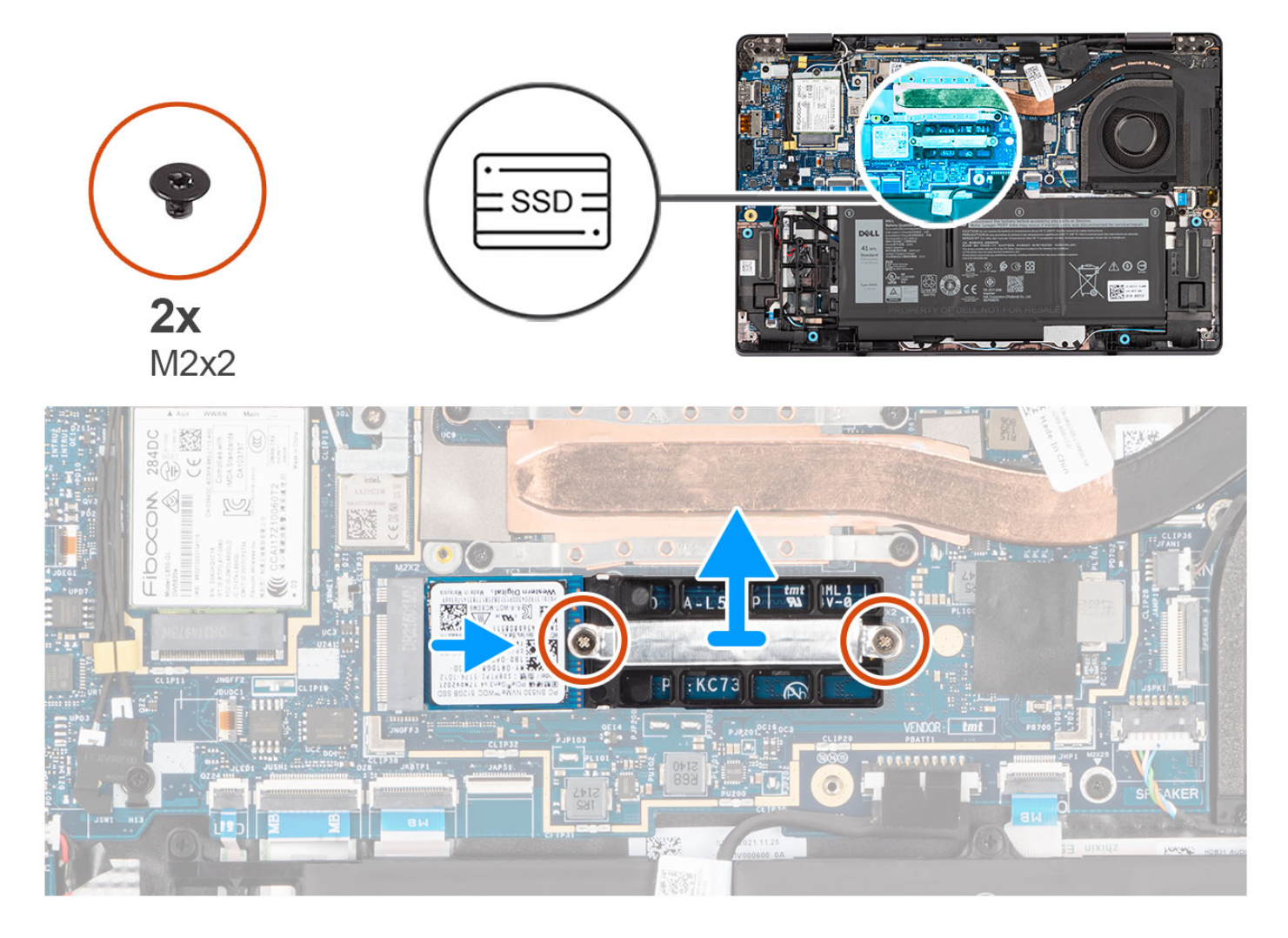

- 1. Rimuovere le due vite (M2x2) che fissano la staffa di estensione dell'unità SSD M.2 2230 al gruppo del poggiapolsi e tastiera.
- 2. Far scorrere e rimuovere la staffa di estensione dell'unità SSD M.2 2230 dallo slot per schede M.2 sulla scheda di sistema.
- 3. Far scorrere e rimuovere l'unità SSD M.2 2230 dallo slot per schede M.2 sulla scheda di sistema.
	- **(i) N.B.:** Per i computer forniti senza piastra termica dell'unità SSD, un adesivo del cuscinetto termico è applicato alla scheda di sistema sotto l'unità SSD. Se durante il processo di ricollocamento dell'unità SSD, il cuscinetto termico è separato dalla piastra o se viene aderito all'unità SSD, riposizionare il cuscinetto termico nella scheda di sistema prima di reinstallare l'unità SSD sul sistema.

### **Installazione dell'unità SSD M.2 2230 (per computer forniti senza piastra termica)**

#### **Prerequisiti**

Se si sta sostituendo un componente, rimuovere il quello esistente prima di eseguire la procedura di installazione.

#### **Informazioni su questa attività**

La figura indica la posizione dell'unità SSD M.2 2230 e fornisce una rappresentazione visiva della procedura di installazione.

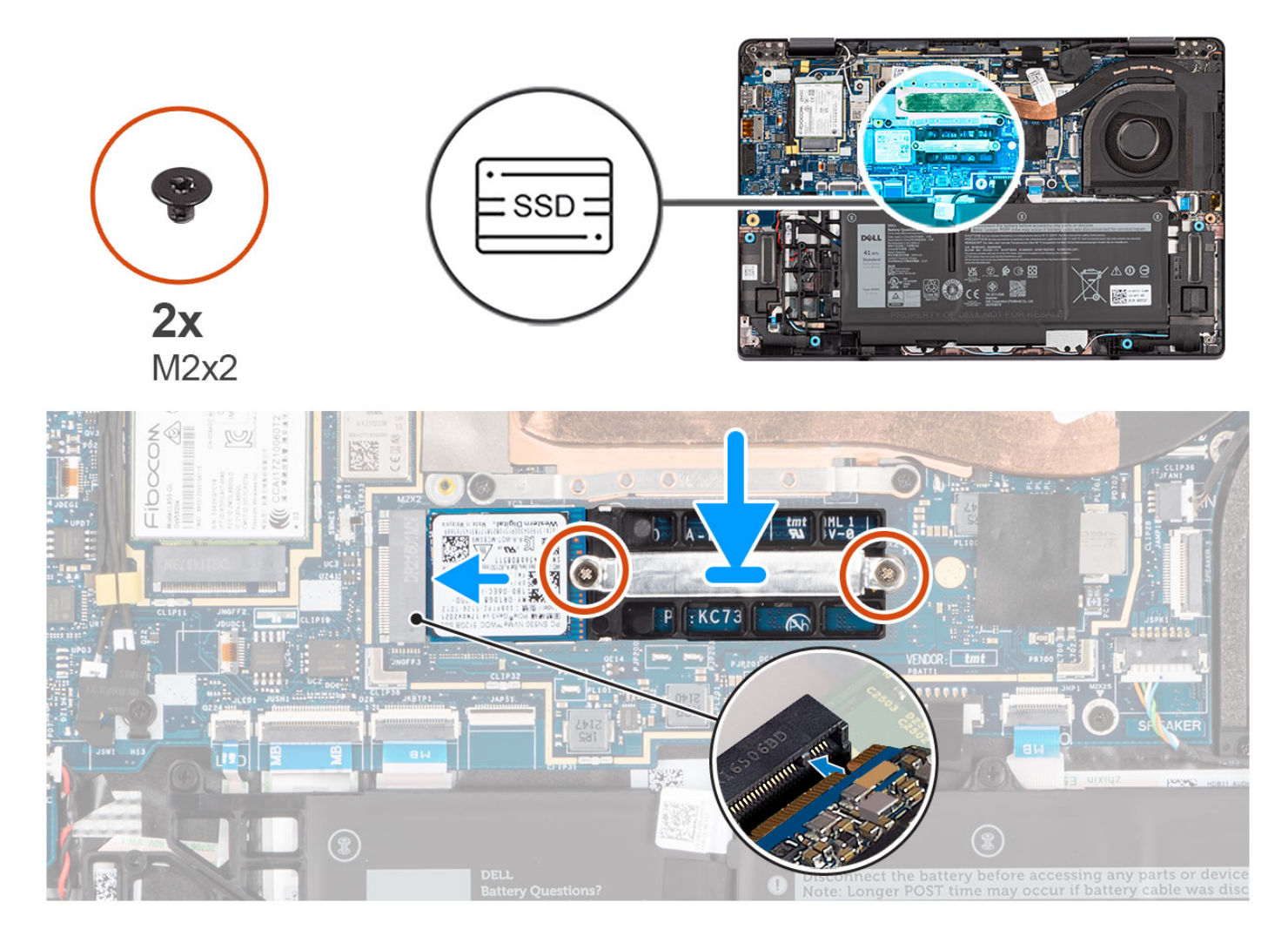

- 1. Allineare la tacca sull'unità SSD M.2 2230 con la linguetta sullo slot per schede M.2 sulla scheda di sistema.
- 2. Far scorrere e posizionare l'unità SSD M.2 2230 nello slot per schede M.2 sulla scheda di sistema.
	- **N.B.:** Per i computer forniti senza piastra termica dell'unità SSD, un adesivo del cuscinetto termico è applicato alla scheda di sistema sotto l'unità SSD. Se durante il processo di ricollocamento dell'unità SSD, il cuscinetto termico è separato dalla piastra o se viene aderito all'unità SSD, riposizionare il cuscinetto termico nella scheda di sistema prima di reinstallare l'unità SSD sul sistema.
- 3. Posizionare la staffa di estensione dell'unità SSD M.2 2230 nello slot per schede M.2 sulla scheda di sistema.
- 4. Allineare i fori per le viti presenti sulla staffa di estensione dell'unità SSD M.2 2230 a quelli sul gruppo del poggiapolsi e tastiera.
- 5. Ricollocare le 2 viti (M2x2) per fissare la staffa di estensione dell'unità SSD M.2 2230 al gruppo del poggiapolsi e tastiera.

#### **Fasi successive**

- 1. Installare il [coperchio della base](#page-17-0).
- 2. Seguire le procedure descritte in [Dopo aver effettuato gli interventi sui componenti interni del computer.](#page-8-0)
- 3. Verificare se il dispositivo di storage è installato correttamente:
	- a. Accendere o riavviare il sistema.
		- b. Per accedere al programma di installazione (BIOS), premere F2 quando viene visualizzato il logo Dell sullo schermo. **N.B.:** Viene visualizzato un elenco di dispositivi di storage in **System Information** nel gruppo **General**.
	- c. Se è stato sostituito il dispositivo di storage primario su cui è installato il sistema operativo, cercare nella Knowledge Base all'indirizzo [www.dell.com/support.](https://www.dell.com/support/)

### <span id="page-22-0"></span>**Rimozione dell'unità SSD M.2 2230 (per computer forniti con una piastra termica)**

#### **Prerequisiti**

- 1. Seguire le procedure descritte in [Prima di effettuare interventi sui componenti interni del computer](#page-5-0).
- 2. Rimuovere il [coperchio della base](#page-14-0).

#### **Informazioni su questa attività**

**N.B.:** Questa procedura si applica solo ai computer forniti con un'unità SSD M.2 2230 installata.

**N.B.:** La scheda M.2 installata sul computer in uso dipende dalla configurazione ordinata. Configurazioni della schede supportate dallo ⋒ slot per schede M.2:

- Unità SSD M.2 2230
- Unità SSD M.2 2280

Le seguenti immagini indicano la posizione dell'unità SSD M.2 2230 e forniscono una rappresentazione visiva della procedura di rimozione.

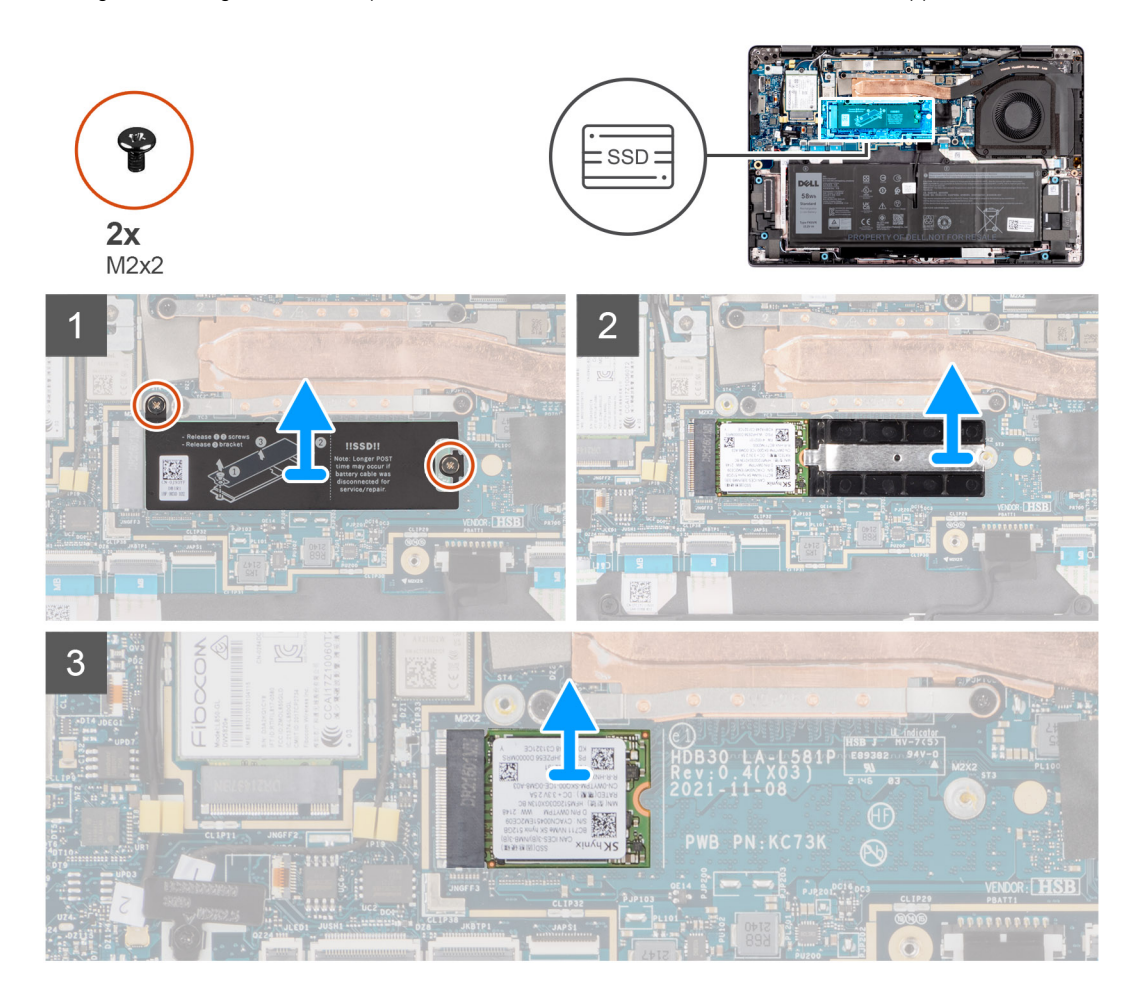

- 1. Rimuovere le 2 viti (M2x2) che fissano la piastra termica dell'unità SSD M.2 2230 al gruppo del poggiapolsi e tastiera.
- 2. Far scorrere e sollevare la piastra termica dalla relativa unità SSD M.2 2230.
	- **(i)** N.B.: Un cuscinetto termico è incluso con l'unità SSD e deve essere sempre aderente alla piastra. Se durante il processo di ricollocamento dell'unità SSD, il cuscinetto termico è separato dalla piastra termica o viene aderito all'unità SSD, riposizionare il cuscinetto termico nella piastra termica prima di reinstallare la piastra termica sul sistema.
- 3. Far scorrere e rimuovere la staffa di estensione dell'unità SSD M.2 2230 dallo slot per schede M.2 sulla scheda di sistema.

<span id="page-23-0"></span>4. Far scorrere e rimuovere l'unità SSD M.2 2230 dallo slot per schede M.2 sulla scheda di sistema.

### **Installazione dell'unità SSD M.2 2230 (per computer forniti con una piastra termica)**

#### **Prerequisiti**

Se si sta sostituendo un componente, rimuovere il quello esistente prima di eseguire la procedura di installazione.

#### **Informazioni su questa attività**

Le seguenti immagini indicano la posizione dell'unità SSD M.2 2230 e forniscono una rappresentazione visiva della procedura di installazione.

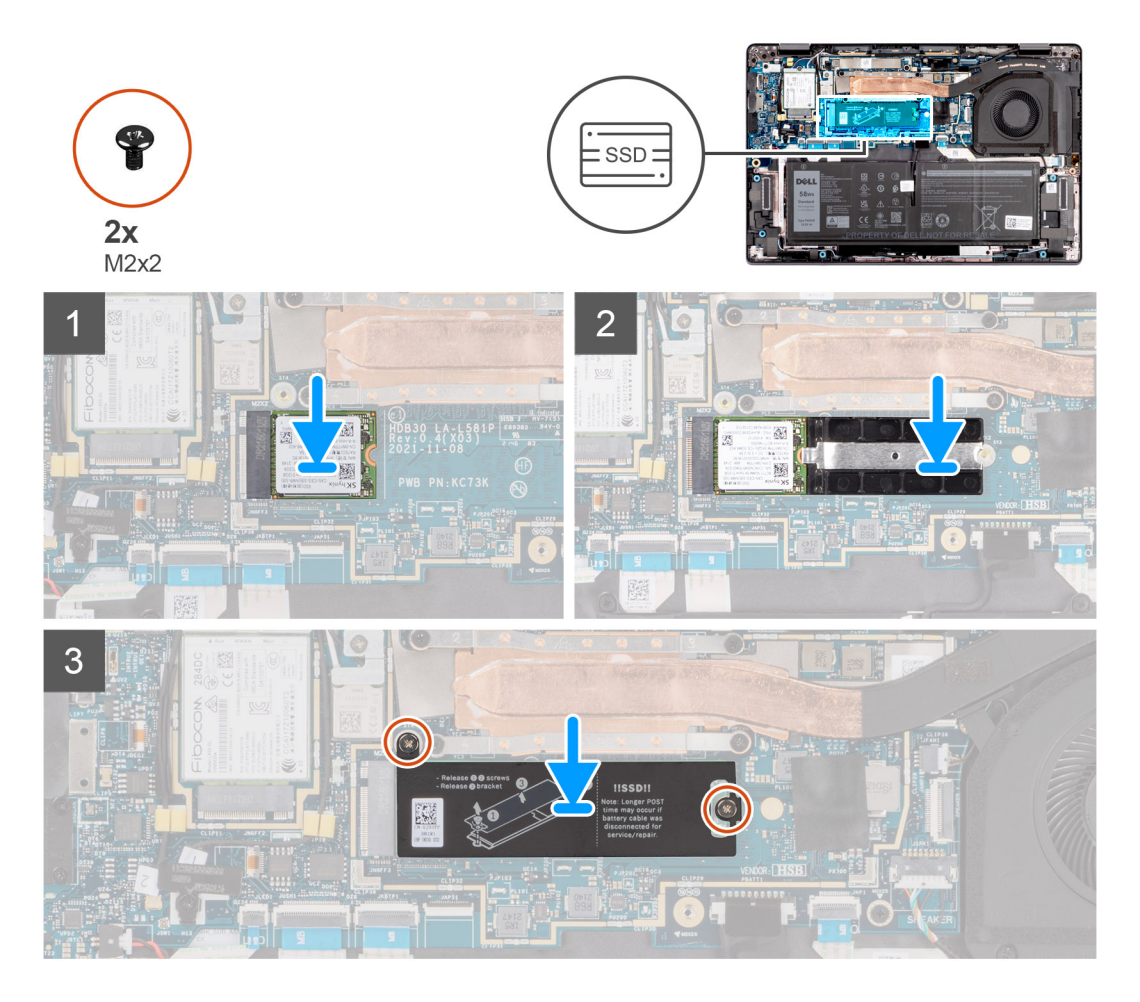

- 1. Allineare la tacca sull'unità SSD M.2 2230 con la linguetta sullo slot per schede M.2 sulla scheda di sistema.
- 2. Far scorrere e posizionare l'unità SSD M.2 2230 nello slot per schede M.2 sulla scheda di sistema.
- 3. Posizionare la staffa di estensione dell'unità SSD M.2 2230 nello slot per schede M.2 sulla scheda di sistema.
- 4. Posizionare la piastra termica sulla relativa unità SSD M.2 2230.
	- **(i)** N.B.: Un cuscinetto termico è incluso con l'unità SSD e deve essere sempre aderente alla piastra. Se durante il processo di ricollocamento dell'unità SSD, il cuscinetto termico è separato dalla piastra termica o viene aderito all'unità SSD, riposizionare il cuscinetto termico nella piastra termica prima di reinstallare la piastra termica sul sistema.
- 5. Allineare il foro per la vite presente sulla piastra termica dell'unità SSD M.2 2230 con quello sul gruppo del poggiapolsi e tastiera.
- 6. Ricollocare le due viti (M2x2) per fissare la piastra termica dell'unità SSD M.2 2230 al gruppo del poggiapolsi e tastiera.

#### <span id="page-24-0"></span>**Fasi successive**

- 1. Installare il [coperchio della base](#page-17-0).
- 2. Sequire le procedure descritte in [Dopo aver effettuato gli interventi sui componenti interni del computer.](#page-8-0)
- 3. Verificare se il dispositivo di storage è installato correttamente:
	- a. Accendere o riavviare il sistema.
	- b. Per accedere al programma di installazione (BIOS), premere F2 quando viene visualizzato il logo Dell sullo schermo.
		- **N.B.:** Viene visualizzato un elenco di dispositivi di storage in **System Information** nel gruppo **General**.
	- c. Se è stato sostituito il dispositivo di storage primario su cui è installato il sistema operativo, cercare nella Knowledge Base all'indirizzo [www.dell.com/support.](https://www.dell.com/support/)

### **Rimozione dell'unità SSD M.2 2280**

#### **Prerequisiti**

- 1. Seguire le procedure descritte in [Prima di effettuare interventi sui componenti interni del computer](#page-5-0).
- 2. Rimuovere il [coperchio della base](#page-14-0).

#### **Informazioni su questa attività**

**N.B.:** Questa procedura si applica solo ai computer forniti con un'unità SSD M.2 2280 installata.

**N.B.:** La scheda M.2 installata sul computer in uso dipende dalla configurazione ordinata. Configurazioni della schede supportate dallo ⋒ slot per schede M.2:

- Unità SSD M.2 2230
- Unità SSD M.2 2280

Le seguenti immagini indicano la posizione dell'unità SSD M.2 2280 e forniscono una rappresentazione visiva della procedura di rimozione.

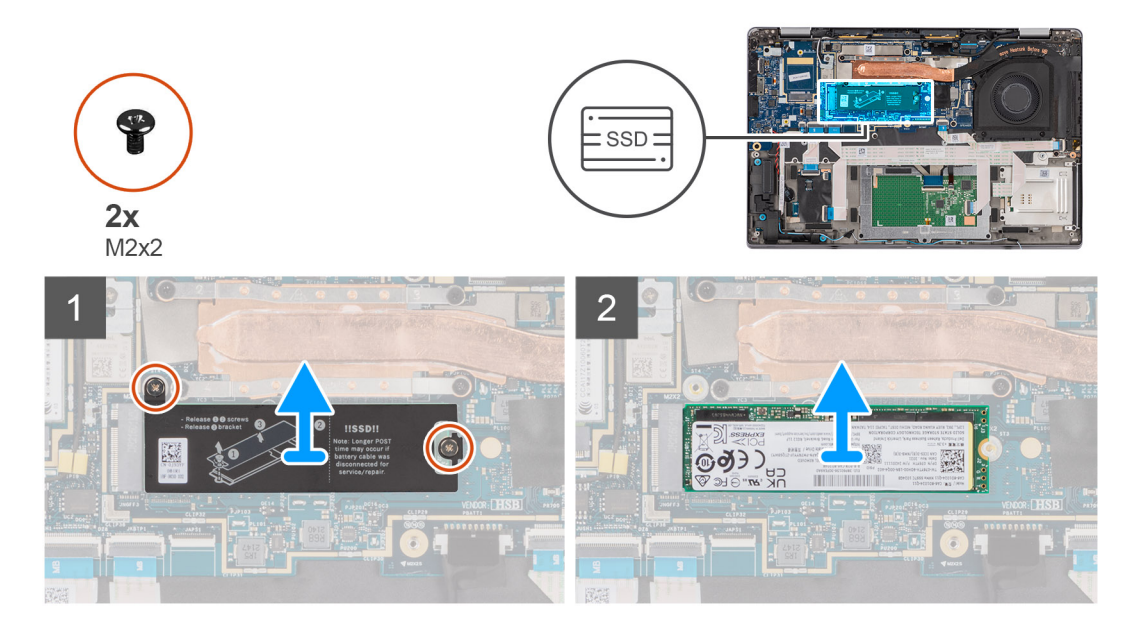

- 1. Rimuovere le 2 viti (M2x2) che fissano la piastra termica dell'unità SSD M.2 2280 al gruppo del poggiapolsi e tastiera.
- 2. Far scorrere e rimuovere la piastra termica dell'unità SSD M.2 2280 dal gruppo di poggiapolsi e tastiera.
	- **N.B.:** Un cuscinetto termico è incluso con l'unità SSD e deve essere sempre aderente alla piastra. Se durante il processo di ricollocamento dell'unità SSD, il cuscinetto termico è separato dalla piastra termica o viene aderito all'unità SSD, riposizionare il cuscinetto termico nella piastra termica prima di reinstallare la piastra termica sul sistema.
- 3. Far scorrere e rimuovere l'unità SSD M.2 2280 dallo slot per schede M.2 sulla scheda di sistema.

### <span id="page-25-0"></span>**Installazione dell'unità SSD M.2 2280**

#### **Prerequisiti**

Se si sta sostituendo un componente, rimuovere il quello esistente prima di eseguire la procedura di installazione.

#### **Informazioni su questa attività**

Le seguenti immagini indicano la posizione dell'unità SSD M.2 2280 e forniscono una rappresentazione visiva della procedura di installazione.

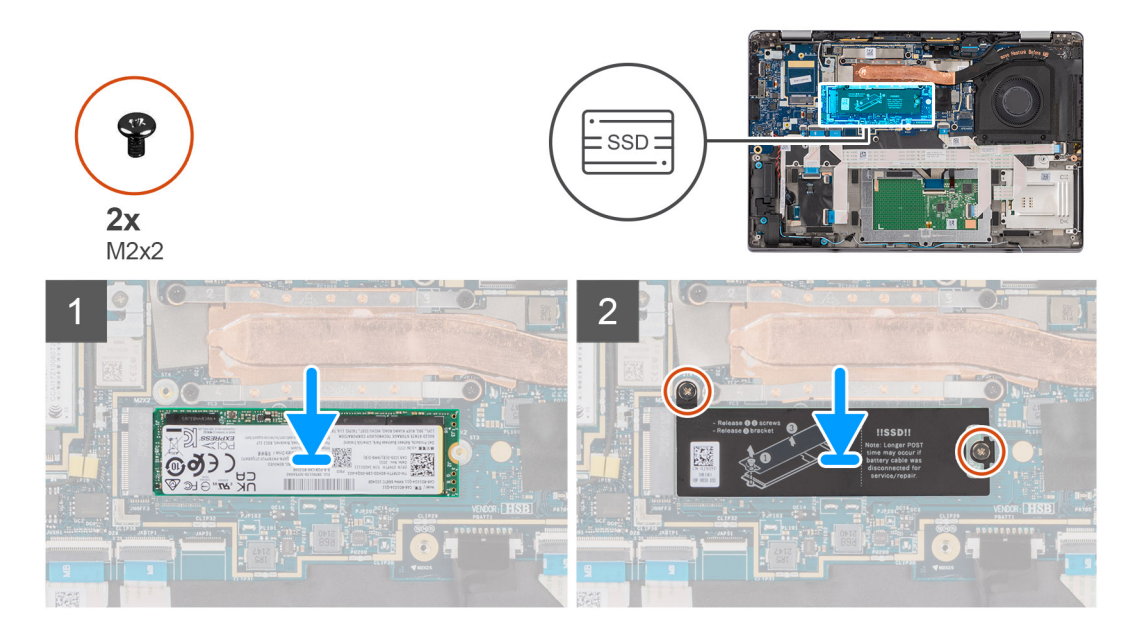

#### **Procedura**

- 1. Allineare la tacca sull'unità SSD M.2 2280 con la linguetta sullo slot per schede M.2 sulla scheda di sistema.
- 2. Far scorrere e posizionare l'unità SSD M.2 2280 nello slot per schede M.2 sulla scheda di sistema.
- 3. Posizionare la piastra termica dell'unità M.2 2280 sulla relativa unità SSD M.2 2280.
	- **N.B.:** Un cuscinetto termico è incluso con l'unità SSD e deve essere sempre aderente alla piastra. Se durante il processo di ricollocamento dell'unità SSD, il cuscinetto termico è separato dalla piastra termica o viene aderito all'unità SSD, riposizionare il cuscinetto termico nella piastra termica prima di reinstallare la piastra termica sul sistema.
- 4. Allineare il foro per la vite presente sulla piastra termica dell'unità SSD M.2 2280 con quello sul gruppo di poggiapolsi e tastiera.
- 5. Ricollocare le due viti (M2x2) per fissare la piastra termica dell'unità SSD M.2 2280 al gruppo del poggiapolsi e tastiera.

#### **Fasi successive**

- 1. Installare il [coperchio della base](#page-17-0).
- 2. Seguire le procedure descritte in [Dopo aver effettuato gli interventi sui componenti interni del computer.](#page-8-0)
- 3. Verificare se il dispositivo di storage è installato correttamente:
	- a. Accendere o riavviare il sistema.
	- b. Per accedere al programma di installazione (BIOS), premere F2 quando viene visualizzato il logo Dell sullo schermo. **N.B.:** Viene visualizzato un elenco di dispositivi di storage in **System Information** nel gruppo **General**.
	- c. Se è stato sostituito il dispositivo di storage primario su cui è installato il sistema operativo, cercare nella Knowledge Base all'indirizzo [www.dell.com/support.](https://www.dell.com/support/)

# <span id="page-26-0"></span>**Unità SSD M.2 (per computer 2-in-1)**

### **Rimozione dell'unità SSD M.2 2230 (per computer forniti con una piastra termica)**

#### **Prerequisiti**

- 1. Seguire le procedure descritte in [Prima di effettuare interventi sui componenti interni del computer](#page-5-0).
- 2. Rimuovere il [coperchio della base](#page-14-0).

#### **Informazioni su questa attività**

**N.B.:** Questa procedura si applica solo ai computer forniti con un'unità SSD M.2 2230 installata.

**N.B.:** La scheda M.2 installata sul computer in uso dipende dalla configurazione ordinata. Configurazioni della schede supportate dallo ⋒ slot per schede M.2:

- Unità SSD M.2 2230
- Unità SSD M.2 2280

Le seguenti immagini indicano la posizione dell'unità SSD M.2 2230 e forniscono una rappresentazione visiva della procedura di rimozione.

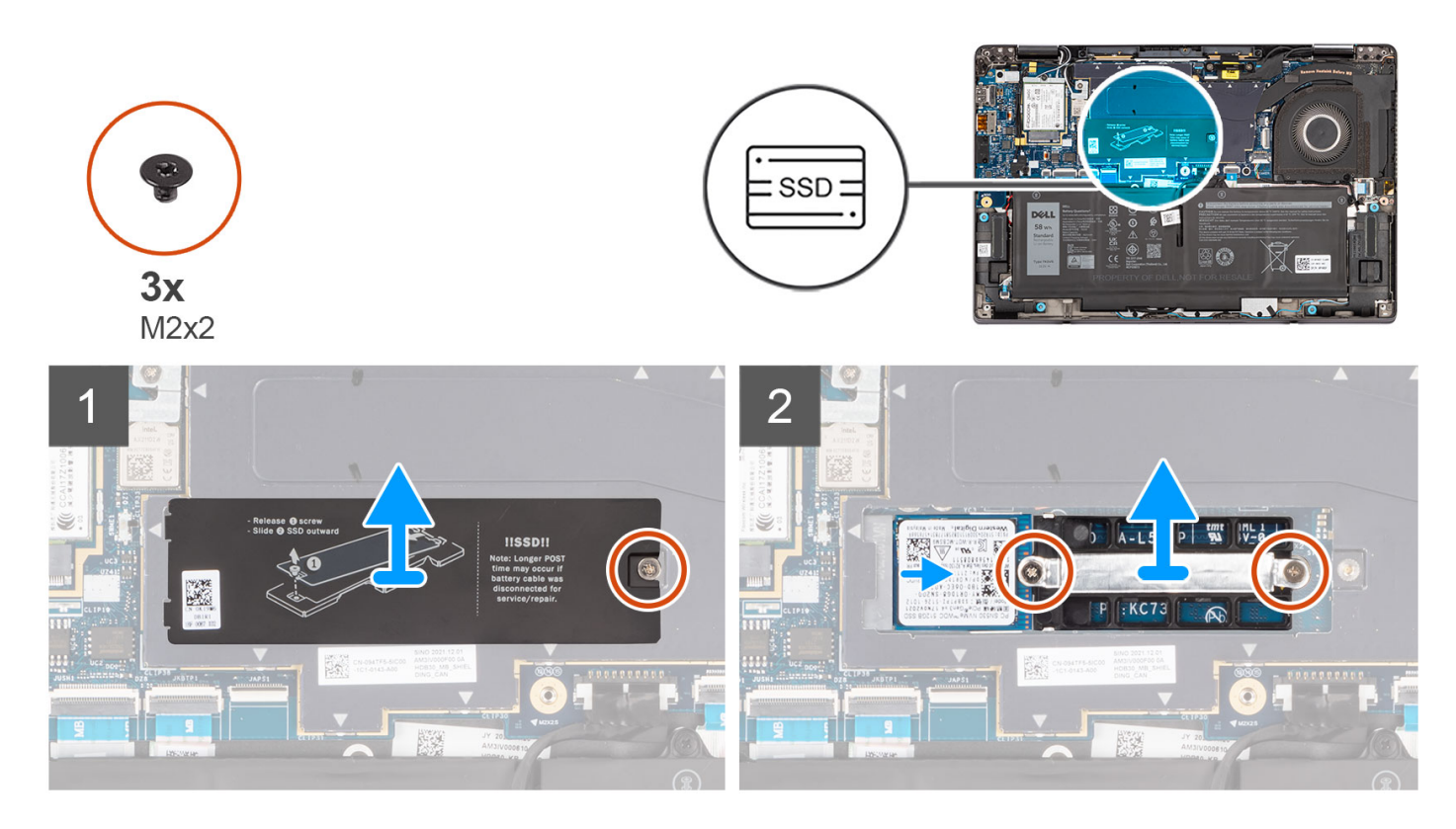

- 1. Rimuovere la vite (M2x2) che fissa la piastra termica dell'unità SSD M.2 2230 al gruppo di poggiapolsi e tastiera.
- 2. Far scorrere e sollevare la piastra termica dalla relativa unità SSD M.2 2230.
	- **N.B.:** Un cuscinetto termico è incluso con l'unità SSD e deve essere sempre aderente alla piastra. Se durante il processo di ricollocamento dell'unità SSD, il cuscinetto termico è separato dalla piastra termica o viene aderito all'unità SSD, riposizionare il cuscinetto termico nella piastra termica prima di reinstallare la piastra termica sul sistema.
- 3. Rimuovere le due vite (M2x2) che fissano la staffa di estensione dell'unità SSD M.2 2230 al gruppo del poggiapolsi e tastiera.
- 4. Far scorrere e rimuovere la staffa di estensione dell'unità SSD M.2 2230 dallo slot per schede M.2 sulla scheda di sistema.

<span id="page-27-0"></span>5. Far scorrere e rimuovere l'unità SSD M.2 2230 dallo slot per schede M.2 sulla scheda di sistema.

### **Installazione dell'unità SSD M.2 2230 (per computer forniti con una piastra termica)**

#### **Prerequisiti**

Se si sta sostituendo un componente, rimuovere il quello esistente prima di eseguire la procedura di installazione.

#### **Informazioni su questa attività**

Le seguenti immagini indicano la posizione dell'unità SSD M.2 2230 e forniscono una rappresentazione visiva della procedura di installazione.

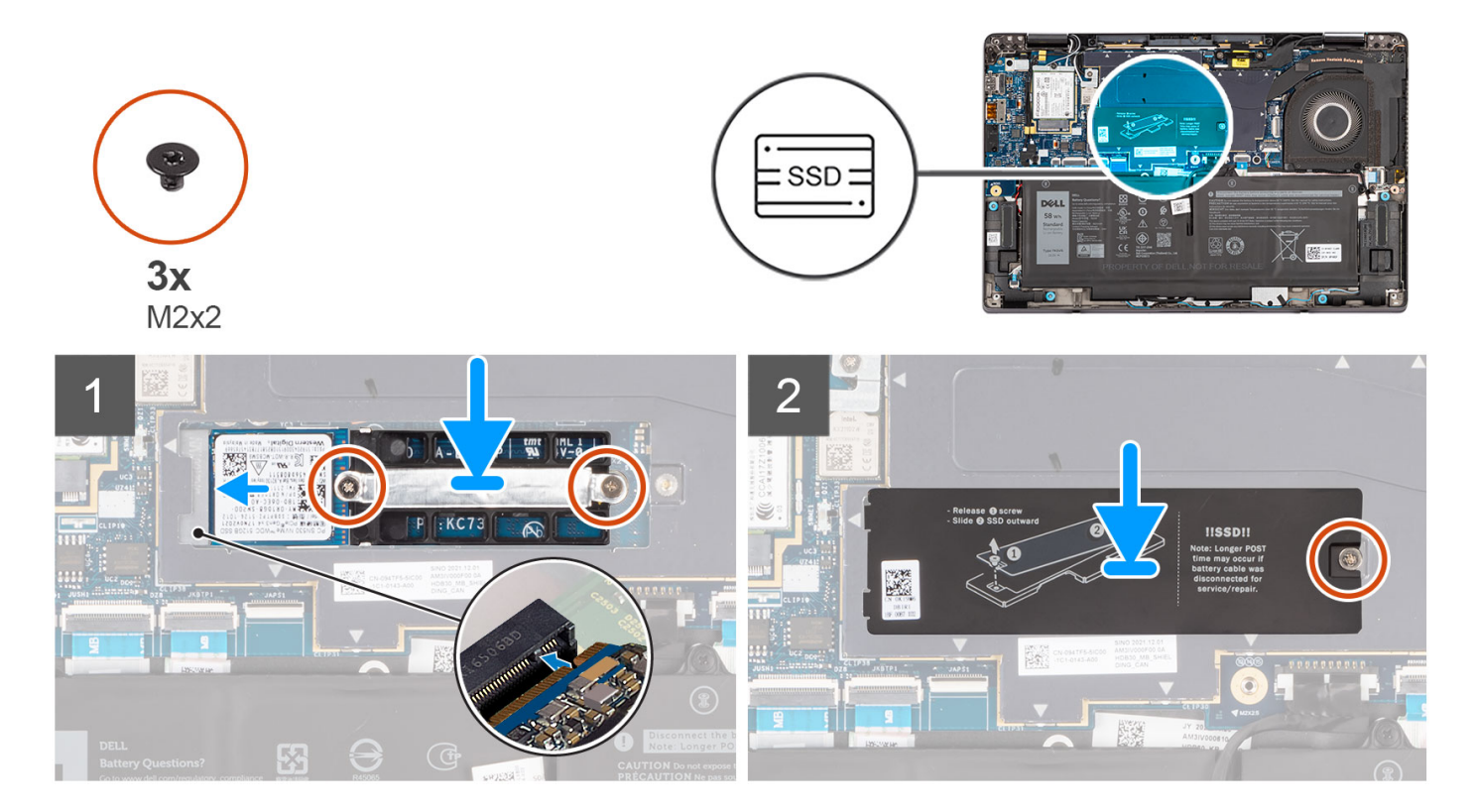

- 1. Allineare la tacca sull'unità SSD M.2 2230 con la linguetta sullo slot per schede M.2 sulla scheda di sistema.
- 2. Far scorrere e posizionare l'unità SSD M.2 2230 nello slot per schede M.2 sulla scheda di sistema.
- 3. Posizionare la staffa di estensione dell'unità SSD M.2 2230 nello slot per schede M.2 sulla scheda di sistema.
- 4. Allineare i fori per le viti sulla staffa di estensione dell'unità SSD M.2 2230 con quelli sulla scheda di sistema.
- 5. Ricollocare le due viti (M2x2) per fissare la staffa di estensione dell'unità SSD M.2 2230 allo slot per schede M.2 sulla scheda di sistema.
- 6. Posizionare la piastra termica sulla relativa unità SSD M.2 2230.
	- **N.B.:** Un cuscinetto termico è incluso con l'unità SSD e deve essere sempre aderente alla piastra. Se durante il processo di ricollocamento dell'unità SSD, il cuscinetto termico è separato dalla piastra termica o viene aderito all'unità SSD, riposizionare il cuscinetto termico nella piastra termica prima di reinstallare la piastra termica sul sistema.
- 7. Allineare il foro per la vite presente sulla piastra termica dell'unità SSD M.2 2230 con quello sul gruppo di poggiapolsi e tastiera.
- 8. Ricollocare la vite (M2x2) che fissa la piastra termica dell'unità SSD M.2 2230 al gruppo di poggiapolsi e tastiera.

#### <span id="page-28-0"></span>**Fasi successive**

- 1. Installare il [coperchio della base](#page-17-0).
- 2. Sequire le procedure descritte in [Dopo aver effettuato gli interventi sui componenti interni del computer.](#page-8-0)
- 3. Verificare se il dispositivo di storage è installato correttamente:
	- a. Accendere o riavviare il sistema.
	- b. Per accedere al programma di installazione (BIOS), premere F2 quando viene visualizzato il logo Dell sullo schermo.
		- **N.B.:** Viene visualizzato un elenco di dispositivi di storage in **System Information** nel gruppo **General**.
	- c. Se è stato sostituito il dispositivo di storage primario su cui è installato il sistema operativo, cercare nella Knowledge Base all'indirizzo [www.dell.com/support.](https://www.dell.com/support/)

### **Rimozione dell'unità SSD M.2 2280**

#### **Prerequisiti**

- 1. Seguire le procedure descritte in [Prima di effettuare interventi sui componenti interni del computer](#page-5-0).
- 2. Rimuovere il [coperchio della base](#page-14-0).

#### **Informazioni su questa attività**

**N.B.:** Questa procedura si applica solo ai computer forniti con un'unità SSD M.2 2280 installata.

**N.B.:** La scheda M.2 installata sul computer in uso dipende dalla configurazione ordinata. Configurazioni della schede supportate dallo  $\bigcirc$ slot per schede M.2:

- Unità SSD M.2 2230
- Unità SSD M.2 2280

Le seguenti immagini indicano la posizione dell'unità SSD M.2 2280 e forniscono una rappresentazione visiva della procedura di rimozione.

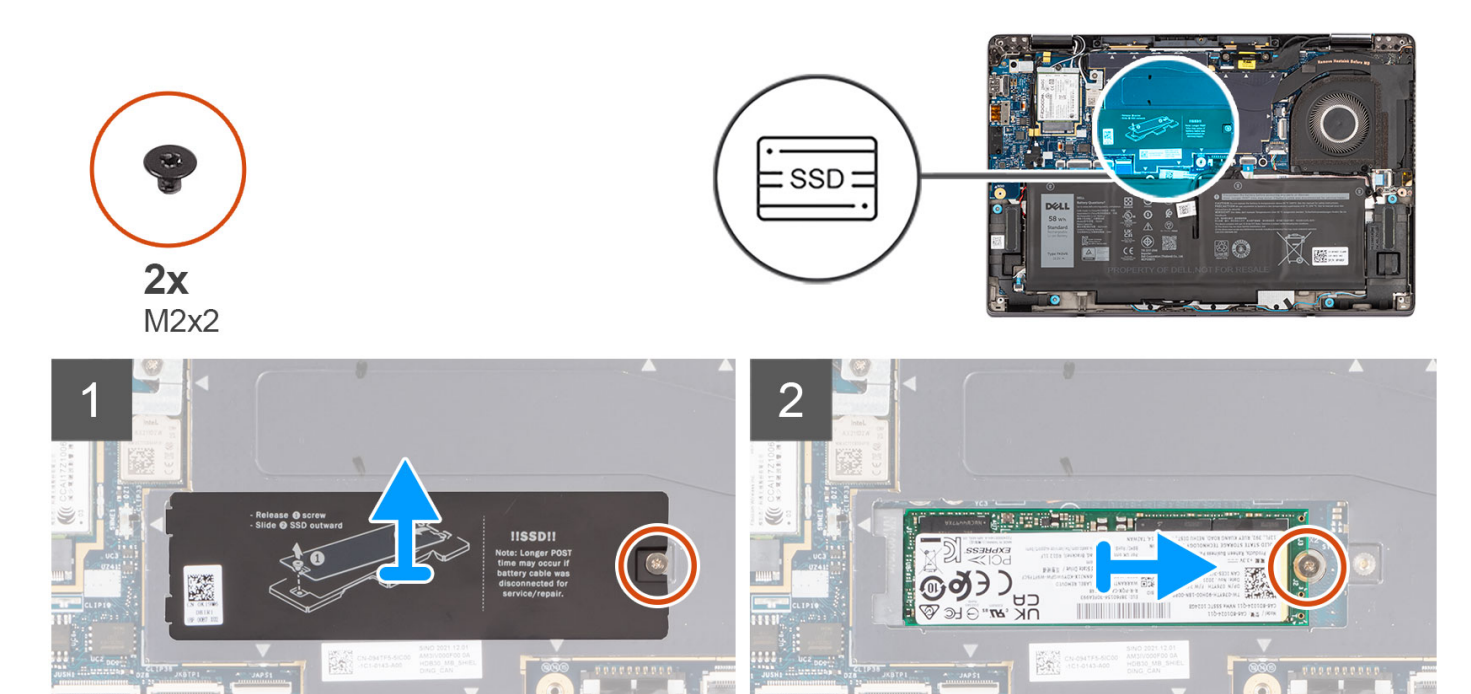

- 1. Rimuovere la vite (M2x2) che fissa la piastra termica dell'unità SSD M.2 2280 al gruppo di poggiapolsi e tastiera.
- 2. Far scorrere e rimuovere la piastra termica dell'unità SSD M.2 2280 dal gruppo di poggiapolsi e tastiera.
- <span id="page-29-0"></span>**N.B.:** Un cuscinetto termico è incluso con l'unità SSD e deve essere sempre aderente alla piastra. Se durante il processo di ricollocamento dell'unità SSD, il cuscinetto termico è separato dalla piastra termica o viene aderito all'unità SSD, riposizionare il cuscinetto termico nella piastra termica prima di reinstallare la piastra termica sul sistema.
- 3. Rimuovere la vite (M2x2) che fissa l'unità SSD M.2 2280 allo slot per schede M.2 sulla scheda di sistema.
- 4. Far scorrere e rimuovere l'unità SSD M.2 2280 dallo slot per schede M.2 sulla scheda di sistema.

### **Installazione dell'unità SSD M.2 2280**

#### **Prerequisiti**

Se si sta sostituendo un componente, rimuovere il quello esistente prima di eseguire la procedura di installazione.

#### **Informazioni su questa attività**

Le seguenti immagini indicano la posizione dell'unità SSD M.2 2280 e forniscono una rappresentazione visiva della procedura di installazione.

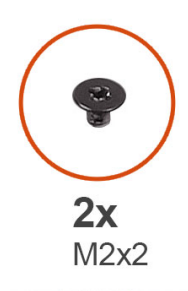

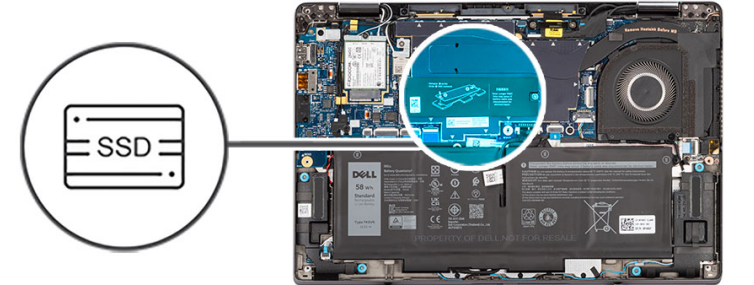

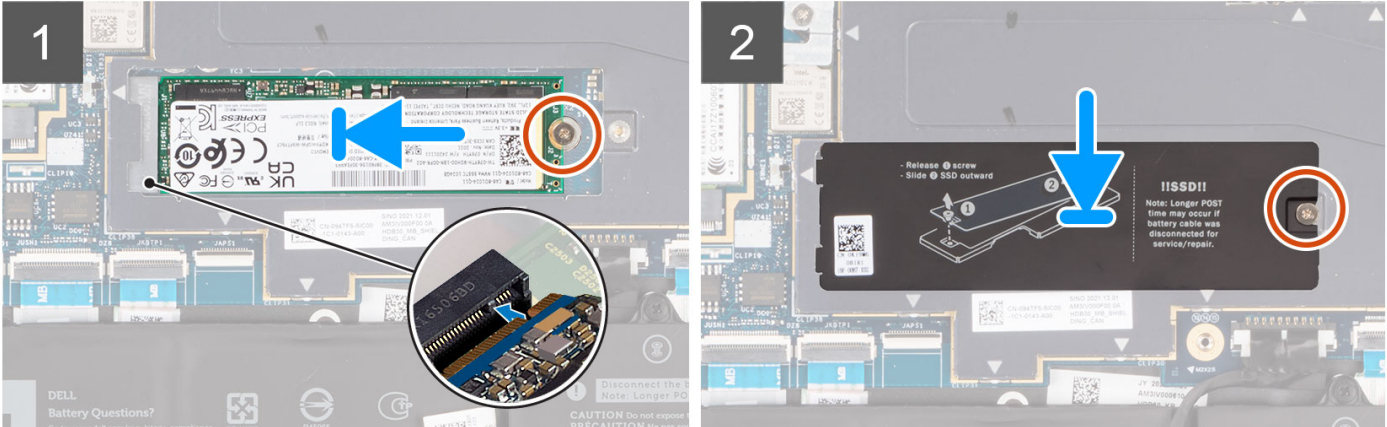

- 1. Allineare la tacca sull'unità SSD M.2 2280 con la linguetta sullo slot per schede M.2 sulla scheda di sistema.
- 2. Far scorrere e posizionare l'unità SSD M.2 2280 nello slot per schede M.2 sulla scheda di sistema.
- 3. Allineare il foro per la vite sull'unità SSD M.2 2280 con quello sulla scheda di sistema.
- 4. Ricollocare la vite (M2x2) che fissa l'unità SSD M.2 2280 allo slot per schede M.2 sulla scheda di sistema.
- 5. Posizionare la piastra termica dell'unità M.2 2280 sulla relativa unità SSD M.2 2280.
	- **(i)** N.B.: Un cuscinetto termico è incluso con l'unità SSD e deve essere sempre aderente alla piastra. Se durante il processo di ricollocamento dell'unità SSD, il cuscinetto termico è separato dalla piastra termica o viene aderito all'unità SSD, riposizionare il cuscinetto termico nella piastra termica prima di reinstallare la piastra termica sul sistema.
- 6. Allineare il foro per la vite presente sulla piastra termica dell'unità SSD M.2 2280 con quello sul gruppo di poggiapolsi e tastiera.
- 7. Ricollocare la vite (M2x2) che fissa la piastra termica dell'unità SSD M.2 2280 al gruppo di poggiapolsi e tastiera.

#### <span id="page-30-0"></span>**Fasi successive**

- 1. Installare il [coperchio della base](#page-17-0).
- 2. Sequire le procedure descritte in [Dopo aver effettuato gli interventi sui componenti interni del computer.](#page-8-0)
- 3. Verificare se il dispositivo di storage è installato correttamente:
	- a. Accendere o riavviare il sistema.
	- b. Per accedere al programma di installazione (BIOS), premere F2 quando viene visualizzato il logo Dell sullo schermo. **N.B.:** Viene visualizzato un elenco di dispositivi di storage in **System Information** nel gruppo **General**.
	- c. Se è stato sostituito il dispositivo di storage primario su cui è installato il sistema operativo, cercare nella Knowledge Base all'indirizzo [www.dell.com/support.](https://www.dell.com/support/)

# **Scheda WWAN**

### **Rimozione della scheda WWAN 4G**

#### **Prerequisiti**

- 1. Seguire le procedure descritte in [Prima di effettuare interventi sui componenti interni del computer](#page-5-0).
- 2. Rimuovere il [coperchio della base](#page-14-0).

#### **Informazioni su questa attività**

**N.B.:** Questa procedura si applica solo ai computer forniti con una scheda 4G WWAN installata.

**n.B.:** La scheda WWAN è configurata presso il punto vendita per i computer 2-in-1, l'upgrade della scheda WWAN (kit cliente) non è disponibile per i computer 2-in-1.

Le seguenti immagini indicano la posizione della scheda WWAN 4G e forniscono una rappresentazione visiva della procedura di rimozione.

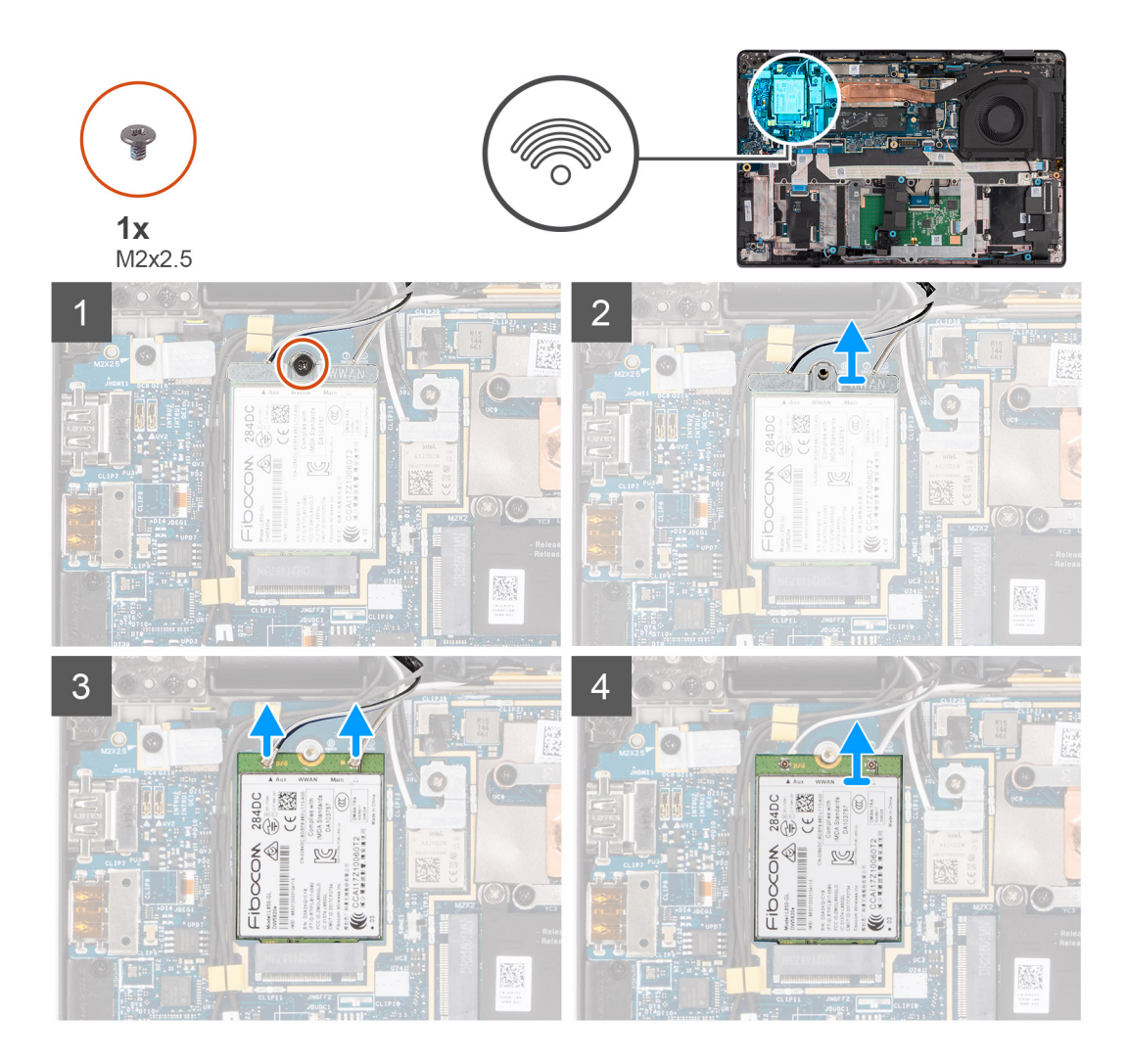

1. Utilizzando uno spudger di plastica, far leva e rimuovere la protezione della scheda WWAN 4G che copre la scheda WWAN.

**N.B.:** Far leva e aprire la scheda WWAN 4G dal rientro nell'angolo superiore sinistro.

<span id="page-32-0"></span>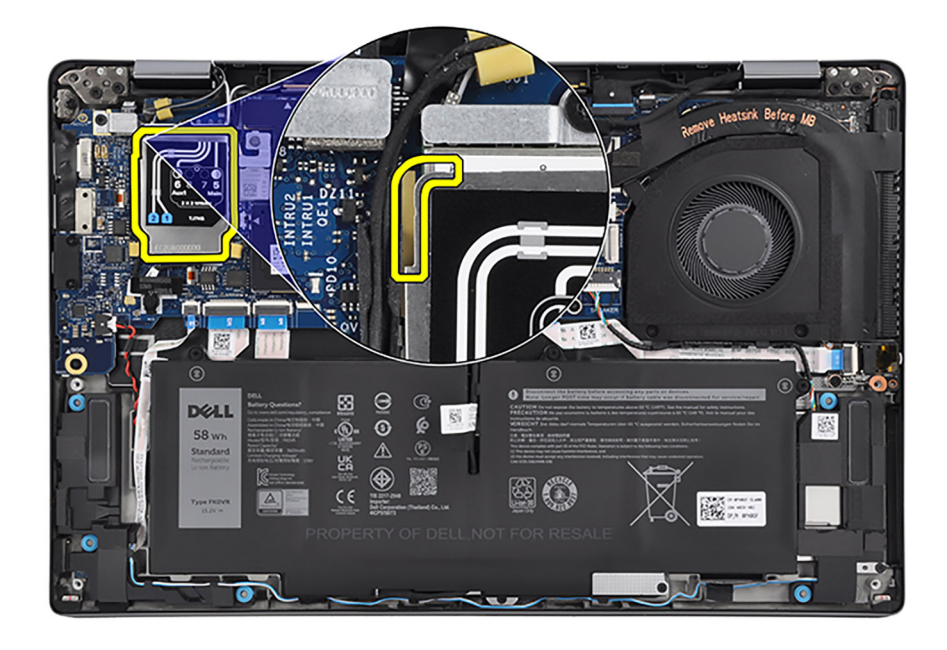

- 2. Rimuovere la vite (M2x2.5) che fissa la staffa della scheda WWAN 4G alla scheda di sistema.
- 3. Estrarre la staffa della scheda WWAN 4G dalla scheda di sistema.
- 4. Scollegare i cavi dell'antenna dai connettori sulla scheda WWAN 4G.
- 5. Far scorrere e rimuovere la scheda WWAN 4G dallo slot per schede M.2 sulla scheda di sistema.

### **Installazione della scheda WWAN 4G**

#### **Prerequisiti**

Se si sta sostituendo un componente, rimuovere il quello esistente prima di eseguire la procedura di installazione.

#### **Informazioni su questa attività**

La seguente figura indica la posizione della scheda WWAN 4G e fornisce una rappresentazione visiva della procedura di installazione.

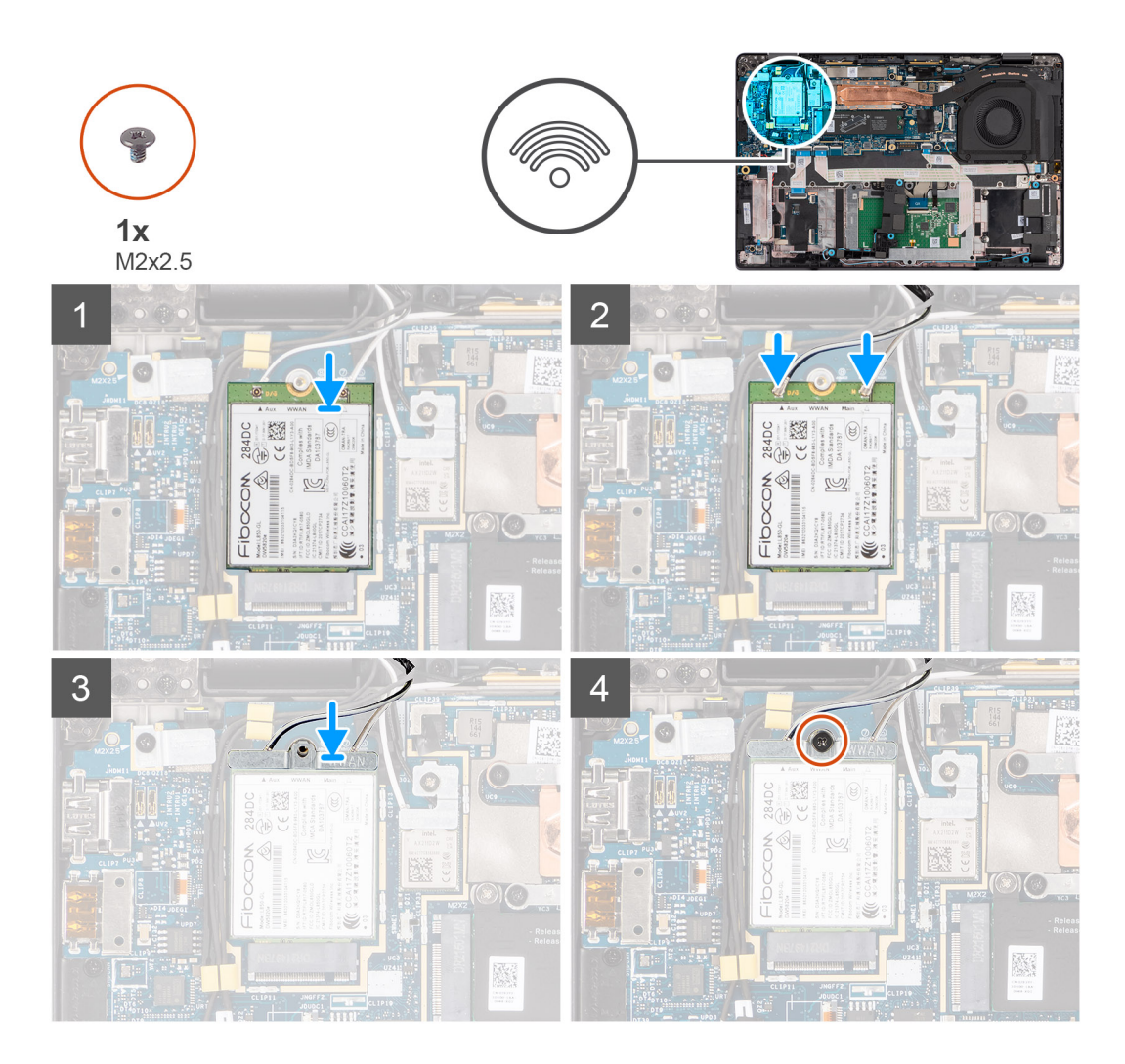

- 1. Allineare la tacca sulla scheda WLAN 4G con la linguetta sullo slot M.2 sulla scheda di sistema.
- 2. Far scorrere la scheda WWAN 4G nello slot per schede M.2 scheda di sistema.
- 3. Collegare i cavi dell'antenna ai relativi connettori sulla scheda WWAN 4G.
	- **N.B.:** Per i computer forniti con una scheda WWAN Cat 16, collegare il cavo dell'antenna n. 5 bianco/grigio al connettore principale sull'estrema destra della scheda WWAN e il cavo dell'antenna n. 6 nero/grigio al connettore ausiliario 1 sull'estrema sinistra.

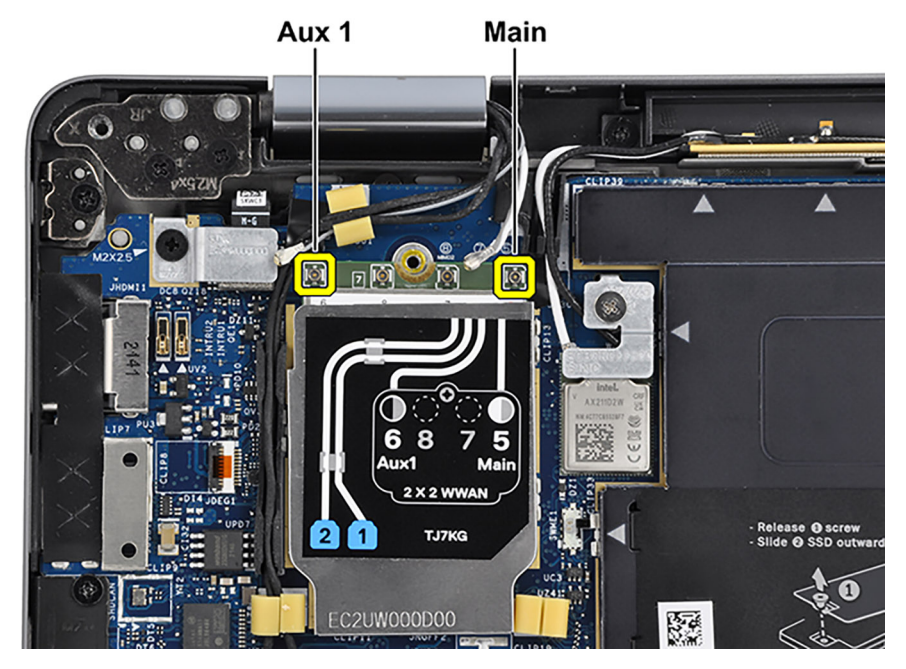

La seguente tabella fornisce la combinazione di colori dei cavi dell'antenna per la scheda wireless supportata dal sistema.

#### **Tabella 2. Combinazione di colori dei cavi dell'antenna WWAN 4G**

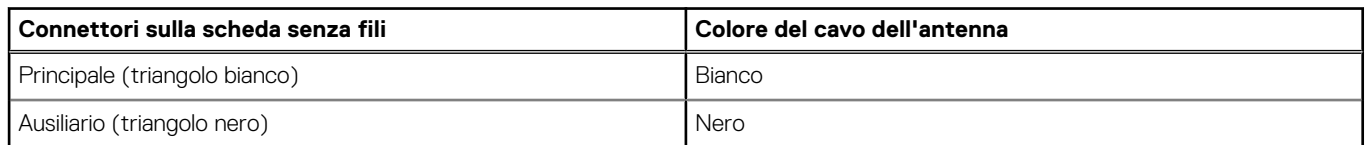

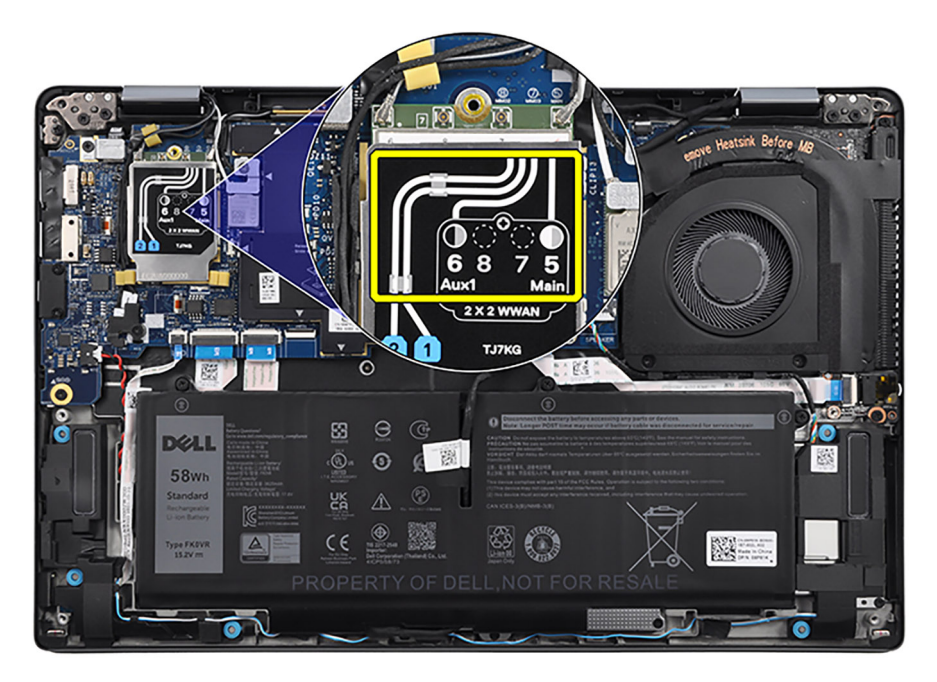

#### **Figura 1. Configurazione WWAN 4G**

- 4. Collocare la staffa della scheda WWAN 4G sulla relativa scheda WWAN 4G.
- 5. Allineare il foro della vite sulla staffa della scheda WWAN 4G al foro della vite sulla scheda di sistema.
- 6. Ricollocare la vite (M2x2.5) per fissare la staffa della scheda WWAN 4G e scheda WWAN 4G alla scheda di sistema.
- 7. Posizionare la protezione della scheda WWAN 4G sulla scheda WWAN 4G e fissarla in posizione.

**N.B.:** Inserire i bordi della protezione della scheda WWAN 4G nei fermagli sulla scheda di sistema per fissarla in posizione.

<span id="page-35-0"></span>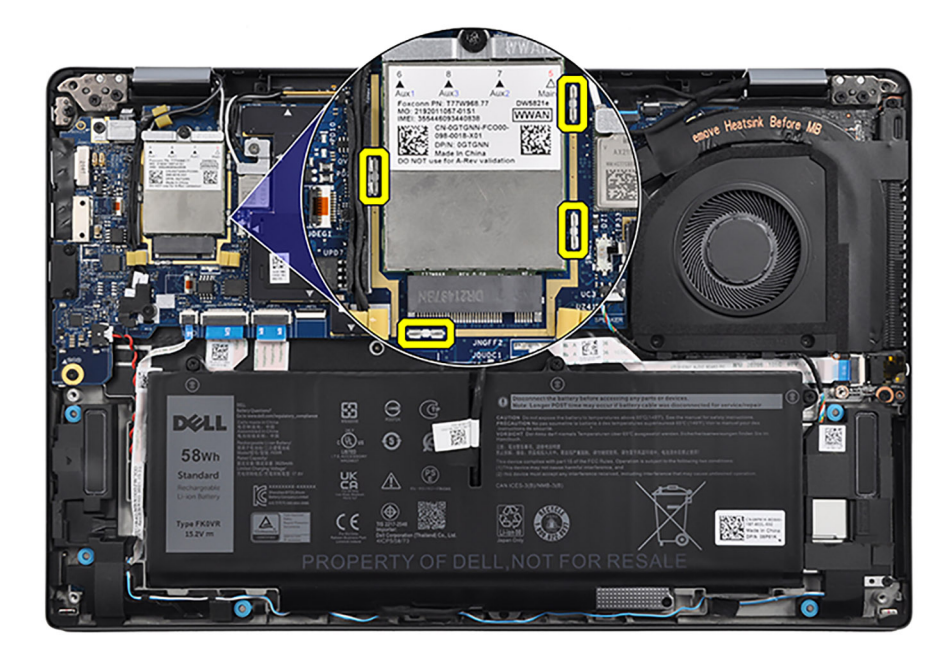

**N.B.:** Per istruzioni su come trovare il numero IMEI (International Mobile Station Equipment Identity) del computer, consultare la Knowledge base alla pagina [www.dell.com/support.](https://www.dell.com/support/)

#### **Fasi successive**

- 1. Installare il [coperchio della base](#page-17-0).
- 2. Seguire le procedure descritte in [Dopo aver effettuato gli interventi sui componenti interni del computer.](#page-8-0)

### **Rimozione della scheda 5G WWAN**

#### **Prerequisiti**

- 1. Seguire le procedure descritte in [Prima di effettuare interventi sui componenti interni del computer](#page-5-0).
- 2. Rimuovere il [coperchio della base](#page-14-0).

#### **Informazioni su questa attività**

 $\circ$ **N.B.:** Questa procedura si applica solo ai sistemi forniti con una scheda 5G WWAN installata.

**N.B.:** La scheda WWAN è configurata presso il punto vendita per i computer 2-in-1, l'upgrade della scheda WWAN (kit per il cliente) non è disponibile per i computer 2-in-1.

Le seguenti immagini indicano la posizione della scheda WWAN 5G e forniscono una rappresentazione visiva della procedura di rimozione.
<span id="page-36-0"></span>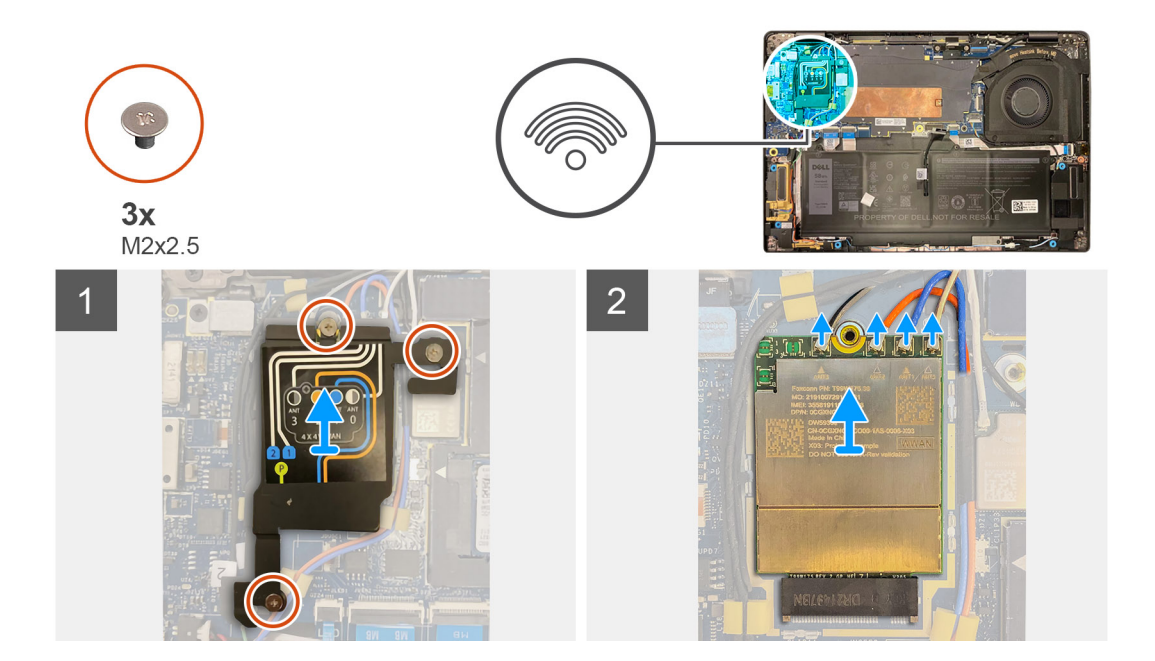

- 1. Rimuovere le tre viti (M2x2.5) che fissano il coperchio di protezione 5G WWAN alla scheda di sistema.
- 2. Rimuovere la copertura di protezione 5G WWAN dalla scheda di sistema.

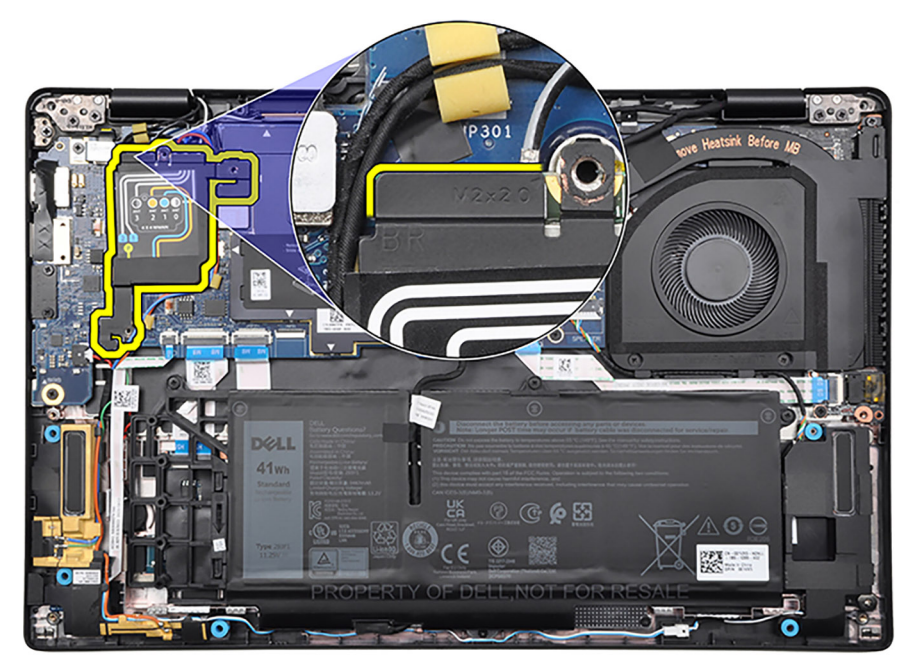

- 3. Scollegare i cavi dell'antenna dai connettori sulla scheda 5G WWAN.
- 4. Far scorrere e rimuovere la scheda 5G WWAN dallo slot M.2 sulla scheda di sistema.

### **Installazione della scheda 5G WWAN**

#### **Prerequisiti**

Se si sta sostituendo un componente, rimuovere il quello esistente prima di eseguire la procedura di installazione.

#### **Informazioni su questa attività**

La seguente figura indica la posizione della scheda WWAN 5G e fornisce una rappresentazione visiva della procedura di installazione.

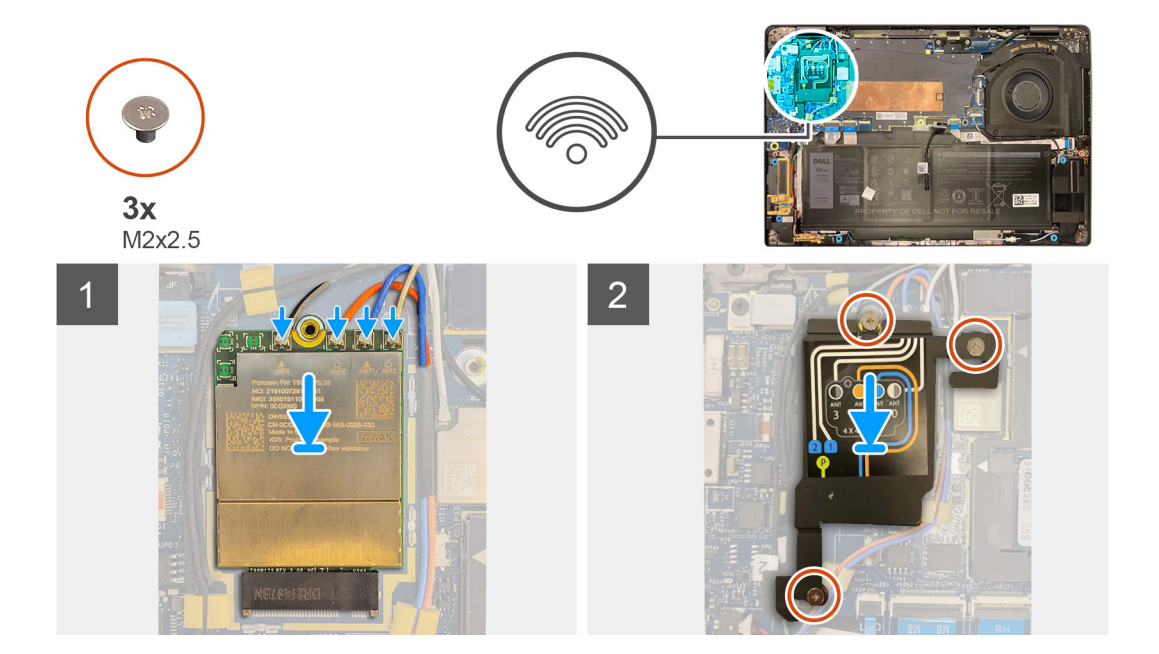

#### **Procedura**

- 1. Allineare la tacca sulla scheda 5G WWAN con la linguetta sullo slot M.2 sulla scheda di sistema.
- 2. Far scorrere la scheda 5G WWAN nell'apposito slot M.2 sulla scheda di sistema.
- 3. Collegare i cavi dell'antenna ai relativi connettori sulla scheda 5G WWAN.

La seguente tabella fornisce la combinazione di colori dei cavi dell'antenna per la scheda wireless supportata dal sistema.

#### **Tabella 3. Combinazione di colori dei cavi dell'antenna WWAN 5G**

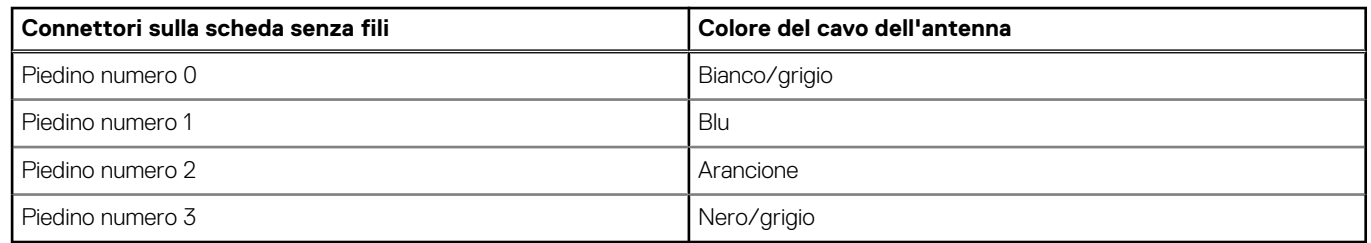

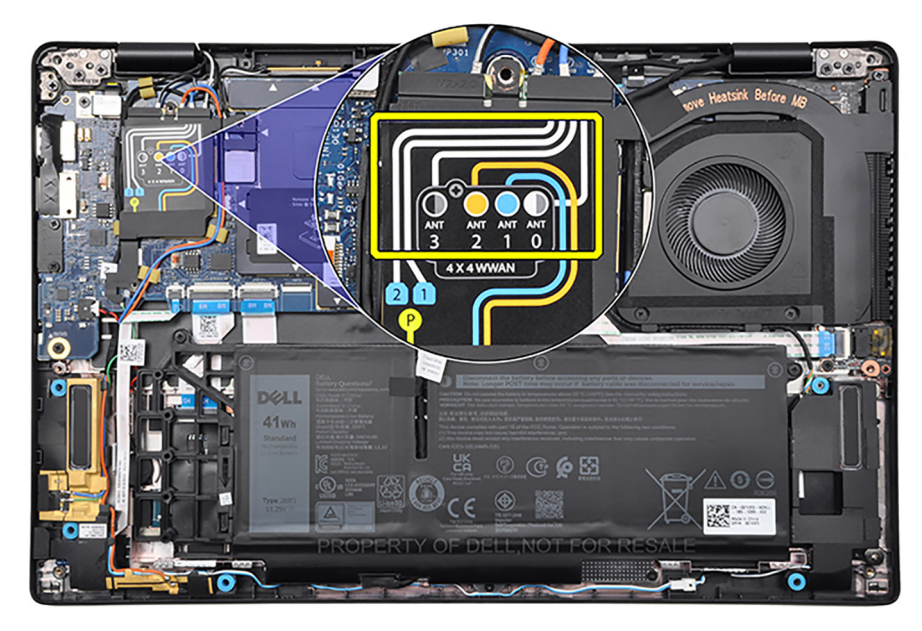

#### **Figura 2. Configurazione WWAN 5G**

- 4. Collocare il coperchio di protezione 5G WWAN sulla scheda 5G WWAN.
	- **n.B.:** Inserire i bordi del coperchio di protezione della scheda 5G WWAN nei fermagli sulla scheda di sistema per fissarla in posizione.
- 5. Allineare il foro della vite sul coperchio di protezione 5G WWAN al foro sulla scheda di sistema.
- 6. Ricollocare le tre viti (M2x2.5) che fissano il coperchio di protezione WWAN 5G e la scheda WWAN 5G alla scheda di sistema.
	- **N.B.:** Per istruzioni su come trovare il numero IMEI (International Mobile Station Equipment Identity) del computer, consultare la Knowledge base all'indirizzo [www.dell.com/support](https://www.dell.com/support/).

#### **Fasi successive**

- 1. Installare il [coperchio della base](#page-17-0).
- 2. Seguire le procedure descritte in [Dopo aver effettuato gli interventi sui componenti interni del computer.](#page-8-0)

# **Batteria**

# **Precauzioni per le batterie agli ioni di litio**

#### **ATTENZIONE:**

- **● Fare attenzione quando si manipolano le batterie agli ioni di litio.**
- **● Scaricare completamente la batteria prima di rimuoverla. Scollegare l'adattatore per l'alimentazione CA dal sistema e azionare il computer esclusivamente con alimentazione a batteria: la batteria è completamente scarica quando il computer non si accende più quando si preme il pulsante di alimentazione.**
- **● Non comprimere, far cadere, danneggiare o perforare la batteria con corpi estranei.**
- **● Non esporre la batteria a temperature elevate né smontarne pacchi e celle.**
- **● Non premere con forza sulla superficie della batteria.**
- **● Non piegare la batteria.**
- **● Non utilizzare strumenti di alcun tipo per fare leva sulla batteria.**
- **● Assicurarsi che tutte le viti durante la manutenzione di questo prodotto non vengano perse o inserite in modo errato, per evitare perforazioni o danni accidentali alla batteria e ad altri componenti del sistema.**
- <span id="page-39-0"></span>**● Se una batteria rimane bloccata in un computer in seguito a un rigonfiamento, non tentare di estrarla, in quando perforare, piegare o comprimere una batteria agli ioni di litio può essere pericoloso. In tal caso, contattare il supporto tecnico Dell per assistenza. Vedere [www.dell.com/contactdell](https://www.dell.com/support).**
- **● Acquistare sempre batterie autentiche da [www.dell.com](https://www.dell.com) o partner e rivenditori Dell autorizzati.**
- **● Le batterie rigonfie non devono essere utilizzate e devono essere sostituite e smaltite nel modo corretto. Per le linee guida su come gestire e sostituire le batterie agli ioni di litio rigonfie, consultare [trattamento delle batterie agli ioni di](#page-117-0) [litio rigonfie](#page-117-0).**

# **Rimozione della batteria a 3 celle**

#### **Prerequisiti**

- 1. Seguire le procedure descritte in [Prima di effettuare interventi sui componenti interni del computer](#page-5-0).
- 2. Rimuovere il [coperchio della base](#page-14-0).

#### **Informazioni su questa attività**

La seguente immagine indica la posizione della batteria a 3 celle e fornisce una rappresentazione visiva della procedura di rimozione.

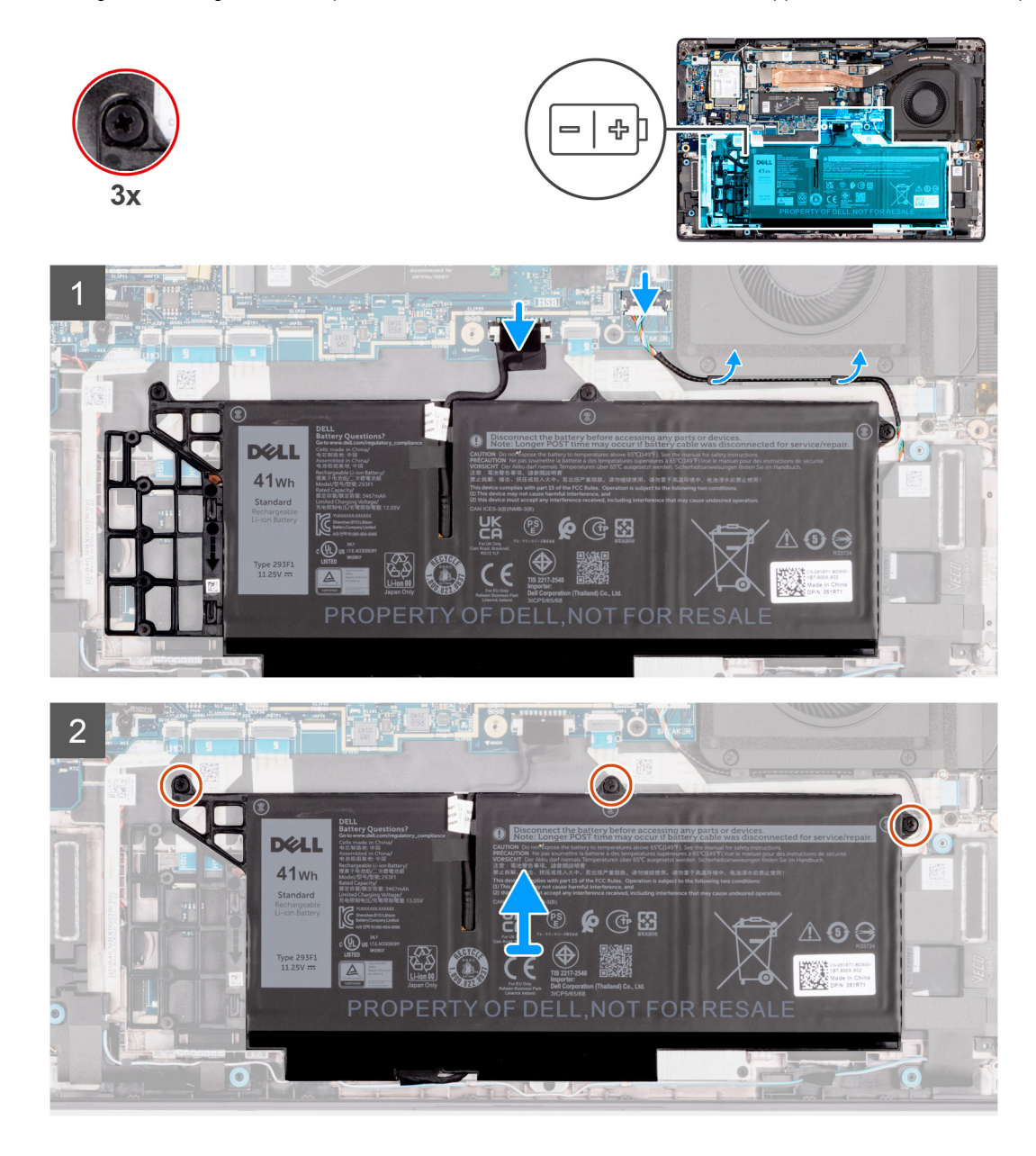

- <span id="page-40-0"></span>1. Utilizzare la linguetta di estrazione per scollegare il cavo della batteria dalla scheda di sistema.
- 2. Allentare le tre viti che fissano la batteria a 3 celle al gruppo del poggiapolsi e tastiera.
- 3. Sollevare la batteria 3 celle assieme al relativo cavo dal gruppo di poggiapolsi e tastiera.
- 4. Scollegare il cavo della batteria dal relativo connettore collocato sulla batteria a 3 celle.
- 5. Spingere delicatamente il riempimento della batteria verso il basso per rimuoverlo dalla batteria a 3 celle.

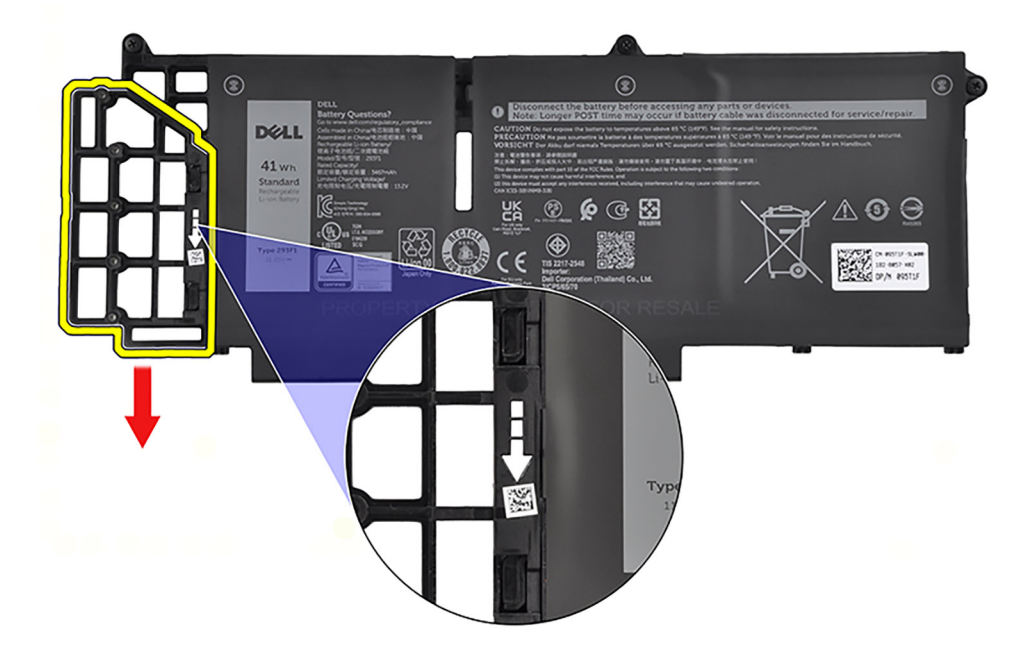

# **Installazione della batteria a 3 celle**

#### **Prerequisiti**

Se si sta sostituendo un componente, rimuovere il quello esistente prima di eseguire la procedura di installazione.

#### **Informazioni su questa attività**

La seguente immagine indica la posizione della batteria a 3 celle e fornisce una rappresentazione visiva della procedura di installazione.

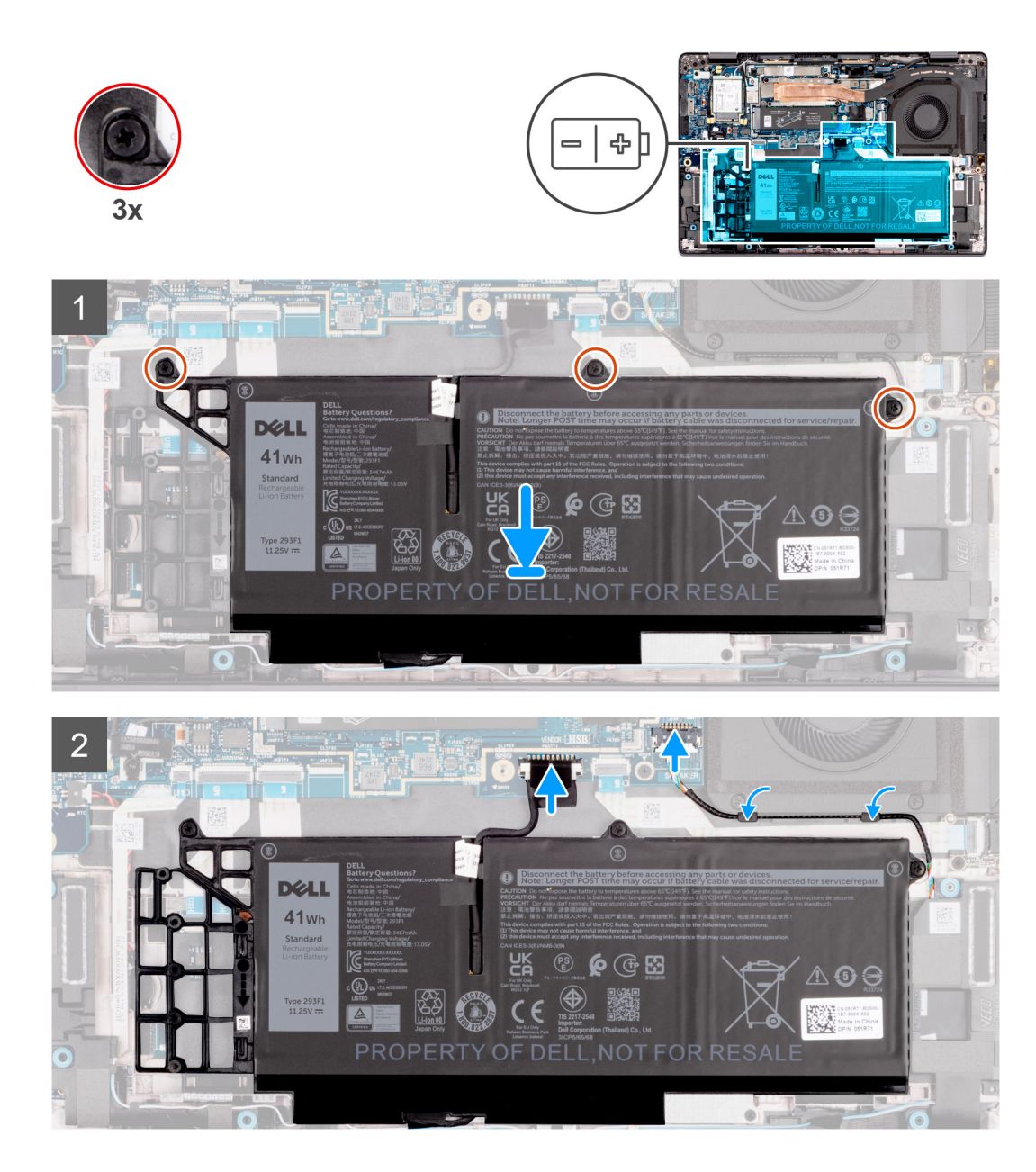

1. Spingere delicatamente verso l'alto il riempimento della batteria per fissarlo alla batteria a 3 celle.

<span id="page-42-0"></span>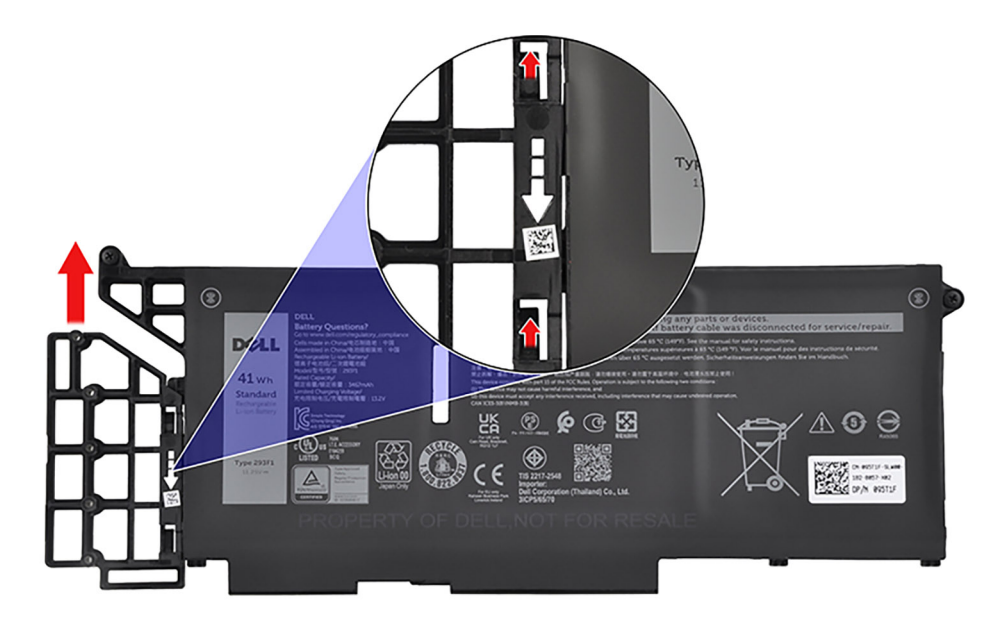

- 2. Collocare la batteria a 3 celle e il relativo cavo sul gruppo di poggiapolsi e tastiera.
- 3. Allineare i fori delle viti presenti sulla batteria a 3 celle a quelli sul gruppo di poggiapolsi e tastiera.
- 4. Serrare le tre viti per fissare la batteria a 3 celle al gruppo del poggiapolsi e tastiera.
- 5. Collegare il cavo della batteria al connettore sulla scheda di sistema.

#### **Fasi successive**

- 1. Installare il [coperchio della base](#page-17-0).
- 2. Seguire le procedure descritte in [Dopo aver effettuato gli interventi sui componenti interni del computer.](#page-8-0)

# **Rimozione della batteria a 4 celle**

#### **Prerequisiti**

- 1. Seguire le procedure descritte in [Prima di effettuare interventi sui componenti interni del computer](#page-5-0).
- 2. Rimuovere il [coperchio della base](#page-14-0).

#### **Informazioni su questa attività**

La figura seguente indica la posizione della batteria a 4 celle e fornisce una rappresentazione visiva della procedura di rimozione.

<span id="page-43-0"></span>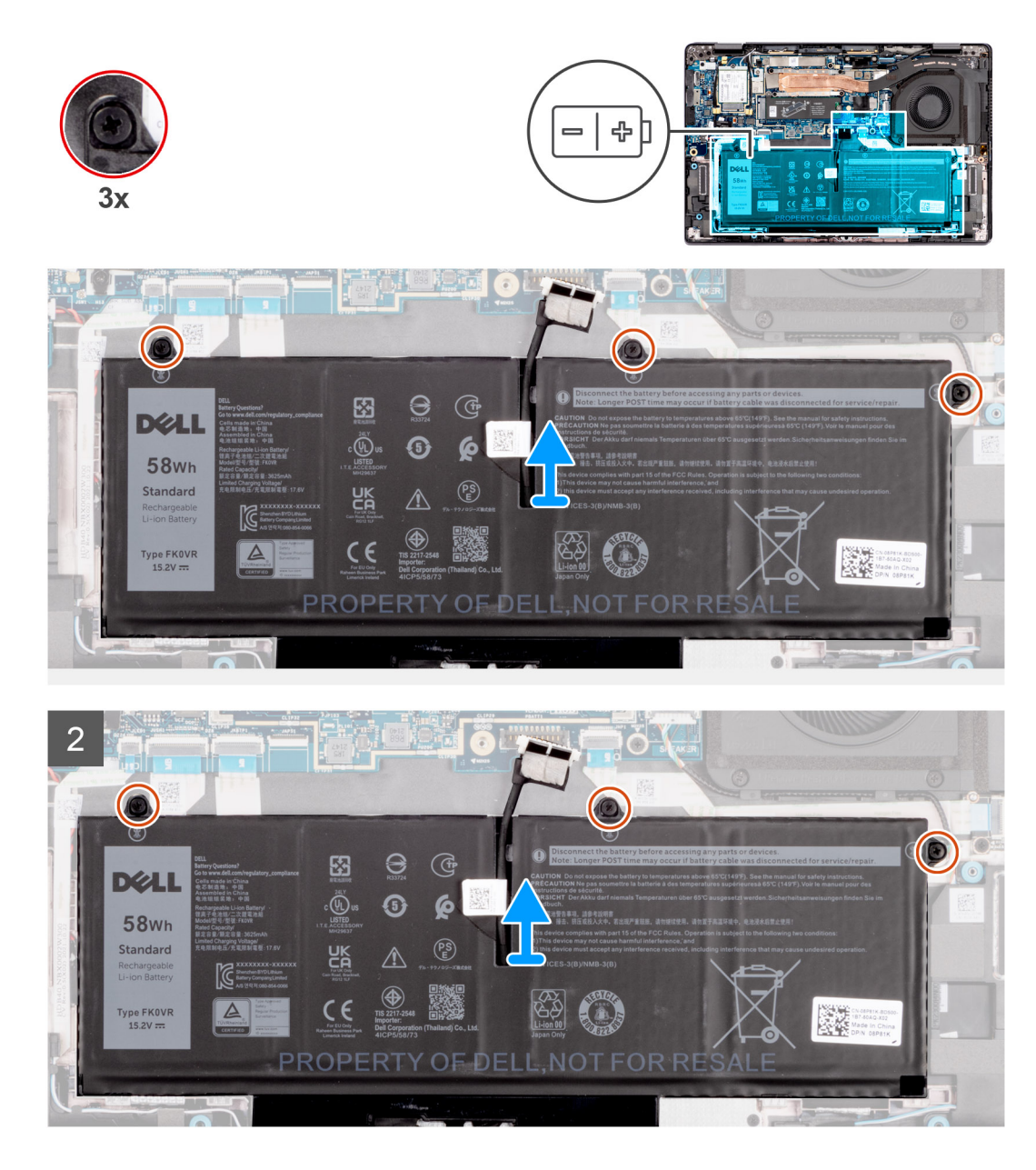

- 1. Utilizzare la linguetta di estrazione per scollegare il cavo della batteria dalla scheda di sistema.
- 2. Allentare le tre viti che fissano la batteria 4 celle al gruppo del poggiapolsi e tastiera.
- 3. Sollevare la batteria a 4 celle assieme al relativo cavo dal gruppo di poggiapolsi e tastiera.

# **Installazione della batteria a 4 celle**

#### **Prerequisiti**

Se si sta sostituendo un componente, rimuovere il quello esistente prima di eseguire la procedura di installazione.

#### **Informazioni su questa attività**

La figura seguente indica la posizione della batteria a 4 celle e fornisce una rappresentazione visiva della procedura di installazione.

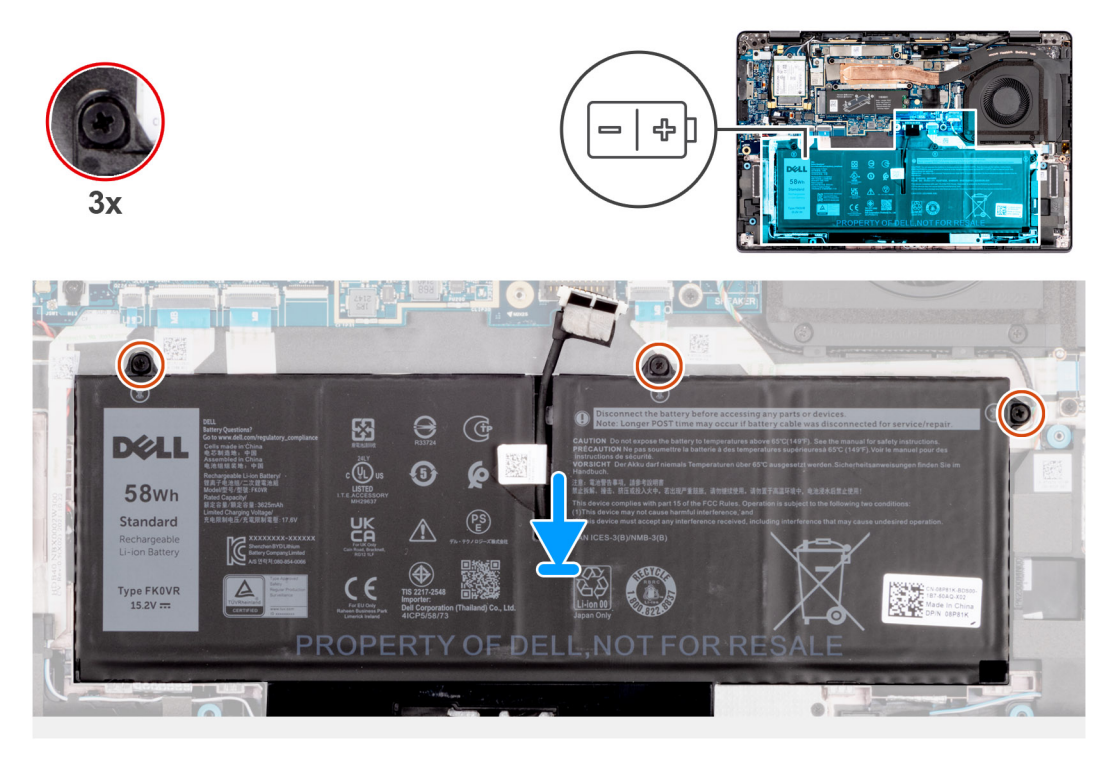

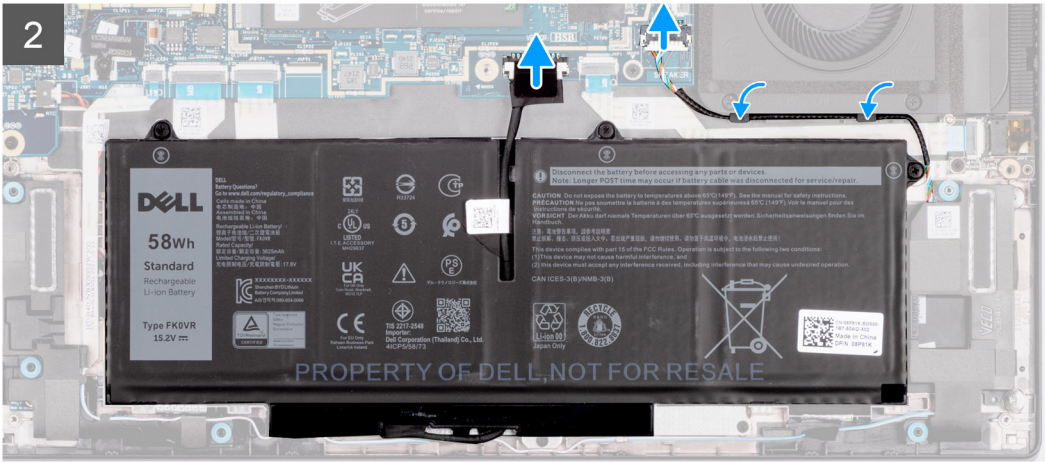

- 1. Posizionare la batteria a 4 celle e il relativo cavo sul gruppo di poggiapolsi e tastiera.
- 2. Allineare i fori delle viti sulla batteria a 4 celle a quelli presenti sul gruppo di poggiapolsi e tastiera.
- 3. Serrare le tre viti per fissare la batteria a 4 celle al gruppo del poggiapolsi e tastiera.
- 4. Collegare il cavo della batteria al connettore sulla scheda di sistema.

#### **Fasi successive**

- 1. Installare il [coperchio della base](#page-17-0).
- 2. Seguire le procedure descritte in [Dopo aver effettuato gli interventi sui componenti interni del computer.](#page-8-0)

# <span id="page-45-0"></span>**Dissipatore di calore**

# **Rimozione del dissipatore di calore**

#### **Prerequisiti**

- 1. Seguire le procedure descritte in [Prima di effettuare interventi sui componenti interni del computer](#page-5-0).
- 2. Rimuovere il [coperchio della base](#page-14-0).

#### **Informazioni su questa attività**

- **N.B.:** Il dissipatore di calore può surriscaldarsi durante il funzionamento normale. Fornire al dissipatore di calore tempo sufficiente per raffreddarsi prima di toccarlo.
- **N.B.:** Per garantire il massimo raffreddamento del processore, non toccare le aree di trasferimento di calore sul dissipatore di calore. Il sebo della pelle può ridurre la capacità di trasferimento di calore della pasta termoconduttiva.

La seguente immagine indica la posizione del dissipatore di calore e fornisce una rappresentazione visiva della procedura di rimozione.

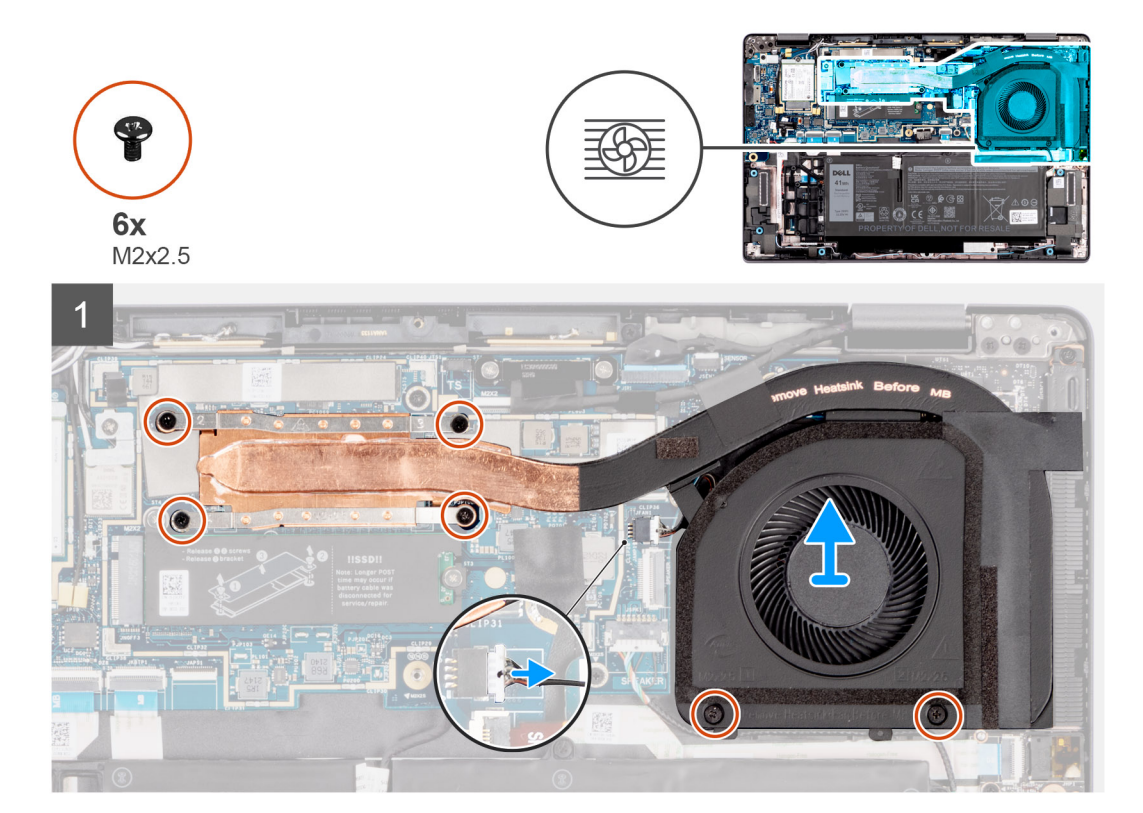

#### **Procedura**

1. Per i computer Latitude 7430 2-in-1, utilizzare uno spudger di plastica per sollevare la protezione della scheda di sistema insieme alla piastra termica dell'unità SSD, a partire dal lato superiore destro della protezione della scheda di sistema.

**N.B.:** Questo passaggio si applica solo ai computer Latitude 7430 2-in-1.

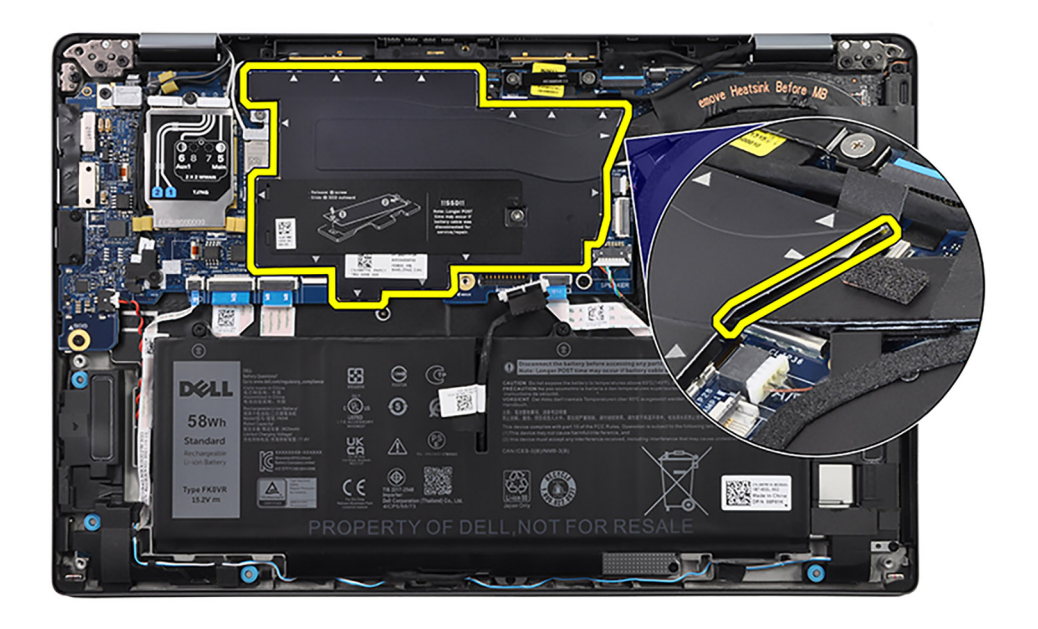

- 2. Scollegare il cavo della ventola termica dal connettore sulla scheda di sistema.
- 3. Scollegare il cavo dell'altoparlante dal connettore sulla scheda di sistema.
- 4. Disinstradare il cavo dell'altoparlante dalle guide di instradamento, lungo il lato inferiore della ventola termica.

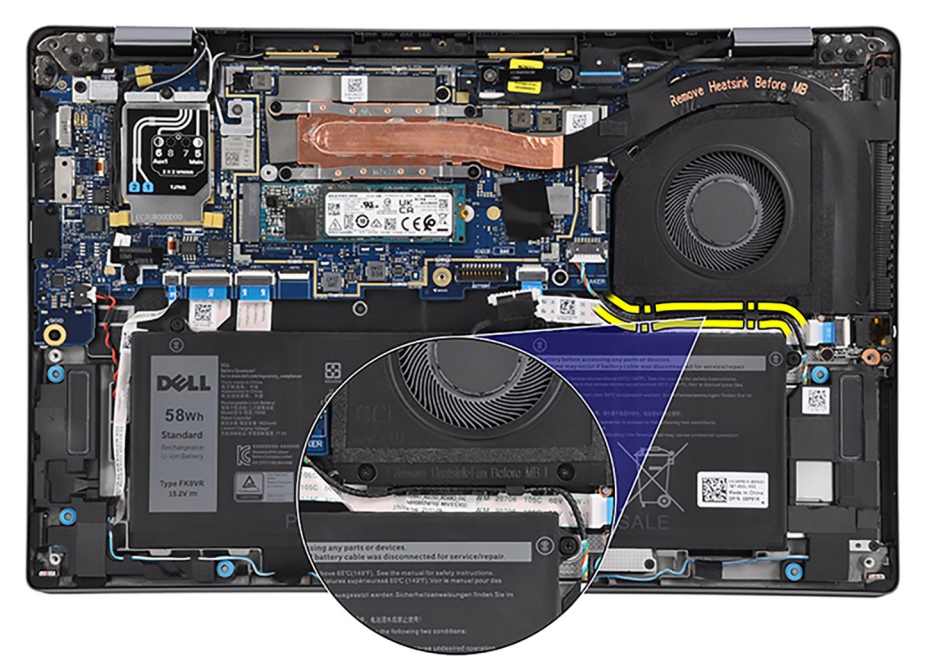

- 5. Rimuovere le due viti (M2x2.5) che fissano la ventola termica e le quattro viti (M2x2.5) che fissano il dissipatore di calore termico alla scheda di sistema.
	- **N.B.:** Rimuovere le quattro viti (M2x2.5) nell'ordine sequenziale inverso indicato sul dissipatore di calore termico della scheda di sistema [4 > 3 > 2 > 1].
- 6. Sollevare e rimuovere il dissipatore di calore dalla scheda di sistema.

## **Installazione del dissipatore di calore**

#### **Prerequisiti**

Se si sta sostituendo un componente, rimuovere il quello esistente prima di eseguire la procedura di installazione.

#### **Informazioni su questa attività**

**(i)** N.B.: In caso di ricollocamento della scheda di sistema o del dissipatore di calore, utilizzare il pad termico fornito nel kit per garantire la conduttività termica.

La seguente immagine indica la posizione del dissipatore di calore e fornisce una rappresentazione visiva della procedura di installazione.

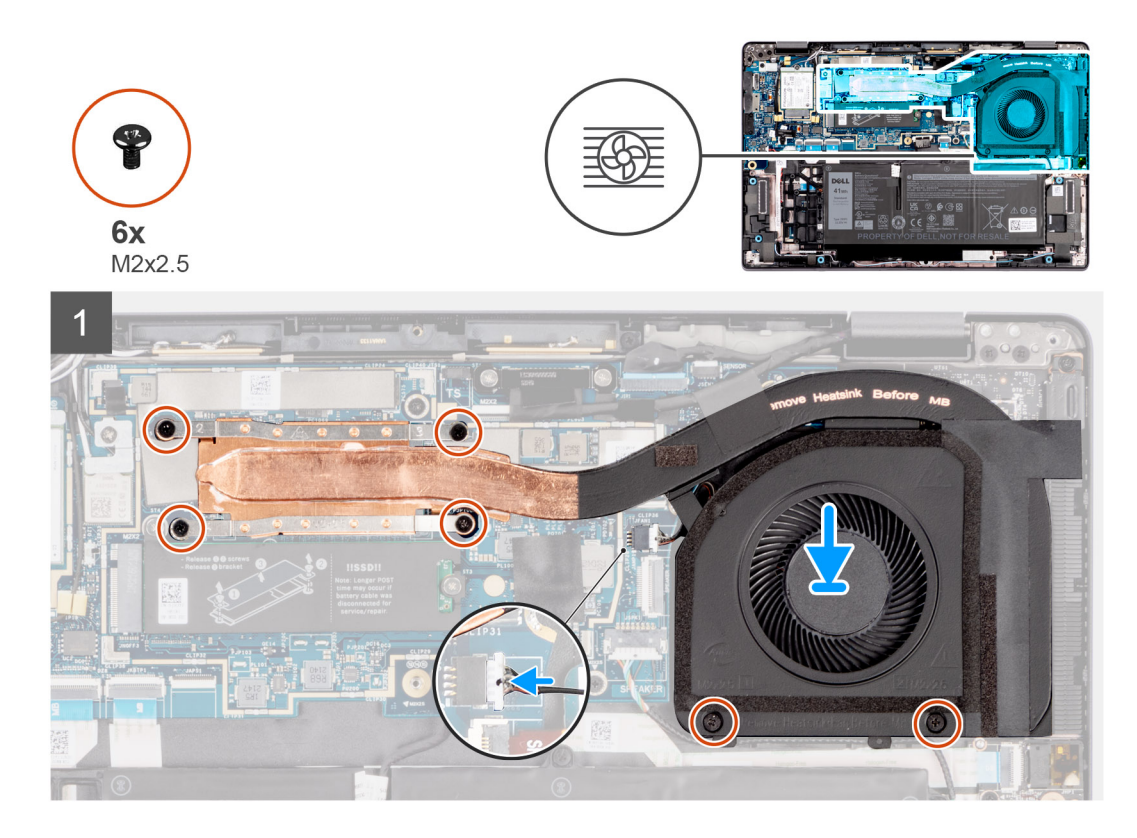

#### **Procedura**

- 1. Collocare il dissipatore di calore sulla scheda di sistema.
- 2. Allineare i fori della vite sul dissipatore di calore a quelli sulla scheda di sistema.
- 3. Ricollocare le due viti (M2x2.5) per fissare la ventola termica e le quattro viti (M2x2.5) per fissare il dissipatore di calore termico alla scheda di sistema.

**N.B.:** Ricollocare le 4 viti (M2x2.5) nell'ordine sequenziale indicato sul dissipatore di calore termico [1 > 2 > 3 > 4].

4. Instradare il cavo dell'altoparlante nelle guide di instradamento, lungo il lato inferiore della ventola termica.

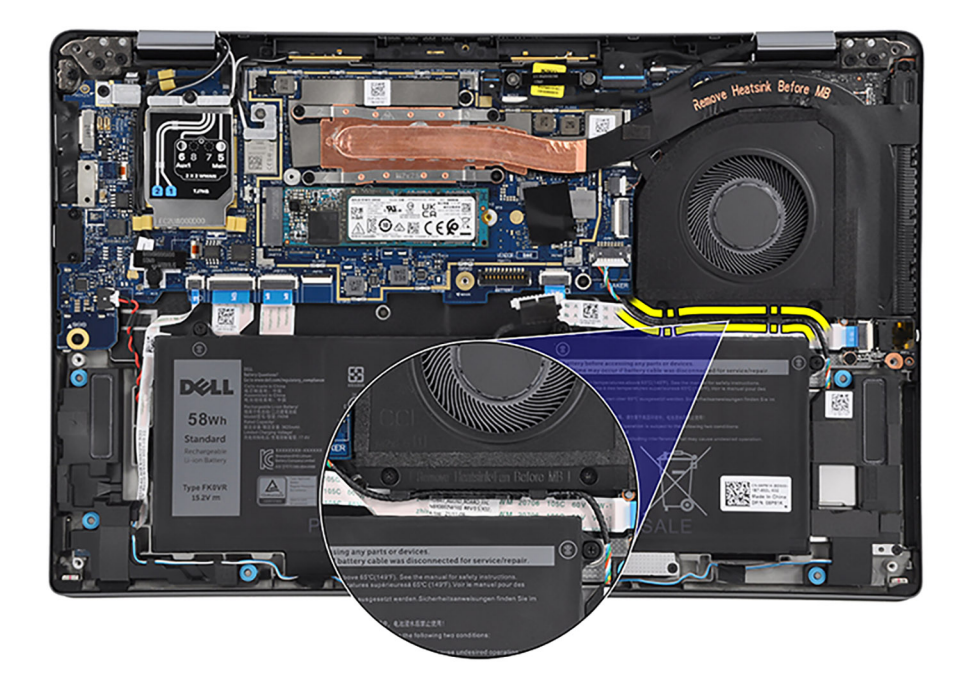

- 5. Collegare il cavo dell'altoparlante al connettore sulla scheda di sistema.
- 6. Collegare il cavo della ventola termica al connettore sulla scheda di sistema.
- 7. Allineare e posizionare la protezione della scheda di sistema e la piastra termica dell'unità SSD sui relativi slot sulla scheda di sistema.
- 8. Per i computer Latitude 7430 2-in-1, iniziare dal lato superiore destro della protezione della scheda di sistema e premere la protezione sulla scheda di sistema insieme alla piastra termica dell'unità SSD.

#### **Fasi successive**

- 1. Installare il [coperchio della base](#page-17-0).
- 2. Seguire le procedure descritte in [Dopo aver effettuato gli interventi sui componenti interni del computer.](#page-8-0)

# **Modulo dell'antenna WLAN**

# **Rimozione del modulo dell'antenna WLAN**

#### **Prerequisiti**

- 1. Seguire le procedure descritte in [Prima di effettuare interventi sui componenti interni del computer](#page-5-0).
- 2. Rimuovere il [coperchio della base](#page-14-0).

#### **Informazioni su questa attività**

**(i)** N.B.: Questa procedura si applica solo ai computer forniti con un modulo dell'antenna WLAN installato sul gruppo del poggiapolsi e tastiera.

La seguente immagine indica la posizione del modulo dell'antenna WLAN e fornisce una rappresentazione visiva della procedura di rimozione.

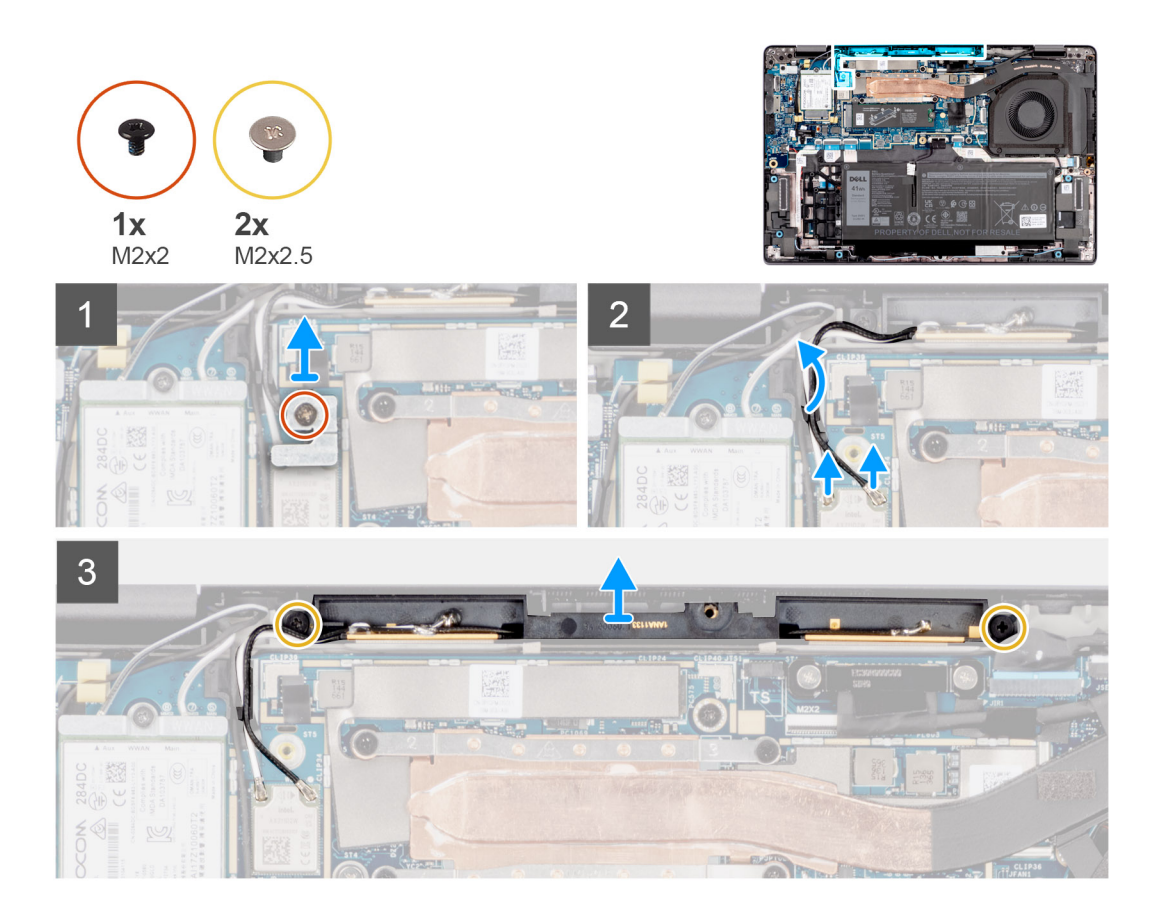

- 1. Per i computer forniti con antenne 4G, rimuovere la vite (M2x2) che fissa la staffa del modulo dell'antenna WLAN alla scheda di sistema.
- 2. Per i computer forniti con antenne 5G, rimuovere le tre viti (M2x2.5) che fissano il coperchio di protezione WWAN alla scheda di sistema.
- 3. Per i computer forniti con antenne 4G, far scorrere e rimuovere la staffa del modulo dell'antenna WLAN dalla scheda di sistema.
- 4. Per i computer forniti con antenne 5G, far scorrere e rimuovere il coperchio di protezione WWAN dalla scheda di sistema.
- 5. Scollegare i cavi dell'antenna WLAN dai connettori sul modulo dell'antenna WLAN.
- 6. Disinstradare il cavo dell'antenna WLAN dalle guide di instradamento sulla scheda di sistema.
- 7. Rimuovere le due viti (M2x2.5) che fissano la staffa del modulo dell'antenna WLAN alla scheda di sistema.
- 8. Far scorrere e rimuovere il modulo dell'antenna WLAN dallo slot del modulo dell'antenna WLAN sulla scheda di sistema.

### **Installazione del modulo dell'antenna WLAN**

#### **Prerequisiti**

Se si sta sostituendo un componente, rimuovere il quello esistente prima di eseguire la procedura di installazione.

#### **Informazioni su questa attività**

Le seguenti figure indicano la posizione del modulo dell'antenna wireless e forniscono una rappresentazione visiva della procedura di installazione.

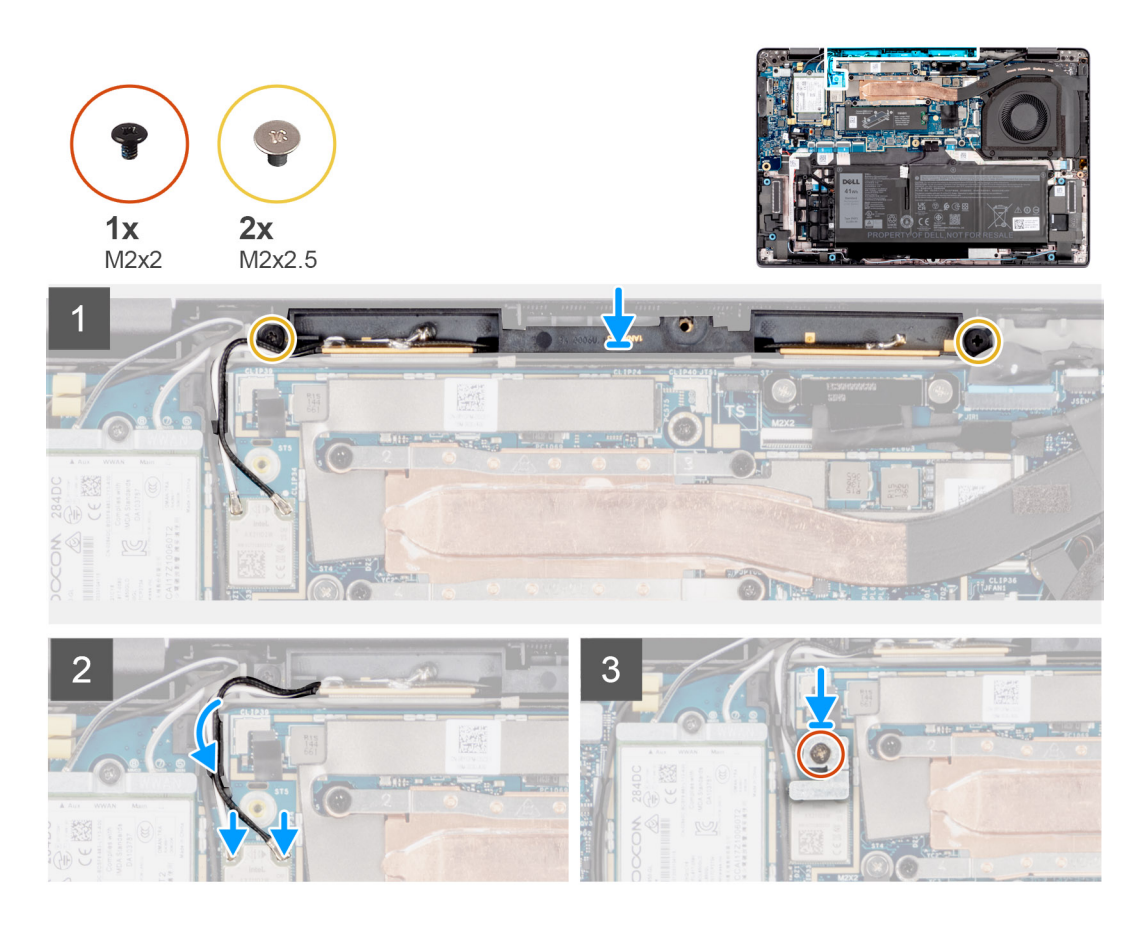

- 1. Far scorrere e posizionare il modulo dell'antenna WLAN nello slot del modulo dell'antenna WLAN sulla scheda di sistema.
- 2. Rimuovere le due viti (M2x2.5) per fissare la staffa del modulo dell'antenna WLAN alla scheda di sistema.
- 3. Instradare i cavi dell'antenna WLAN nelle guide di routing sulla scheda di sistema.
- 4. Collegare i cavi dell'antenna WLAN al modulo dell'antenna WLAN.

La seguente tabella fornisce la combinazione di colori dei cavi dell'antenna per il modulo dell'antenna WLAN supportato dal sistema.

#### **Tabella 4. Combinazione di colori dei cavi dell'antenna WLAN**

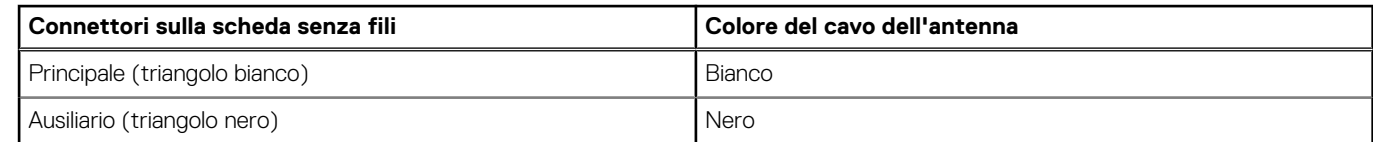

- 5. Per i computer forniti con antenne 5G, collocare il coperchio di protezione WWAN nel relativo slot sulla scheda di sistema.
- 6. Per i computer forniti con antenne 4G, posizionare la staffa del modulo dell'antenna WLAN nel relativo slot sulla scheda di sistema.
- 7. Per i computer forniti con antenne 5G, allineare i fori delle viti sul coperchio di protezione WWAN a quelli sulla scheda di sistema.
- 8. Per i computer forniti con antenne 4G, allineare il foro della vite sulla staffa del modulo dell'antenna WLAN al foro della vite sulla scheda di sistema.
- 9. Per i computer forniti con antenne 5G, ricollocare le tre viti (M2x2.5) per fissare il coperchio di protezione WWAN alla scheda di sistema.
- 10. Per i computer forniti con antenne 4G, ricollocare la vite (M2x2) per fissare la staffa del modulo dell'antenna WLAN alla scheda di sistema.

#### **Fasi successive**

- 1. Installare il [coperchio della base](#page-17-0).
- 2. Seguire le procedure descritte in [Dopo aver effettuato gli interventi sui componenti interni del computer.](#page-8-0)

# **Batteria a pulsante**

## **Rimozione della batteria a bottone**

#### **Prerequisiti**

1. Seguire le procedure descritte in [Prima di effettuare interventi sui componenti interni del computer](#page-5-0).

**ATTENZIONE: La rimozione della batteria a bottone comporta il ripristino del programma di configurazione del BIOS alle impostazioni predefinite. Si consiglia di prendere nota delle impostazioni del programma di configurazione del BIOS prima di rimuovere la batteria a bottone.**

- 2. Rimuovere il [coperchio della base](#page-14-0).
- 3. Rimuovere la batteria [a 3 celle](#page-39-0) o [a 4 celle,](#page-42-0) a seconda dei casi.

#### **Informazioni su questa attività**

La seguente immagine indica la posizione della batteria a bottone e fornisce una rappresentazione visiva della procedura di rimozione.

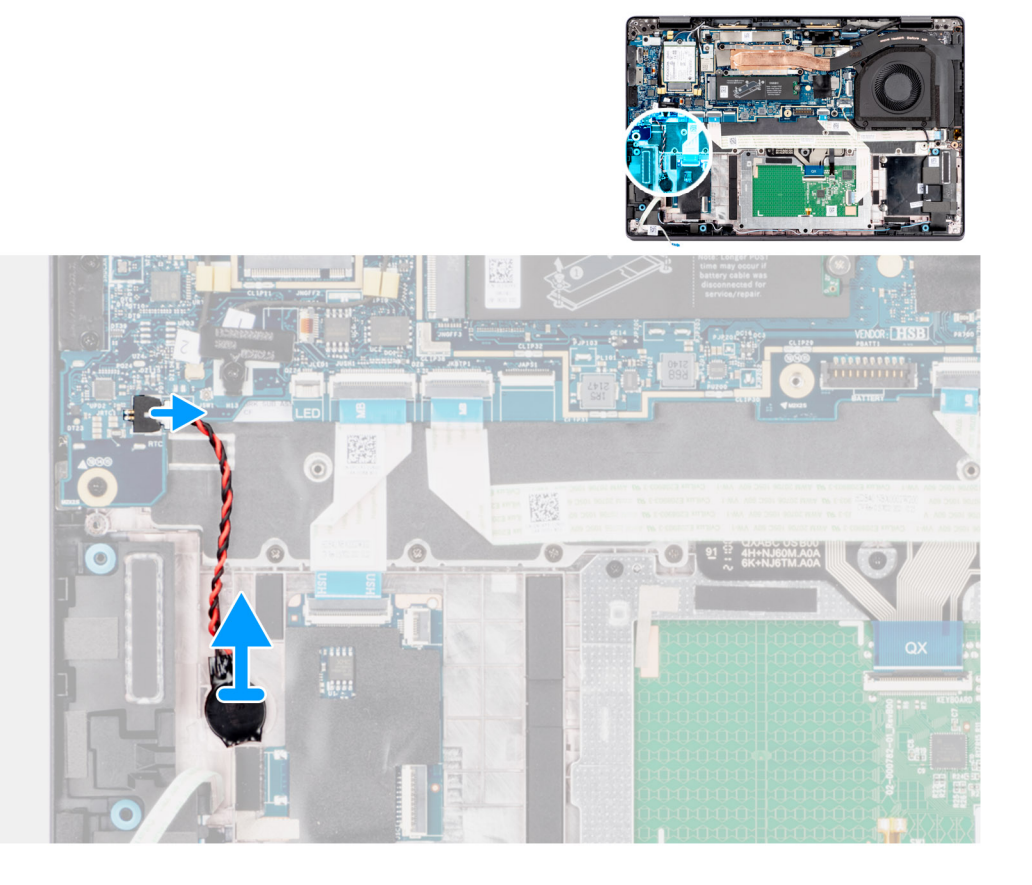

#### **Procedura**

- 1. Scollegare il cavo flessibile piatto della scheda figlia LED e il cavo della batteria a bottone dai rispettivi connettori sulla scheda di sistema.
- 2. Con uno spudger di plastica, fare leva e staccare la batteria a bottone dallo slot sul gruppo del poggiapolsi e tastiera.

### **Installazione della batteria a bottone**

#### **Prerequisiti**

Se si sta sostituendo un componente, rimuovere il quello esistente prima di eseguire la procedura di installazione.

#### **Informazioni su questa attività**

La seguente immagine indica la posizione della batteria a bottone e fornisce una rappresentazione visiva della procedura di installazione.

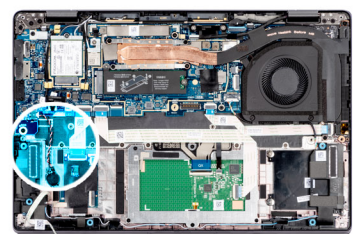

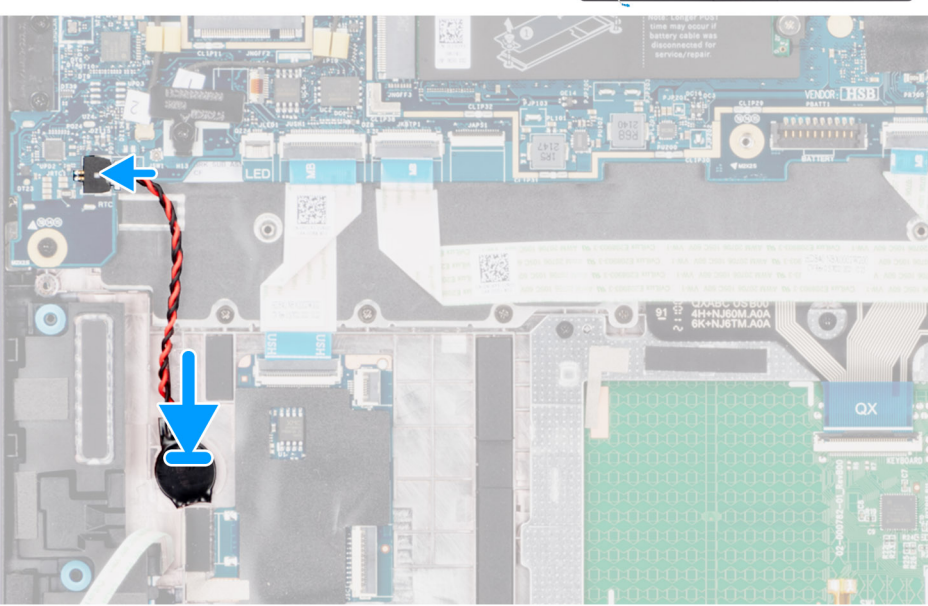

#### **Procedura**

- 1. Posizionare la batteria a bottone nello slot del gruppo del poggiapolsi e tastiera.
- 2. Collegare il cavo della batteria a bottone e il cavo piatto flessibile della scheda figlia LED ai rispettivi connettori sulla scheda di sistema.

#### **Fasi successive**

- 1. Installare la batteria [a 3 celle](#page-40-0) o [a 4 celle,](#page-43-0) a seconda dei casi.
- 2. Installare il [coperchio della base](#page-17-0).
- 3. Seguire le procedure descritte in [Dopo aver effettuato gli interventi sui componenti interni del computer.](#page-8-0)

# **Gruppo dello schermo**

### **Rimozione del gruppo del display**

#### **Prerequisiti**

- 1. Seguire le procedure descritte in [Prima di effettuare interventi sui componenti interni del computer](#page-5-0).
- 2. Rimuovere il [coperchio della base](#page-14-0).
- 3. Rimuovere la [scheda WWAN 4G](#page-30-0) o la [scheda WWAN 5G,](#page-35-0) a seconda dei casi.

**N.B.:** Questa procedura si applica solo ai computer forniti con una scheda WWAN installata.

#### **Informazioni su questa attività**

Le figure seguenti indicano la posizione del gruppo del display e forniscono una rappresentazione visiva della procedura di rimozione.

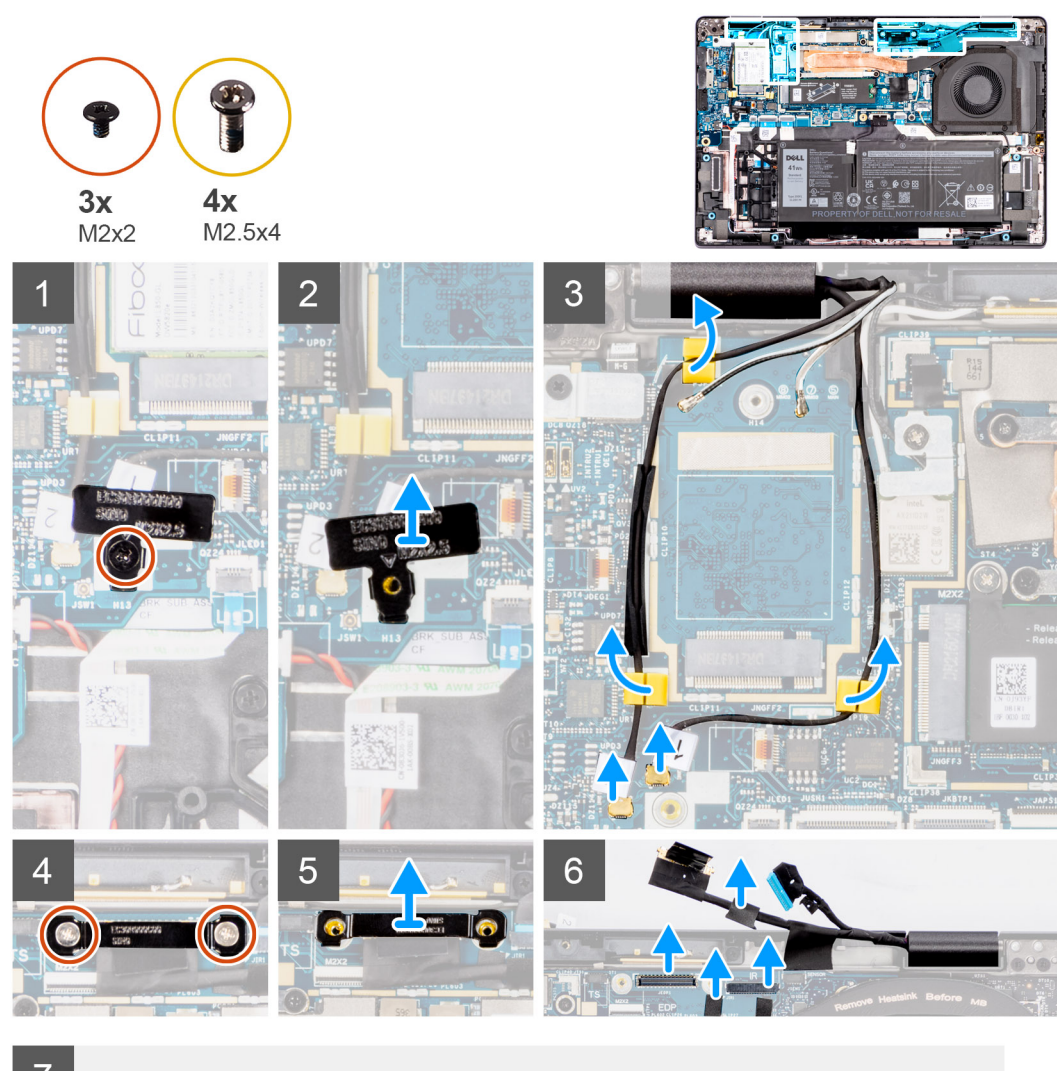

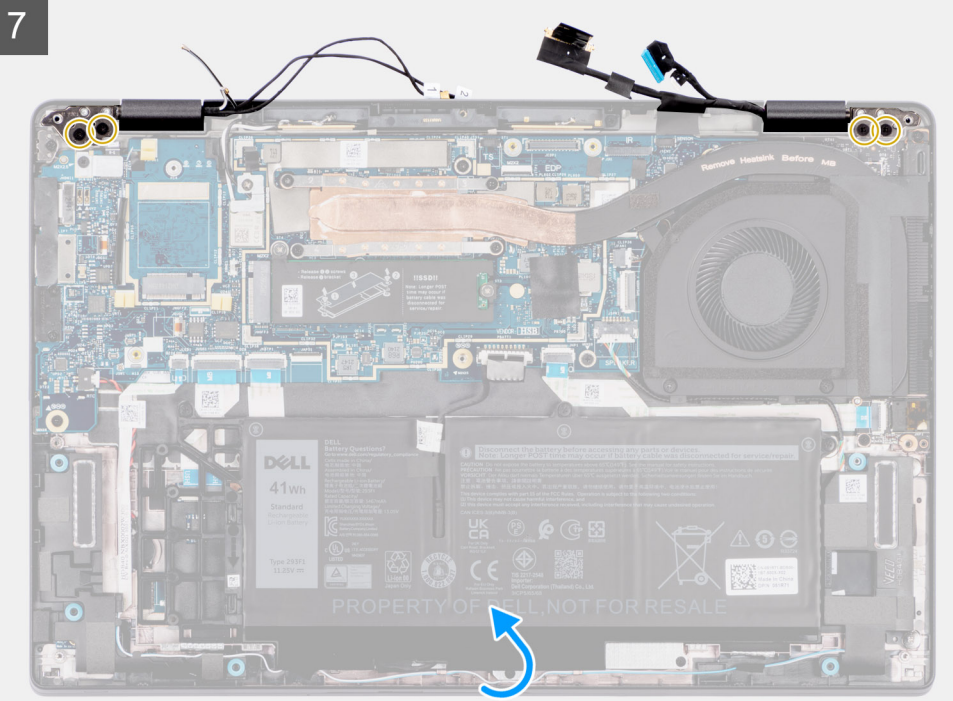

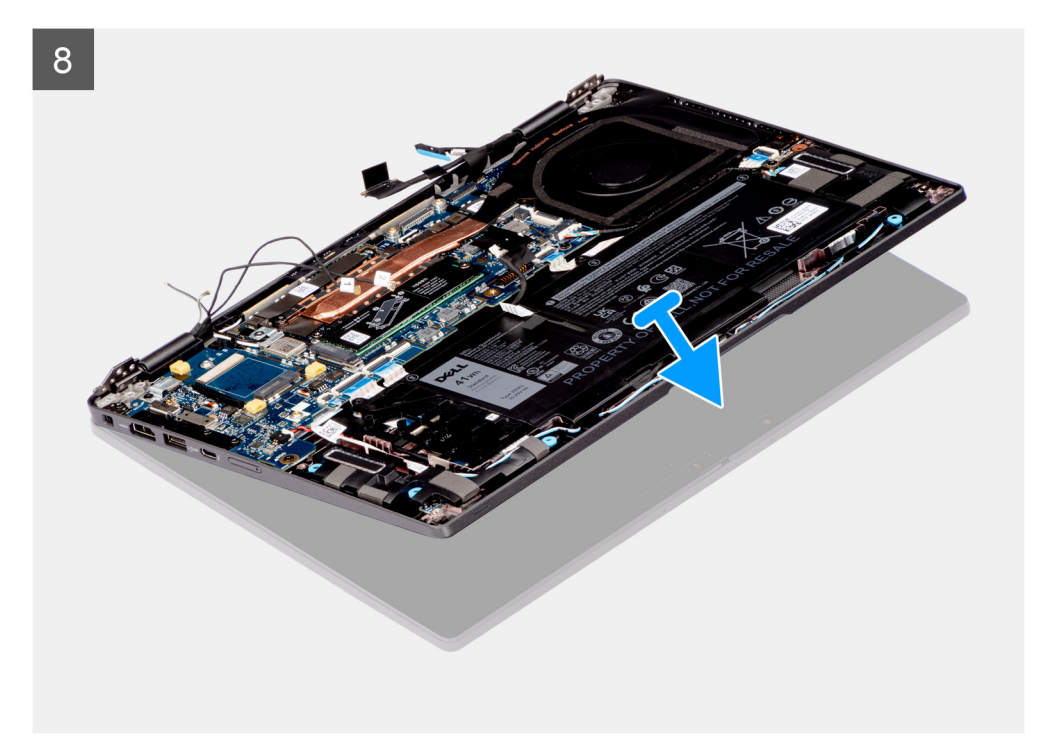

1. Rimuovere la vite (M2x2) di fissaggio della scheda di WLAN alla scheda di sistema.

**N.B.:** I passaggi dall'1 al 4 si applicano solo ai computer forniti con un'antenna WLAN installata nel gruppo del display.

- 2. Far scorrere e rimuovere la staffa WLAN dalla scheda di sistema.
- 3. Scollegare i cavi dell'antenna WLAN dai connettori sulla scheda di sistema.
- 4. Disinstradare il cavo dell'antenna WLAN dalle guide di instradamento sulla scheda di sistema.
- 5. Per i sistemi forniti con antenne 4G, rimuovere la vite (M2x2.5) che fissa la staffa Darwin alla scheda di sistema.

**N.B.:** I passaggi dal 5 all'8 si applicano solo ai computer forniti con una scheda WWAN installata.

- 6. Per i sistemi forniti con antenne 4G, rimuovere la staffa Darwin dalla scheda di sistema.
- 7. Scollegare il cavo dell'antenna Darwin n. 1 e il cavo dell'antenna Darwin n. 2 dai connettori rispettivi connettori sulla scheda di sistema.

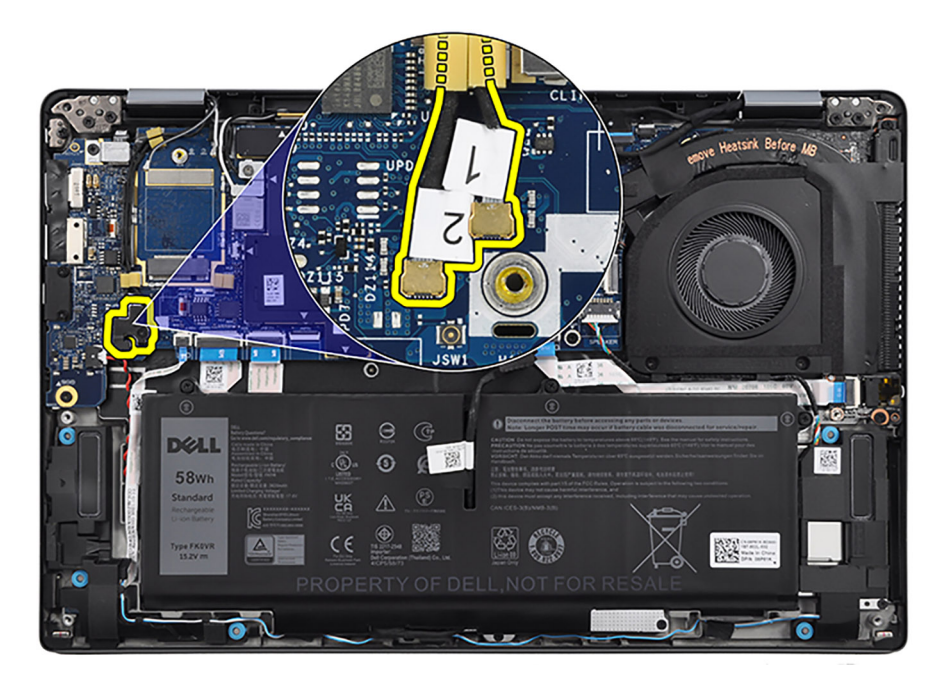

- 8. Per i sistemi forniti con antenne 4G, disinstradare il cavo dell'antenna Darwin n. 1, il cavo dell'antenna Darwin n. 2, il cavo dell'antenna WWAN Aux1 nero/grigio n.6 e il cavo dell'antenna principale WWAN bianco/grigio n.5 dalle rispettive guide di instradamento sul gruppo del poggiapolsi e tastiera.
- 9. Per i computer forniti con antenne 5G, disinstradare il cavo dell'antenna Darwin n. 1, il cavo dell'antenna Darwin n. 2, il cavo dell'antenna WWAN nero/grigio n. 3, il cavo dell'antenna WWAN blu n. 2, il cavo dell'antenna WWAN arancione n. 1 e il cavo dell'antenna WWAN bianco/grigio n. 0 dalle rispettive guide di instradamento sul gruppo del poggiapolsi e tastiera.

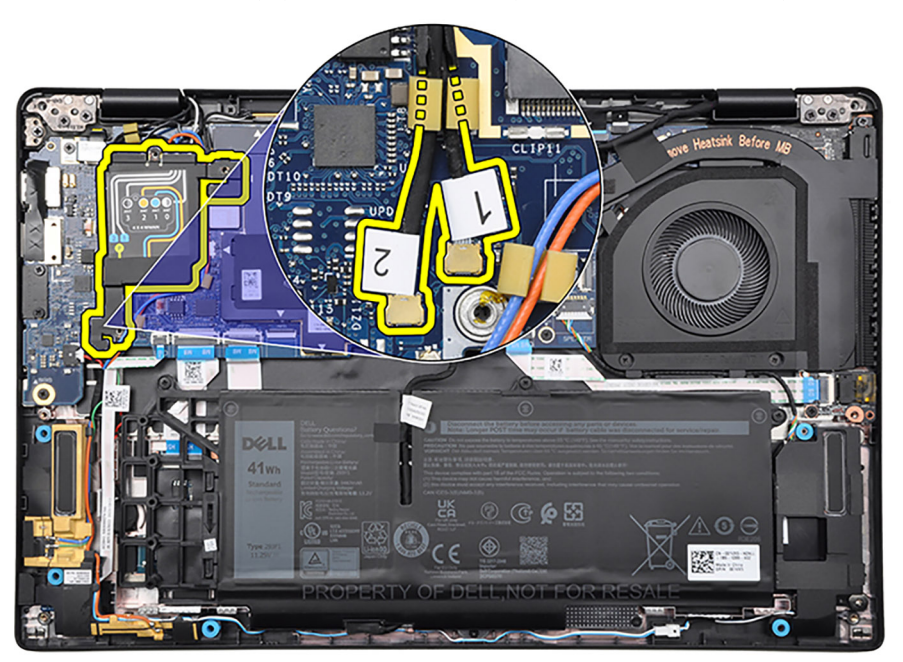

- 10. Rimuovere le due viti (M2x2) che fissano la staffa del cavo del display alla scheda di sistema.
- 11. Rimuovere la staffa del cavo del display dalla scheda di sistema.
- 12. Rimuovere il nastro che assicura il cavo del display al dissipatore di calore. Inoltre, staccare il nastro che assicura il cavo del display alla scheda di sistema.
- 13. Scollegare il cavo del touch-screen (per i computer dotati di touch-screen), il cavo del display, il cavo della fotocamera IR (per i computer forniti con una fotocamera IR) e il cavo della scheda figlia del sensore (per i computer forniti con una scheda sensore) dalla scheda di sistema.
- 14. Per i computer a conchiglia Latitude 7430, aprire il gruppo del display a un'angolazione di 90 gradi, quindi posizionare il computer sul bordo di una superficie piana, in modo che il gruppo di poggiapolsi e tastiera sia adagiato su tale superficie con il gruppo del display sporgente oltre il bordo.
- 15. Per i computer Latitude 7430 2-in-1, aprire il gruppo del display a un'angolazione di 180 gradi e posizionare il computer su una superficie piana in modo tale che le cerniere del display siano rivolte verso l'alto.
- 16. Rimuovere le quattro viti (M2.5x4) che fissano le cerniere del display al gruppo di poggiapolsi e tastiera.
- 17. Rimuovere il gruppo dello schermo dal computer.

**N.B.:** Il gruppo del display è di tipo Hinge-Up Design (HUD) e non può essere ulteriormente smontato una volta rimosso dalla parte inferiore dello chassis. Se uno dei componenti nel gruppo del display è guasto e deve essere sostituito, sostituire l'intero gruppo.

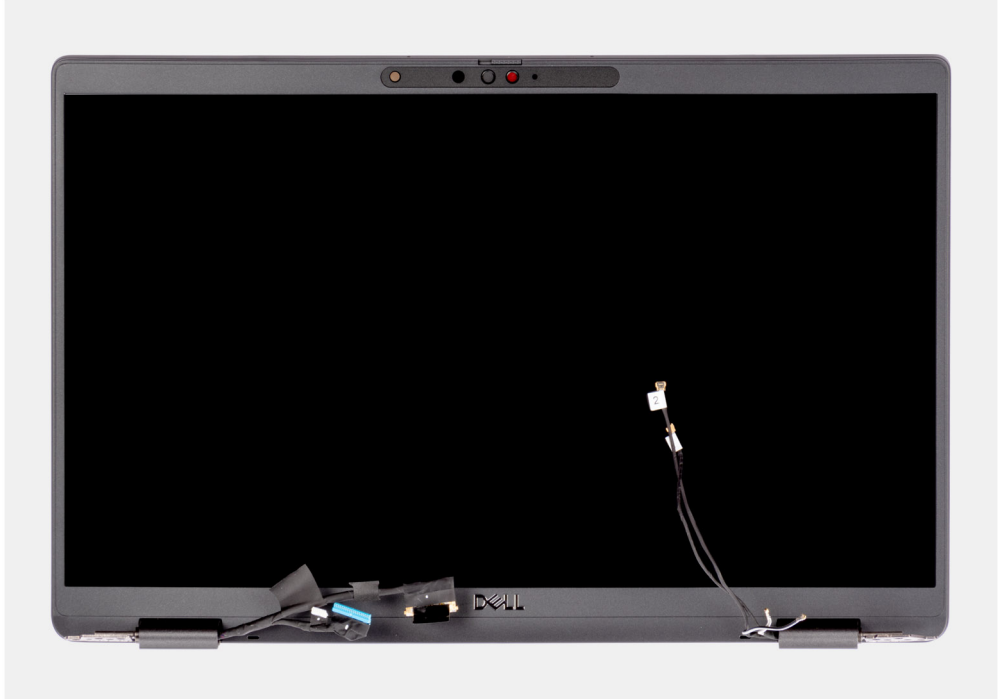

**Figura 3. Gruppo del display con cavi dell'antenna WWAN**

### **Installazione del gruppo del display**

#### **Prerequisiti**

Se si sta sostituendo un componente, rimuovere il quello esistente prima di eseguire la procedura di installazione.

#### **Informazioni su questa attività**

**N.B.:** Controllare che le cerniere siano completamente aperte prima di sostituire il gruppo del display sul gruppo di poggiapolsi e tastiera.

Le figure seguenti indicano la posizione del gruppo del display e forniscono una rappresentazione visiva della procedura di installazione.

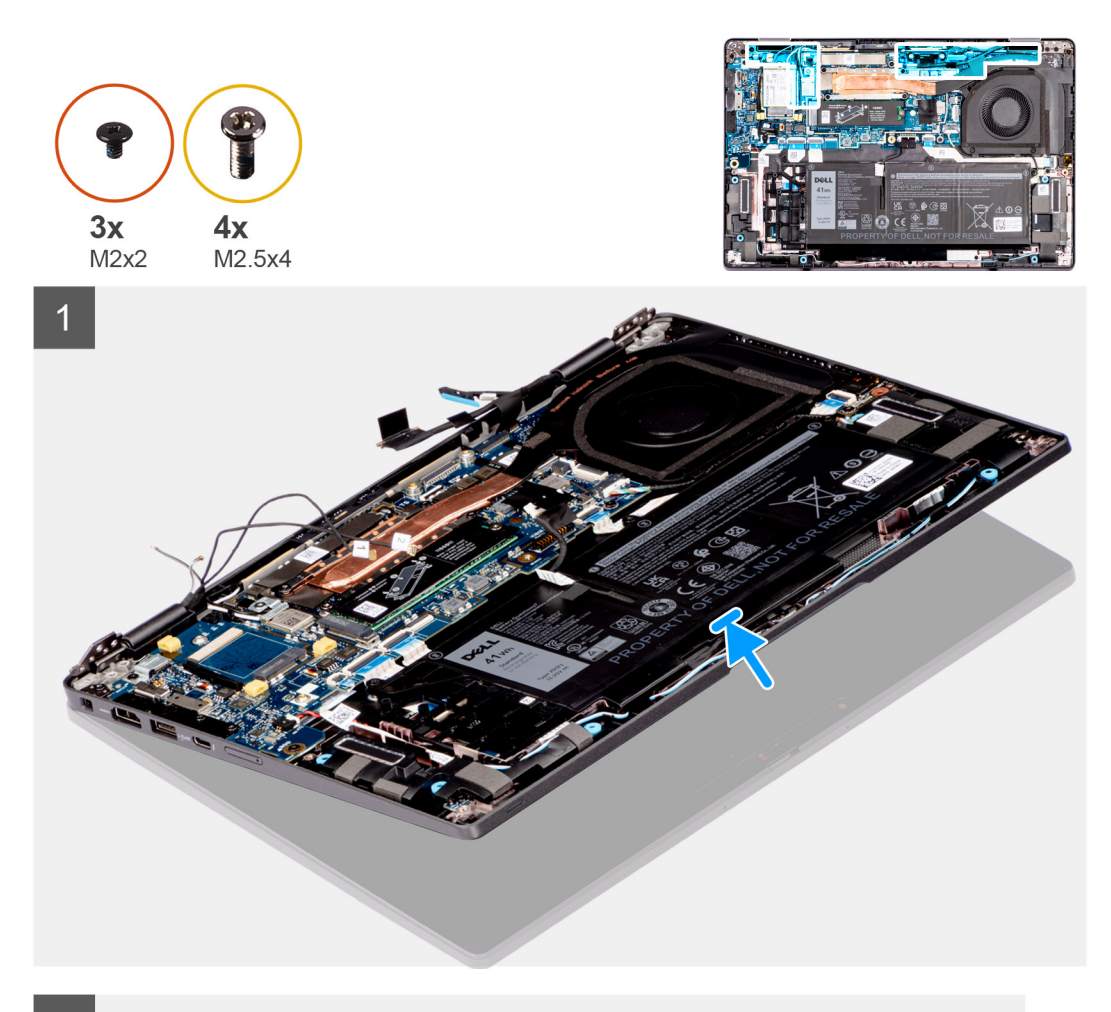

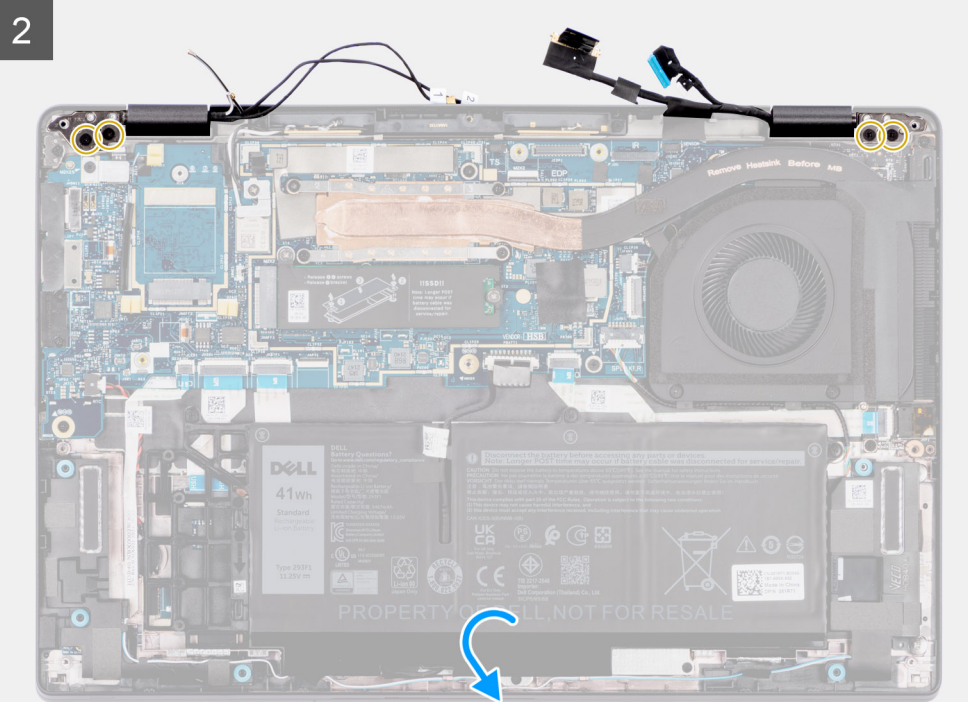

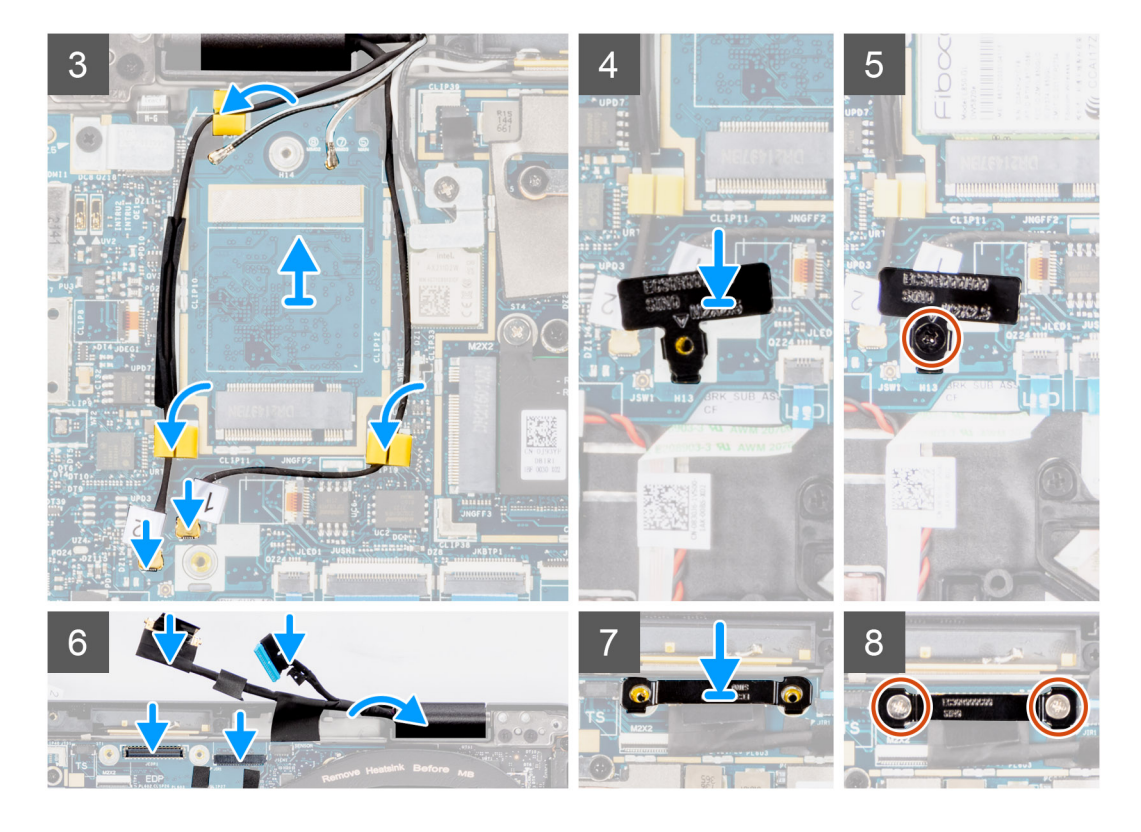

- 1. Posizionare il gruppo del poggiapolsi e tastiera su una superficie piana.
- 2. Far scorrere il gruppo del display inclinato e posizionarlo sul gruppo di poggiapolsi e tastiera.
- 3. Premere delicatamente sulle cerniere del display per allineare i fori delle viti sulle cerniere con quelli sul gruppo poggiapolsi e tastiera.
- 4. Ricollocare le quattro viti (M2.5x4) per fissare le cerniere del display al gruppo di poggiapolsi e tastiera.
- 5. Collegare il cavo del touch-screen (per i computer dotati di touch-screen), il cavo del display, il cavo della fotocamera IR (per i computer forniti con una fotocamera IR) e il cavo della scheda figlia del sensore (per i computer forniti con una scheda sensore) alla scheda di sistema.
- 6. Far aderire il nastro per fissare il cavo del display al dissipatore di calore. Inoltre, far aderire il nastro per fissare il cavo del display alla scheda di sistema.

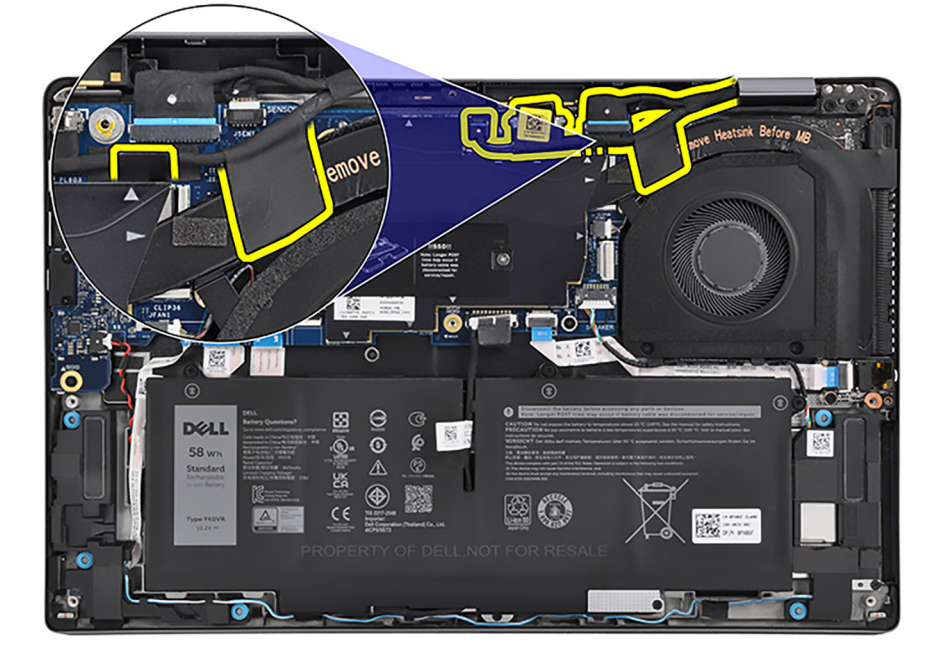

7. Allineare e posizionare la staffa del cavo del display nel relativo slot sulla scheda di sistema.

- 8. Ricollocare le due viti (M2x2) per fissare il supporto del cavo del display alla scheda di sistema.
- 9. Per i computer forniti con antenne 5G, instradare il cavo dell'antenna Darwin n. 1, il cavo dell'antenna Darwin n. 2, il cavo dell'antenna WWAN nero/grigio n. 3, il cavo dell'antenna WWAN blu n. 2, il cavo dell'antenna WWAN arancione n. 1 e il cavo dell'antenna WWAN bianco/grigio n. 0 attraverso le rispettive guide di instradamento sul gruppo del poggiapolsi e tastiera.

**N.B.:** Quando si instradano i cavi dell'antenna WWAN, fissare i cavi Darwin e il cavo nero/grigio dell'antenna WWAN o i cavi dell'antenna WWAN blu e arancione (per la configurazione WWAN 5G) in posizione con le spugne.

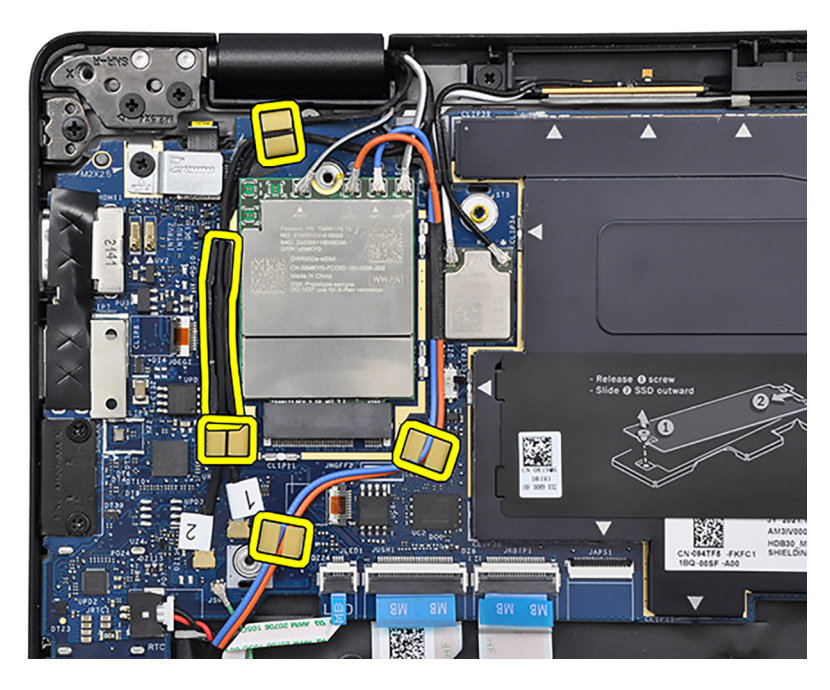

- 10. Per i computer forniti con antenne 4G, instradare il cavo dell'antenna Darwin n. 1, il cavo dell'antenna Darwin n. 2, il cavo dell'antenna WWAN Aux1 nero/grigio n.6 e il cavo dell'antenna principale WWAN bianco/grigio n.5 attraverso le rispettive guide di instradamento sul gruppo del poggiapolsi e tastiera.
	- **N.B.:** I passaggi dall'11 al 14 si applicano solo ai computer forniti con una scheda WWAN installata.
	- **(i)** N.B.: Quando si instradano i cavi dell'antenna WWAN, fissare i cavi Darwin e il cavo nero/grigio dell'antenna WWAN (per la configurazione WWAN 4G) in posizione con le spugne.

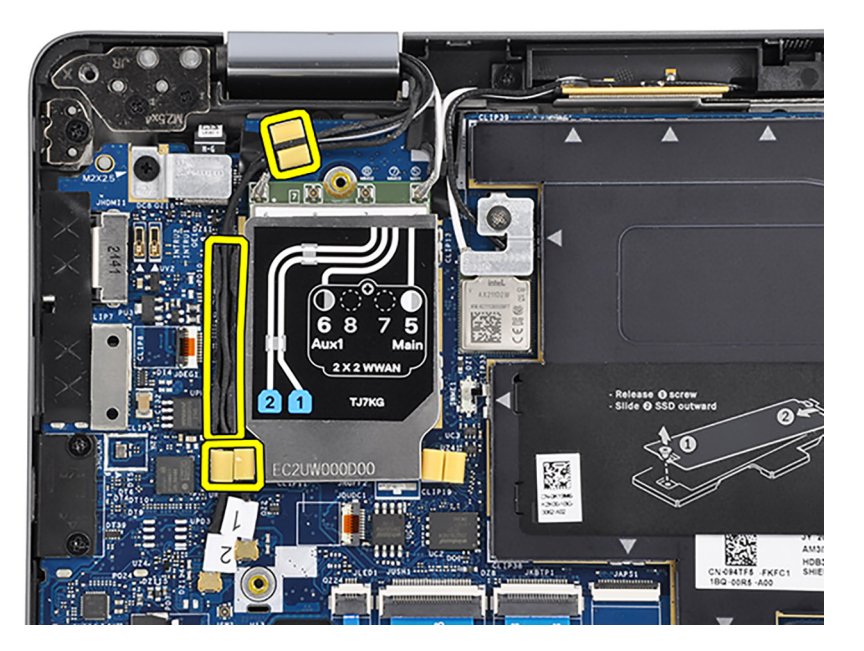

11. Collegare il cavo dell'antenna Darwin n. 1 e il cavo dell'antenna Darwin n. 2 ai connettori rispettivi connettori sulla scheda di sistema.

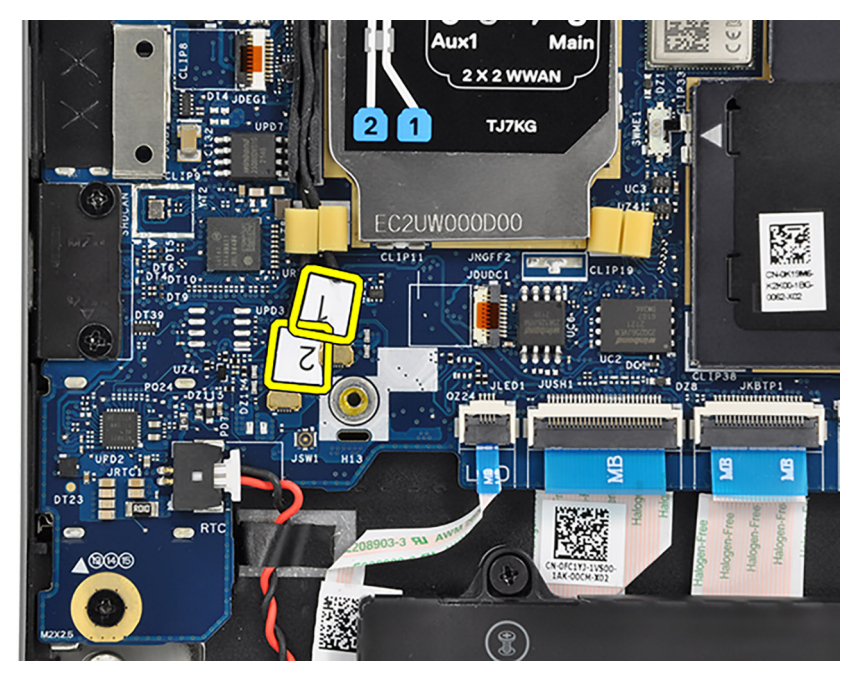

**Figura 4. Configurazione WWAN 4G**

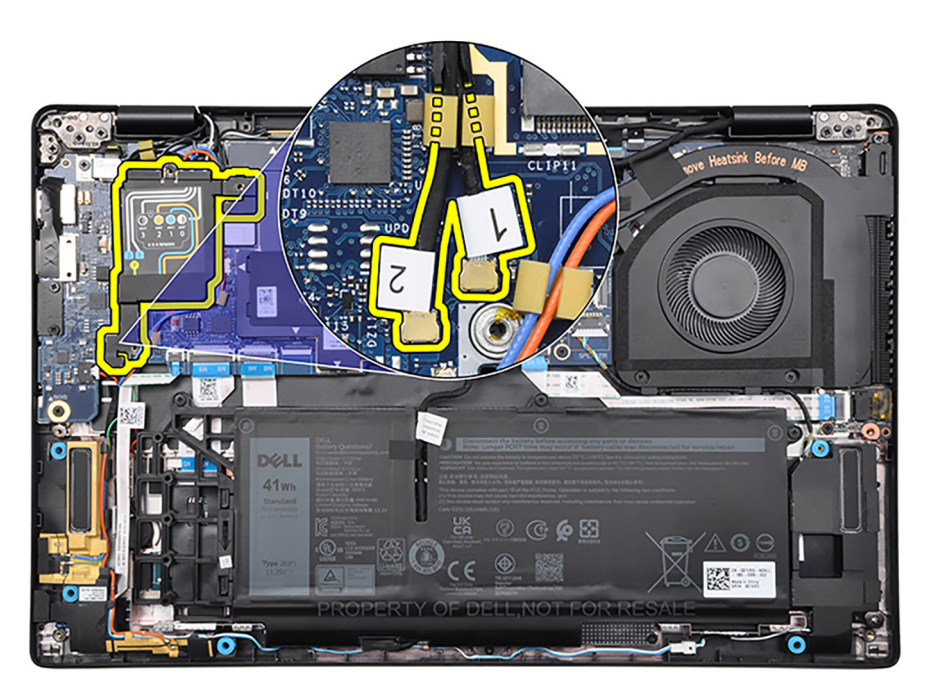

#### **Figura 5. Configurazione WWAN 5G**

- 12. Per i computer forniti con antenne 4G, allineare e e posizionare la staffa Darwin nel relativo slot sulla scheda di sistema.
- 13. Per i computer forniti con antenne 4G, ricollocare la vite (M2x2.5) per fissare la staffa Darwin alla scheda di sistema.
- 14. Instradare i cavi dell'antenna WLAN attraverso le guide di instradamento sulla scheda di sistema.

**N.B.:** I passaggi dal 15 al 18 si applicano solo ai computer forniti con un'antenna WLAN installata nel gruppo del display.

- 15. Connettere i cavi dell'antenna WLAN ai connettori sulla scheda di sistema.
- 16. Allineare e posizionare la staffa WLAN nel relativo slot sulla scheda di sistema.
- 17. Rimontare la vite (M2x2) per fissare la staffa WLAN alla scheda di sistema.

#### **Fasi successive**

- 1. Installare la [scheda WWAN 4G](#page-32-0) o la [scheda WWAN 5G,](#page-36-0) a seconda dei casi.
- **N.B.:** Questa procedura si applica solo ai computer forniti con una scheda WWAN installata.
- 2. Installare il [coperchio della base](#page-17-0).
- 3. Seguire le procedure descritte in [Dopo aver effettuato gli interventi sui componenti interni del computer.](#page-8-0)

# **Scheda figlia audio**

## **Rimozione della scheda figlia audio**

#### **Prerequisiti**

- 1. Seguire le procedure descritte in [Prima di effettuare interventi sui componenti interni del computer](#page-5-0).
- 2. Rimuovere il [coperchio della base](#page-14-0).
- 3. Rimuovere la batteria [a 3 celle](#page-39-0) o [a 4 celle,](#page-42-0) a seconda dei casi.

#### **Informazioni su questa attività**

La seguente figura indica la posizione della scheda figlia audio e fornisce una rappresentazione visiva della procedura di rimozione.

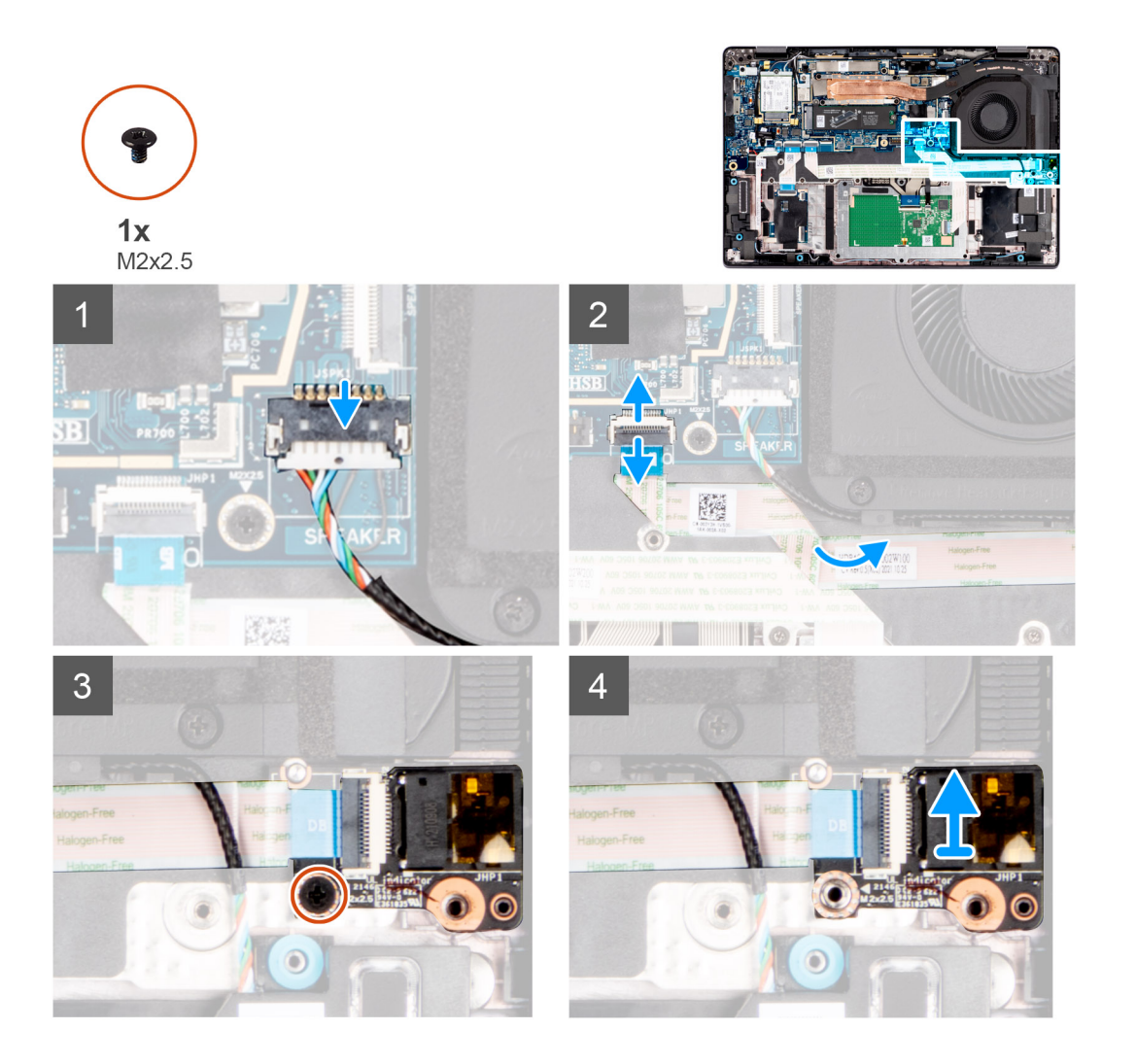

#### **Procedura**

1. Scollegare il cavo dell'altoparlante e il cavo piatto flessibile della scheda figlia audio dai relativi connettori sulla scheda di sistema.

- 2. Staccare il cavo piatto flessibile della scheda figlia audio dal gruppo del poggiapolsi e tastiera.
- 3. Rimuovere la vite (M2x2.5) che fissa la scheda figlia audio alla scheda di sistema.
- 4. Rimuovere la scheda figlia audio con il cavo piatto flessibile della scheda figlia audio dal sistema.
- 5. Scollegare e rimuovere il cavo piatto flessibile della scheda figlia audio dal connettore sulla scheda figlia audio.

# **Installazione della scheda audio figlia**

#### **Prerequisiti**

Se si sta sostituendo un componente, rimuovere il quello esistente prima di eseguire la procedura di installazione.

#### **Informazioni su questa attività**

La seguente figura indica la posizione della scheda audio figlia e fornisce una rappresentazione visiva della procedura di installazione.

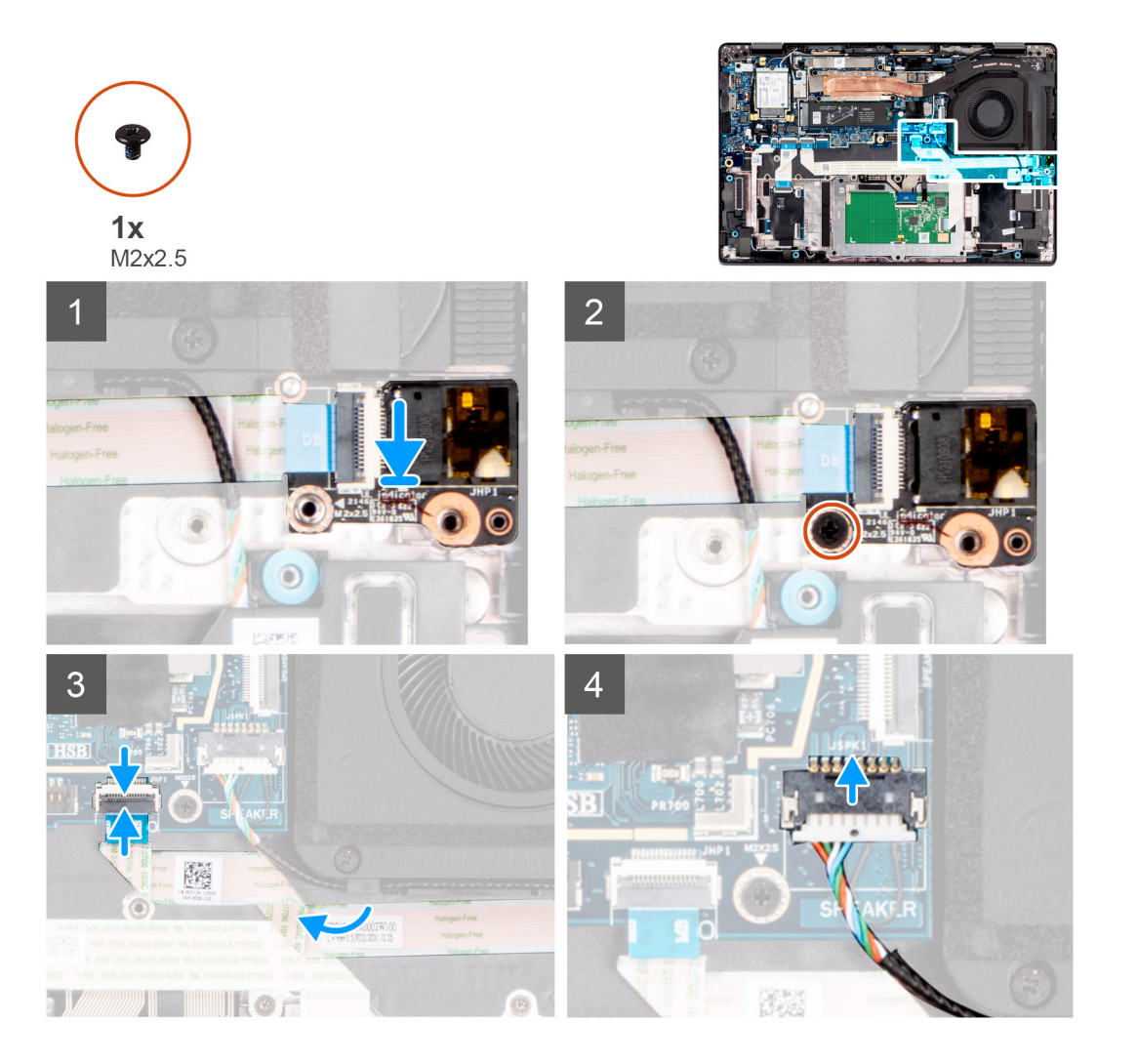

#### **Procedura**

- 1. Collegare il cavo piatto flessibile della scheda figlia audio al connettore sulla scheda figlia audio.
- 2. Posizionare la scheda figlia audio con il cavo piatto flessibile della scheda figlia audio nel relativo slot sul sistema.
- 3. Ricollocare la vite (M2x2.5) che fissa la scheda figlia audio alla scheda di sistema.
- 4. Far aderire il cavo piatto flessibile della scheda figlia audio sul gruppo del poggiapolsi e tastiera.
- 5. Collegare il cavo piatto flessibile della scheda figlia audio e il cavo dell'altoparlante ai rispettivi connettori sulla scheda di sistema.

#### **Fasi successive**

- 1. Installare la batteria [a 3 celle](#page-40-0) o [a 4 celle,](#page-43-0) a seconda dei casi.
- 2. Installare il [coperchio della base](#page-17-0).
- 3. Seguire le procedure descritte in [Dopo aver effettuato gli interventi sui componenti interni del computer.](#page-8-0)

# **Altoparlanti**

# **Rimozione degli altoparlanti**

#### **Prerequisiti**

- 1. Seguire le procedure descritte in [Prima di effettuare interventi sui componenti interni del computer](#page-5-0).
- 2. Rimuovere il [coperchio della base](#page-14-0).
- 3. Rimuovere la batteria [a 3 celle](#page-39-0) o [a 4 celle,](#page-42-0) a seconda dei casi.

#### **Informazioni su questa attività**

La seguente immagine indica la posizione degli altoparlanti e fornisce una rappresentazione visiva della procedura di rimozione.

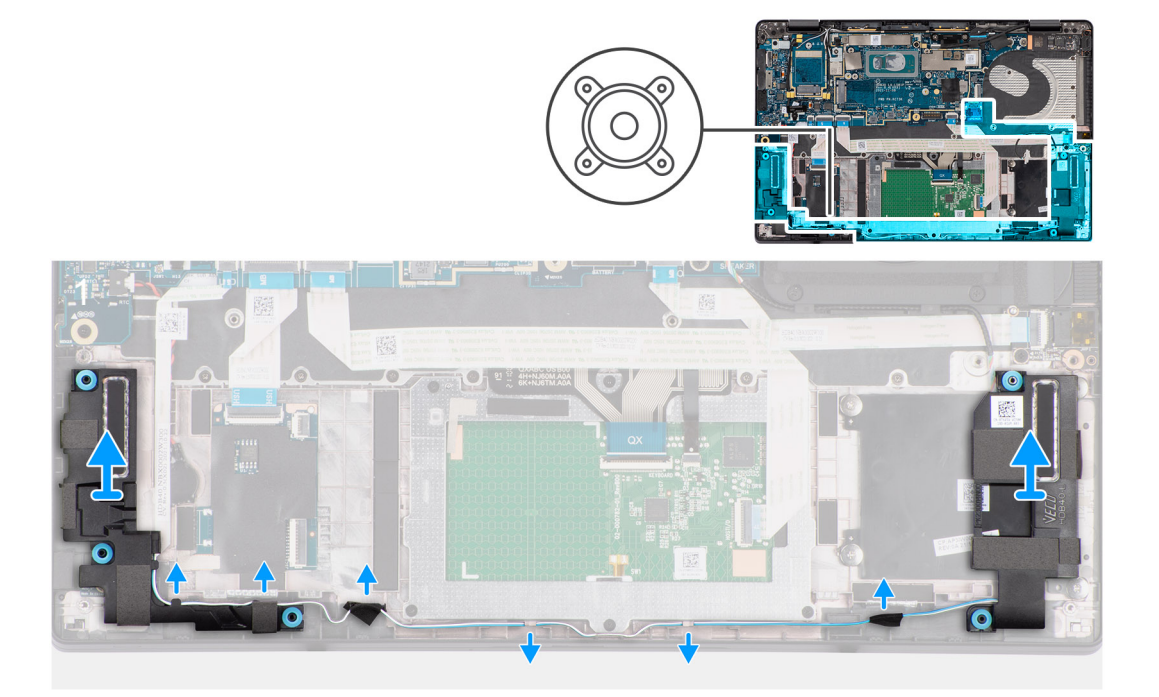

#### **Procedura**

- 1. Per i sistemi forniti con antenne 5G, rimuovere le tre viti (M2x2.5) che fissano il coperchio di protezione WWAN alla scheda di sistema.
- 2. Per i sistemi forniti con antenne 5G, far scorrere e rimuovere il coperchio di protezione WWAN dalla scheda di sistema.
- 3. Per i sistemi forniti con antenne 4G, scollegare il cavo dell'altoparlante dal connettore sulla scheda di sistema.
- 4. Per i sistemi forniti con antenne 5G, scollegare il cavo del sensore P e il cavo dell'altoparlante dai rispettivi connettori sulla scheda di sistema.

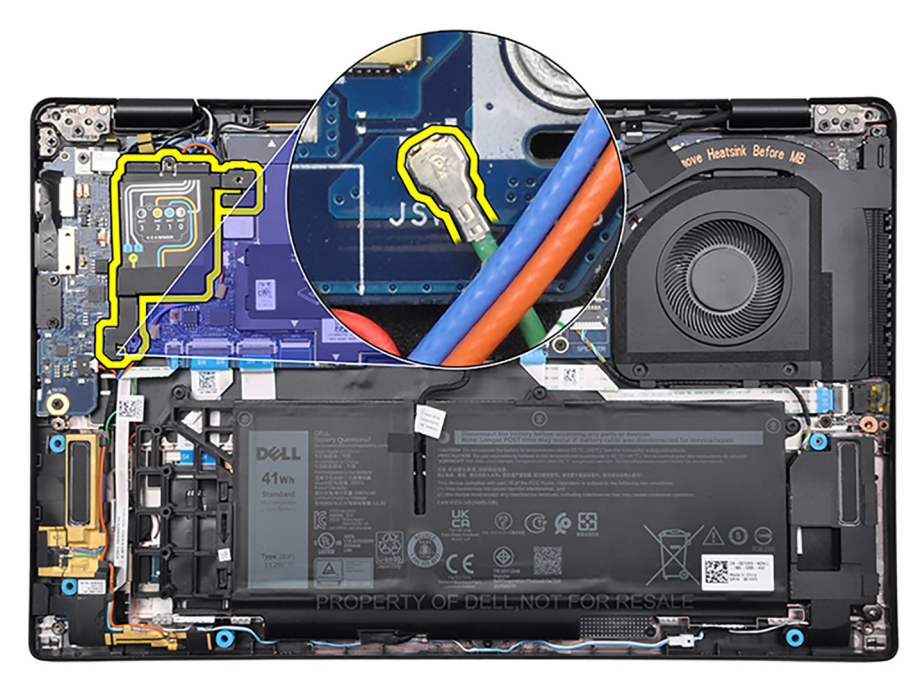

- 5. Rimuovere il nastro che fissa il cavo dell'altoparlante al gruppo del poggiapolsi e touchpad.
- 6. Disinstradare e rimuovere il cavo dell'altoparlante dalle guide di instradamento lungo il lato inferiore della ventola termica e sul gruppo del poggiapolsi e tastiera.
- 7. Utilizzando uno spudger di plastica, sollevare gli altoparlanti con il relativo cavo dal gruppo del poggiapolsi e tastiera.

# **Installazione degli altoparlanti**

#### **Prerequisiti**

Se si sta sostituendo un componente, rimuovere il quello esistente prima di eseguire la procedura di installazione.

#### **Informazioni su questa attività**

**N.B.:** Se durante la rimozione degli altoparlanti si rimuovono anche i gommini, rimetterli in posizione prima di sostituire gli altoparlanti .

La seguente immagine indica la posizione degli altoparlanti e fornisce una rappresentazione visiva della procedura di installazione.

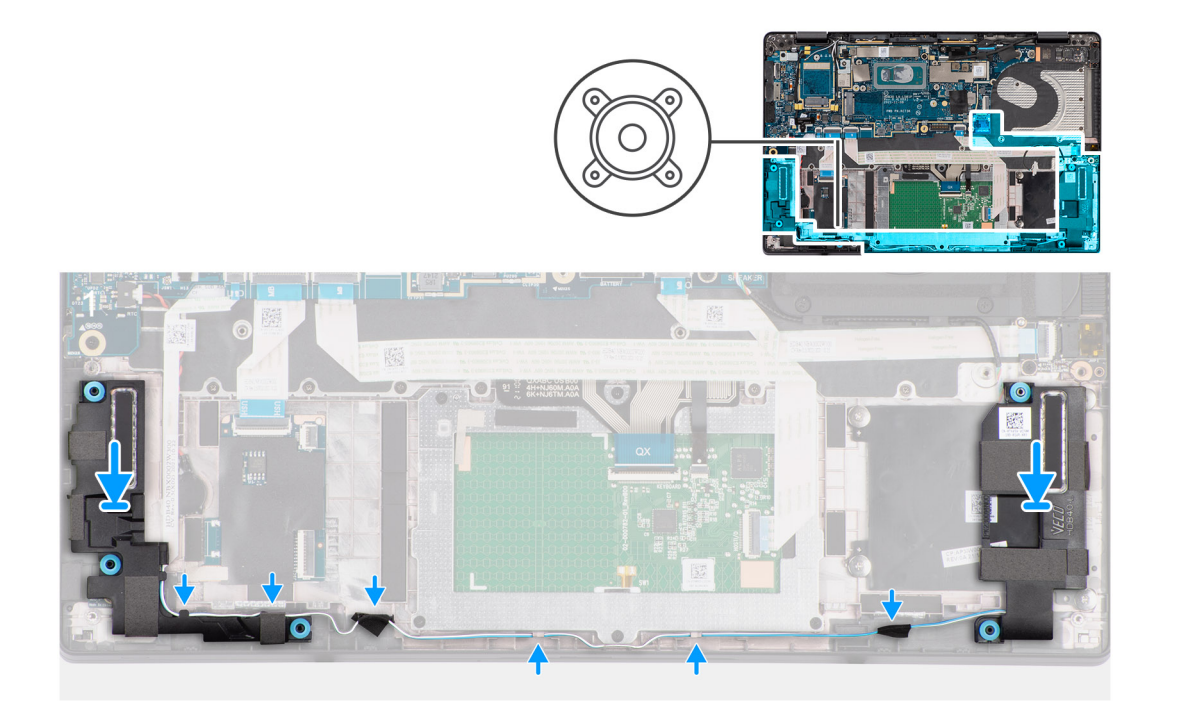

1. Utilizzando i supporti di allineamento e i gommini, collocare gli altoparlanti negli slot sul gruppo di poggiapolsi e tastiera.

**N.B.:** I supporti di allineamento devono essere inseriti nei gommini sugli altoparlanti .

2. Instradare il cavo dell'altoparlante lungo il lato inferiore del gruppo di poggiapolsi e tastiera e della ventola termica. Fissare quindi il cavo dell'altoparlante nelle guide di instradamento sul gruppo di poggiapolsi e tastiera.

**N.B.:** Il cavo dell'altoparlante deve essere instradato attraverso le apposite guide per evitare di danneggiarlo quando si installa il coperchio della base.

3. Far aderire il nastro che fissa il cavo dell'altoparlante al gruppo del poggiapolsi e touchpad.

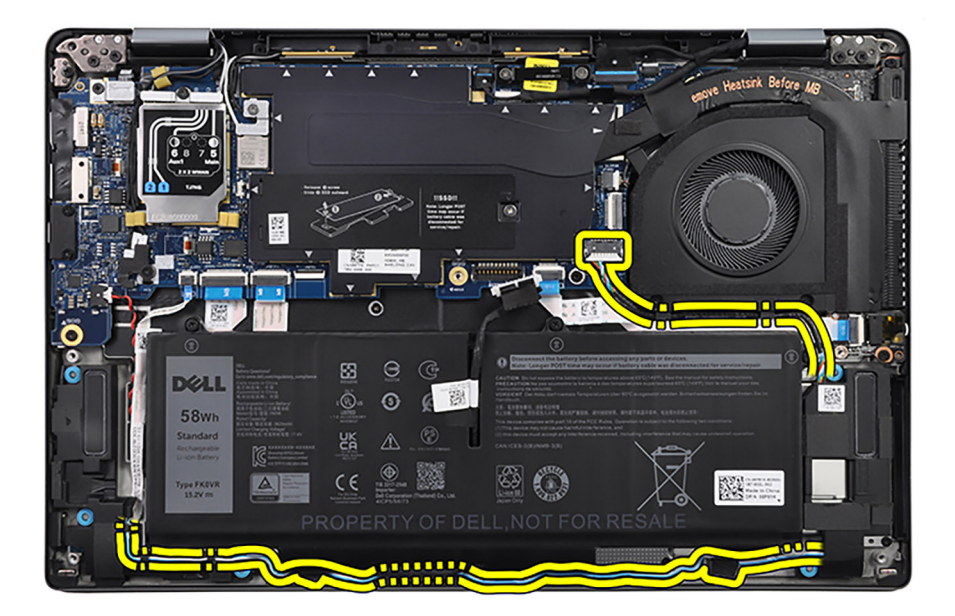

4. Per i sistemi forniti con antenne 5G, collegare il cavo del sensore P e il cavo dell'altoparlante ai rispettivi connettori sulla scheda di sistema.

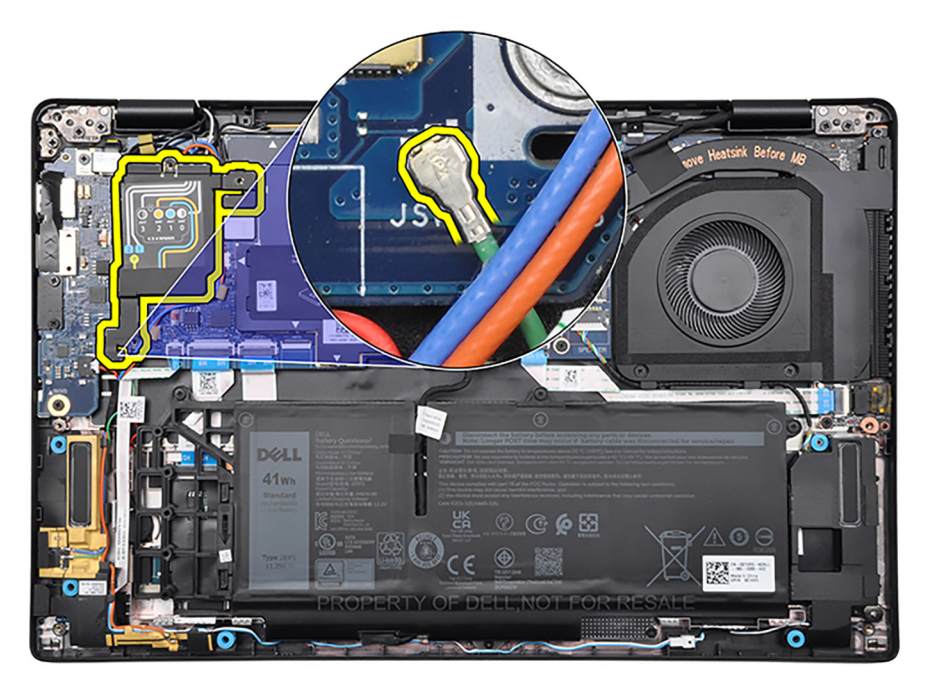

- 5. Per i sistemi forniti con antenne 4G, collegare il cavo dell'altoparlante al connettore sulla scheda di sistema.
- 6. Per i sistemi forniti con antenne 5G, collocare il coperchio di protezione WWAN nel relativo slot sulla scheda di sistema.
- 7. Per i sistemi forniti con antenne 5G, allineare i fori delle viti sul coperchio di protezione WWAN a quelli sulla scheda di sistema.
- 8. Per i sistemi forniti con antenne 5G, ricollocare le tre viti (M2x2.5) per fissare il coperchio di protezione WWAN alla scheda di sistema.

#### **Fasi successive**

- 1. Installare la batteria [a 3 celle](#page-40-0) o [a 4 celle,](#page-43-0) a seconda dei casi.
- 2. Installare il [coperchio della base](#page-17-0).
- 3. Seguire le procedure descritte in [Dopo aver effettuato gli interventi sui componenti interni del computer.](#page-8-0)

# **Lettore di smart card**

# **Rimozione del lettore di smart card**

#### **Prerequisiti**

- 1. Seguire le procedure descritte in [Prima di effettuare interventi sui componenti interni del computer](#page-5-0).
- 2. Rimuovere il [coperchio della base](#page-14-0).
- 3. Rimuovere la batteria [a 3 celle](#page-39-0) o [a 4 celle,](#page-42-0) a seconda dei casi.

#### **Informazioni su questa attività**

**N.B.:** Questa procedura si applica solo ai computer forniti con un lettore di smart card installato.

Le seguenti immagini indicano la posizione del lettore di smart card e forniscono una rappresentazione visiva della procedura di rimozione.

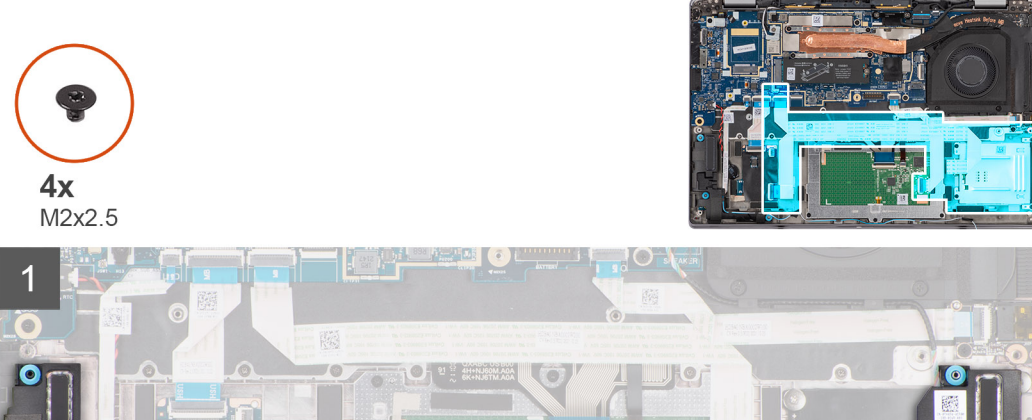

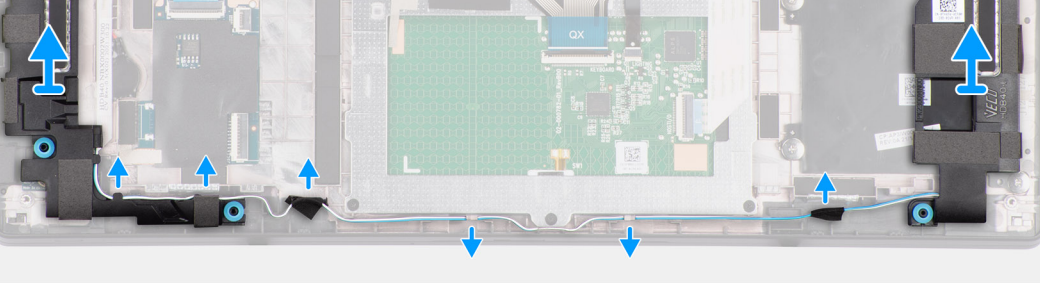

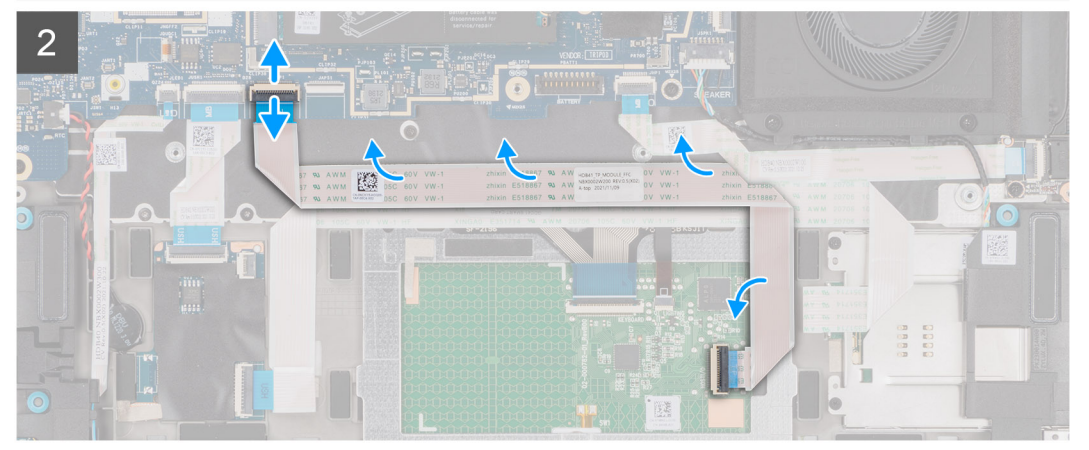

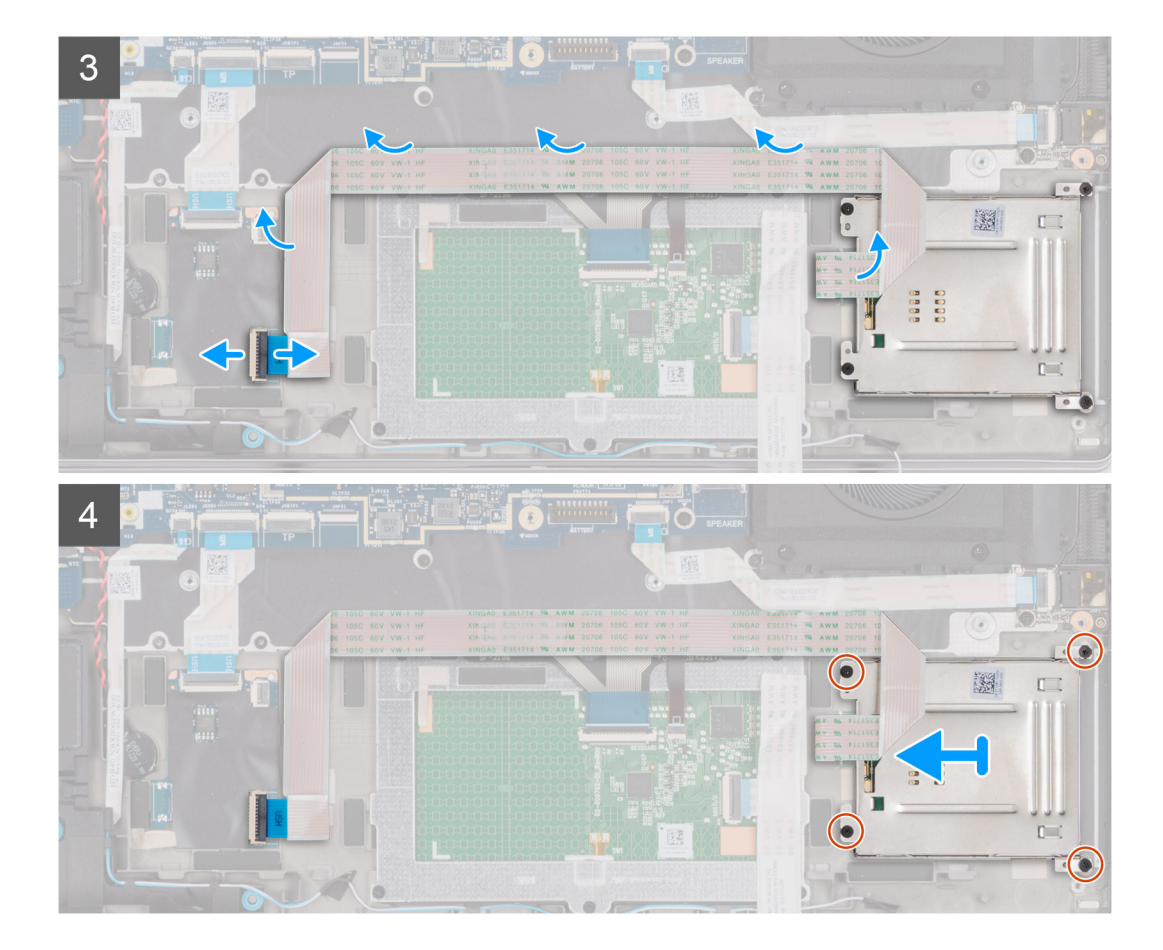

- 1. Scollegare il cavo dell'altoparlante dal connettore sulla scheda di sistema.
- 2. Disinstradare e rimuovere il cavo dell'altoparlante dalle guide di instradamento lungo il lato inferiore della ventola termica.
- 3. Con uno spudger di plastica, staccare l'altoparlante sinistro con il cavo dal gruppo di poggiapolsi e tastiera.
- 4. Scollegare il cavo FFC del trackpad dal connettore sulla scheda di sistema.
- 5. Scollegare i circuiti stampati flessibili NFC (per computer forniti con un modulo NFC) e il cavo piatto flessibile del lettore di smart card dai rispettivi connettori sulla scheda figlia USH.
- 6. Staccare il cavo piatto flessibile del touchpad dal cavo piatto flessibile del lettore di smart card.
- 7. Staccare i circuiti stampati flessibili NFC dal cavo piatto flessibile del lettore di smart card.

**N.B.:** Questo passaggio si applica solo ai computer forniti con un modulo NFC installato.

- 8. Staccare il cavo piatto flessibile del lettore di smart card dal gruppo del poggiapolsi e tastiera.
- 9. Rimuovere le quattro viti (M2x2.5) che fissano il lettore di smart card al gruppo del poggiapolsi e tastiera.
- 10. Rimuovere il lettore di smart card con i cavo piatto flessibile del lettore di smart card dal computer.

### **Installazione del lettore di smart card**

#### **Prerequisiti**

Se si sta sostituendo un componente, rimuovere il quello esistente prima di eseguire la procedura di installazione.

#### **Informazioni su questa attività**

**N.B.:** Se durante la rimozione dell'altoparlante sinistro si rimuovono anche i gommini, rimetterli in posizione prima di sostituire l'altoparlante sinistro.

La seguente figura indica la posizione del lettore di smart card e fornisce una rappresentazione visiva della procedura di installazione.

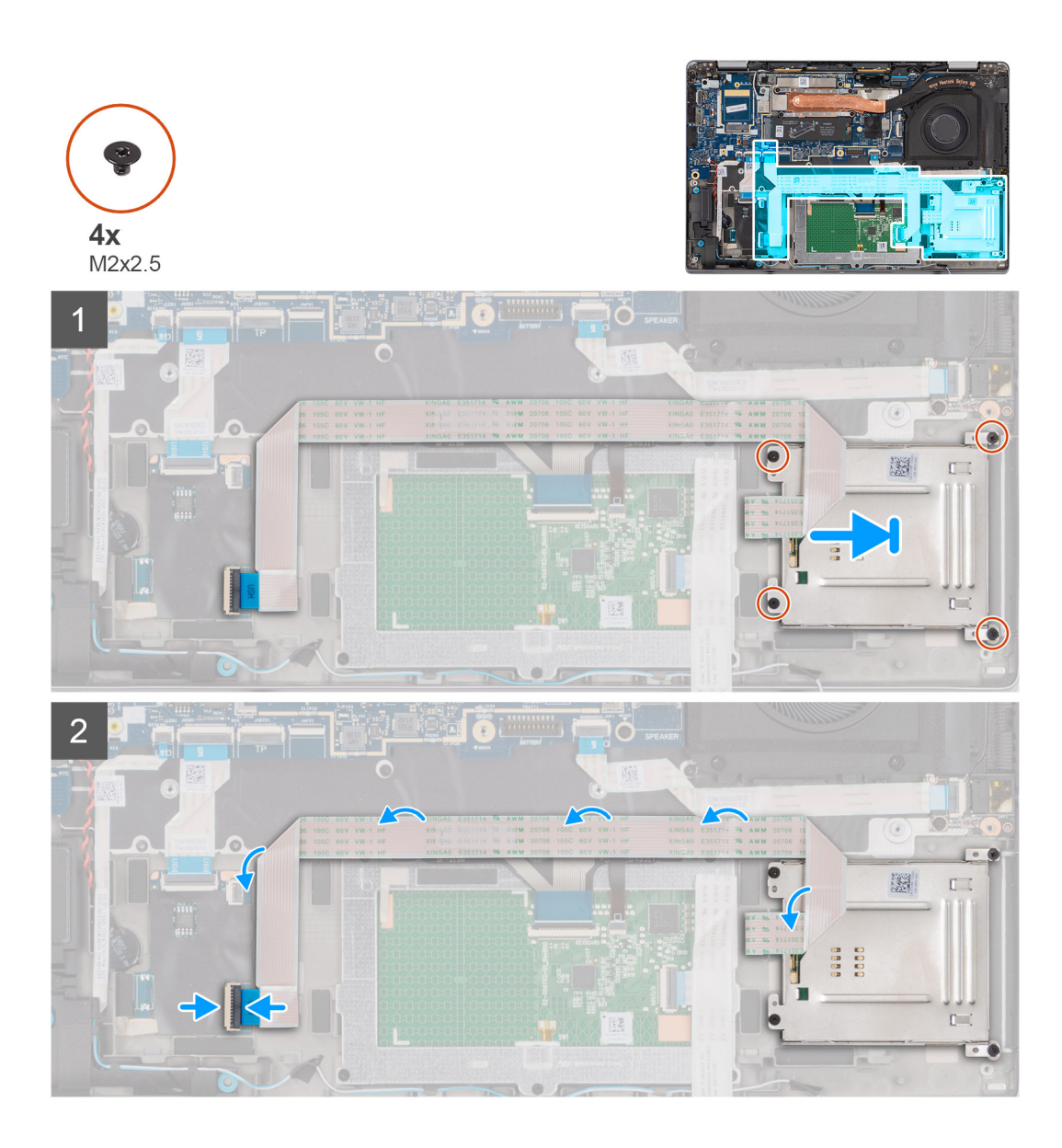

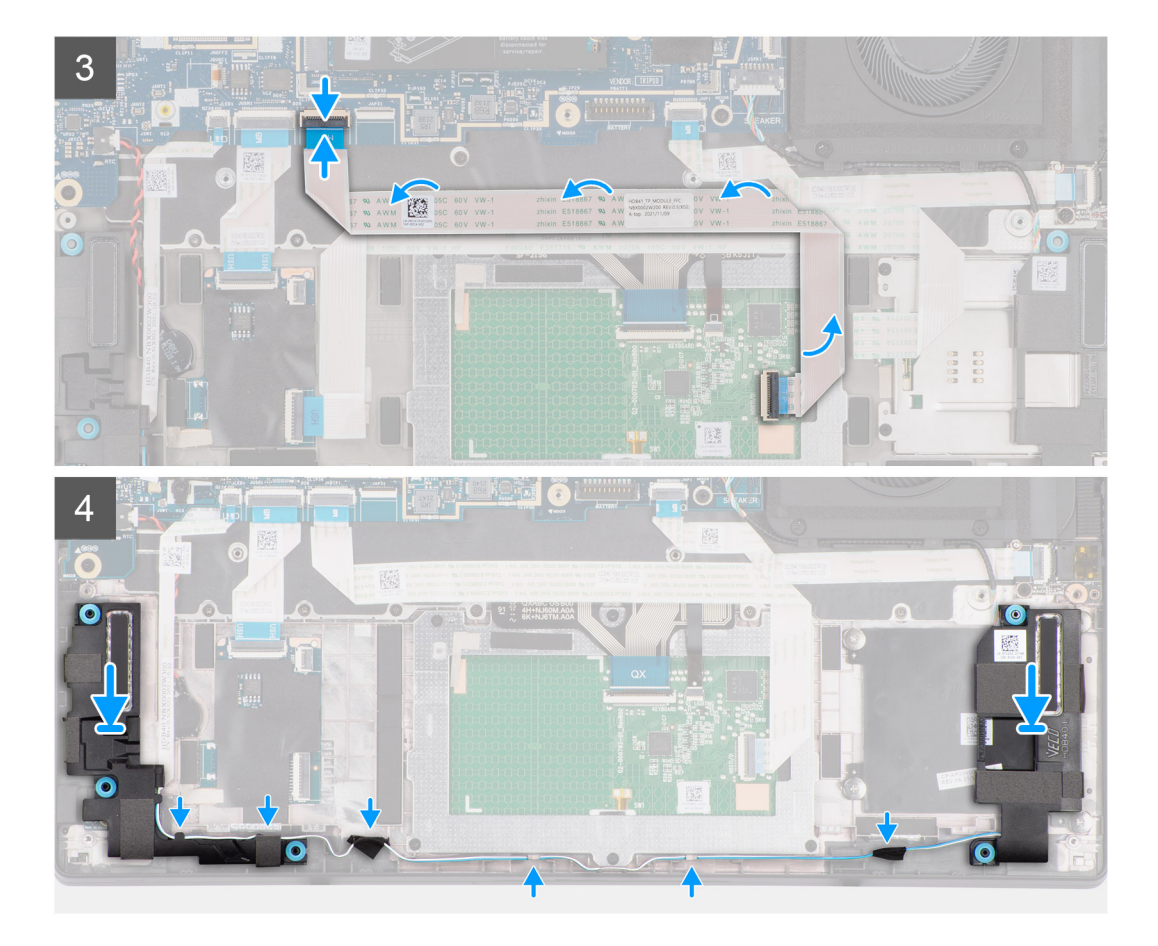

- 1. Posizionare il lettore di smart card con il cavo piatto flessibile del lettore di smart card nel relativo slot sul computer.
- 2. Ricollocare le quattro viti (M2x2.5) per fissare il lettore di smart card al gruppo del poggiapolsi e tastiera.
- 3. Far aderire il cavo piatto flessibile del lettore di smart card al gruppo del poggiapolsi e tastiera.
- 4. Far aderire i circuiti stampati flessibili NFC al cavo piatto flessibile del lettore di smart card.

**N.B.:** Questo passaggio si applica solo ai computer forniti con un modulo NFC installato.

- 5. Far aderire il cavo piatto flessibile del touchpad al cavo piatto flessibile del lettore di smart card.
- 6. Collegare il connettore sulla scheda figlia USH.
- 7. Collegare i circuiti stampati flessibili NFC (per computer forniti con un modulo NFC) e il cavo piatto flessibile del lettore di smart card ai rispettivi connettori sulla scheda figlia USH.
- 8. Collegare il cavo FFC del trackpad al connettore sulla scheda di sistema.
- 9. Utilizzando i supporti di allineamento e i gommini, collocare l'altoparlante sinistro nello slot sul gruppo di poggiapolsi e tastiera.

**N.B.:** Accertarsi che i supporti di allineamento siano filettati tramite i gommini sull'altoparlante sinistro.

- 10. Instradare il cavo dell'altoparlante lungo il lato inferiore della ventola termica. Fissare quindi il cavo dell'altoparlante nelle guide di instradamento sul gruppo di poggiapolsi e tastiera.
	- **N.B.:** Il cavo dell'altoparlante deve essere instradato attraverso le apposite guide per evitare di danneggiarlo quando si installa il G) coperchio della base.
- 11. Collegare il cavo dell'altoparlante al connettore sulla scheda di sistema.

#### **Fasi successive**

- 1. Installare la batteria [a 3 celle](#page-40-0) o [a 4 celle,](#page-43-0) a seconda dei casi.
- 2. Installare il [coperchio della base](#page-17-0).
- 3. Seguire le procedure descritte in [Dopo aver effettuato gli interventi sui componenti interni del computer.](#page-8-0)

# **Scheda di sistema**

### **Rimozione della scheda di sistema**

#### **Prerequisiti**

- 1. Seguire le procedure descritte in [Prima di effettuare interventi sui componenti interni del computer](#page-5-0).
- 2. Rimuovere il [vassoio per scheda microSIM](#page-13-0)
- 3. Rimuovere il [coperchio della base](#page-14-0).
- 4. Rimuovere l'[unità SSD M.2 2230](#page-22-0) o l'[unità SSD M.2 2280,](#page-24-0) a seconda dei casi.
- 5. Rimuovere la [scheda WWAN 4G](#page-30-0) o la [scheda WWAN 5G,](#page-35-0) a seconda dei casi.
- **N.B.:** Questa procedura si applica solo ai computer forniti con una scheda WWAN installata.
- 6. Rimuovere la batteria [a 3 celle](#page-39-0) o [a 4 celle,](#page-42-0) a seconda dei casi.
- 7. Rimuovere il [dissipatore di calore.](#page-45-0)

#### **Informazioni su questa attività**

La seguente immagine mostra i connettori della scheda di sistema.

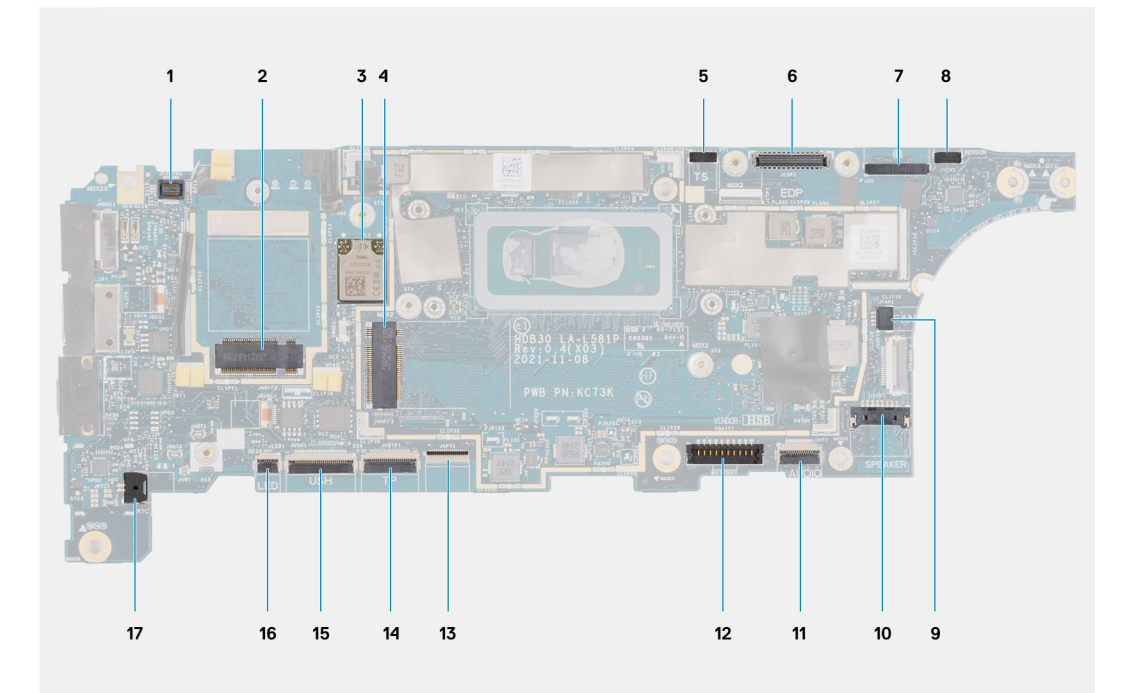

- 1. Connettore FPC del lettore di impronte digitali
- 2. Connettore della scheda WWAN
- 3. Connettore della scheda WLAN
- 4. Connettore dell'unità SSD M.2
- 5. Connettore del cavo del touch-screen
- 6. Connettore del cavo eDP
- 7. Connettore del cavo della fotocamera IR
- 8. Connettore del cavo della scheda figlia del sensore
- 9. Connettore del cavo della ventola termica
- 10. Connettore del cavo dell'altoparlante
- 11. Connettore dell'FFC della scheda figlia audio
- 12. Connettore del cavo della batteria
- 13. Connettore dell'FFC della tastiera
- 14. Connettore dell'FFC del trackpad
- 15. Connettore dell'FFC della scheda figlia USH
- 16. Connettore dell'FFC della scheda figlia LED
- 17. Connettore del cavo della batteria a bottone
- **N.B.:** Per i computer forniti senza una scheda WWAN, al computer verrà preinstallato un coperchio di protezione WWAN 4G/5G e una staffa WWAN (per scheda WWAN 4G). Di conseguenza, seguire i passaggi nella sezione rimozione/installazione della scheda WWAN per rimuovere il coperchio di protezione WWAN e la staffa WWAN prima di rimuovere la scheda di sistema.

**ATTENZIONE: Rimuovere il dissipatore di calore prima della scheda di sistema in quanto sotto il dissipatore di calore sono presenti due viti (M2x3) che fissano la scheda di sistema al computer.**

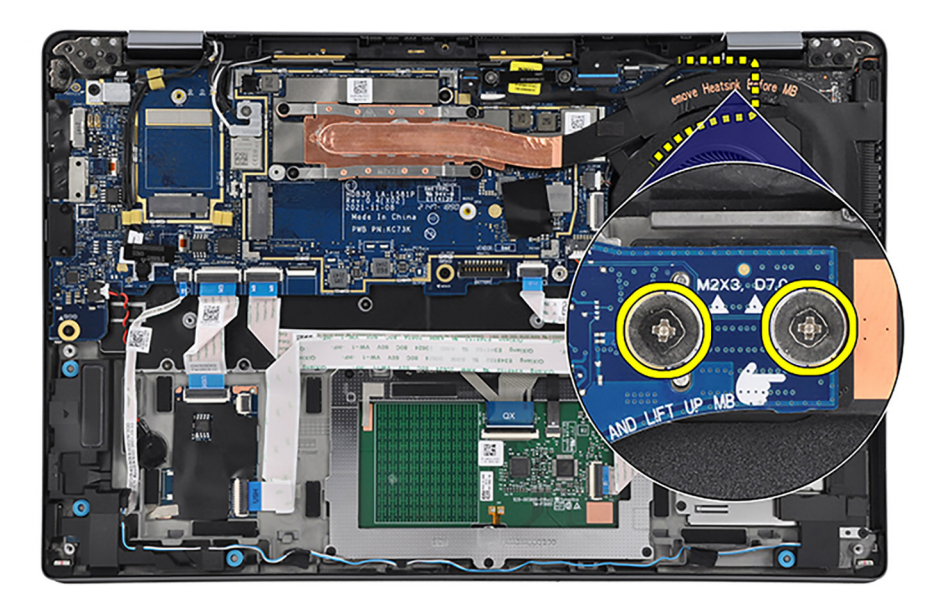

Le figure seguenti indicano la posizione della scheda di sistema e forniscono una rappresentazione visiva della procedura di rimozione.

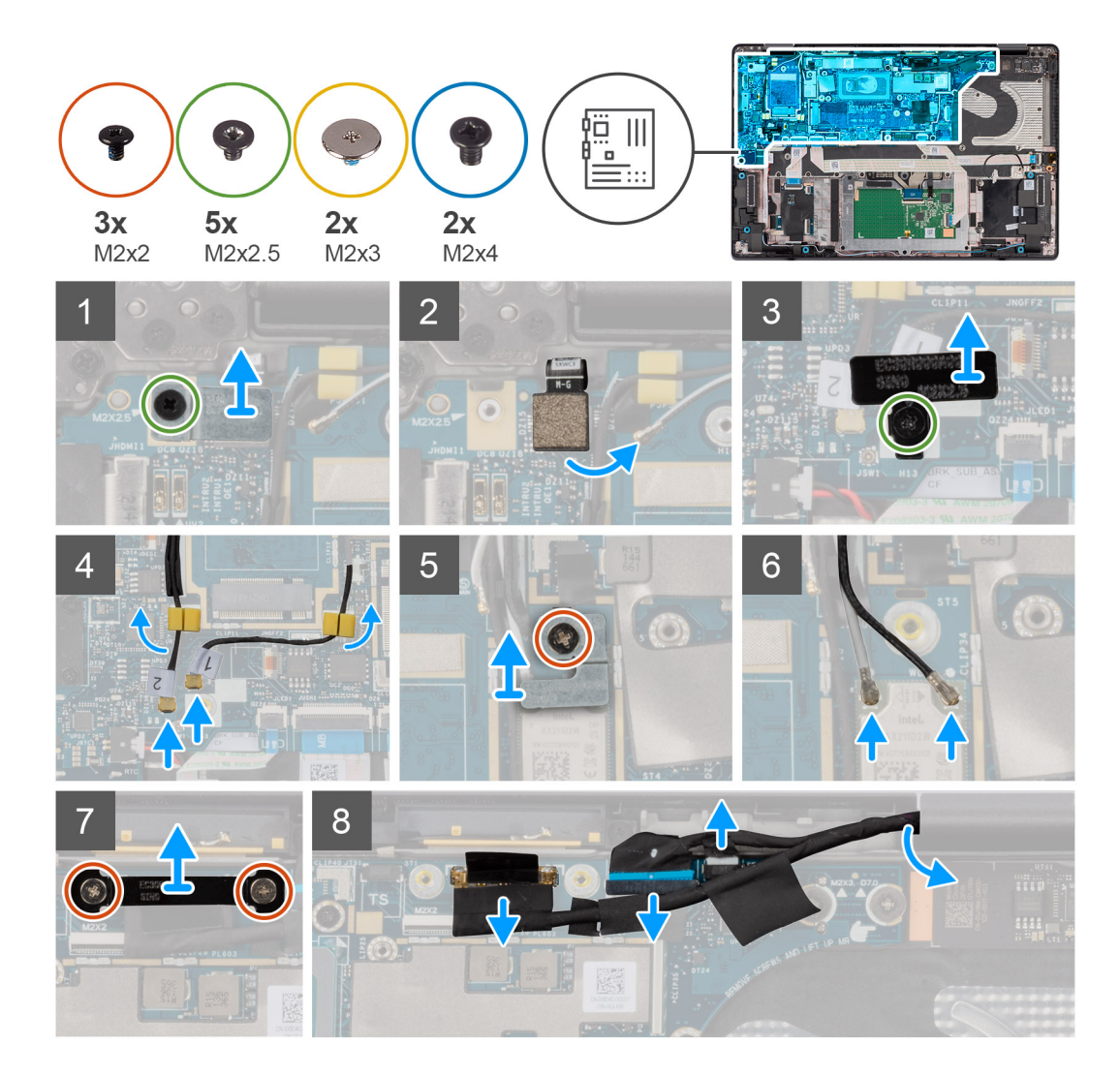

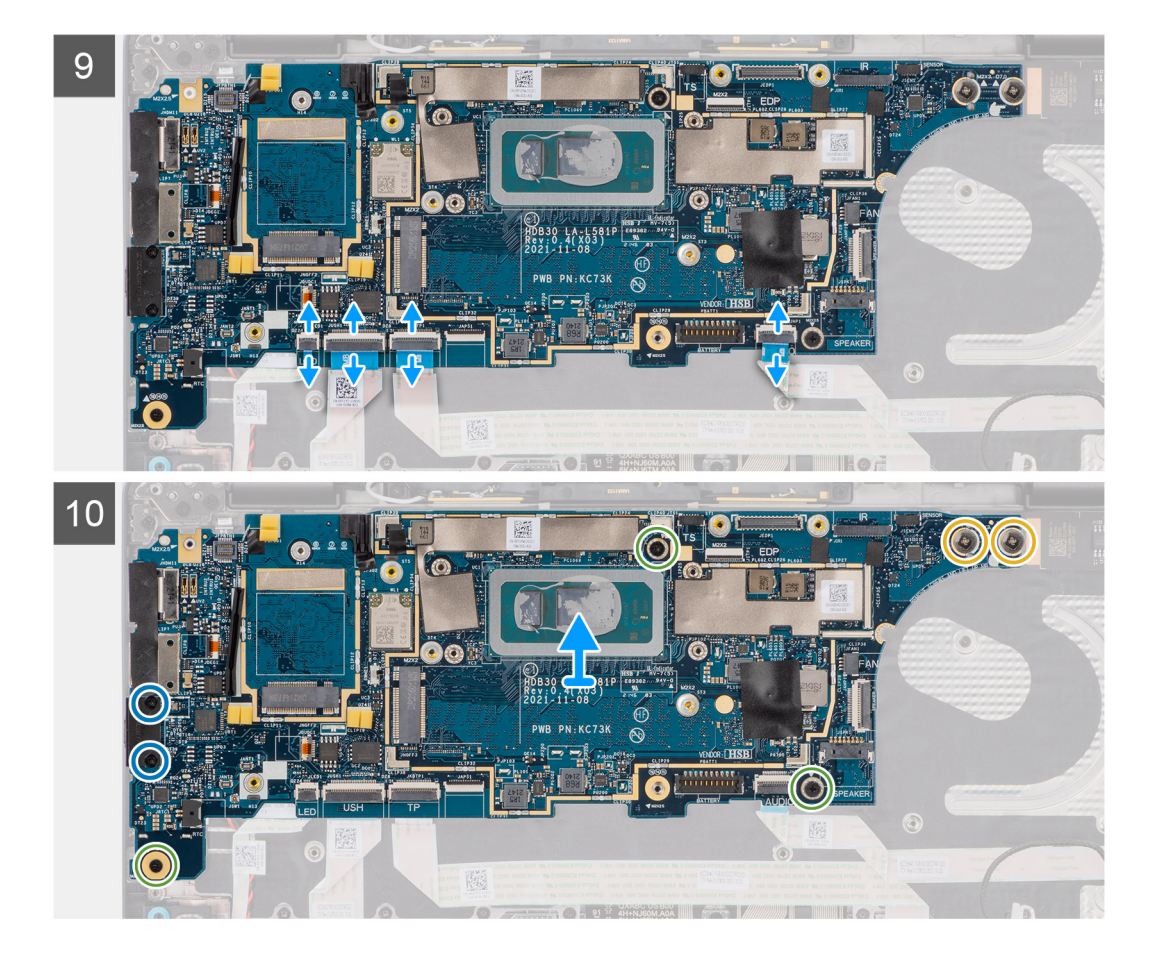

- 1. Rimuovere la vite (M2x2.5) che fissa la staffa del lettore di impronte digitali alla scheda di sistema.
	- **N.B.:** I passaggi dall'1 al 3 si applicano solo ai computer forniti con un pulsante di accensione con lettore di impronte digitali installato.
- 2. Rimuovere la staffa del lettore di impronte digitali dalla scheda di sistema.
- 3. Scollegare i circuiti stampati flessibili del lettore di impronte digitali dai connettori sulla scheda di sistema.

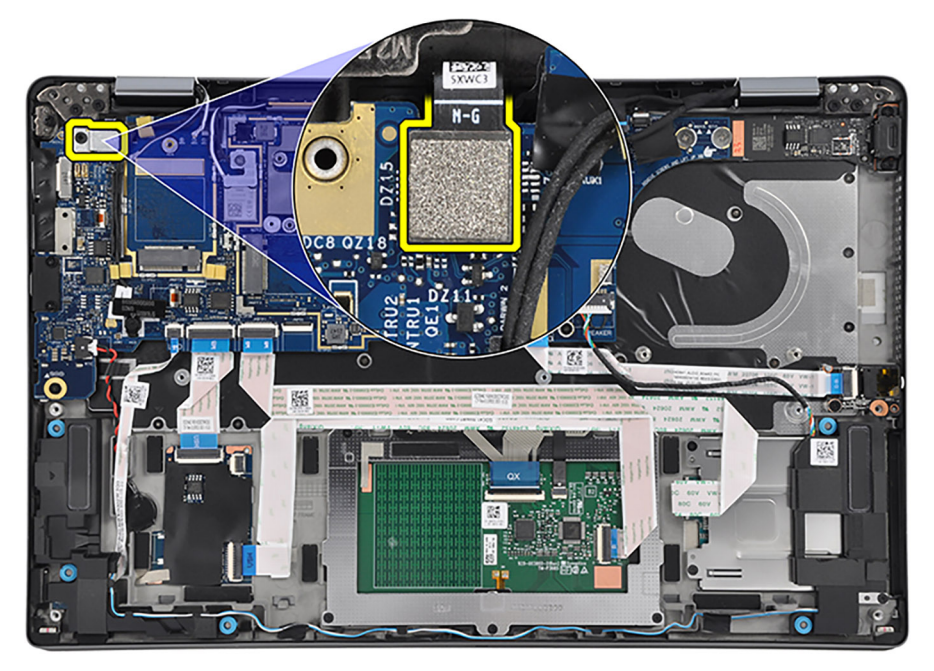

4. Per i computer forniti con antenne 4G, rimuovere la vite (M2x2.5) che fissa la staffa Darwin alla scheda di sistema.

**N.B.:** I passaggi dal 4 al 7 si applicano solo ai computer forniti con una scheda WWAN installata.

- 5. Per i computer forniti con antenne 4G, rimuovere la staffa Darwin dalla scheda di sistema.
- 6. Scollegare il cavo dell'antenna Darwin n. 1 e il cavo dell'antenna Darwin n. 2 dai connettori rispettivi connettori sulla scheda di sistema.

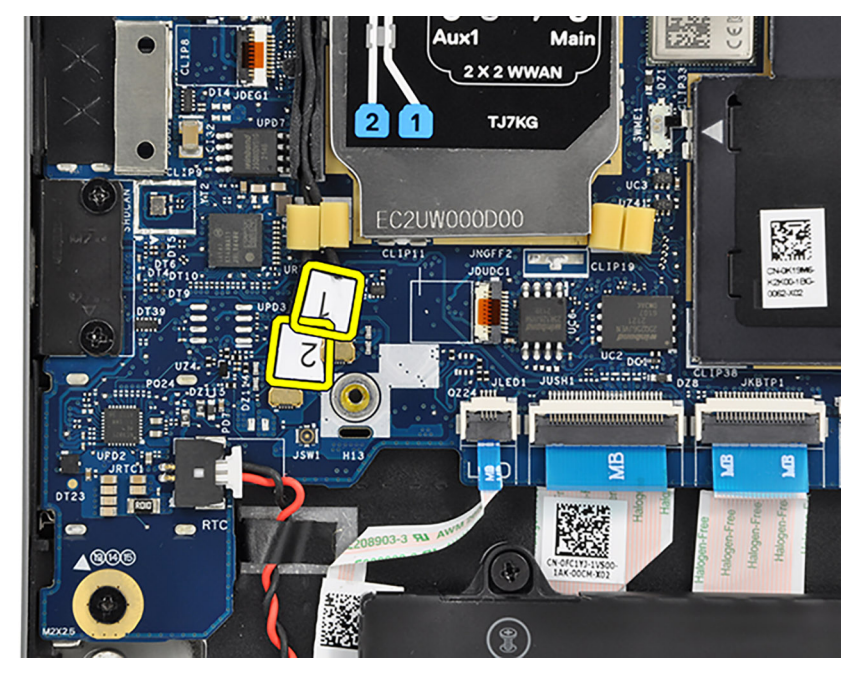

- 7. Per i sistemi forniti con antenne 4G, disinstradare il cavo dell'antenna Darwin n. 1, il cavo dell'antenna Darwin n. 2, il cavo dell'antenna WWAN Aux1 nero/grigio n.6 e il cavo dell'antenna principale WWAN bianco/grigio n.5 dalle rispettive guide di instradamento sul gruppo del poggiapolsi e tastiera.
- 8. Per i computer forniti con antenne 5G, disinstradare il cavo dell'antenna Darwin n. 1, il cavo dell'antenna Darwin n. 2, il cavo dell'antenna WWAN nero/grigio n. 3, il cavo dell'antenna WWAN blu n. 2, il cavo dell'antenna WWAN arancione n. 1 e il cavo dell'antenna WWAN bianco/grigio n. 0 dalle rispettive guide di instradamento sul gruppo del poggiapolsi e tastiera.

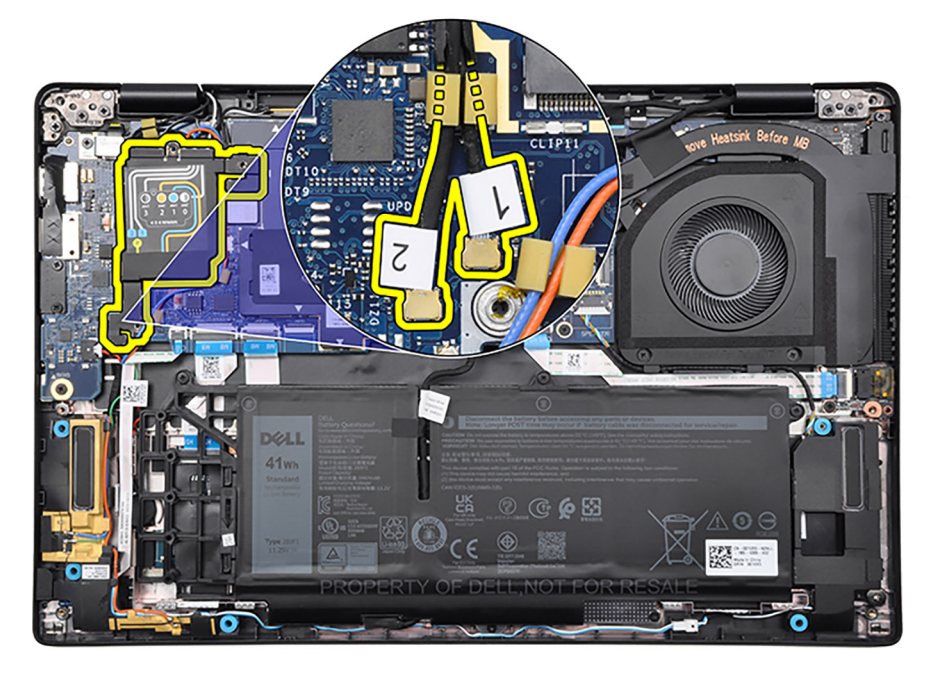

- 9. Per i computer forniti con antenne 4G, rimuovere la vite (M2x2) che fissa la staffa WLAN alla scheda di sistema.
- 10. Per i computer forniti con antenne 4G, rimuovere la staffa WLAN dalla scheda di sistema.
- 11. Scollegare e disinstradare i cavi dell'antenna WLAN dai rispettivi connettori sulla scheda di sistema.
- 12. Rimuovere le due viti (M2x2) che fissano la staffa del cavo del display alla scheda di sistema.
- 13. Rimuovere la staffa del cavo del display dalla scheda di sistema.
- 14. Staccare il nastro che assicura il cavo del display alla scheda di sistema.
- 15. Scollegare i seguenti cavi dai connettori sulla scheda di sistema:
	- a. Cavo del touch-screen, se applicabile

**N.B.:** Questo passaggio si applica solo ai computer forniti con un touch-screen installato.

- b. Cavo del display
- c. Cavo della fotocamera IR, se applicabile

**N.B.:** Questo passaggio si applica solo ai computer forniti con una fotocamera IR installata.

d. Cavo della scheda figlia del sensore, se applicabile

**N.B.:** Questo passaggio si applica solo ai computer forniti con una scheda figlia sensore installata.

- e. Cavo dell'altoparlante
- f. FFC della scheda figlia audio
- g. FFC del trackpad
- h. FFC della scheda figlia USH, se applicabile

**N.B.:** Questo passaggio si applica solo ai computer forniti con una scheda figlia USH installata.

- i. FFC della scheda figlia LED
- j. Cavo del sensore P

**N.B.:** Questo passaggio si applica solo ai computer forniti con antenne 5G installate.

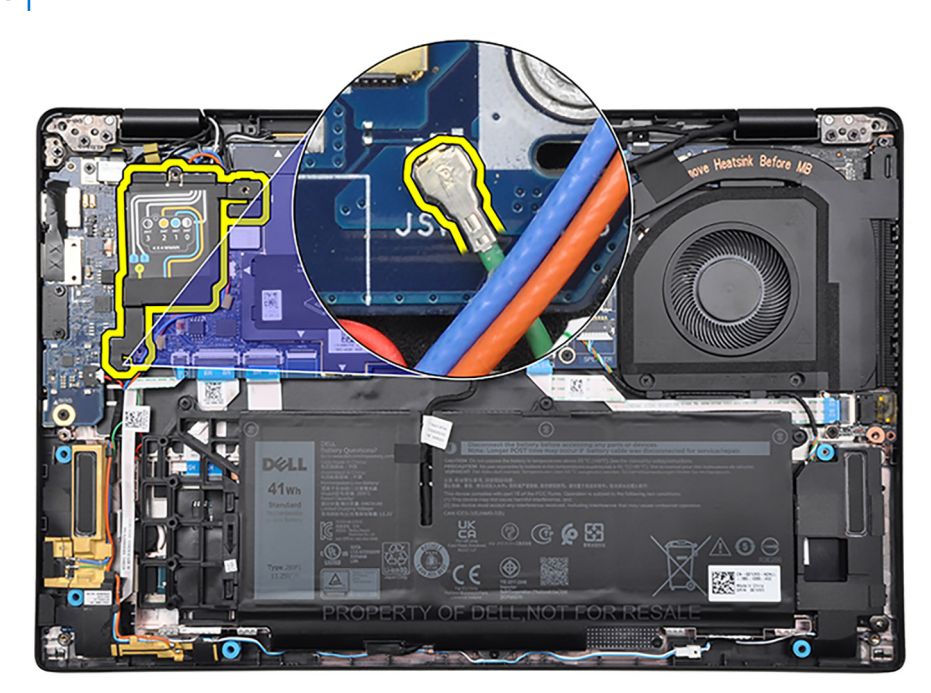

16. Rimuovere le tre viti (M2x2.5), le due viti (M2x4) le due viti (M2x3) che fissano la scheda di sistema al gruppo del poggiapolsi e tastiera.

**N.B.:** Questo passaggio si applica solo ai computer forniti con un pulsante di accensione con lettore di impronte digitali installato.

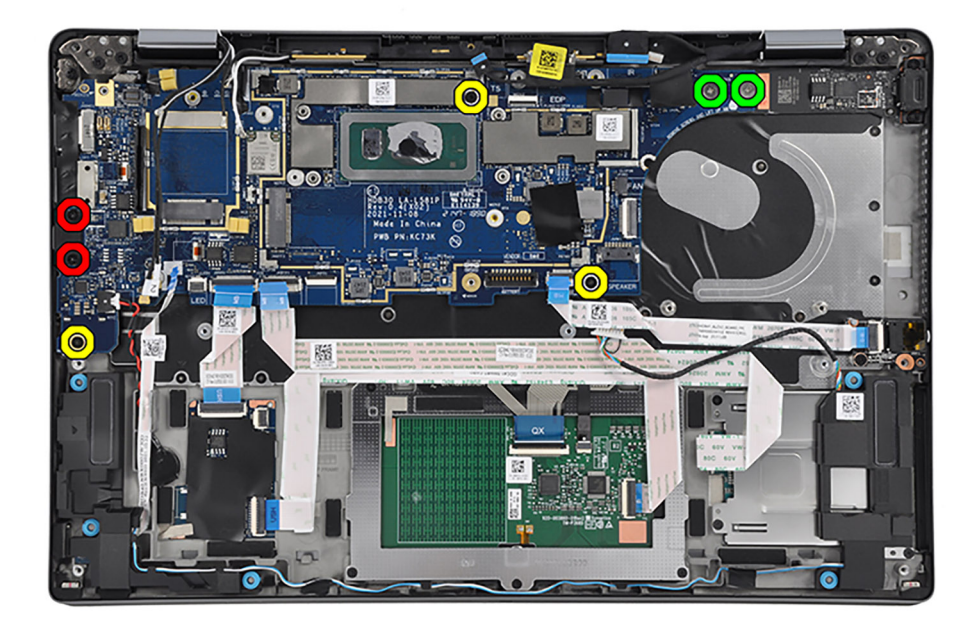

- 17. Rimuovere le quattro (M2x2.5), le due viti (M2x4) e le due viti (M2x3) che fissano la scheda di sistema al gruppo del poggiapolsi e tastiera.
	- **N.B.:** Questo passaggio si applica solo ai computer forniti con un pulsante di alimentazione senza lettore di impronte digitali installato.

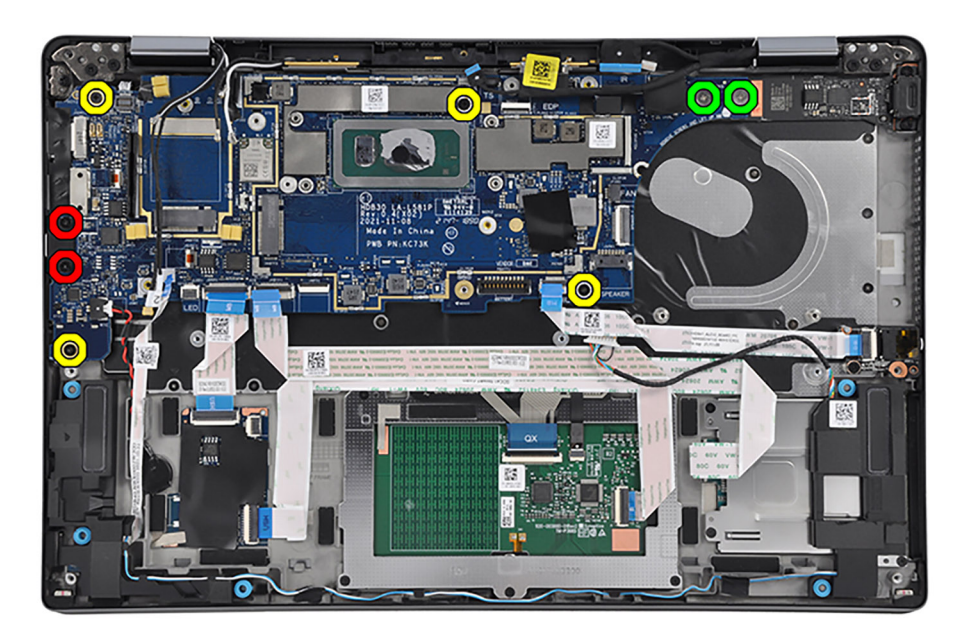

- 18. Con uno spudger di plastica, staccare la batteria a bottone dal gruppo del poggiapolsi e tastiera.
- 19. Prestando attenzione, sollevare e rimuovere la scheda di sistema con la batteria a bottone dal gruppo del poggiapolsi e tastiera. 20. Per i computer forniti con antenne 5G, staccare l'adesivo del cuscinetto termico della scheda WWAN 5G dalla scheda di sistema.

**N.B.:** L'adesivo del cuscinetto termico della scheda WWAN 5G deve essere trasferito nella nuova scheda di sistema sostitutiva.

21. Rimuovere il coperchio di protezione dalla parte inferiore della scheda di sistema.

**N.B.:** Questo passaggio si applica solo ai computer forniti con un modulo dell'antenna WLAN installato sul poggiapolsi.

# <span id="page-78-0"></span>**Installazione della scheda di sistema**

#### **Prerequisiti**

Se si sta sostituendo un componente, rimuovere il quello esistente prima di eseguire la procedura di installazione.

#### **Informazioni su questa attività**

La seguente immagine mostra i connettori della scheda di sistema.

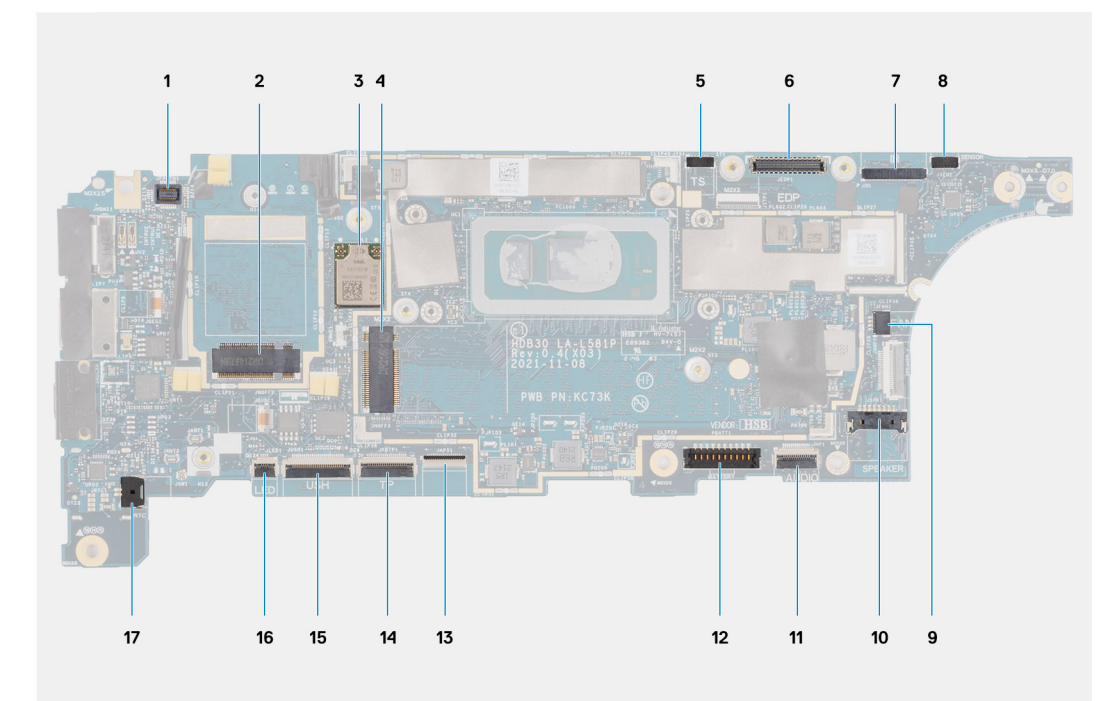

- 1. Connettore FPC del lettore di impronte digitali
- 2. Connettore della scheda WWAN
- 3. Connettore della scheda WLAN
- 4. Connettore dell'unità SSD M.2
- 5. Connettore del cavo del touch-screen
- 6. Connettore del cavo eDP
- 7. Connettore del cavo della fotocamera IR
- 8. Connettore del cavo della scheda figlia del sensore
- 9. Connettore del cavo della ventola termica
- 10. Connettore del cavo dell'altoparlante
- 11. Connettore dell'FFC della scheda figlia audio
- 12. Connettore del cavo della batteria
- 13. Connettore dell'FFC della tastiera
- 14. Connettore dell'FFC del trackpad
- 15. Connettore dell'FFC della scheda figlia USH
- 16. Connettore dell'FFC della scheda figlia LED
- 17. Connettore del cavo della batteria a bottone

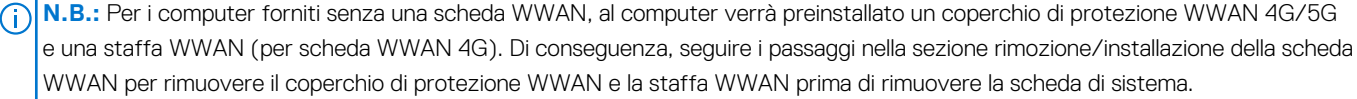

### **ATTENZIONE: Installare il dissipatore di calore dopo l'installazione della scheda di sistema in quanto ci sono due viti (M2x3) sotto il dissipatore di calore che fissano la scheda di sistema al computer da installare per prime.**

Le figure seguenti indicano la posizione della scheda di sistema e forniscono una rappresentazione visiva della procedura di installazione.

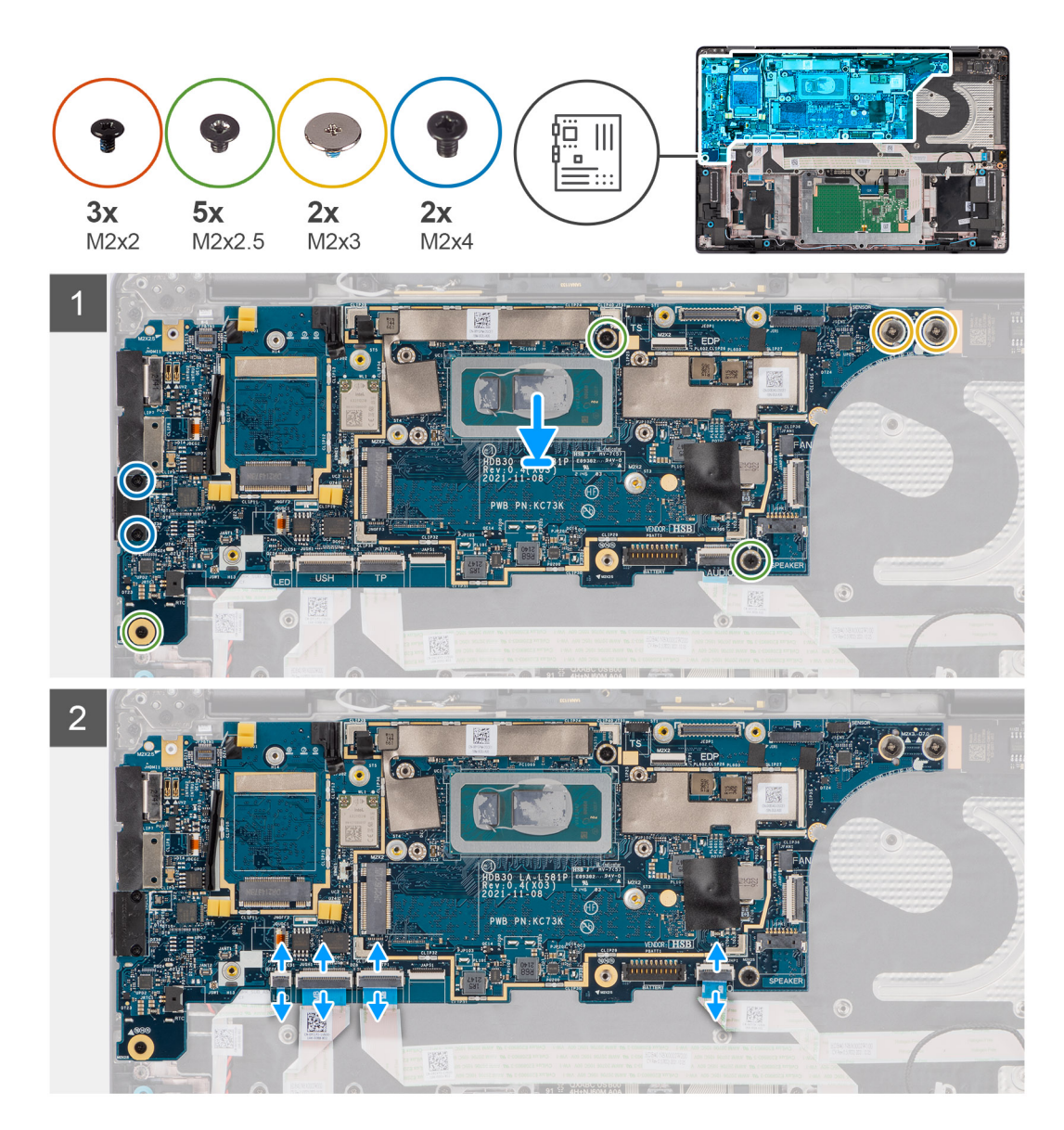

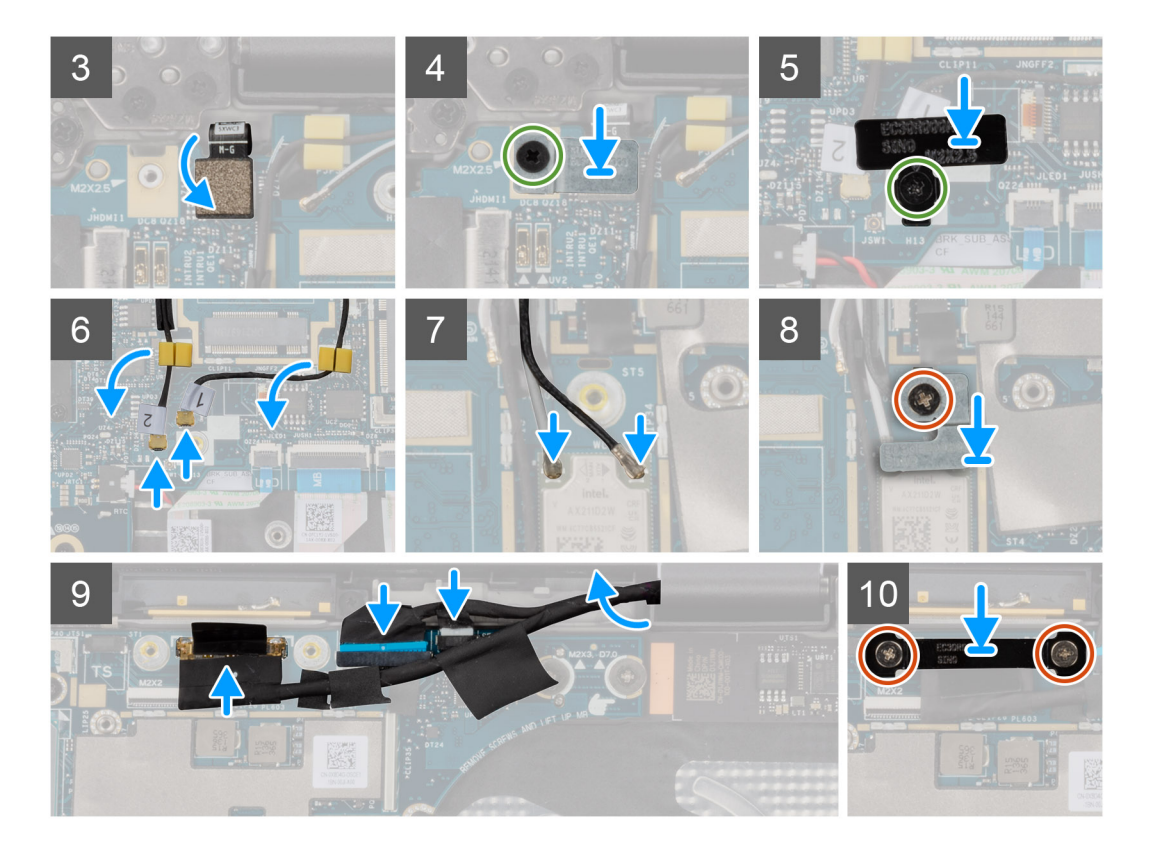

- 1. Posizionare la scheda di sistema, insieme alla batteria a bottone nei rispettivi slot sul gruppo del poggiapolsi e tastiera.
- 2. Per i computer forniti con antenne 5G, far aderire l'adesivo del cuscinetto termico della scheda WWAN 5G alla scheda di sistema. **N.B.:** L'adesivo del cuscinetto termico della scheda WWAN 5G deve essere trasferito nella nuova scheda di sistema sostitutiva.
- 3. Allineare e posizionare il coperchio di protezione sulla parte inferiore della scheda di sistema.

**N.B.:** Questo passaggio si applica solo ai computer forniti con un modulo dell'antenna WLAN installato sul poggiapolsi.

- 4. Allineare i fori delle viti sulla scheda di sistema ai fori sul gruppo del poggiapolsi e tastiera.
- 5. Ricollocare le quattro (M2x2.5), le due viti (M2x4) e le due viti (M2x3) per fissare la scheda di sistema al gruppo del poggiapolsi e tastiera.
	- **N.B.:** Questo passaggio si applica solo ai computer forniti con un pulsante di alimentazione senza lettore di impronte digitali installato.

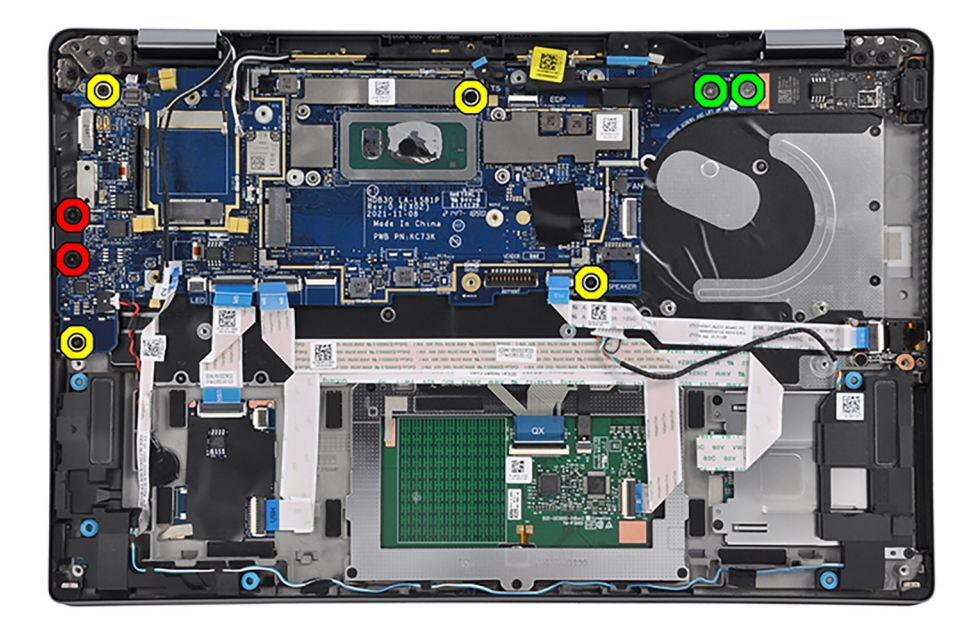

6. Ricollocare le tre viti (M2x2.5), le due viti (M2x4) le due viti (M2x3) per fissare la scheda di sistema al gruppo del poggiapolsi e tastiera. **N.B.:** Questo passaggio si applica solo ai computer forniti con un pulsante di accensione con lettore di impronte digitali installato.

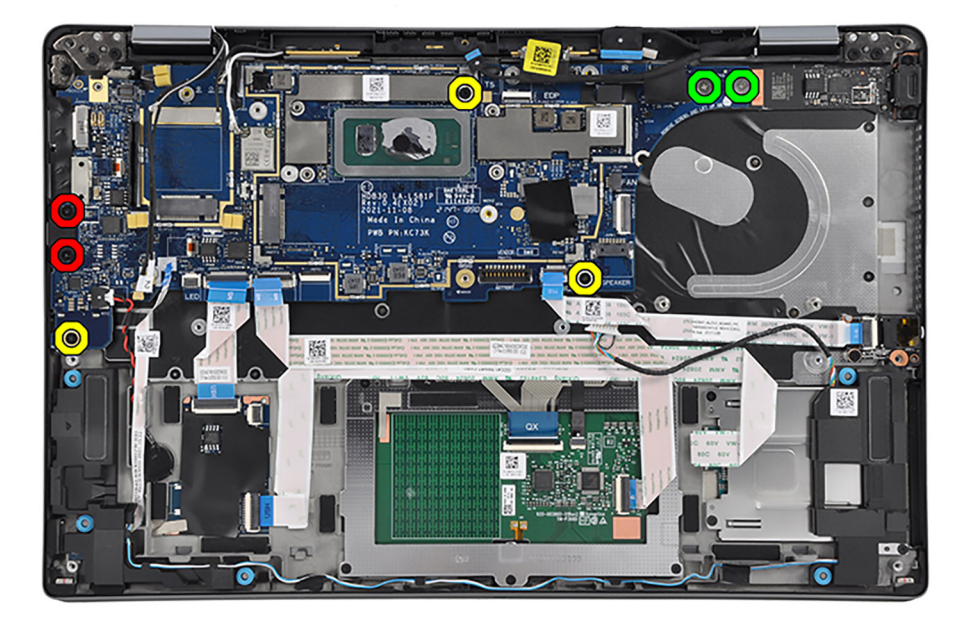

- 7. Collegare i seguenti cavi ai rispettivi connettori sulla scheda di sistema:
	- a. Cavo del touch-screen, se applicabile

**N.B.:** Questo passaggio si applica solo ai computer forniti con un touch-screen installato.

- **b.** Cavo del display
- c. Cavo della fotocamera IR, se applicabile
	- **N.B.:** Questo passaggio si applica solo ai computer forniti con una fotocamera IR installata.
- d. Cavo della scheda figlia del sensore, se applicabile

**N.B.:** Questo passaggio si applica solo ai computer forniti con una scheda figlia sensore installata.

e. Cavo dell'altoparlante

- f. FFC della scheda figlia audio
- g. FFC del trackpad
- h. FFC della scheda figlia USH, se applicabile

**N.B.:** Questo passaggio si applica solo ai computer forniti con una scheda figlia USH installata.

- i. FFC della scheda figlia LED
- j. Cavo del sensore P

**N.B.:** Questo passaggio si applica solo ai computer forniti con antenne 5G installate.

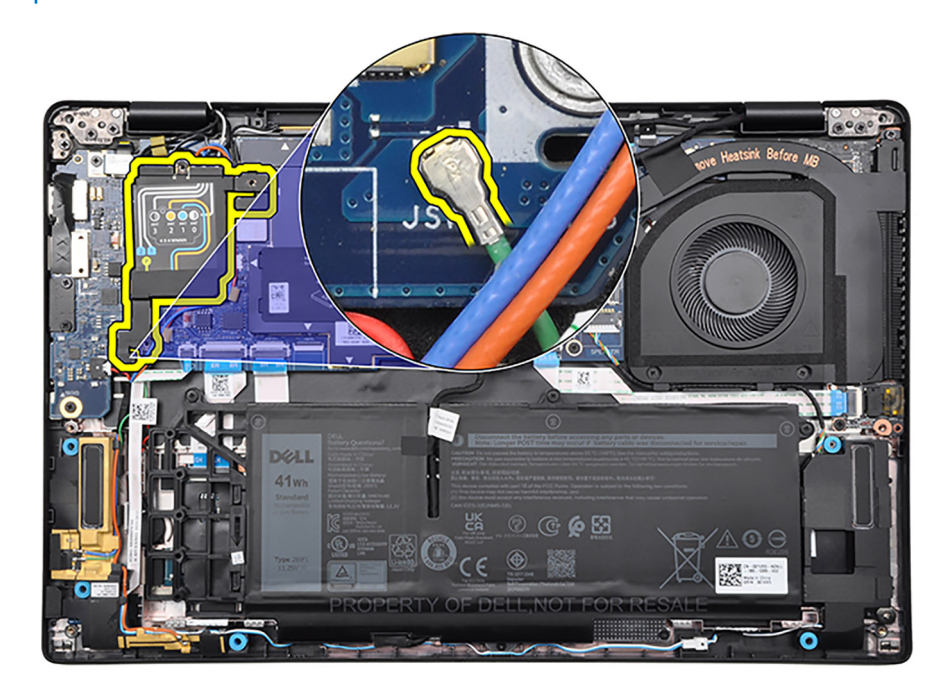

- 8. Far aderire il nastro per fissare il cavo del display alla scheda di sistema.
- 9. Allineare e posizionare la staffa del cavo del display nel relativo slot sulla scheda di sistema.
- 10. Ricollocare le due viti (M2x2) per fissare il supporto del cavo del display alla scheda di sistema.
- 11. Instradare i cavi dell'antenna WLAN attraverso le guide di instradamento e collegarli ai rispettivi connettori sulla scheda di sistema.
- 12. Per i computer forniti con antenne 4G, allineare e e posizionare la staffa WLAN nel relativo slot sulla scheda di sistema.
- 13. Per i computer forniti con antenne 4G, ricollocare la vite (M2x2) per fissare la staffa WLAN alla scheda di sistema.
- 14. Per i computer forniti con antenne 5G, instradare il cavo dell'antenna Darwin n. 1, il cavo dell'antenna Darwin n. 2, il cavo dell'antenna WWAN nero/grigio n. 3, il cavo dell'antenna WWAN blu n. 2, il cavo dell'antenna WWAN arancione n. 1 e il cavo dell'antenna WWAN bianco/grigio n. 0 attraverso le rispettive guide di instradamento sul gruppo del poggiapolsi e tastiera.

**N.B.:** Quando si instradano i cavi dell'antenna WWAN, fissare i cavi Darwin e il cavo nero/grigio dell'antenna WWAN o i cavi dell'antenna WWAN blu e arancione (per la configurazione WWAN 5G) in posizione con le spugne.

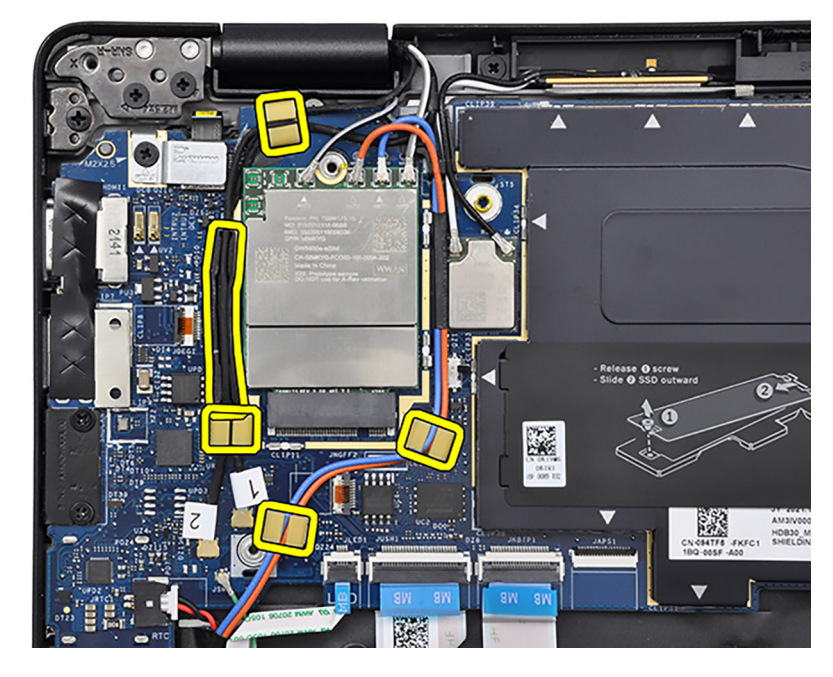

- 15. Per i computer forniti con antenne 4G, instradare il cavo dell'antenna Darwin n. 1, il cavo dell'antenna Darwin n. 2, il cavo dell'antenna WWAN Aux1 nero/grigio n.6 e il cavo dell'antenna principale WWAN bianco/grigio n.5 attraverso le rispettive guide di instradamento sul gruppo del poggiapolsi e tastiera.
	- **N.B.:** I passaggi dal 16 al 19 si applicano solo ai computer forniti con una scheda WWAN installata.
	- **N.B.:** Quando si instradano i cavi dell'antenna WWAN, fissare i cavi Darwin e il cavo nero/grigio dell'antenna WWAN (per la configurazione WWAN 4G) in posizione con le spugne.

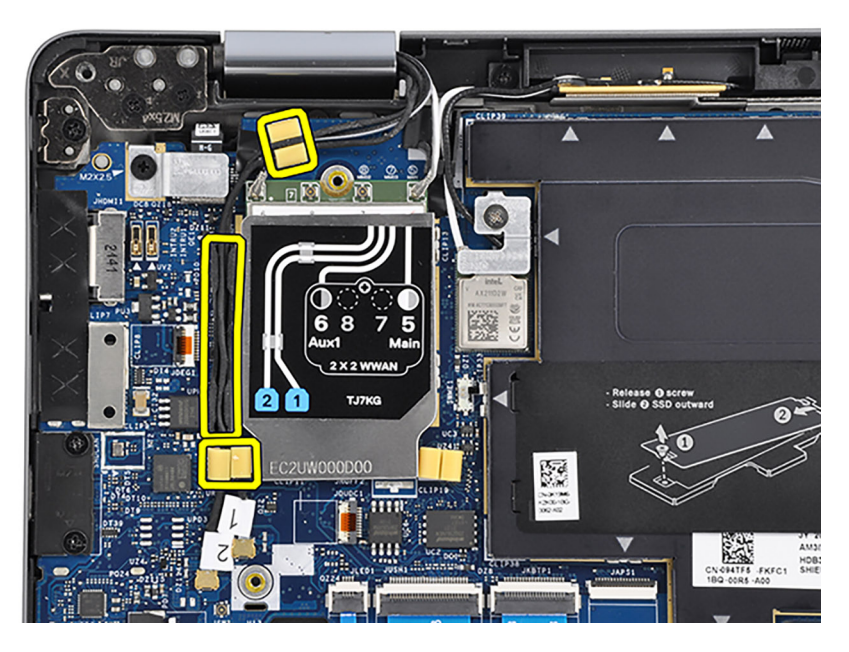

16. Collegare il cavo dell'antenna Darwin n. 1 e il cavo dell'antenna Darwin n. 2 ai connettori rispettivi connettori sulla scheda di sistema.

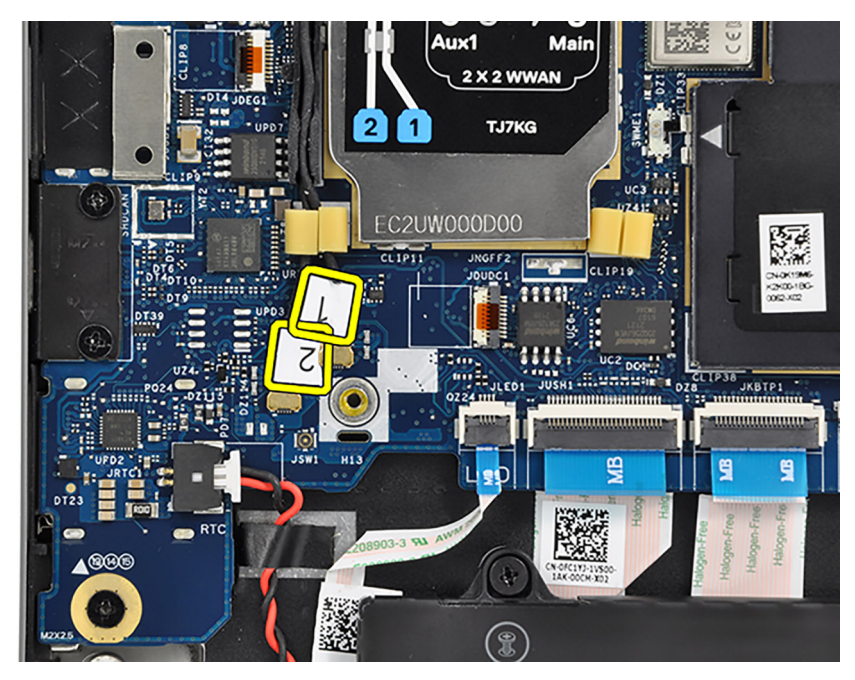

**Figura 6. Configurazione WWAN 4G**

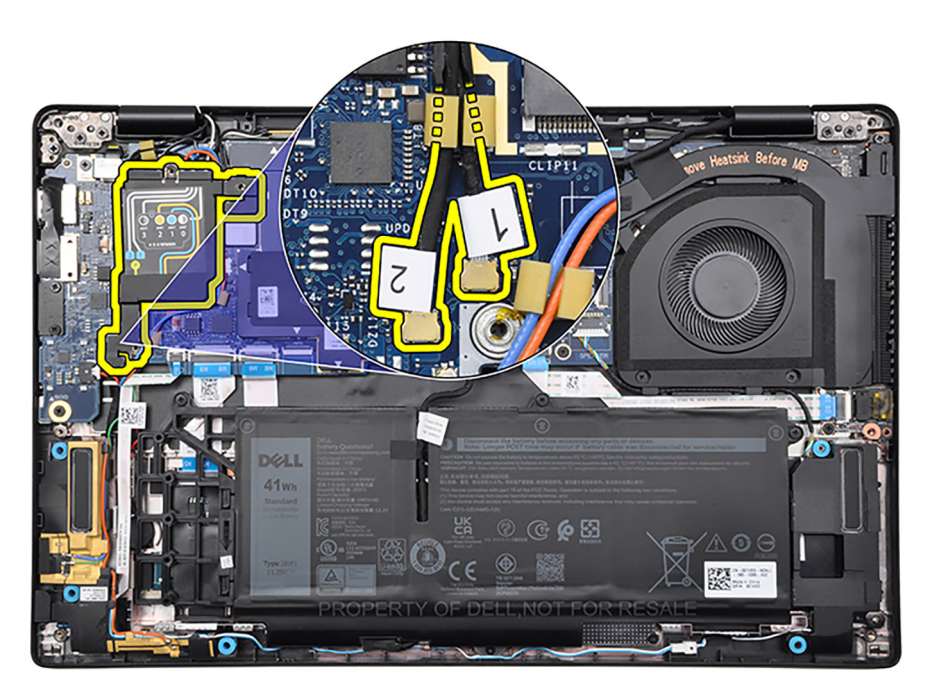

#### **Figura 7. Configurazione WWAN 5G**

- 17. Per i computer forniti con antenne 4G, allineare e e posizionare la staffa Darwin nel relativo slot sulla scheda di sistema.
- 18. Per i computer forniti con antenne 4G, ricollocare la vite (M2x2.5) per fissare la staffa Darwin alla scheda di sistema.
- 19. Collegare i circuiti stampati flessibili del lettore di impronte digitali ai connettori sulla scheda di sistema.
	- **N.B.:** I passaggi dal 20 al 22 si applicano solo ai computer forniti con un pulsante di accensione con lettore di impronte digitali installato.
- 20. Allineare e posizionare la staffa del lettore di impronte digitali nel relativo slot sulla scheda di sistema.
- 21. Ricollocare la vite (M2x2.5) per fissare la staffa del lettore di impronte digitali alla scheda di sistema.

#### **Fasi successive**

1. Installazione del [dissipatore di calore](#page-46-0).

- <span id="page-85-0"></span>2. Installare la batteria [a 3 celle](#page-40-0) o [a 4 celle,](#page-43-0) a seconda dei casi.
- 3. Installare la [scheda WWAN 4G](#page-32-0) o la [scheda WWAN 5G,](#page-36-0) a seconda dei casi.

**N.B.:** Questa procedura si applica solo ai computer forniti con una scheda WWAN installata.

- 4. Installare [l'unità SSD M.2 2230](#page-23-0) o [l'unità SSD M.2 2280](#page-25-0), a seconda dei casi.
- 5. Installare il [coperchio della base](#page-17-0).
- 6. Installare il [vassoio per scheda microSIM](#page-14-0)
- 7. Seguire le procedure descritte in [Dopo aver effettuato gli interventi sui componenti interni del computer.](#page-8-0)

# **Scheda figlia di I/O**

# **Rimozione della scheda figlia di I/O**

#### **Prerequisiti**

- 1. Seguire le procedure descritte in [Prima di effettuare interventi sui componenti interni del computer](#page-5-0).
- 2. Rimuovere il [vassoio per scheda microSIM](#page-13-0)
- 3. Rimuovere il [coperchio della base](#page-14-0).
- 4. Rimuovere l'[unità SSD M.2 2230](#page-22-0) o l'[unità SSD M.2 2280,](#page-24-0) a seconda dei casi.
- 5. Rimuovere la [scheda WWAN 4G](#page-30-0) o la [scheda WWAN 5G,](#page-35-0) a seconda dei casi.

**N.B.:** Questa procedura si applica solo ai computer forniti con una scheda WWAN installata.

- 6. Rimuovere la batteria [a 3 celle](#page-39-0) o [a 4 celle,](#page-42-0) a seconda dei casi.
- 7. Rimuovere il [dissipatore di calore.](#page-45-0)
- 8. Rimuovere la [scheda di sistema.](#page-71-0)

#### **Informazioni su questa attività**

**ATTENZIONE: Rimuovere la scheda di sistema prima di rimuovere la scheda figlia di I/O, in quanto parte della scheda figlia di I/O si trova sotto la scheda di sistema.**

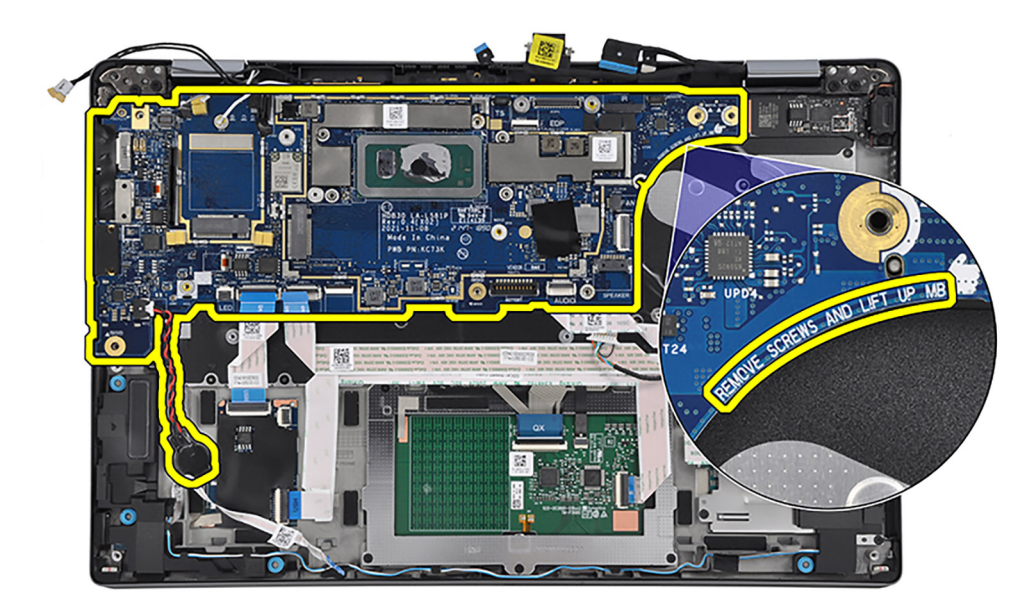

**ATTENZIONE: Non tentare di rimuovere la scheda figlia di I/O insieme alla scheda di sistema.**

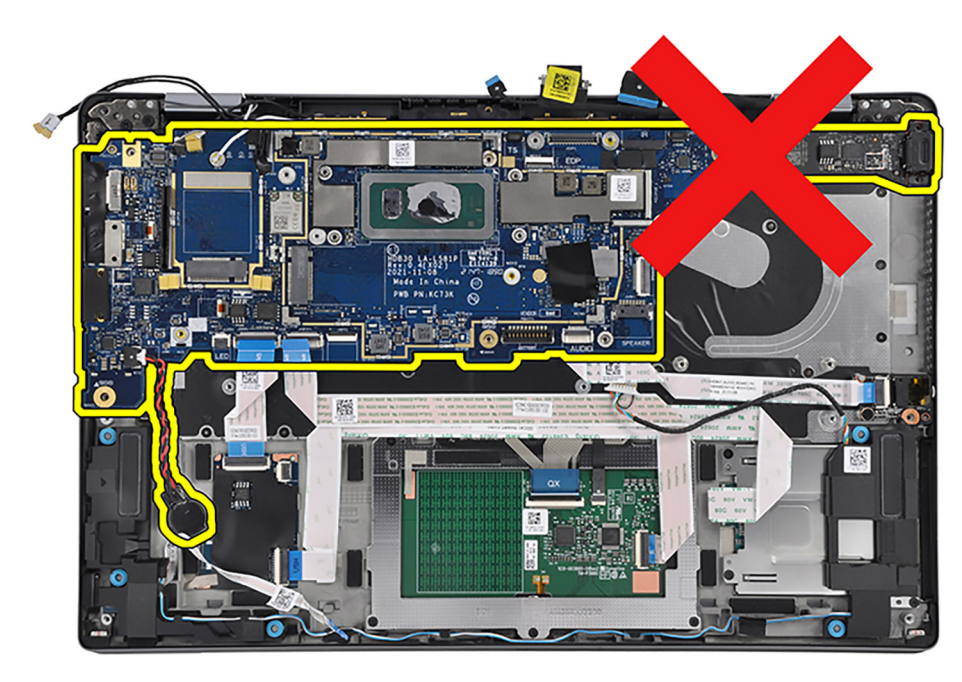

La seguente figura indica la posizione della scheda figlia di I/O e fornisce una rappresentazione visiva della procedura di rimozione.

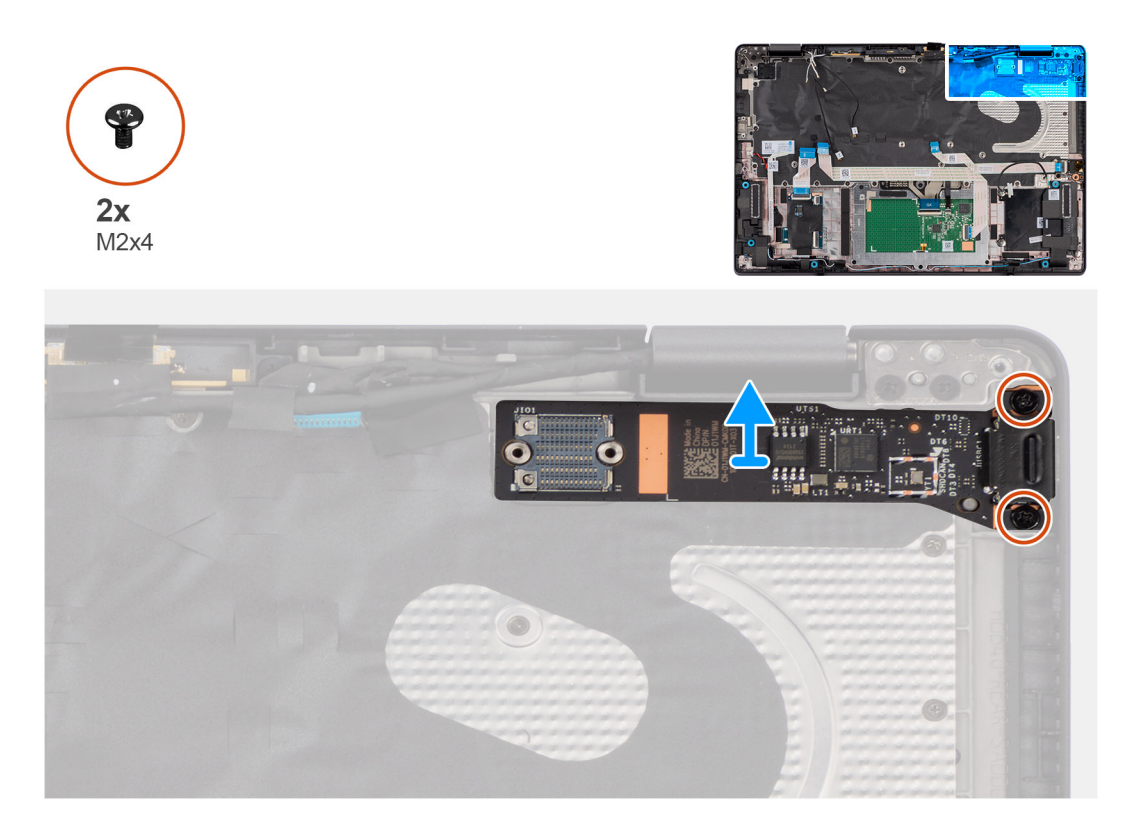

#### **Procedura**

- 1. Rimuovere le due viti (M2x4) che fissano la scheda figlia di I/O al gruppo del poggiapolsi e tastiera.
- 2. Utilizzando uno spudger di plastica, sollevare la scheda figlia di I/O partendo dal lato inferiore destro.

<span id="page-87-0"></span>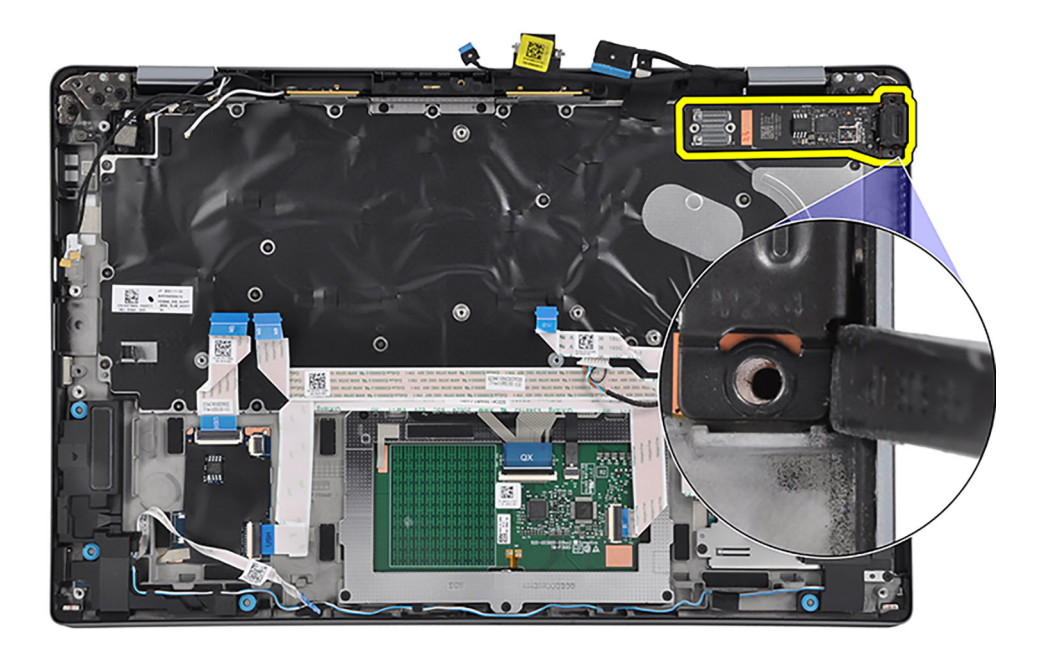

3. Sollevare e rimuovere la scheda figlia di I/O dal gruppo del poggiapolsi e tastiera.

# **Installazione della scheda figlia di I/O**

#### **Prerequisiti**

Se si sta sostituendo un componente, rimuovere il quello esistente prima di eseguire la procedura di installazione.

### **Informazioni su questa attività**

Le seguenti immagini indicano la posizione della scheda figlia di I/O e forniscono una rappresentazione visiva della procedura di installazione.

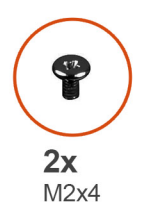

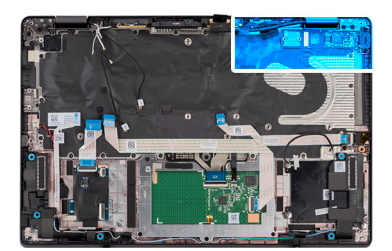

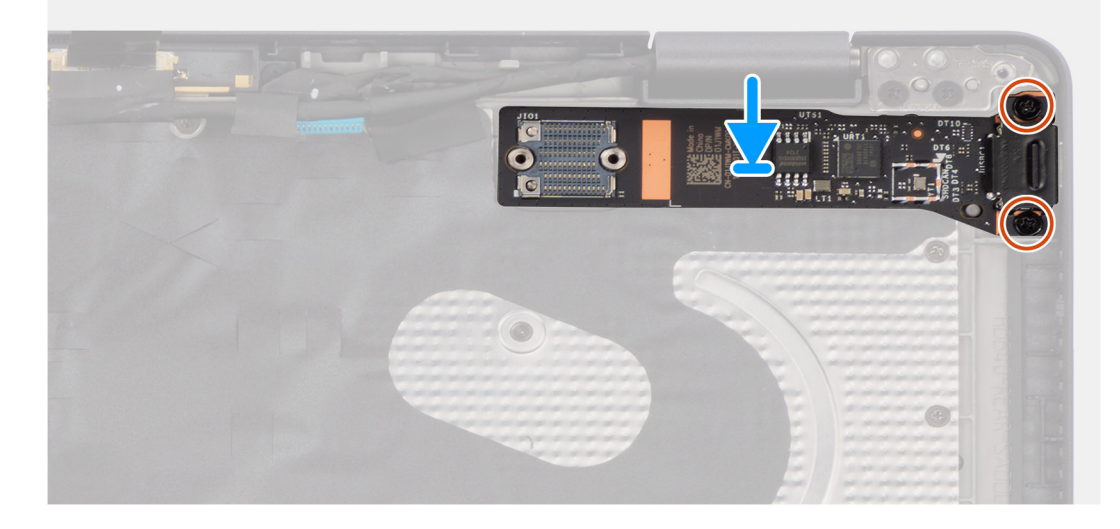

- <span id="page-88-0"></span>1. Collocare la scheda di I/O nello slot sul gruppo del poggiapolsi e tastiera.
- 2. Allineare i fori delle viti presenti sulla scheda figlia di I/O a quelli sul gruppo di poggiapolsi e tastiera.
- 3. Ricollocare le due viti (M2x4) che fissano la scheda figlia di I/O al gruppo del poggiapolsi e tastiera.

#### **Fasi successive**

- 1. Installare la [scheda di sistema.](#page-78-0)
- 2. Installazione del [dissipatore di calore](#page-46-0).
- 3. Installare la batteria [a 3 celle](#page-40-0) o [a 4 celle,](#page-43-0) a seconda dei casi.
- 4. Installare la [scheda WWAN 4G](#page-32-0) o la [scheda WWAN 5G,](#page-36-0) a seconda dei casi.
- **N.B.:** Questa procedura si applica solo ai computer forniti con una scheda WWAN installata.
- 5. Installare [l'unità SSD M.2 2230](#page-23-0) o [l'unità SSD M.2 2280](#page-25-0), a seconda dei casi.
- 6. Installare il [coperchio della base](#page-17-0).
- 7. Installare il [vassoio per scheda microSIM](#page-14-0)
- 8. Seguire le procedure descritte in [Dopo aver effettuato gli interventi sui componenti interni del computer.](#page-8-0)

# **Pulsante di alimentazione con lettore di impronte digitali opzionale**

# **Rimozione del pulsante di accensione con lettore di impronte digitali opzionale**

#### **Prerequisiti**

- 1. Seguire le procedure descritte in [Prima di effettuare interventi sui componenti interni del computer](#page-5-0).
- 2. Rimuovere il [vassoio per scheda microSIM](#page-13-0)
- 3. Rimuovere il [coperchio della base](#page-14-0).
- 4. Rimuovere l'[unità SSD M.2 2230](#page-22-0) o l'[unità SSD M.2 2280,](#page-24-0) a seconda dei casi.
- 5. Rimuovere la [scheda WWAN 4G](#page-30-0) o la [scheda WWAN 5G,](#page-35-0) a seconda dei casi.

**N.B.:** Questa procedura si applica solo ai computer forniti con una scheda WWAN installata.

- 6. Rimuovere la batteria [a 3 celle](#page-39-0) o [a 4 celle,](#page-42-0) a seconda dei casi.
- 7. Rimuovere il [dissipatore di calore.](#page-45-0)
- 8. Rimuovere la [scheda di sistema.](#page-71-0)

#### **Informazioni su questa attività**

**(i)** N.B.: Per i computer forniti con lettore di impronte digitali, il pulsante di alimentazione include un modulo del lettore di impronte digitali.

Le seguenti immagini indicano la posizione del pulsante di accensione con lettore di impronte digitali opzionale e forniscono una rappresentazione visiva della procedura di rimozione.

<span id="page-89-0"></span>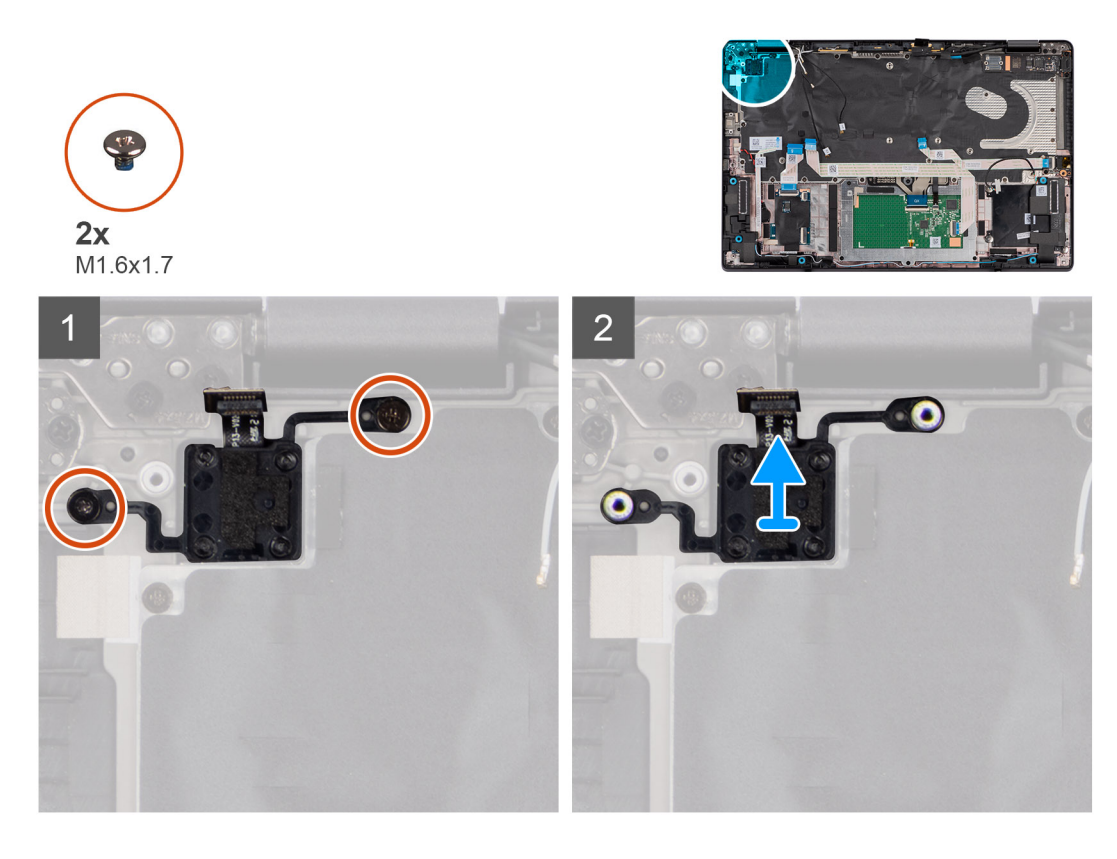

- 1. Riposizionare le due viti (M1.6x1.7) che fissano il pulsante di alimentazione con lettore di impronte digitali opzionali al gruppo del poggiapolsi e tastiera.
- 2. Staccare i circuiti stampati flessibili del lettore di impronte digitali dal connettore sul sistema.

**N.B.:** Questo passaggio si applica solo ai computer forniti con un pulsante di accensione con lettore di impronte digitali installato.

3. Estrarre il pulsante di accensione con lettore di impronte digitali opzionale dallo slot presente sul gruppo di poggiapolsi e tastiera.

# **Installazione del pulsante di accensione con lettore di impronte digitali opzionale**

#### **Prerequisiti**

Se si sta sostituendo un componente, rimuovere il quello esistente prima di eseguire la procedura di installazione.

#### **Informazioni su questa attività**

Le seguenti immagini indicano la posizione del pulsante di accensione con lettore di impronte digitali opzionale e forniscono una rappresentazione visiva della procedura di installazione.

<span id="page-90-0"></span>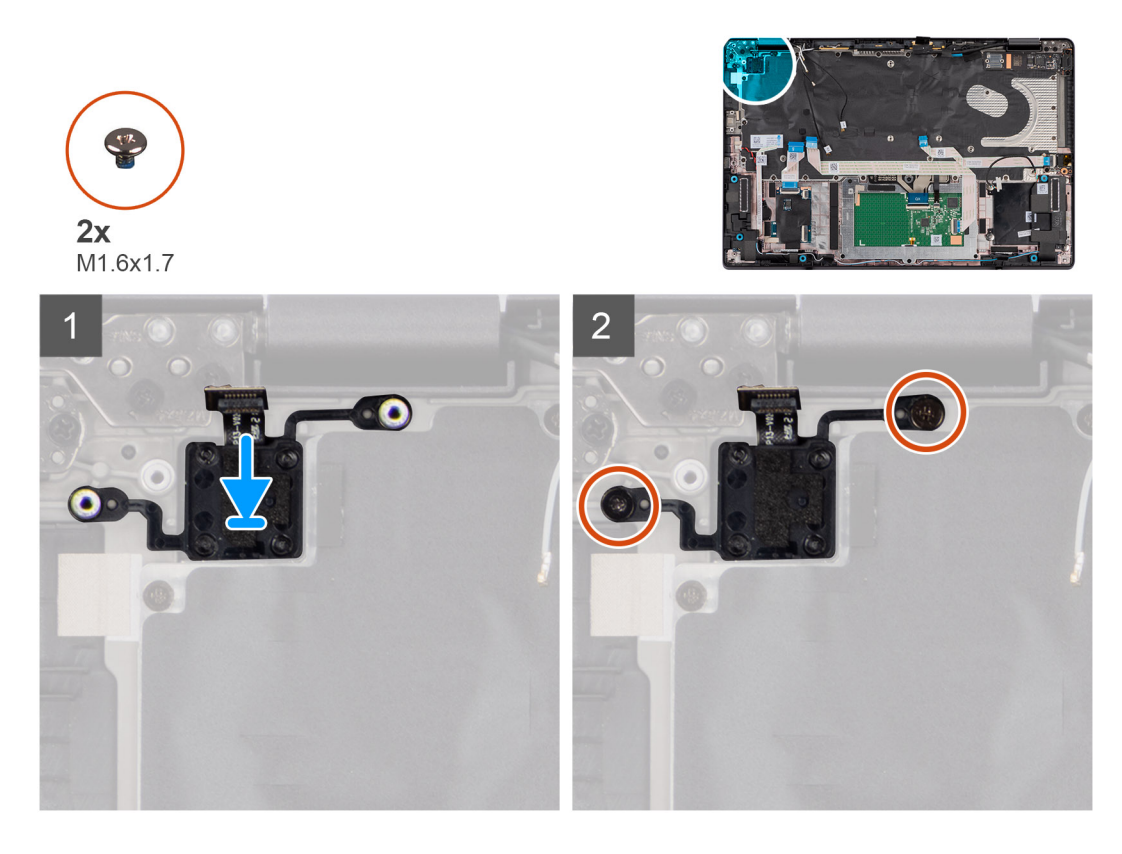

- 1. Posizionare il pulsante di accensione con lettore di impronte digitali opzionale nel relativo slot sul gruppo di poggiapolsi e tastiera.
- 2. Far aderire i circuiti stampati flessibili del lettore di impronte digitali al connettore sul sistema.

**N.B.:** Questo passaggio si applica solo ai computer forniti con un pulsante di accensione con lettore di impronte digitali installato.

- 3. Allineare il foro per la vite sul pulsante di accensione con lettore di impronte digitali opzionale al foro presente sul gruppo di poggiapolsi e tastiera.
- 4. Riposizionare le due viti (M1.6x1.7) che fissano il pulsante di alimentazione con lettore di impronte digitali opzionale al gruppo del poggiapolsi e tastiera.

#### **Fasi successive**

- 1. Installare la [scheda di sistema.](#page-78-0)
- 2. Installazione del [dissipatore di calore](#page-46-0).
- 3. Installare la batteria [a 3 celle](#page-40-0) o [a 4 celle,](#page-43-0) a seconda dei casi.
- 4. Installare la [scheda WWAN 4G](#page-32-0) o la [scheda WWAN 5G,](#page-36-0) a seconda dei casi.
	- **N.B.:** Questa procedura si applica solo ai computer forniti con una scheda WWAN installata.
- 5. Installare [l'unità SSD M.2 2230](#page-23-0) o [l'unità SSD M.2 2280](#page-25-0), a seconda dei casi.
- 6. Installare il [coperchio della base](#page-17-0).
- 7. Installare il [vassoio per scheda microSIM](#page-14-0)
- 8. Seguire le procedure descritte in [Dopo aver effettuato gli interventi sui componenti interni del computer.](#page-8-0)

# **Tastiera**

# **Rimozione della tastiera**

#### **Prerequisiti**

1. Seguire le procedure descritte in [Prima di effettuare interventi sui componenti interni del computer](#page-5-0).

- 2. Rimuovere il [vassoio per scheda microSIM](#page-13-0)
- 3. Rimuovere il [coperchio della base](#page-14-0).
- 4. Rimuovere l'[unità SSD M.2 2230](#page-22-0) o l'[unità SSD M.2 2280,](#page-24-0) a seconda dei casi.
- 5. Rimuovere la [scheda WWAN 4G](#page-30-0) o la [scheda WWAN 5G,](#page-35-0) a seconda dei casi.

**N.B.:** Questa procedura si applica solo ai computer forniti con una scheda WWAN installata.

- 6. Rimuovere la batteria [a 3 celle](#page-39-0) o [a 4 celle,](#page-42-0) a seconda dei casi.
- 7. Rimozione della scheda audio secondaria
- 8. Rimuovere gli [altoparlanti.](#page-63-0)
- 9. Rimuovere il [dissipatore di calore.](#page-45-0)
- 10. Rimuovere la [scheda di sistema.](#page-71-0)
- 11. Rimuovere la [scheda figlia di I/O](#page-85-0).

### **Informazioni su questa attività**

La seguente immagine indica la posizione della tastiera e fornisce una rappresentazione visiva della procedura di rimozione.

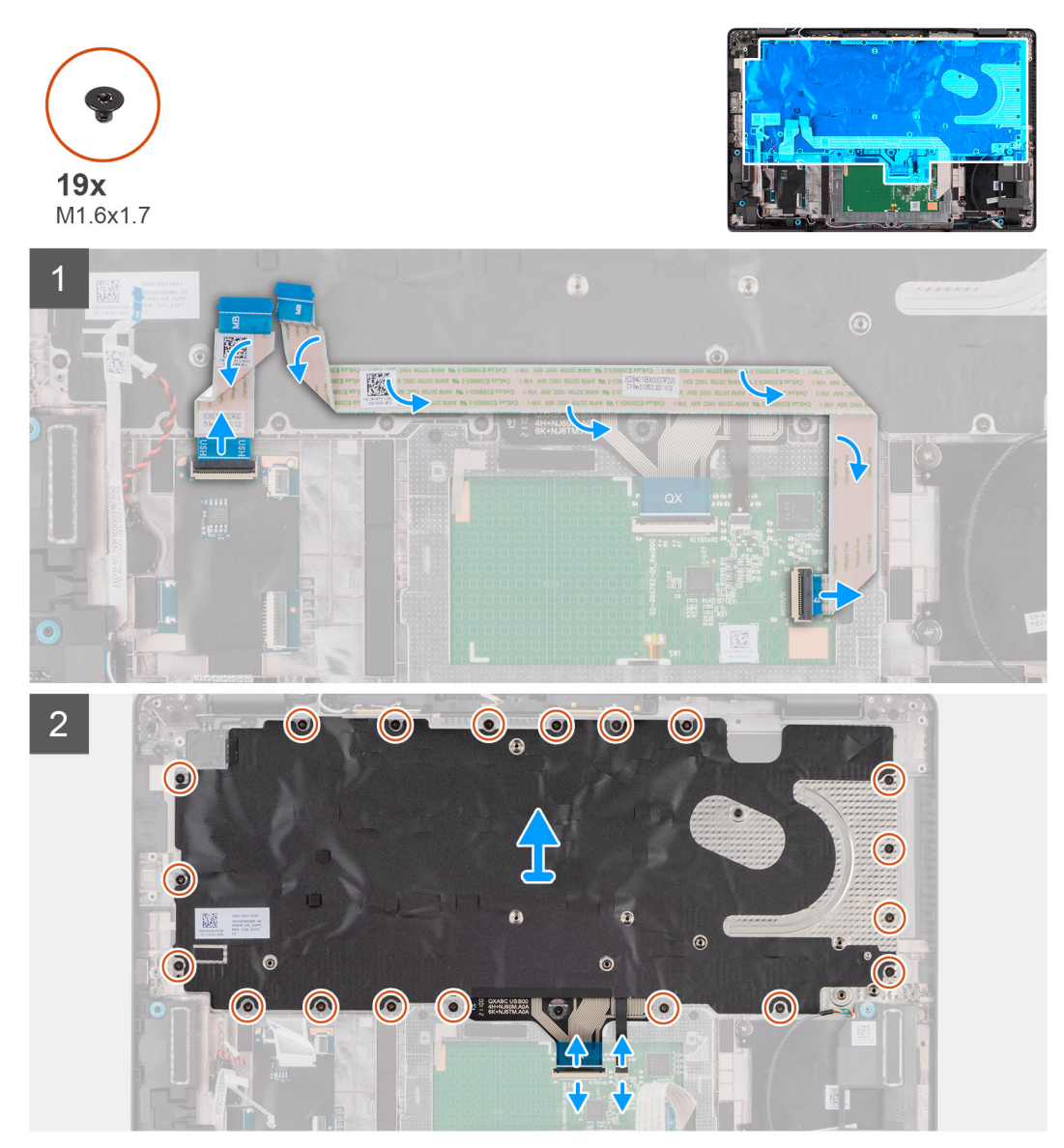

<span id="page-92-0"></span>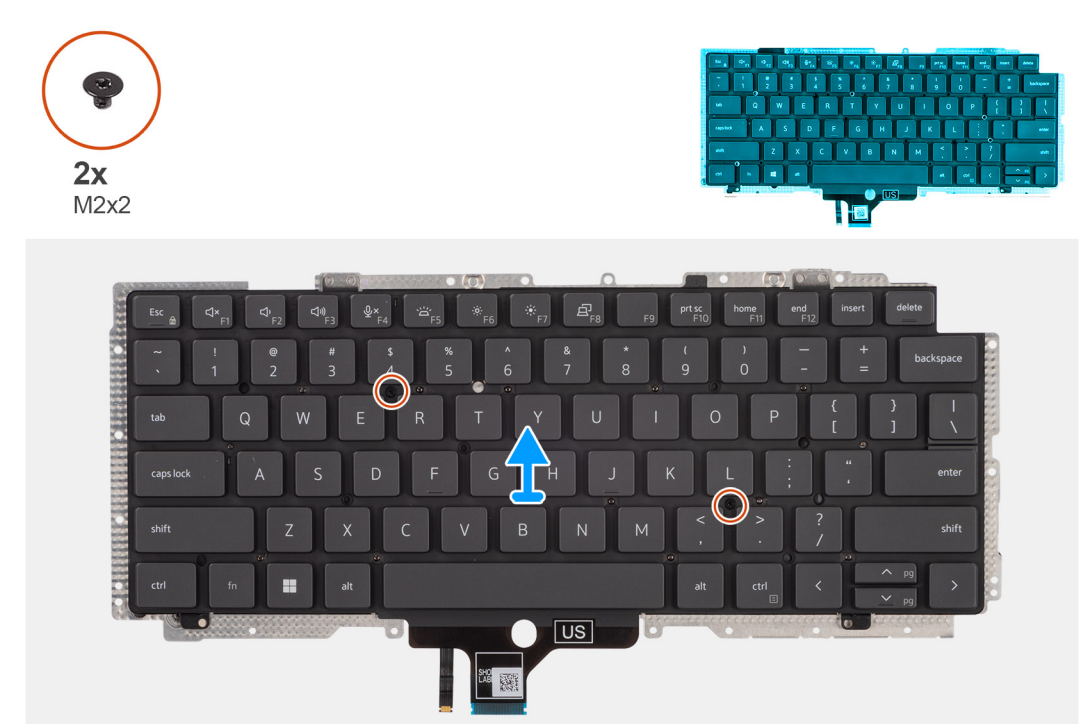

- 1. Staccare il cavo piatto flessibile della scheda figlia LED dal retro della tastiera.
- 2. Staccare il cavo piatto flessibile della scheda figlia USH dal retro della tastiera.

**N.B.:** Questo passaggio si applica solo ai computer forniti con una scheda figlia USH installata.

- 3. Staccare il cavo piatto flessibile del touchpad dal retro della tastiera.
- 4. Staccare il cavo piatto flessibile del lettore di smart card dal retro della tastiera.

**N.B.:** Questo passaggio si applica solo ai computer forniti con un lettore di smart card installato.

- 5. Scollegare i circuiti stampati flessibili della tastiera dal connettore sul modulo del touchpad.
- 6. Scollegare i circuiti stampati flessibili di retroilluminazione della tastiera dal connettore sul modulo del touchpad.

**N.B.:** Questo passaggio si applica solo ai computer forniti con una retroilluminazione della tastiera installata.

- 7. Per i computer forniti con poggiapolsi in alluminio , rimuovere le 26 viti (M1.6x1.7) per fissare il gruppo della tastiera al computer.
- 8. Per i computer forniti con poggiapolsi in fibra di carbonio, rimuovere le viti 19 (M1.6x1.7) per fissare il gruppo della tastiera al computer.
- 9. Sollevare con attenzione il cavo della tastiera per estrarlo dal computer.
- 10. Rimuovere le due viti (M2x2) che fissano la tastiera alla piastra di supporto della tastiera.
- 11. Separare la tastiera dalla piastra di supporto della tastiera.

# **Installazione della tastiera**

# **Prerequisiti**

Se si sta sostituendo un componente, rimuovere il quello esistente prima di eseguire la procedura di installazione.

# **Informazioni su questa attività**

La seguente immagine indica la posizione della tastiera e fornisce una rappresentazione visiva della procedura di installazione.

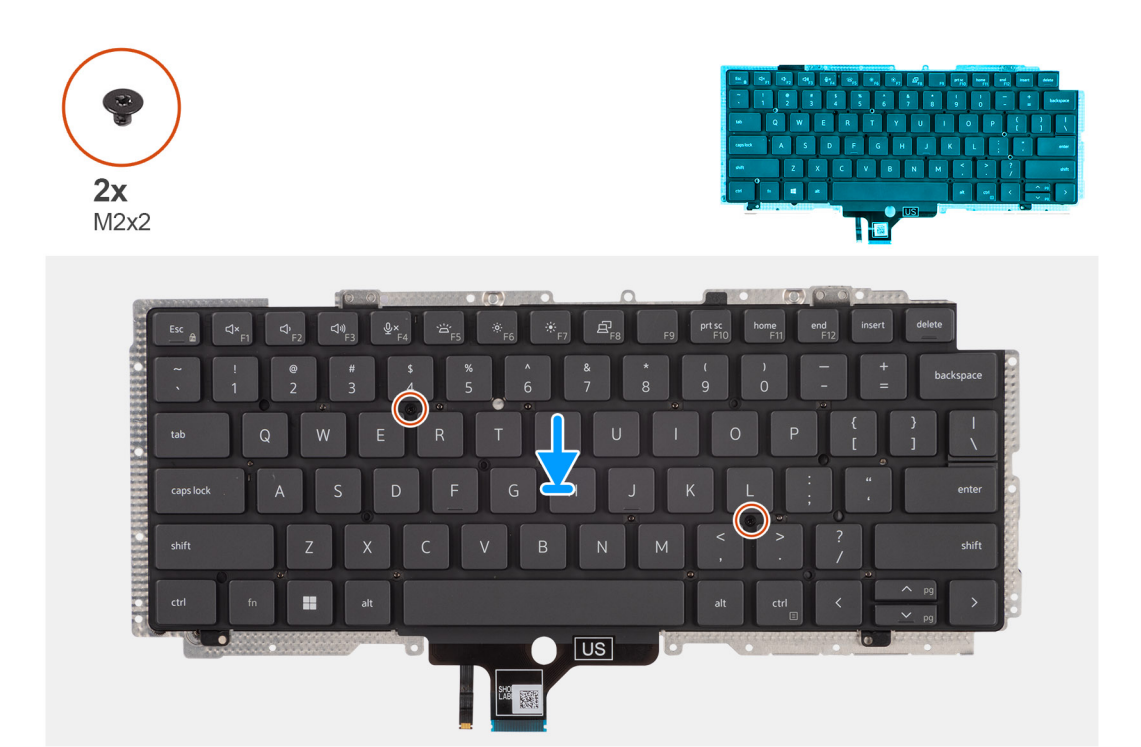

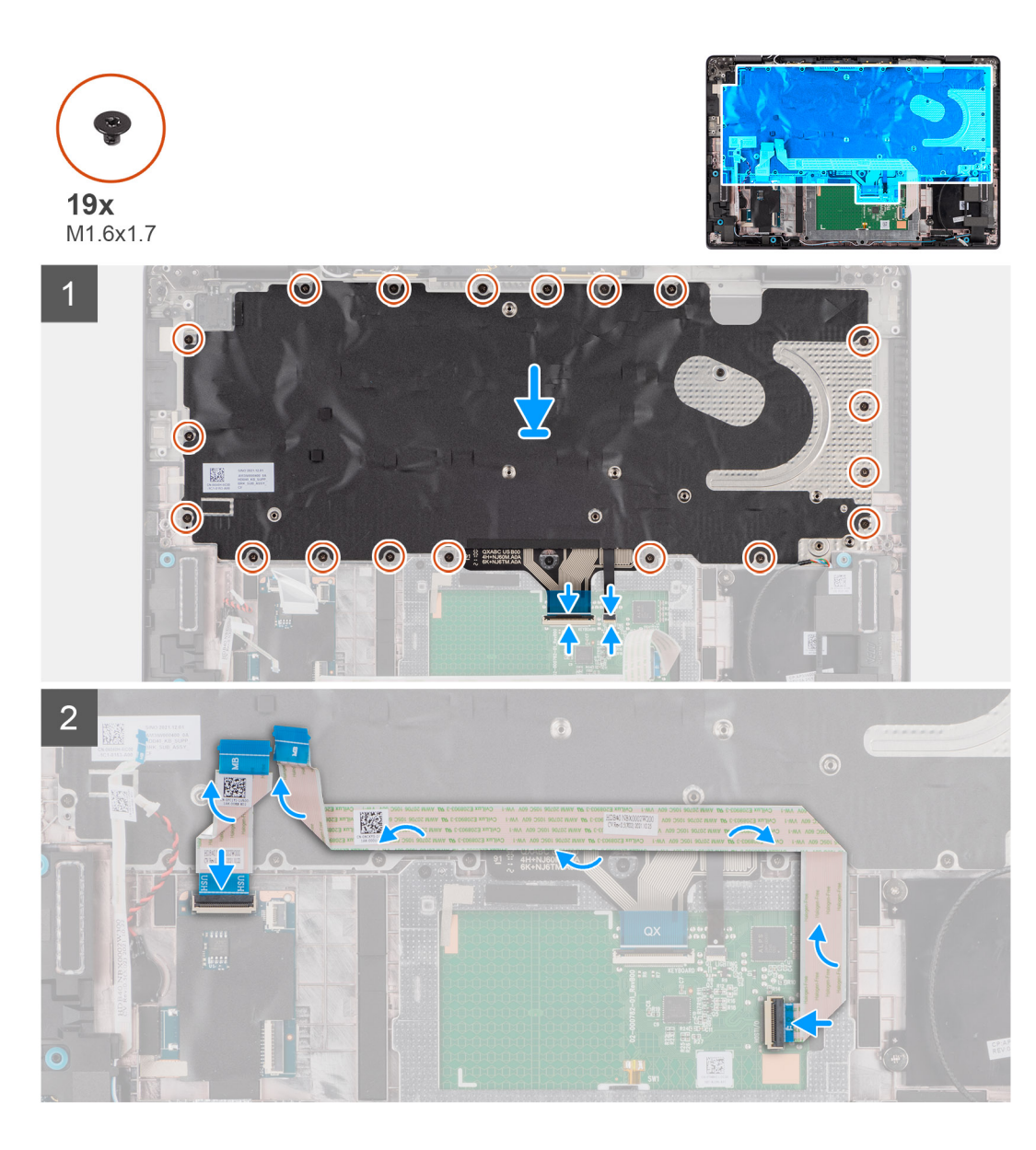

- 1. Allineare i fori delle viti sulla tastiera ai fori sulla piastra di supporto della tastiera e collocare la tastiera sulla piastra di supporto della tastiera.
- 2. Ricollocare le due viti (M2x2) per fissare la tastiera alla piastra di supporto della tastiera.
- 3. Allineare e posizionare il gruppo della tastiera nel relativo slot nel computer.
- 4. Per i computer forniti con poggiapolsi in alluminio , ricollocare le 26 viti (M1.6x1.7) per fissare il gruppo della tastiera al computer.
- 5. Per i computer forniti con poggiapolsi in fibra di carbonio, ricollocare le viti 19 (M1.6x1.7) per fissare il gruppo della tastiera al computer.
- 6. Collegare il circuito stampato flessibile di retroilluminazione della tastiera al connettore sul modulo del touchpad.

**N.B.:** Questo passaggio si applica solo ai computer forniti con una retroilluminazione della tastiera installata.

- 7. Collegare il cavo del circuito stampato flessibile della tastiera al connettore sul touchpad.
- 8. Far aderire il cavo piatto flessibile del lettore di smart card al retro della tastiera.

**N.B.:** Questo passaggio si applica solo ai computer forniti con un lettore di smart card installato.

- 9. Far aderire il cavo piatto flessibile del touchpad al retro della tastiera.
- 10. Far aderire il cavo piatto flessibile della scheda figlia USH al retro della tastiera.

**N.B.:** Questo passaggio si applica solo ai computer forniti con una scheda figlia USH installata.

11. Far aderire il cavo piatto flessibile della scheda figlia LED al retro della tastiera.

#### **Fasi successive**

- 1. Installare la [scheda figlia di I/O](#page-87-0).
- 2. Installare la [scheda di sistema.](#page-78-0)
- 3. Installazione del [dissipatore di calore](#page-46-0).
- 4. Installare gli [altoparlanti](#page-64-0)
- 5. Installare la [scheda figlia audio.](#page-62-0)
- 6. Installare la batteria [a 3 celle](#page-40-0) o [a 4 celle,](#page-43-0) a seconda dei casi.
- 7. Installare la [scheda WWAN 4G](#page-32-0) o la [scheda WWAN 5G,](#page-36-0) a seconda dei casi.

**N.B.:** Questa procedura si applica solo ai computer forniti con una scheda WWAN installata.

- 8. Installare [l'unità SSD M.2 2230](#page-23-0) o [l'unità SSD M.2 2280](#page-25-0), a seconda dei casi.
- 9. Installare il [coperchio della base](#page-17-0).
- 10. Installare il [vassoio per scheda microSIM](#page-14-0)
- 11. Seguire le procedure descritte in [Dopo aver effettuato gli interventi sui componenti interni del computer.](#page-8-0)

# **Gruppo del poggiapolsi**

# **Rimozione del gruppo del poggiapolsi**

#### **Prerequisiti**

- 1. Seguire le procedure descritte in [Prima di effettuare interventi sui componenti interni del computer](#page-5-0).
- 2. Rimuovere il [vassoio per scheda microSIM](#page-13-0)
- 3. Rimuovere il [coperchio della base](#page-14-0).
- 4. Rimuovere l'[unità SSD M.2 2230](#page-22-0) o l'[unità SSD M.2 2280,](#page-24-0) a seconda dei casi.
- 5. Rimuovere la [scheda WWAN 4G](#page-30-0) o la [scheda WWAN 5G,](#page-35-0) a seconda dei casi.
	- **N.B.:** Questa procedura si applica solo ai computer forniti con una scheda WWAN installata.
- 6. Rimuovere la batteria [a 3 celle](#page-39-0) o [a 4 celle,](#page-42-0) a seconda dei casi.
- 7. Rimuovere il [dissipatore di calore.](#page-45-0)
- 8. Rimuovere il [modulo dell'antenna WLAN](#page-45-0), se applicabile.
	- **N.B.:** Questa procedura si applica solo ai computer forniti con un modulo dell'antenna WLAN installato sul gruppo del poggiapolsi e tastiera.
- 9. Rimuovere il [gruppo del display.](#page-52-0)
- 10. Rimozione della scheda audio secondaria
- 11. Rimuovere gli [altoparlanti .](#page-63-0)
- 12. Rimuovere la [scheda di sistema.](#page-71-0)
- 13. Rimuovere la [scheda figlia di I/O](#page-85-0).
- 14. Rimuovere il [pulsante di accensione con lettore di impronte digitali opzionale.](#page-88-0)
- 15. Rimuovere la [tastiera](#page-90-0).

#### **Informazioni su questa attività**

**N.B.:** Il gruppo del poggiapolsi non può essere smontato ulteriormente una volta completate le procedure di pre-rimozione dei componenti. Se la tastiera non funziona correttamente ed è necessario sostituirla, sostituire l'intero gruppo di poggiapolsi.

L'immagine seguente mostra il gruppo del poggiapolsi dopo aver eseguito le procedure di rimozione preliminare dei componenti per sostituire il gruppo del poggiapolsi.

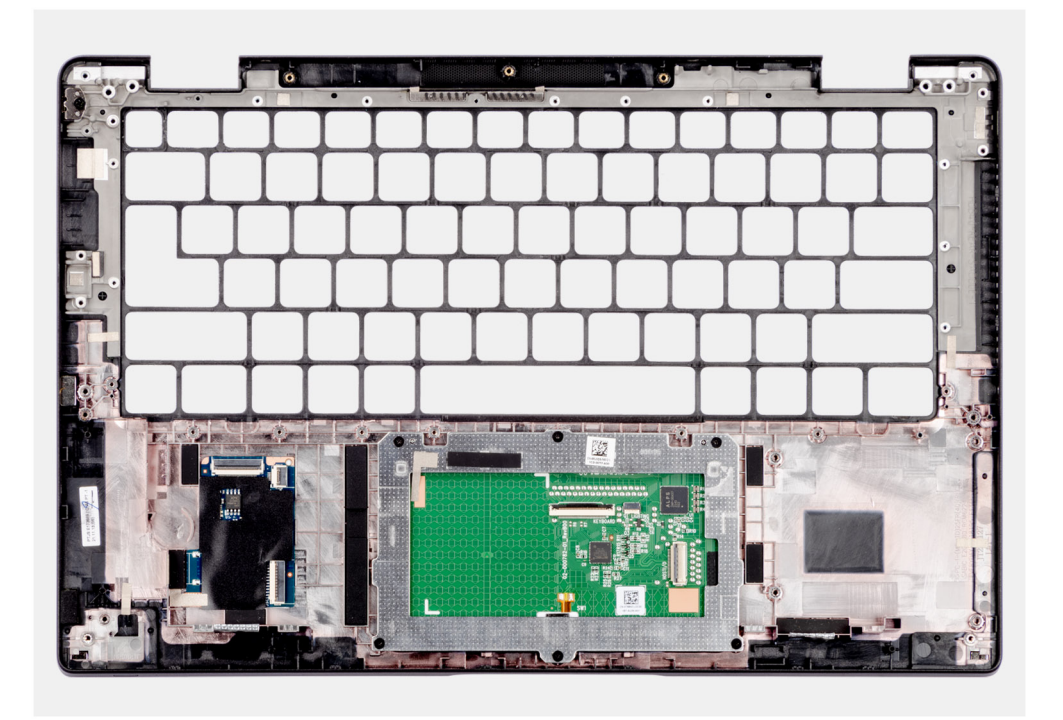

1. Per i computer forniti con poggiapolsi in fibra di carbonio, utilizzare uno strumento a punta fine per spingere il riempimento microSIM verso l'esterno per rimuoverlo dal relativo slot sul gruppo del poggiapolsi.

**N.B.:** Il riempimento microSIM deve essere trasferito nel nuovo gruppo del poggiapolsi sostitutivo.

2. Dopo aver eseguito i passaggi descritti nei prerequisiti, rimane il gruppo del poggiapolsi.

# **Installazione del gruppo del poggiapolsi**

#### **Prerequisiti**

Se si sta sostituendo un componente, rimuovere il quello esistente prima di eseguire la procedura di installazione.

#### **Informazioni su questa attività**

La figura seguente indica la posizione del gruppo del poggiapolsi e antenna e fornisce una rappresentazione visiva della procedura di installazione.

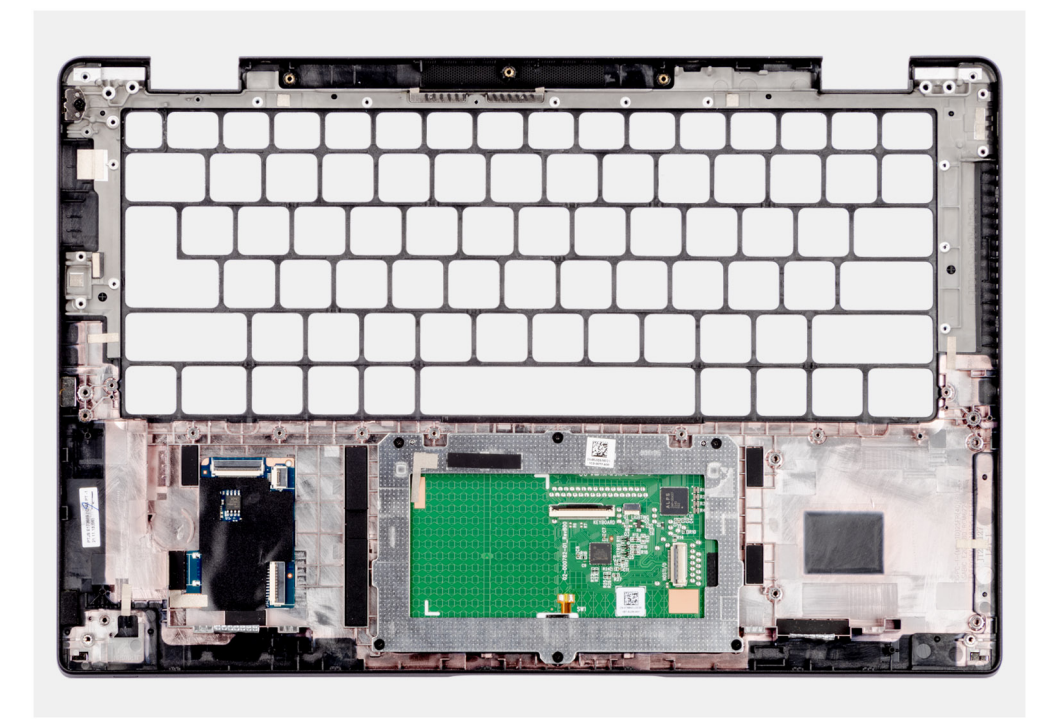

1. Per i computer forniti con poggiapolsi in fibra di carbonio, allineare e posizionare il riempimento microSIM nel relativo slot sul gruppo del poggiapolsi.

**N.B.:** Il riempimento microSIM deve essere trasferito nel nuovo gruppo del poggiapolsi sostitutivo.

2. Collocare il gruppo del poggiapolsi su una superficie piana ed eseguire i passaggi descritti nei post-requisiti per installare il gruppo del poggiapolsi.

#### **Fasi successive**

- 1. Installare la [tastiera](#page-92-0)
- 2. Installazione del [pulsante di accensione con lettore di impronte digitali opzionale.](#page-89-0)
- 3. Installare la [scheda figlia di I/O](#page-87-0).
- 4. Installare la [scheda di sistema.](#page-78-0)
- 5. Installare gli [altoparlanti .](#page-64-0)
- 6. Installare la [scheda figlia audio.](#page-62-0)
- 7. Installare il [gruppo del display.](#page-56-0)
- 8. Installare il [modulo dell'antenna WLAN](#page-49-0), se applicabile.
	- **N.B.:** Questa procedura si applica solo ai computer forniti con un modulo dell'antenna WLAN installato sul gruppo del poggiapolsi e tastiera.
- 9. Installazione del [dissipatore di calore](#page-46-0).
- 10. Installare la batteria [a 3 celle](#page-40-0) o [a 4 celle,](#page-43-0) a seconda dei casi.
- 11. Installare la [scheda WWAN 4G](#page-32-0) o la [scheda WWAN 5G,](#page-36-0) a seconda dei casi.

**N.B.:** Questa procedura si applica solo ai computer forniti con una scheda WWAN installata.

- 12. Installare [l'unità SSD M.2 2230](#page-23-0) o [l'unità SSD M.2 2280](#page-25-0), a seconda dei casi.
- 13. Installare il [coperchio della base](#page-17-0).
- 14. Installare il [vassoio per scheda microSIM](#page-14-0)
- 15. Seguire le procedure descritte in [Dopo aver effettuato gli interventi sui componenti interni del computer.](#page-8-0)

# **Driver e download**

Durante la risoluzione dei problemi, il download o l'installazione dei driver, si consiglia di leggere gli articoli della knowledge base Dell e le domande frequenti su driver e download [000123347.](https://www.dell.com/support/kbdoc/000123347/drivers-and-downloads-faqs)

# **Configurazione del BIOS**

**ATTENZIONE: A meno che non si sia utenti esperti, non cambiare le impostazioni nel programma di configurazione del BIOS. Alcune modifiche possono compromettere il funzionamento del computer.**

**N.B.:** A seconda del computer e dei dispositivi installati, gli elementi elencati in questa sezione potrebbero essere visualizzati o meno.

**N.B.:** Prima di modificare il programma di installazione del BIOS, annotare le informazioni sulla relativa schermata per riferimento (i) futuro.

Utilizzare il programma di configurazione del BIOS per i seguenti scopi:

- Trovare le informazioni sull'hardware installato sul computer, come la quantità di RAM e le dimensioni del disco rigido.
- Modificare le informazioni di configurazione del sistema.
- Impostare o modificare un'opzione selezionabile dall'utente, ad esempio la password utente, il tipo di disco rigido installato, abilitare o disabilitare le periferiche di base.

# **Panoramica sul BIOS**

Il BIOS gestisce il flusso di dati tra il sistema operativo del computer e i dispositivi collegati, ad esempio dischi rigidi, schede video, tastiera, mouse e stampante.

# **Accesso al programma di installazione del BIOS**

#### **Procedura**

- 1. Accendere il computer.
- 2. Premere F2 immediatamente per eseguire il programma di impostazione del BIOS.

**n.B.:** Se si attende troppo a lungo e viene visualizzato il logo del sistema operativo, continuare ad attendere finché non viene visualizzato il desktop. Quindi, spegnere il computer e riprovare.

# **Tasti di navigazione**

**(i)** N.B.: Per la maggior parte delle opzioni di configurazione del sistema, le modifiche effettuate sono registrate ma non hanno effetto fino al riavvio del computer.

### **Tabella 5. Tasti di navigazione**

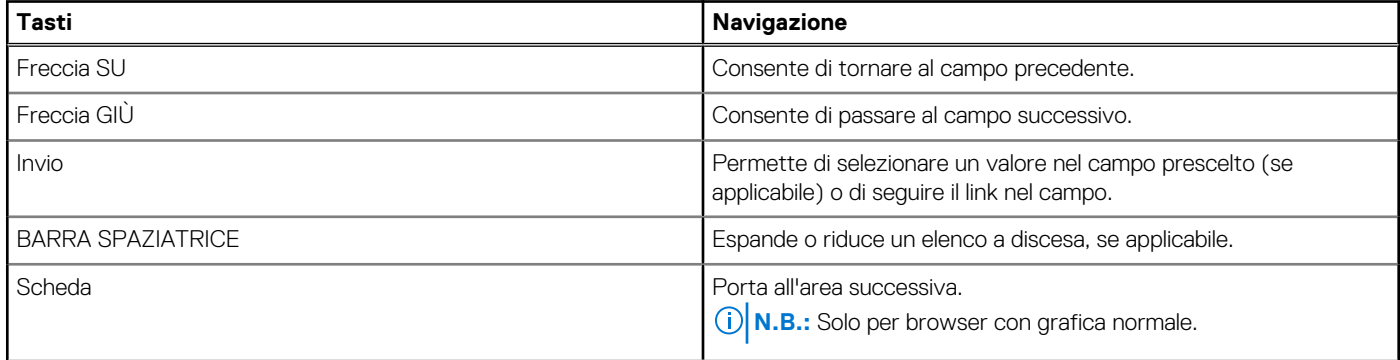

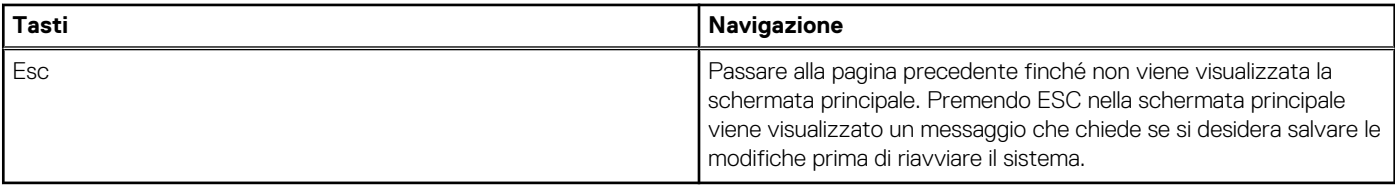

# **Menu di avvio provvisorio**

Per entrare nel **Menu di avvio provvisorio**, accendere il computer, quindi premere immediatamente F12.

**N.B.:** Si consiglia di arrestare il computer se è acceso.

Il menu di avvio temporaneo visualizza i dispositivi da cui è possibile procedere all'avvio, inclusa l'opzione di diagnostica. Le opzioni di avvio sono:

- Unità estraibile (se disponibile)
- Unità STXXXX (se disponibile)
	- **N.B.:** XXX denota il numero dell'unità SATA.
- Unità ottica (se disponibile)
- Disco rigido SATA (se disponibile)
- Diagnostica

Il display della sequenza di avvio mostra inoltre le opzioni per l'accesso al display della configurazione del sistema.

# **Opzioni di configurazione di sistema**

**N.B.:** A seconda del sistema e dei dispositivi installati, gli elementi elencati in questa sezione potrebbero essere visualizzati o meno.

### **Tabella 6. Opzioni di installazione del sistema - Menu System information (Informazioni di sistema)**

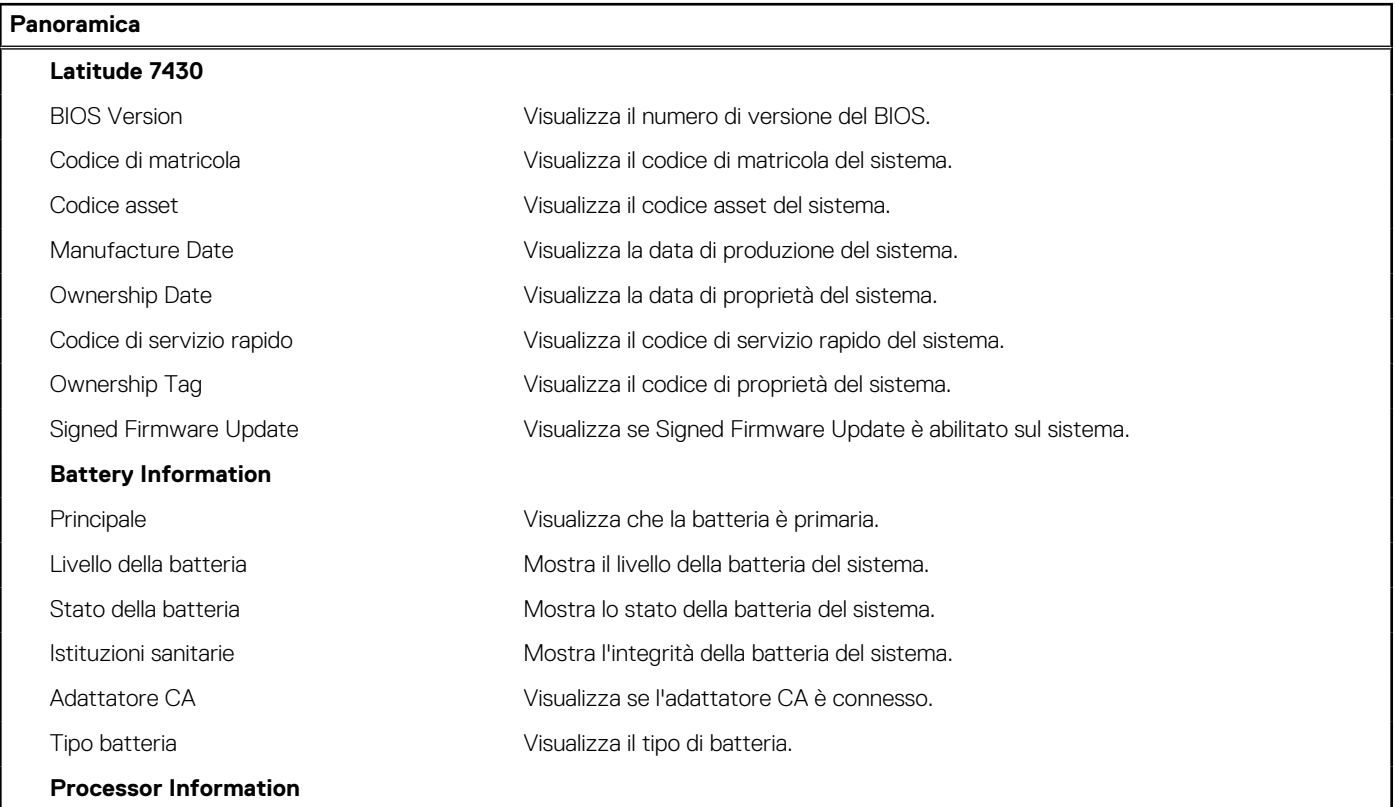

### **Tabella 6. Opzioni di installazione del sistema - Menu System information (Informazioni di sistema) (continua)**

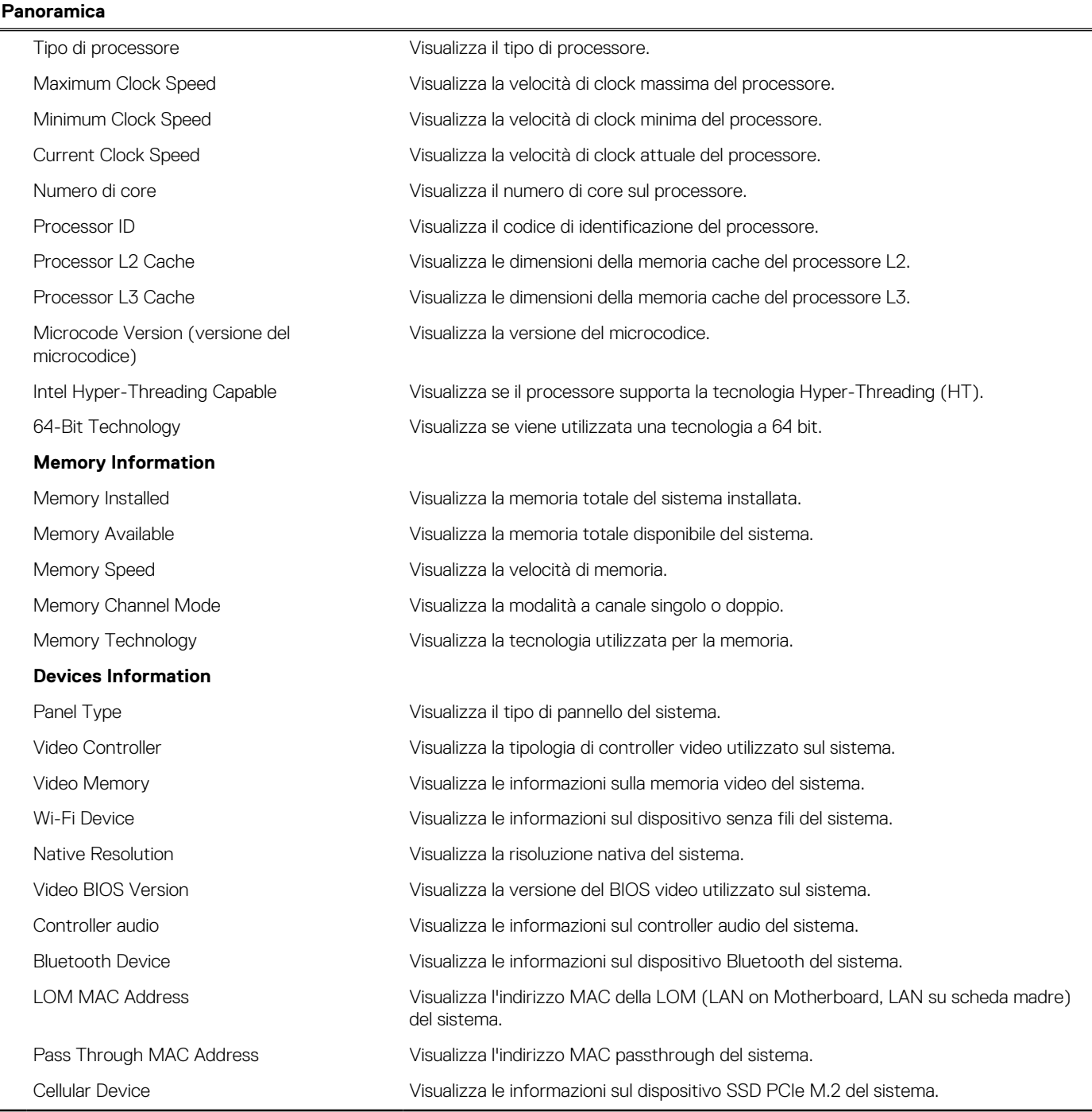

# **Tabella 7. Opzioni di configurazione di sistema - Opzioni Boot Configuration**

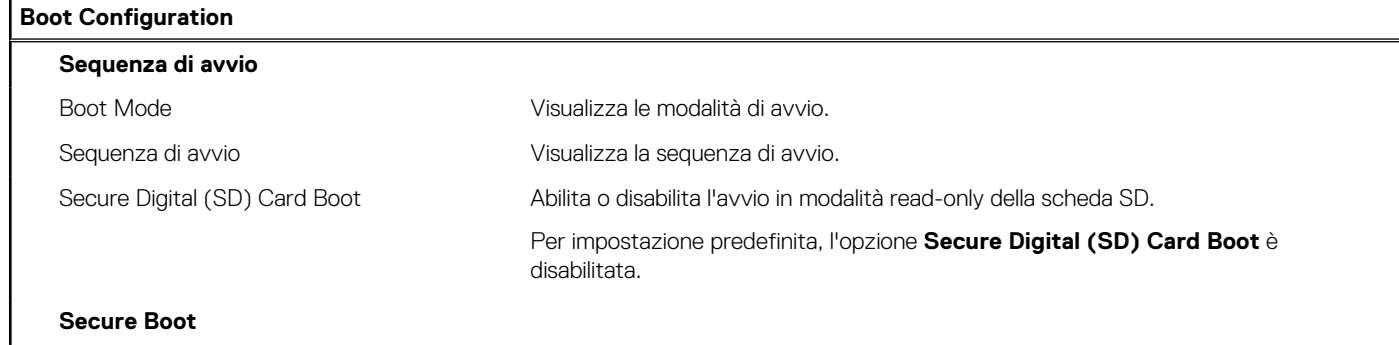

### **Tabella 7. Opzioni di configurazione di sistema - Opzioni Boot Configuration (continua)**

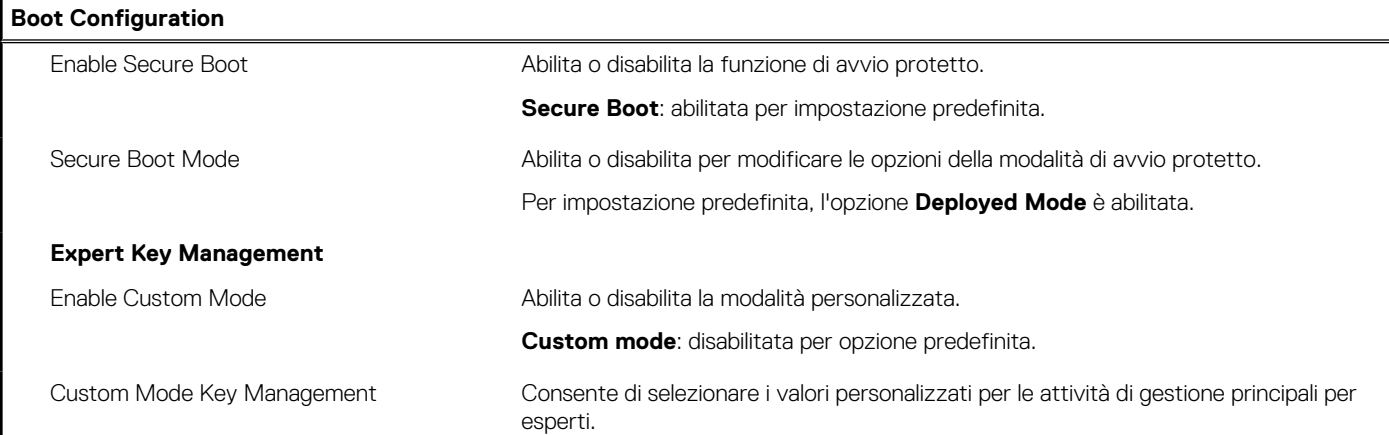

### **Tabella 8. Opzioni di configurazione di sistema - Menu Integrated Devices**

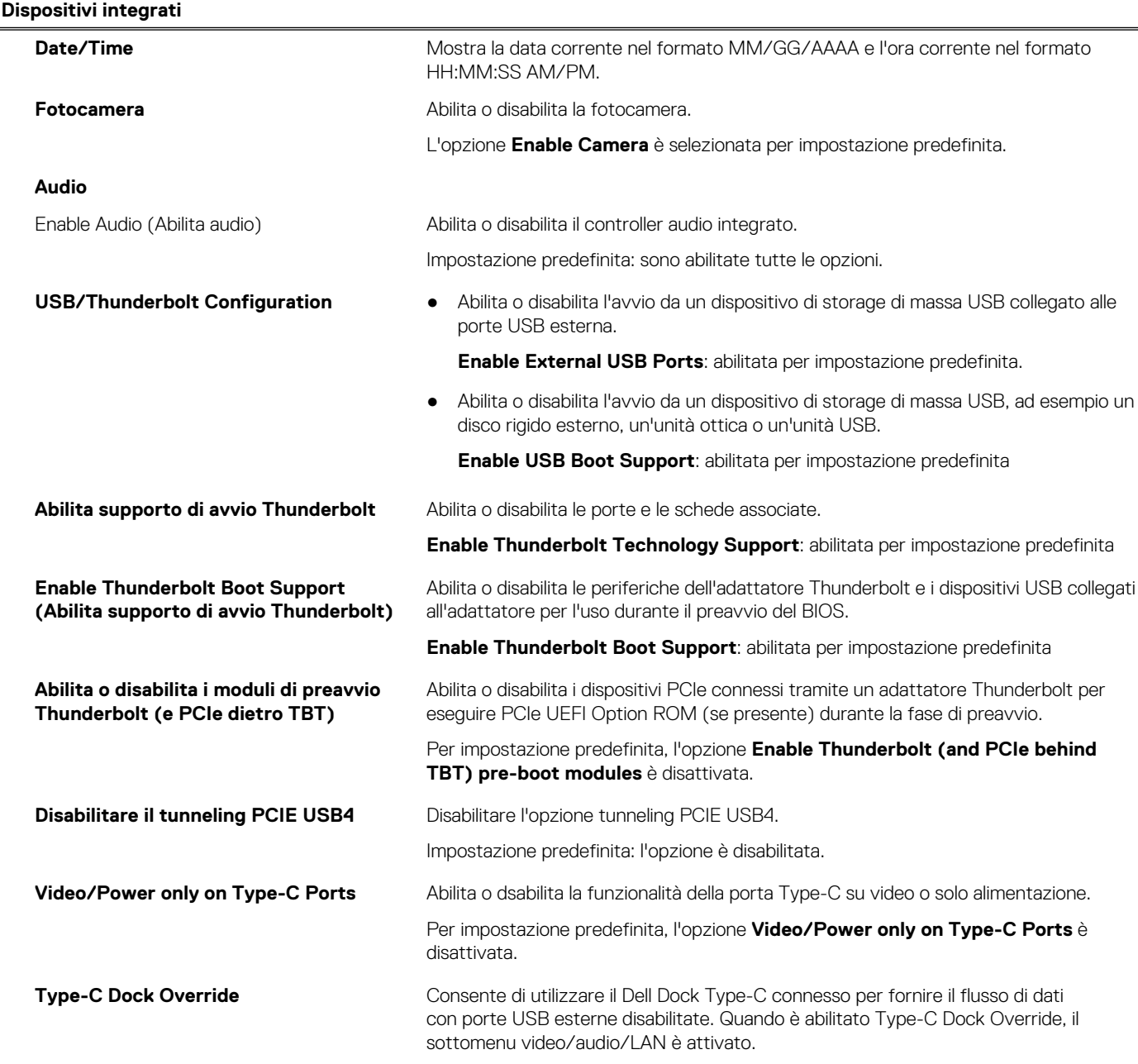

### **Tabella 8. Opzioni di configurazione di sistema - Menu Integrated Devices (continua)**

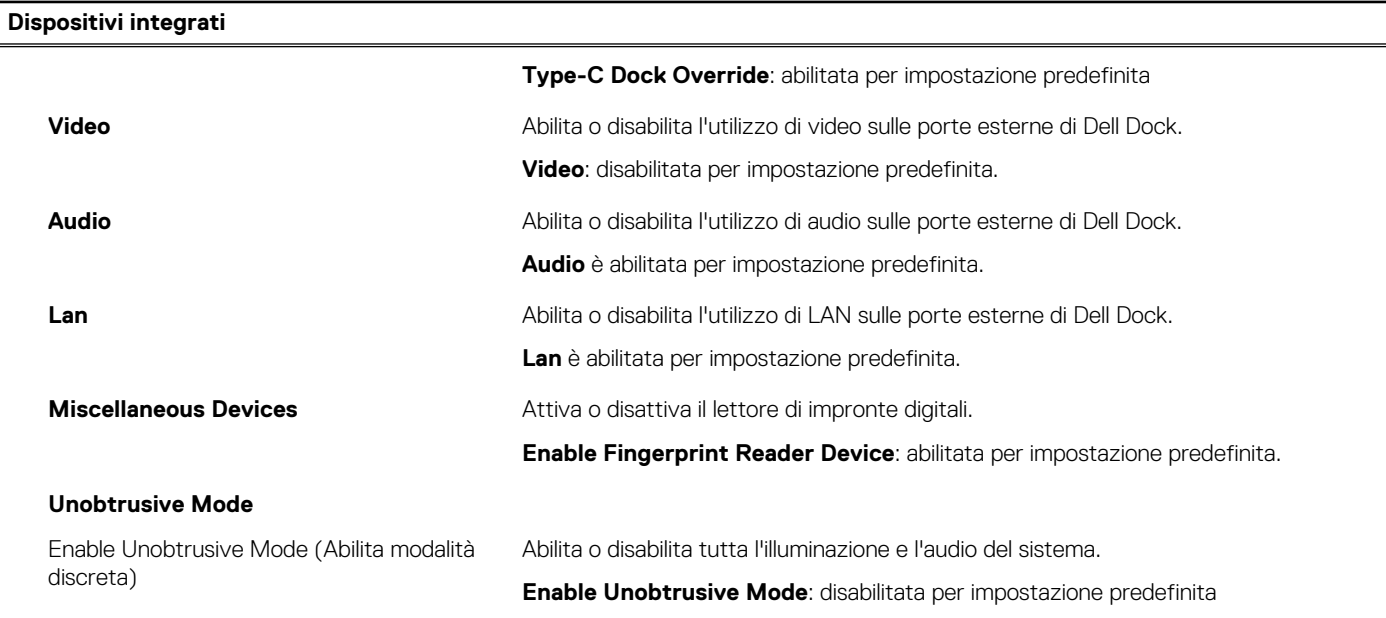

#### **Tabella 9. Opzioni di configurazione di sistema - Menu Storage**

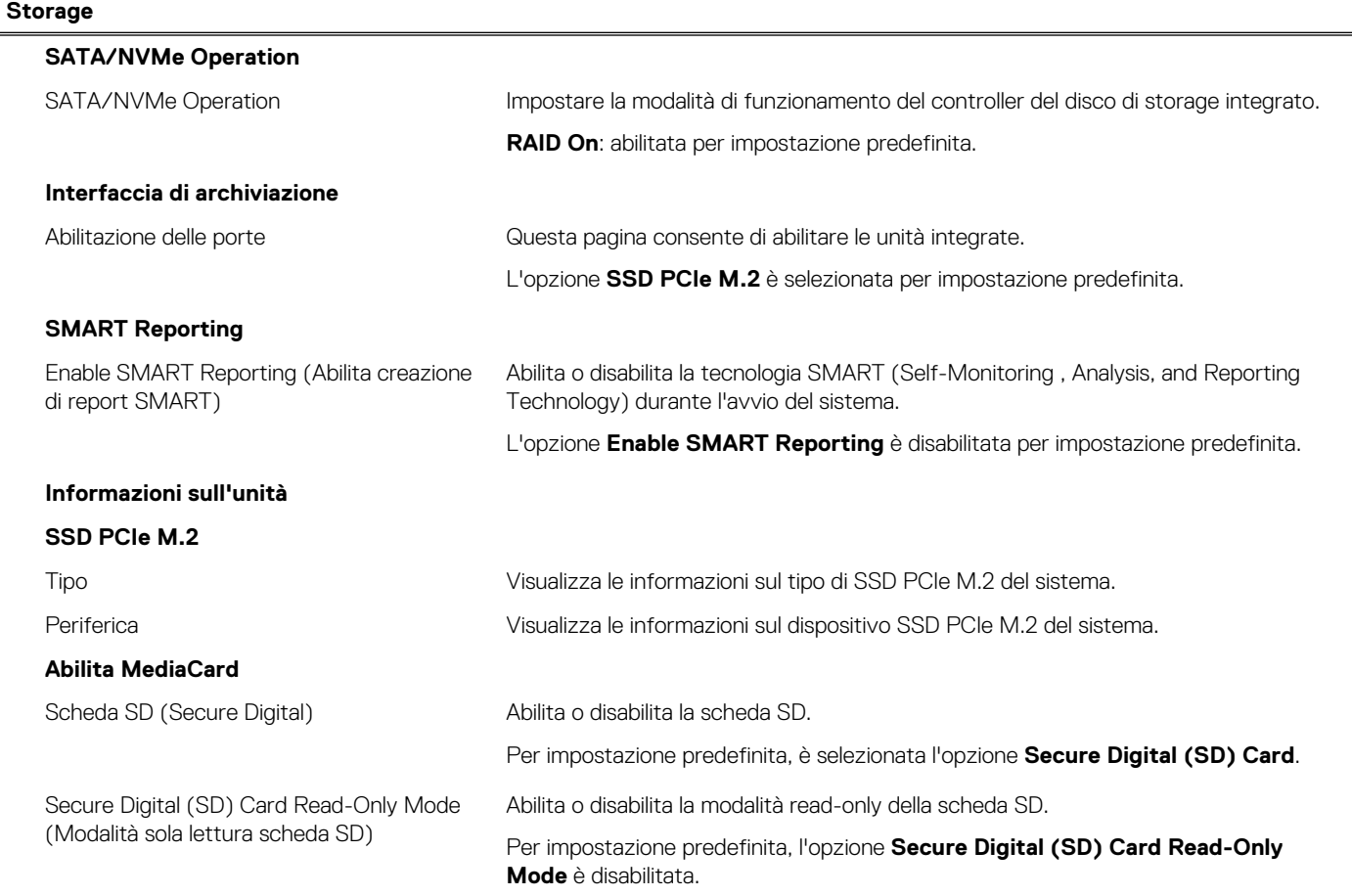

#### **Tabella 10. Opzioni di installazione del sistema - Menu Display**

# **Display**

### **Display Brightness**

Luminosità con alimentazione a batteria Imposta la luminosità dello schermo quando il sistema viene alimentato a batteria.

### **Tabella 10. Opzioni di installazione del sistema - Menu Display (continua)**

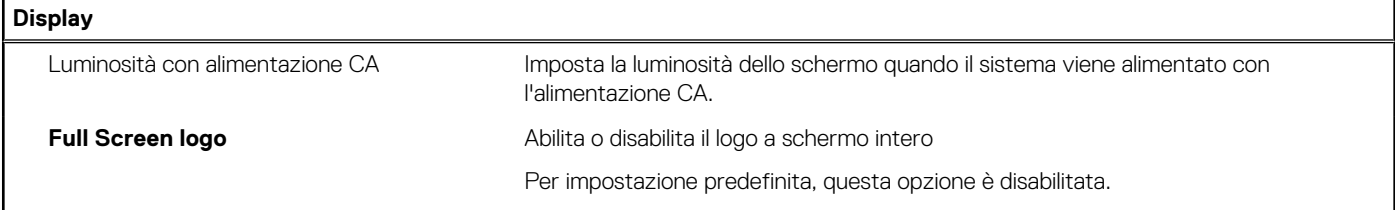

### **Tabella 11. Opzioni di installazione del sistema - Menu Connection**

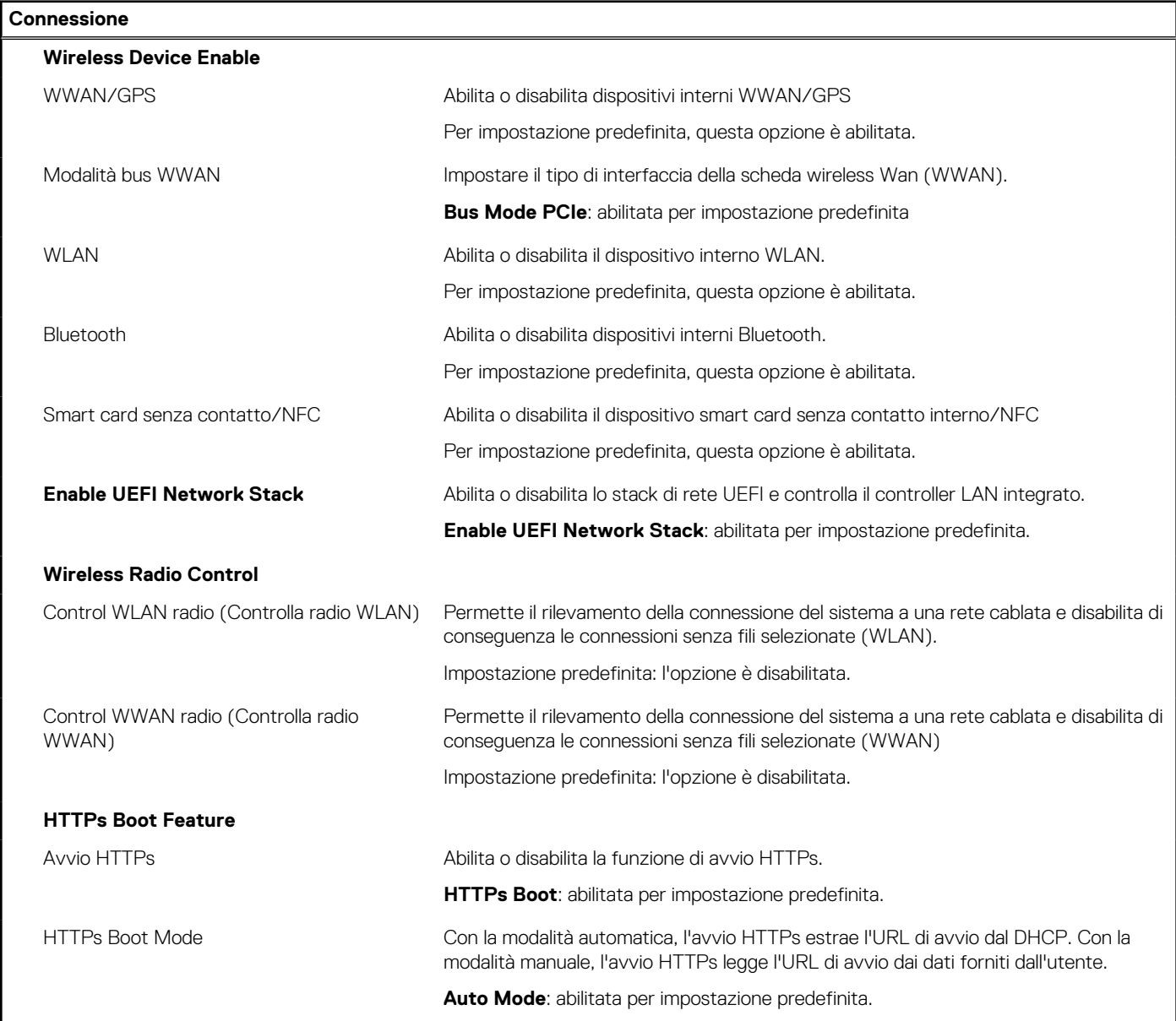

### **Tabella 12. Opzioni di installazione del sistema - Menu Power**

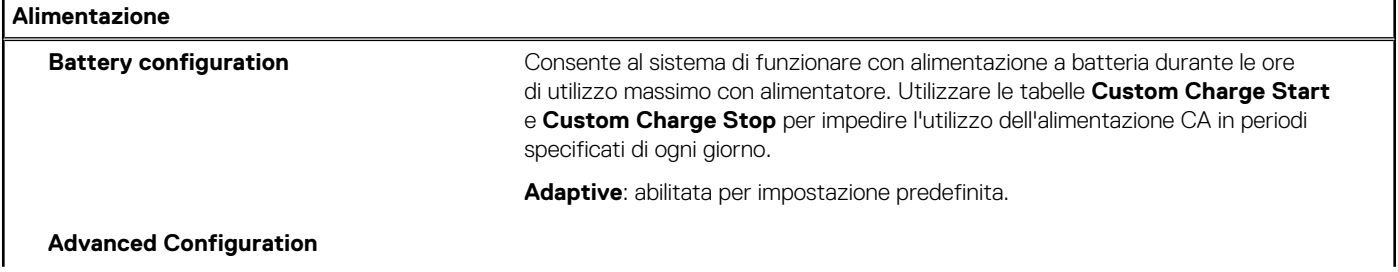

### **Tabella 12. Opzioni di installazione del sistema - Menu Power (continua)**

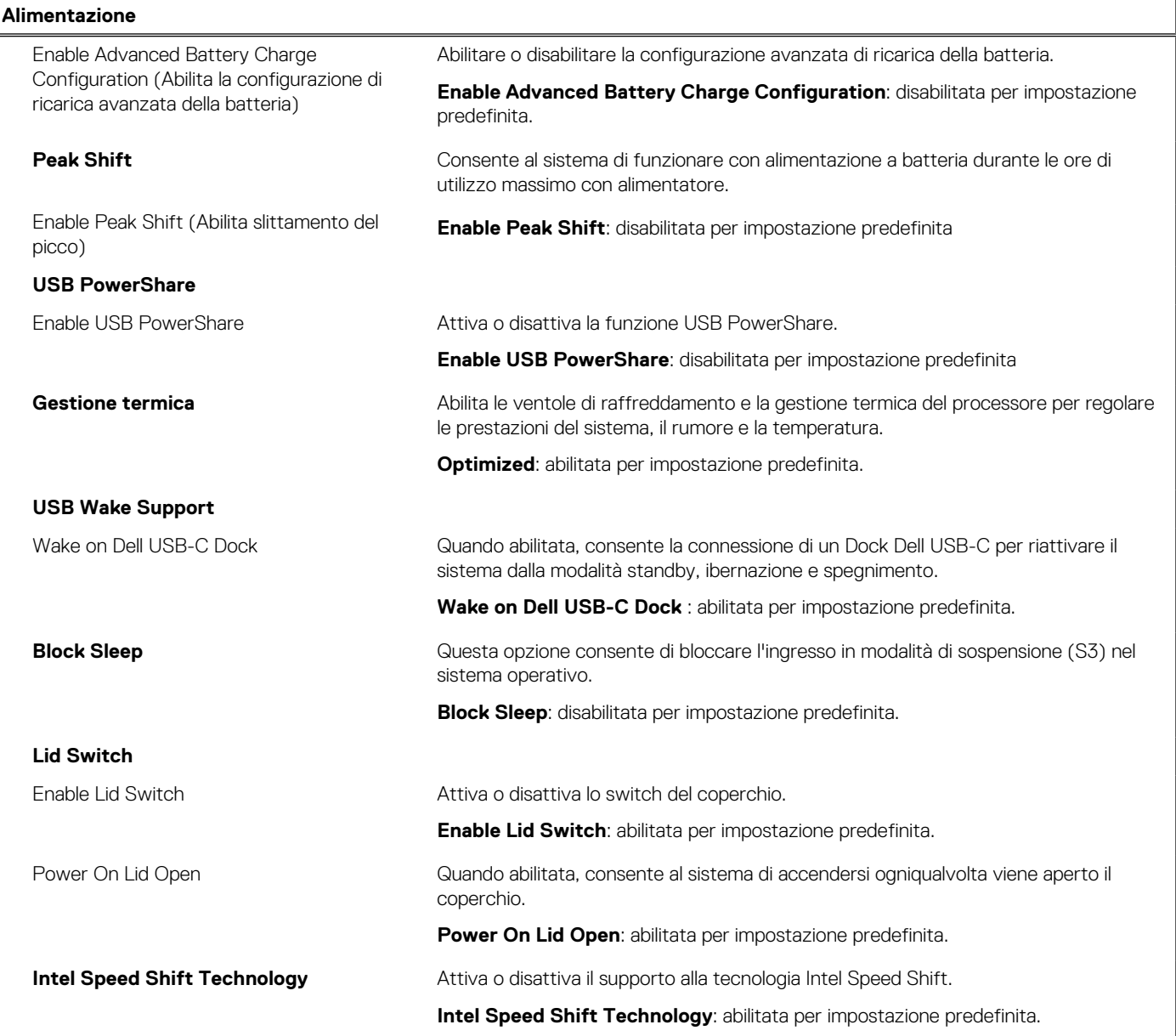

### **Tabella 13. Opzioni di installazione del sistema - Menu Sicurezza**

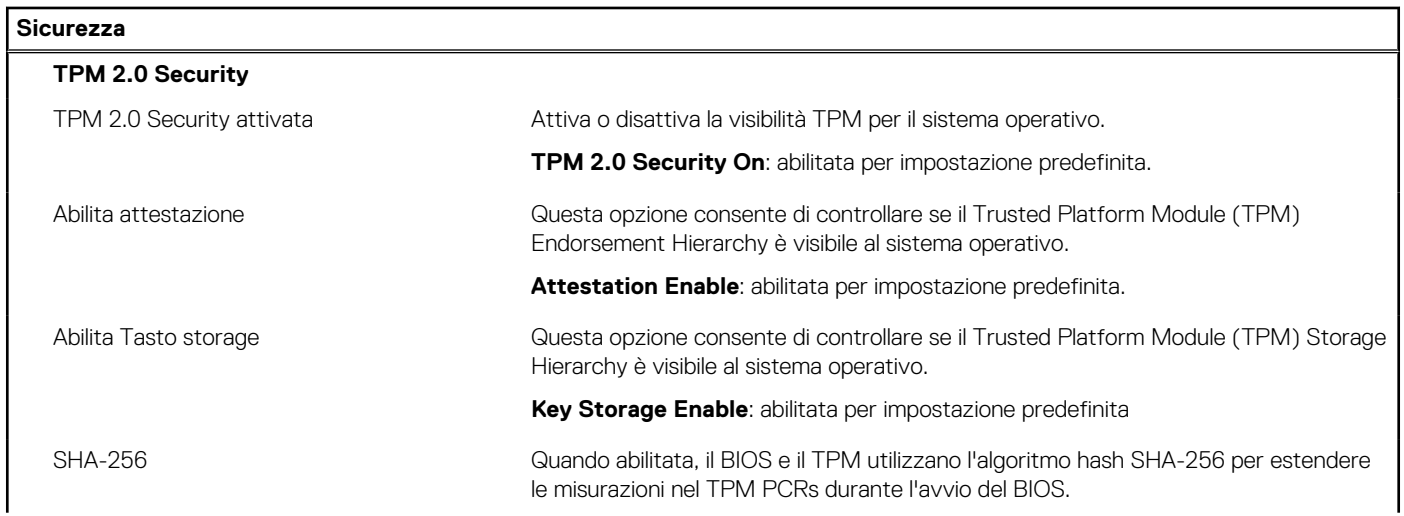

### **Tabella 13. Opzioni di installazione del sistema - Menu Sicurezza (continua)**

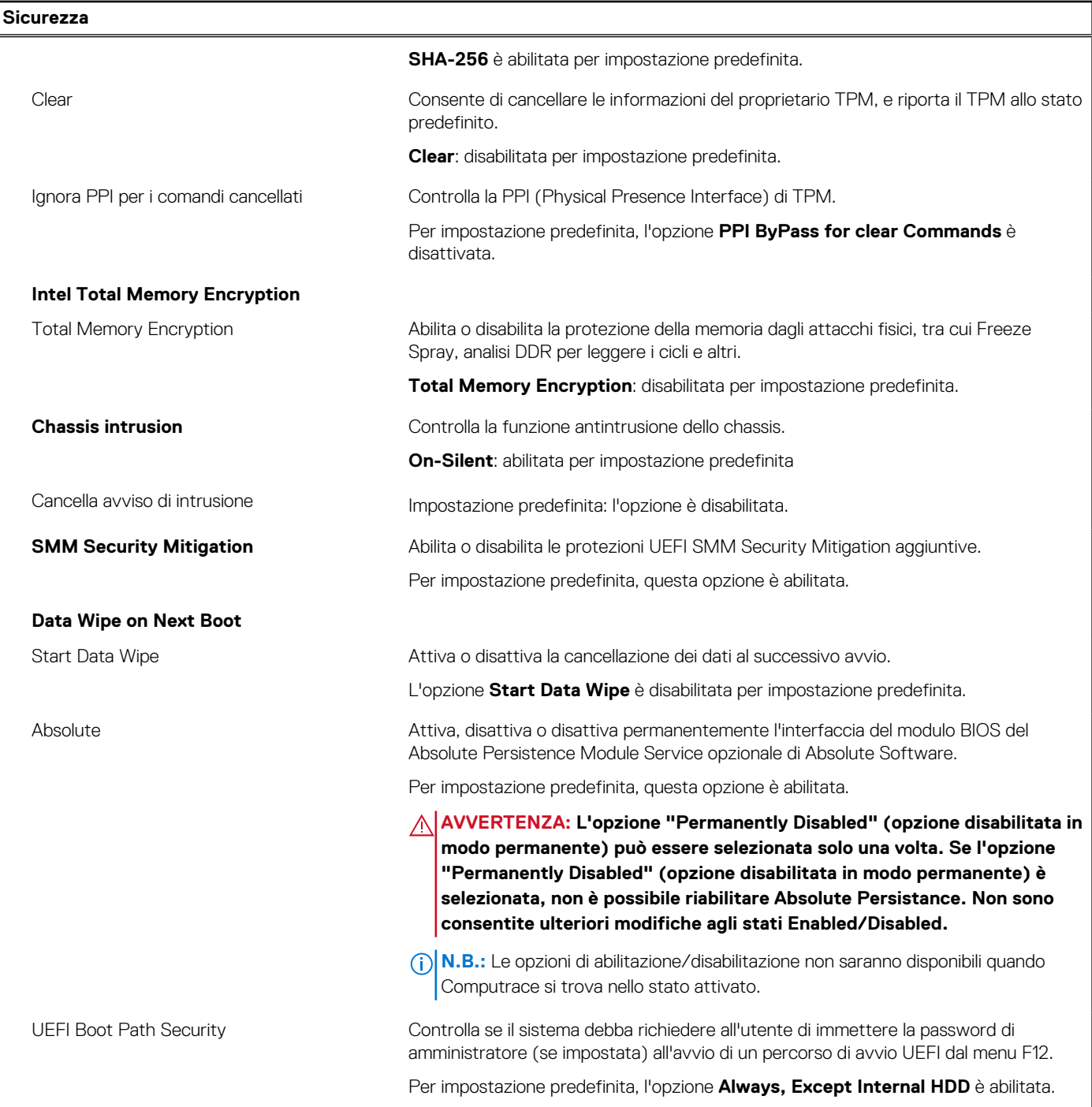

# **Tabella 14. Opzioni di installazione del sistema - Menu Password**

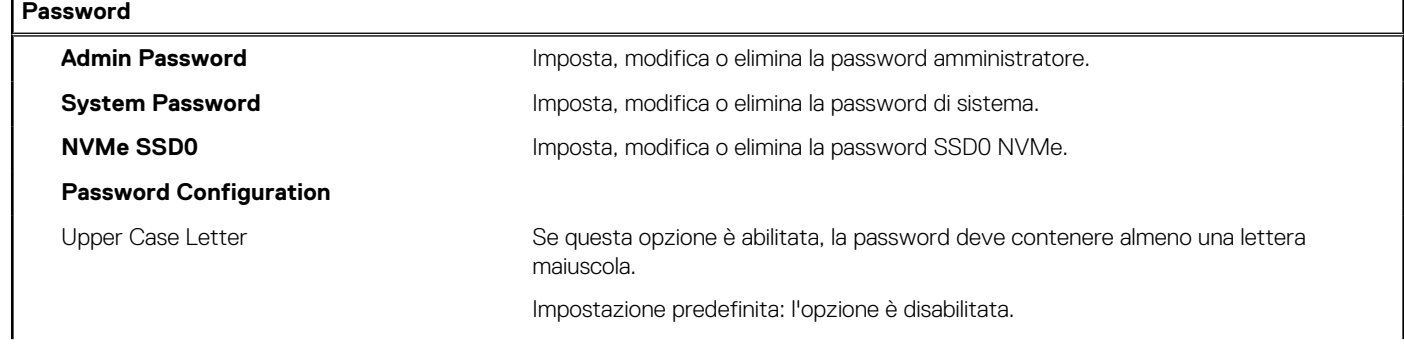

### **Tabella 14. Opzioni di installazione del sistema - Menu Password (continua)**

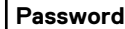

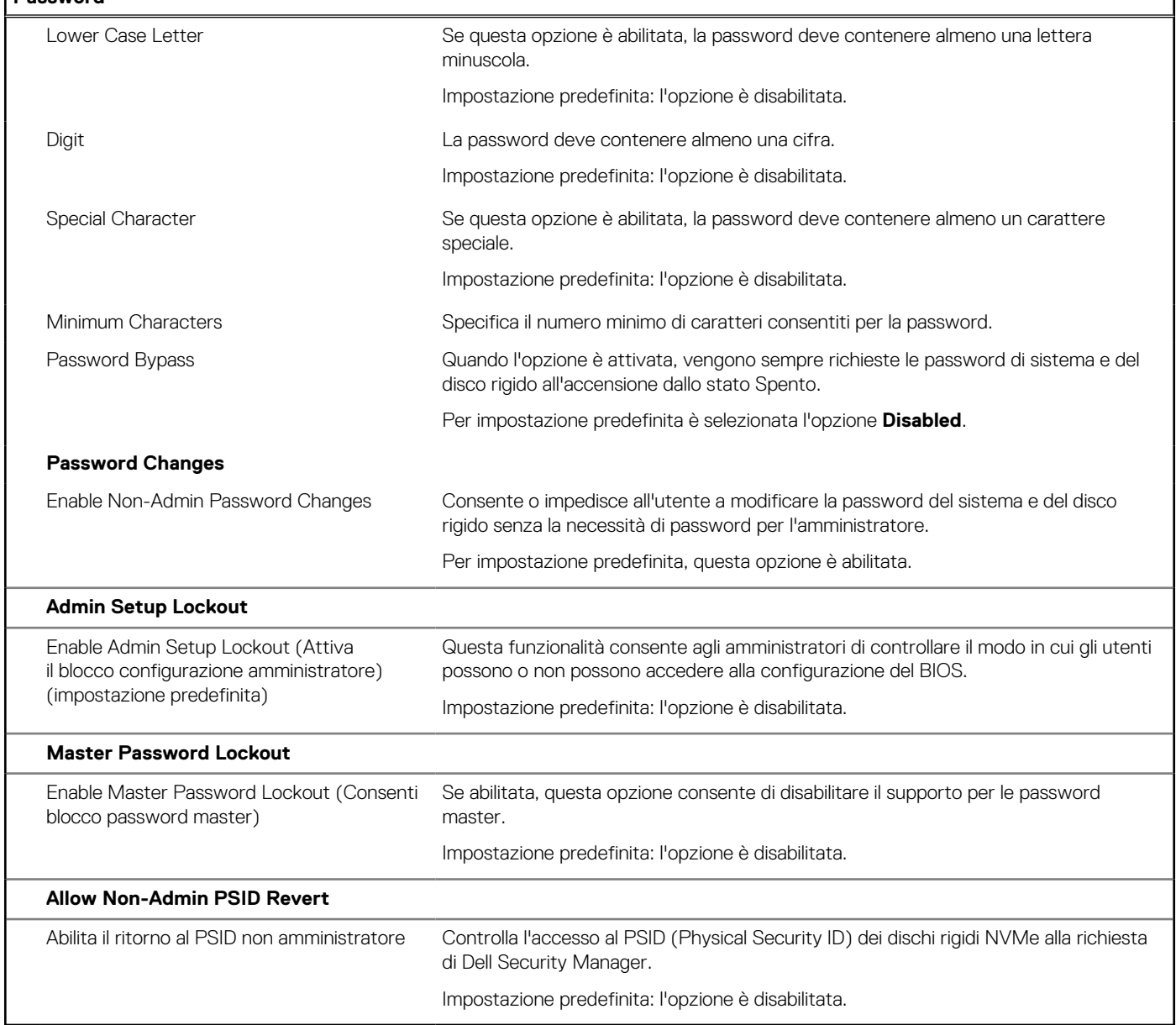

٦

### **Tabella 15. Opzioni di configurazione di sistema - Menu Update Recovery**

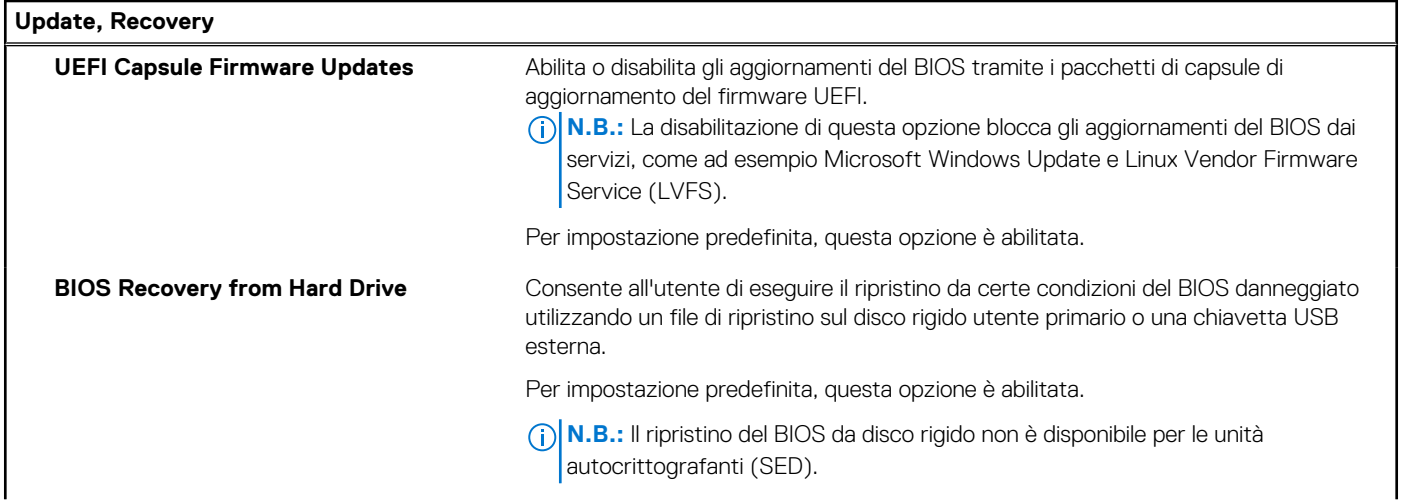
### **Tabella 15. Opzioni di configurazione di sistema - Menu Update Recovery (continua)**

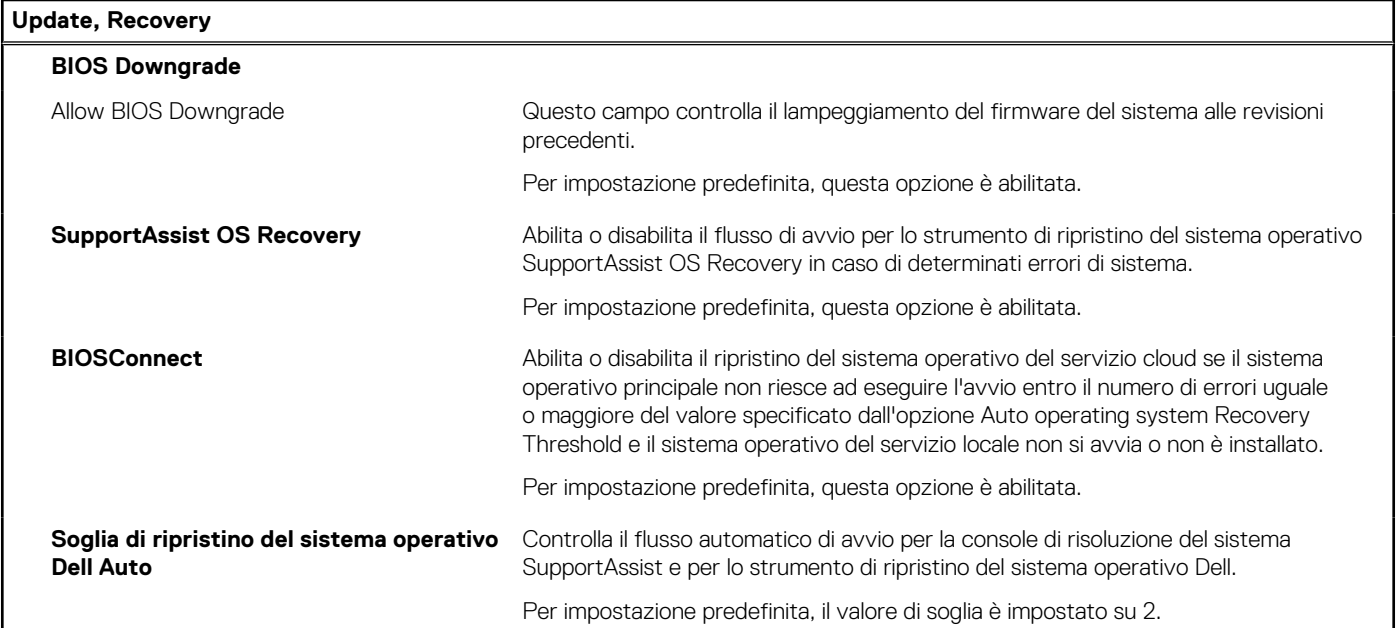

### **Tabella 16. Opzioni di installazione del sistema - Menu System Management**

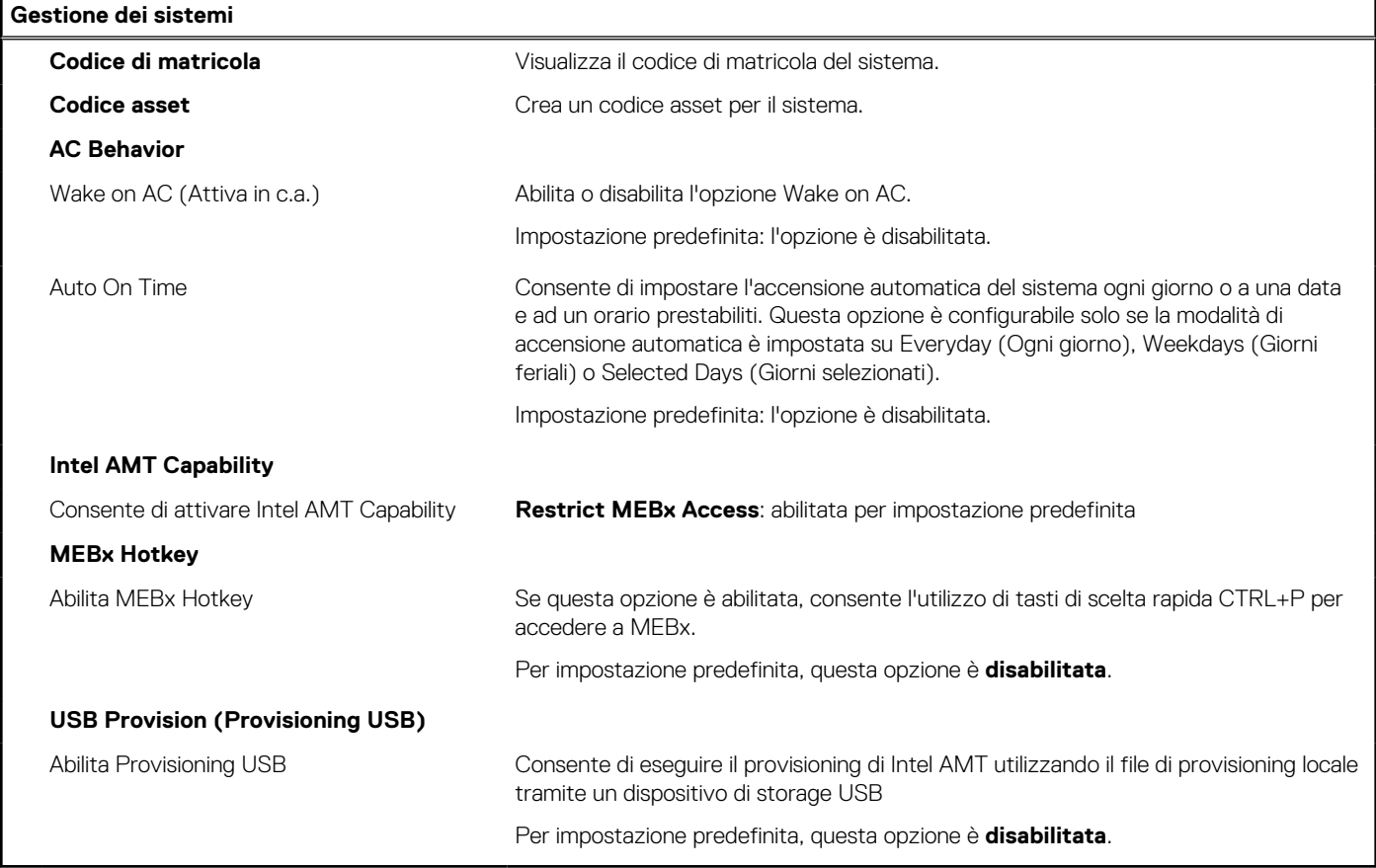

### **Tabella 17. Opzioni di configurazione di sistema - Menu Keyboard**

### **Tastiera**

**Numlock Enable** Consente di abilitare o disabilitare la funzione Bloc Num quando il computer si avvia.

**Fn Lock Options**: abilitata per impostazione predefinita

### **Tabella 17. Opzioni di configurazione di sistema - Menu Keyboard (continua)**

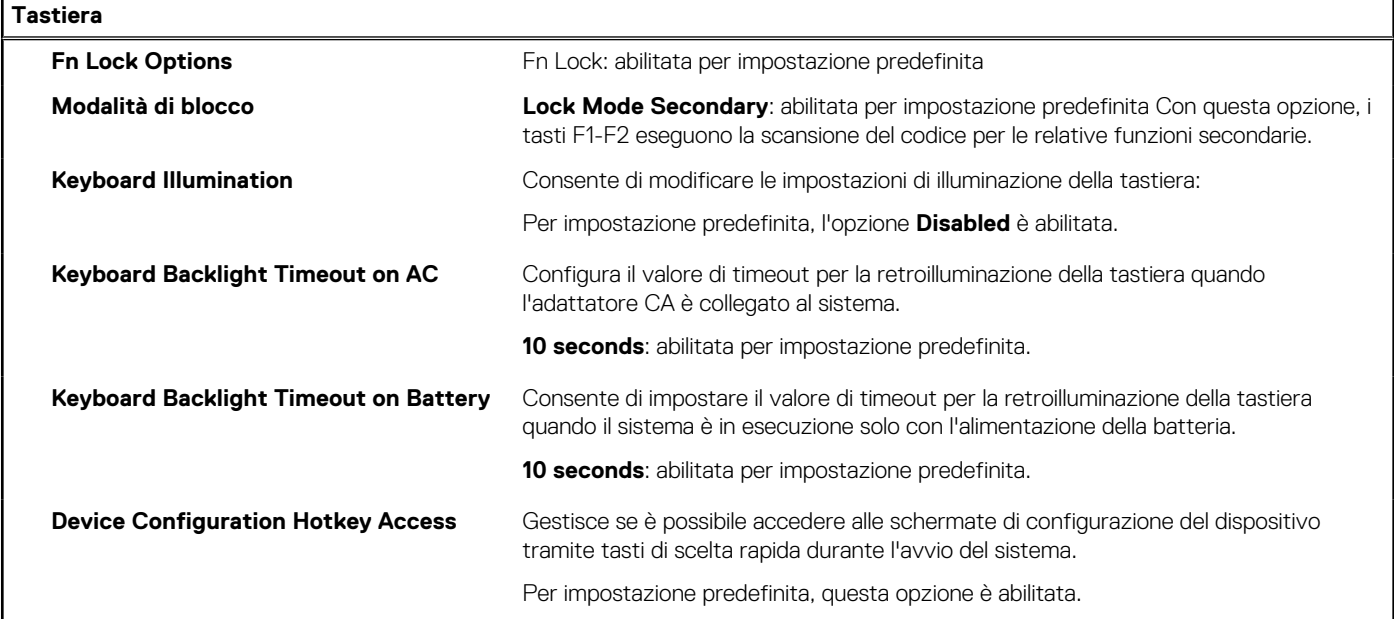

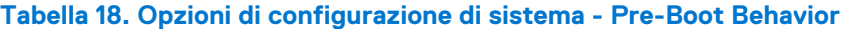

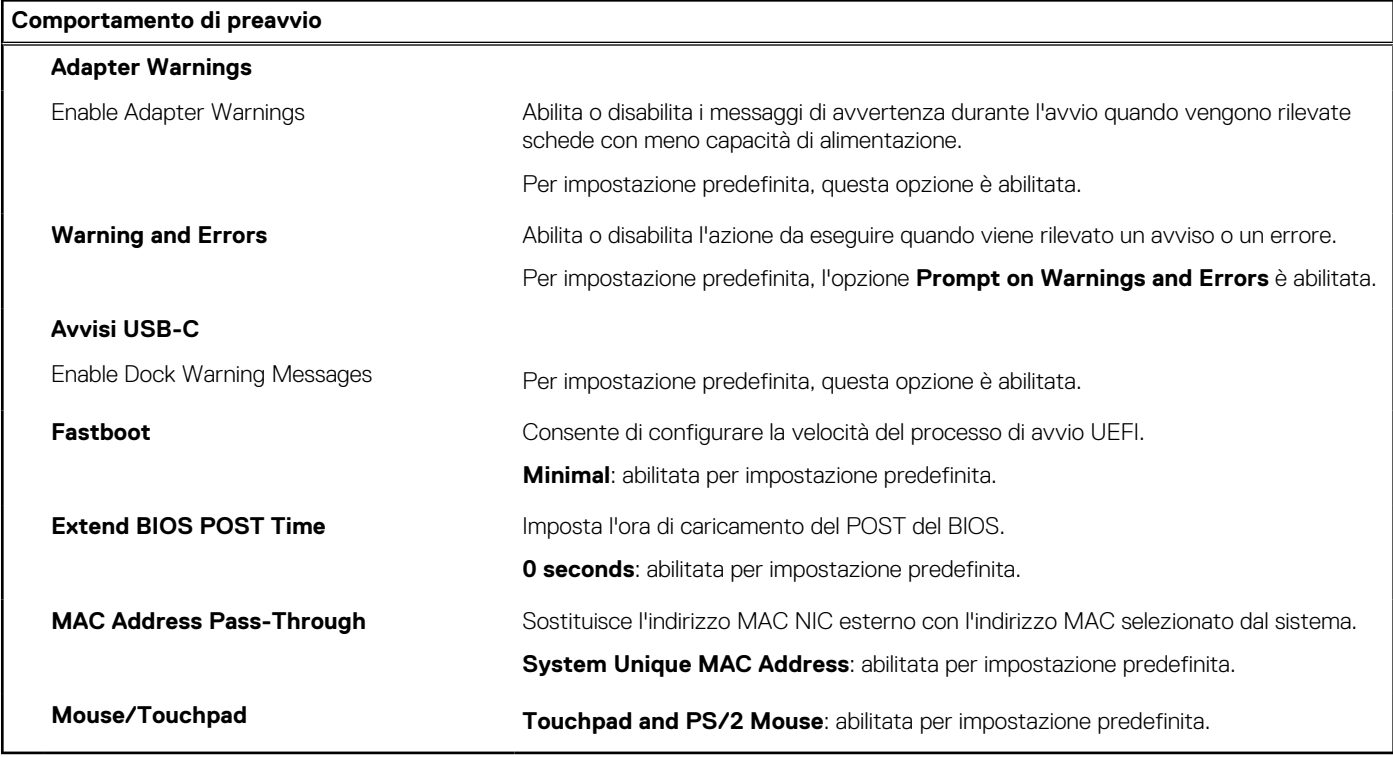

### **Tabella 19. Opzioni di installazione del sistema - Menu virtualizzazione**

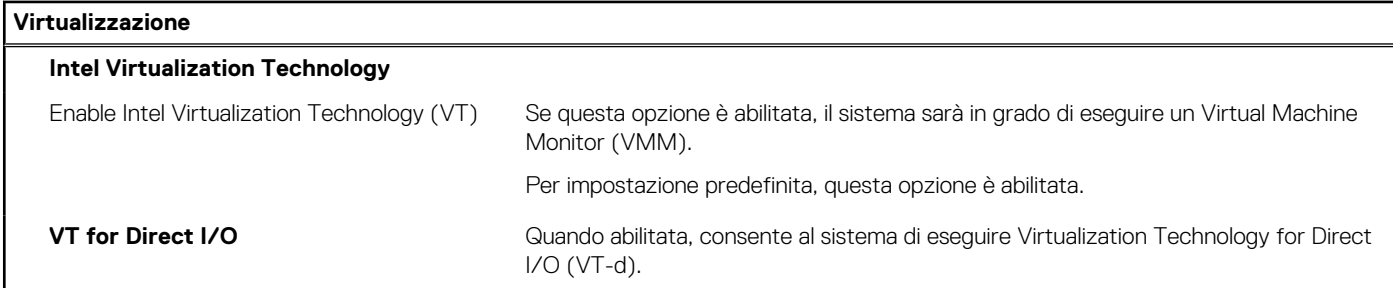

### **Tabella 19. Opzioni di installazione del sistema - Menu virtualizzazione (continua)**

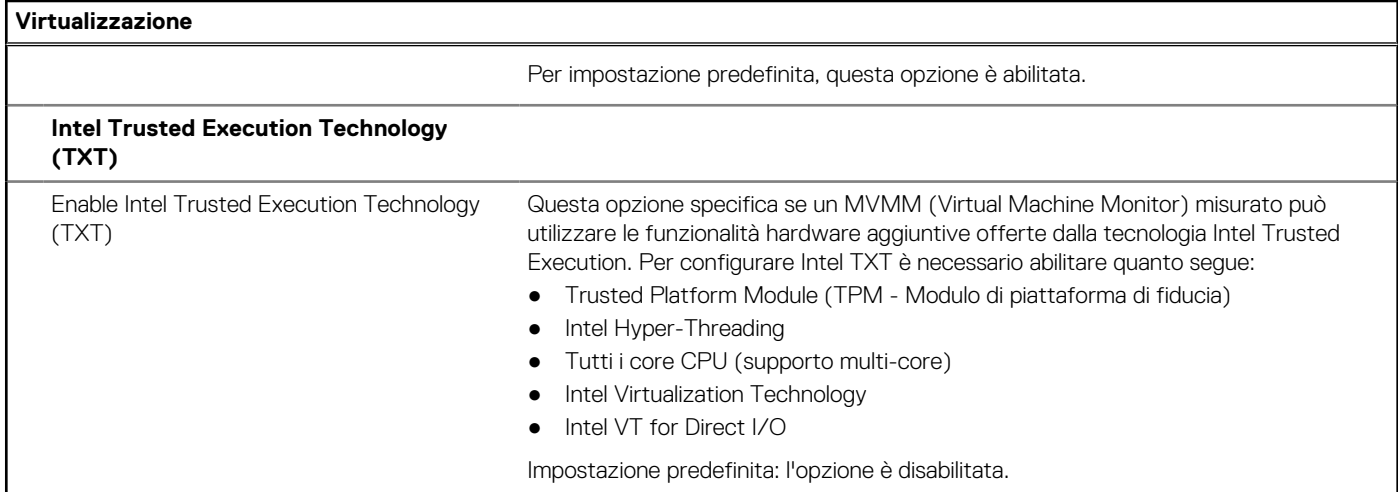

### **Tabella 20. Opzioni di installazione del sistema - Menu Performance**

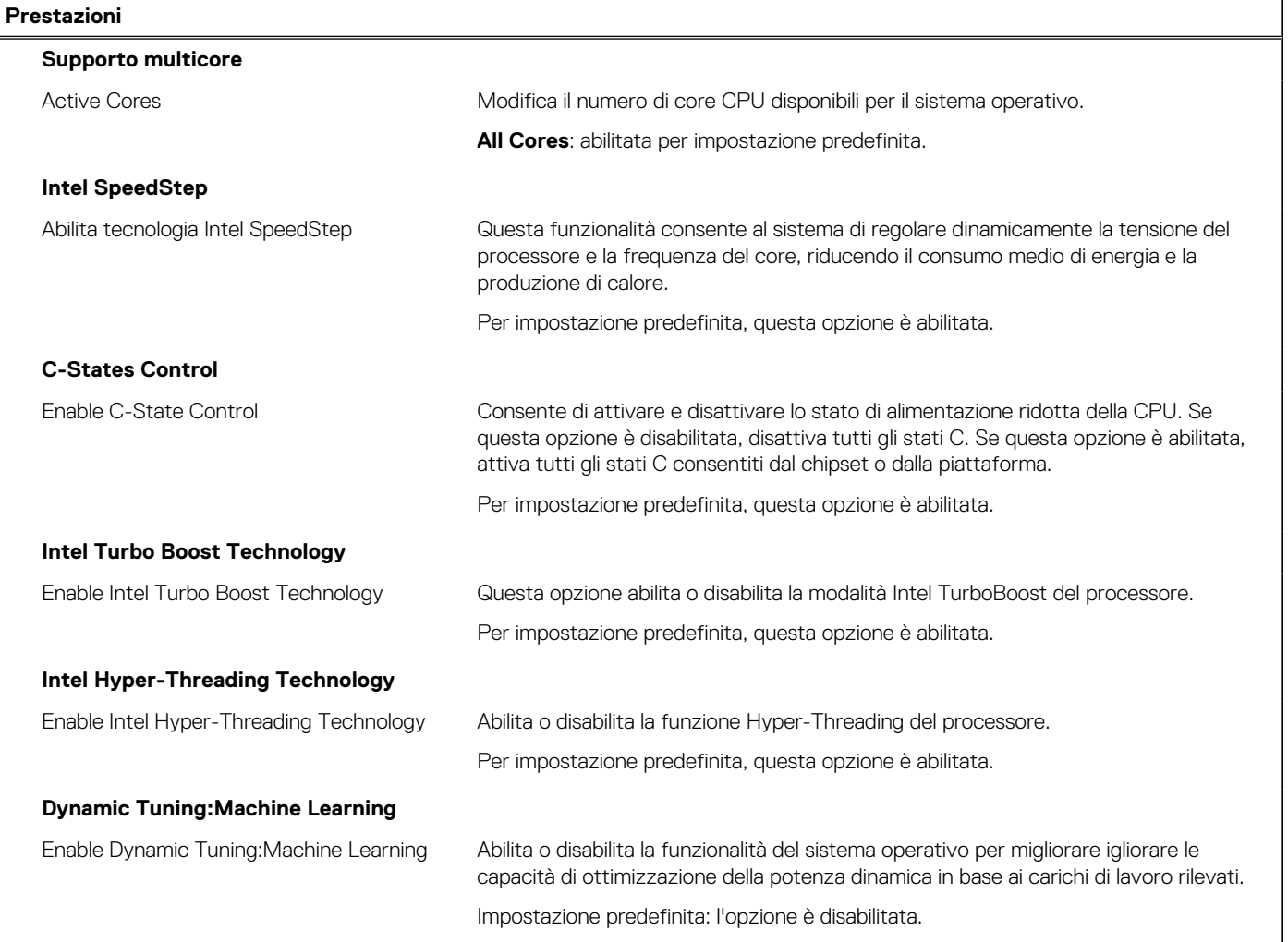

### **Tabella 21. Opzioni di installazione del sistema - Menu System Logs (Log di sistema)**

### **Log di sistema**

### **BIOS Event Log**

Clear Bios Event Log Visualizza gli eventi del BIOS.

### <span id="page-111-0"></span>**Tabella 21. Opzioni di installazione del sistema - Menu System Logs (Log di sistema) (continua)**

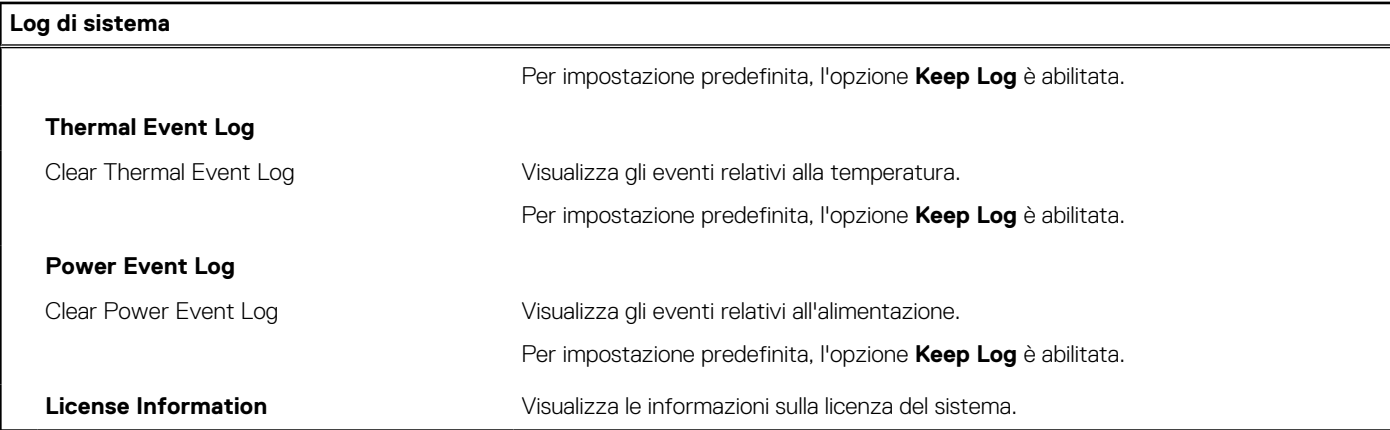

### **Aggiornamento del BIOS**

### **Aggiornamento del BIOS in Windows**

#### **Informazioni su questa attività**

**ATTENZIONE: Se BitLocker non è sospeso prima di aggiornare il BIOS, al successivo riavvio il sistema non riconoscerà il tasto BitLocker. Verrà richiesto di immettere la chiave di ripristino per proseguire e il sistema lo richiederà a ogni riavvio. Se la chiave di ripristino non è nota, ciò potrebbe causare una perdita di dati o una reinstallazione non necessaria del sistema operativo. Per ulteriori informazioni su questo argomento, cercare nella risorsa della Knowledge Base all'indirizzo [www.dell.com/support](https://www.dell.com/support/).**

#### **Procedura**

- 1. Accedere al sito web [www.dell.com/support.](https://www.dell.com/support)
- 2. Fare clic su **Product support**. Cliccare sulla casella **Search support**, immettere il codice di matricola del computer e quindi cliccare su **Search**.

**N.B.:** Se non si dispone del codice di matricola, utilizzare la funzione SupportAssist per rilevare automaticamente il computer. È anche possibile utilizzare l'ID prodotto o cercare manualmente il modello del computer.

- 3. Fare clic su **Drivers & Downloads**. Espandere **Find drivers**.
- 4. Selezionare il sistema operativo installato nel computer.
- 5. Nell'elenco a discesa **Category** , selezionare **BIOS**.
- 6. Selezionare il file del BIOS più recente e cliccare su **Download** per scaricare il file BIOS per il computer.
- 7. Al termine del download, accedere alla cartella in cui è stato salvato il file dell'aggiornamento del BIOS.
- 8. Cliccare due volte sull'icona del file dell'aggiornamento del BIOS e seguire le istruzioni sullo schermo. Per ulteriori informazioni, cercare nella risorsa della Knowledge Base all'indirizzo [www.dell.com/support.](https://www.dell.com/support/)

### **Aggiornamento del BIOS in ambienti Linux e Ubuntu**

Per aggiornare il BIOS di sistema in un computer con Linux o Ubuntu, consultare l'articolo della Knowledge base [000131486](https://www.dell.com/support/kbdoc/000131486) alla pagina [www.dell.com/support.](https://www.dell.com/support)

### **Aggiornamento del BIOS utilizzando l'unità USB in Windows**

#### **Informazioni su questa attività**

**ATTENZIONE: Se BitLocker non è sospeso prima di aggiornare il BIOS, al successivo riavvio il sistema non riconoscerà il tasto BitLocker. Verrà richiesto di immettere la chiave di ripristino per proseguire e il sistema lo richiederà a ogni riavvio. Se la chiave di ripristino non è nota, ciò potrebbe causare una perdita di dati o una reinstallazione non necessaria del sistema operativo. Per ulteriori informazioni su questo argomento, cercare nella risorsa della Knowledge Base all'indirizzo [www.dell.com/support](https://www.dell.com/support/).**

#### **Procedura**

- 1. Seguire la procedura dal punto 1 al punto 6 in ["Aggiornamento del BIOS in Windows"](#page-111-0) per scaricare la versione più recente del file del programma di installazione del BIOS.
- 2. Creare un'unità flash USB di avvio. Per ulteriori informazioni, cercare nella risorsa della Knowledge Base all'indirizzo [www.dell.com/](https://www.dell.com/support/) [support](https://www.dell.com/support/).
- 3. Copiare i file del programma di installazione del BIOS nell'unità USB di avvio.
- 4. Collegare l'unità USB di avvio per il computer che richiede l'aggiornamento del BIOS.
- 5. Riavviare il computer e premere **F12**.
- 6. Selezionare l'unità USB dal **Menu di avvio temporaneo**.
- 7. Digitare il nome del file del programma di installazione del BIOS e premere **Invio**. Viene visualizzata l'**utilità di aggiornamento del BIOS**.
- 8. Seguire le istruzioni visualizzate sullo schermo per completare l'aggiornamento del BIOS.

### **Aggiornamento del BIOS dal menu di avvio temporaneo F12**

Aggiornare il BIOS del computer utilizzando il file .exe di aggiornamento del BIOS copiato su una chiavetta USB FAT32 ed eseguendo l'avvio provvisorio dal menu F12.

#### **Informazioni su questa attività**

**ATTENZIONE: Se BitLocker non è sospeso prima di aggiornare il BIOS, al successivo riavvio il sistema non riconoscerà il tasto BitLocker. Verrà richiesto di immettere la chiave di ripristino per proseguire e il sistema lo richiederà a ogni riavvio. Se la chiave di ripristino non è nota, ciò potrebbe causare una perdita di dati o una reinstallazione non necessaria del sistema operativo. Per ulteriori informazioni su questo argomento, cercare nella risorsa della Knowledge Base all'indirizzo [www.dell.com/support](https://www.dell.com/support/).**

#### **Aggiornamento del BIOS**

Per aggiornare il BIOS, è possibile aprire l'apposito file in Windows da una chiavetta USB avviabile oppure eseguire l'operazione dal menu F12 di avvio provvisorio.

La maggior parte dei computer Dell realizzati dopo il 2012 dispone di questa funzionalità ed è possibile eseguire l'avvio provvisorio del computer con il menu F12 di avvio provvisorio per controllare se compare BIOS FLASH UPDATE tra le opzioni di avvio del sistema in uso. Se l'opzione è presente nell'elenco, significa che è supportata per l'aggiornamento del BIOS.

**N.B.:** Questa funzione può essere utilizzata solo sui computer che hanno l'opzione di aggiornamento flash del BIOS nel menu F12 di ⋒ avvio provvisorio.

#### **Aggiornamento dal menu di avvio provvisorio**

Per aggiornare il BIOS dal menu F12 di avvio provvisorio, sono necessari i seguenti elementi:

- Chiavetta USB formattata con il file system FAT32 (la chiavetta non deve essere necessariamente avviabile)
- File eseguibile del BIOS scaricato dal sito web del supporto tecnico di Dell e copiato nel root della chiavetta USB
- Adattatore per l'alimentazione CA collegato al computer
- Batteria del computer funzionante per aggiornare il BIOS

Attenersi alla seguente procedura per eseguire l'aggiornamento flash del BIOS dal menu F12:

### **ATTENZIONE: Non spegnere il computer durante il processo di aggiornamento del BIOS. Il computer potrebbe non avviarsi se si spegne il computer.**

### **Procedura**

- 1. A computer spento, inserire in una porta USB la chiavetta in cui sono stati copiati i file dell'aggiornamento flash.
- 2. Accendere il computer e premere F12 per accedere al menu di avvio provvisorio, selezionare BIOS Update utilizzando i pulsanti del mouse o i tasti freccia, quindi premere Invio. Viene visualizzato il menu flash del BIOS.
- 3. Cliccare su **Flash from file**.
- 4. Selezionare il dispositivo USB esterno.
- 5. Selezionare il file, fare doppio clic sul file su cui eseguire il flash, quindi su **Submit**.
- 6. Fare clic su **Update BIOS**. Il computer si riavvia per eseguire il flash del BIOS.
- 7. Il computer verrà riavviato dopo il completamento dell'aggiornamento del BIOS.

### **Password di sistema e password di installazione**

### **Tabella 22. Password di sistema e password di installazione**

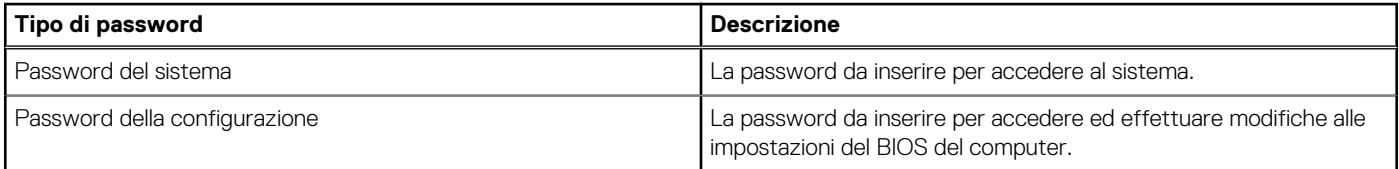

È possibile creare una password del sistema e una password della configurazione per proteggere il computer.

**ATTENZIONE: Le funzionalità della password forniscono un livello di sicurezza di base per i dati sul computer.**

**ATTENZIONE: Chiunque può accedere ai dati memorizzati sul computer se non è bloccato o se è lasciato incustodito.**

**N.B.:** La funzionalità della password di sistema e configurazione è disattivata.

### **Assegnazione di una password di configurazione del sistema.**

### **Prerequisiti**

È possibile assegnare una nuova **Password di sistema o amministratore** solo se lo stato è **Non impostato**.

#### **Informazioni su questa attività**

Per entrare nell'installazione del sistema, premere F12 immediatamente dopo l'accensione o il riavvio.

### **Procedura**

- 1. Nella schermata **System BIOS** o **System Setup**, selezionare **Security** e premere Invio. La schermata **Security** viene visualizzata.
- 2. Selezionare **System/Admin Password** e creare una password nel campo **Enter the new password**. Utilizzare le seguenti linee guida per assegnare la password del sistema:
	- Una password può contenere fino a 32 caratteri.
	- Almeno un carattere speciale: ! " #  $\frac{1}{2}$  % & ' ( ) \* + , . / : ; < = > ? @ [ \ ] ^ \_ ` { | }
	- Numeri da 0 a 9.
	- Lettere maiuscole dalla A alla Z.
	- Lettere minuscole dalla a alla z.
- 3. Digitare la password di sistema inserita in precedenza nel campo **Confirm new password (Conferma nuova password)** e fare clic su **OK**.
- 4. Premere Esc e salvare le modifiche come richiesto dal messaggio popup.
- 5. Premere Y per salvare le modifiche. Il computer si riavvierà.

### **Eliminazione o modifica di una password di installazione e di sistema esistente**

### **Prerequisiti**

Assicurarsi che **Password Status** sia sbloccato (nella configurazione del sistema) prima di tentare di eliminare o modificare la password del sistema esistente e/o la password di configurazione. Non è possibile eliminare o modificare una password di installazione e di sistema esistente se **Password Status** è impostato su Locked.

#### **Informazioni su questa attività**

Per entrare nell'installazione del sistema, premere F12 immediatamente dopo l'accensione o il riavvio.

### **Procedura**

- 1. Nella schermata **System BIOS** o **System Setup**, selezionare **System Security** e premere Invio. La schermata **System Security (Protezione del sistema)** viene mostrata.
- 2. Nella schermata **System Security (Protezione del sistema)**, verificare che **Password Status (Sato password)** sia **Unlocked (Sbloccato)**.
- 3. Selezionare **System Password**, aggiornare o eliminare la password del sistema esistente e premere Invio o Tab.
- 4. Selezionare **Setup Password**, aggiornare o eliminare la password dell'installazione esistente e premere Invio o Tab.
	- **N.B.:** Se vengono modificate la password del sistema e/o della configurazione, reinserire la nuova password quando richiesto. Se vengono eliminate la password del sistema e/o la password della configurazione, confermare l'eliminazione quando richiesto.
- 5. Premere Esc e un messaggio richiede di salvare le modifiche.
- 6. Premere Y per salvare le modifiche e uscire dall'installazione del sistema. Il computer si riavvierà.

## **Cancellazione delle password del BIOS (configurazione del sistema) e del sistema**

### **Informazioni su questa attività**

Per cancellare le password di sistema o del BIOS, contattare il supporto tecnico Dell come descritto qui: [www.dell.com/contactdell](https://www.dell.com/contactdell).

**(i)** N.B.: Per informazioni su come reimpostare le password di Windows o delle applicazioni, consultare la documentazione che li accompagna.

## **Cancellazione dell'avviso di intrusione nello chassis**

Il computer è dotato di uno switch antintrusione per lo chassis in grado di rilevare ogni volta che il coperchio della base viene rimosso dal sistema. Gli avvisi che informano di eventuali intrusioni possono essere attivati utilizzando il campo **Chassis Intrusion** nel menu **Security** della configurazione del BIOS.

Se l'opzione **Chassis Intrusion** è abilitata, l'opzione **Block Boot Until Cleared** consente di scegliere se impedire il normale avvio del computer fino a quando l'avviso di intrusione non viene cancellato.

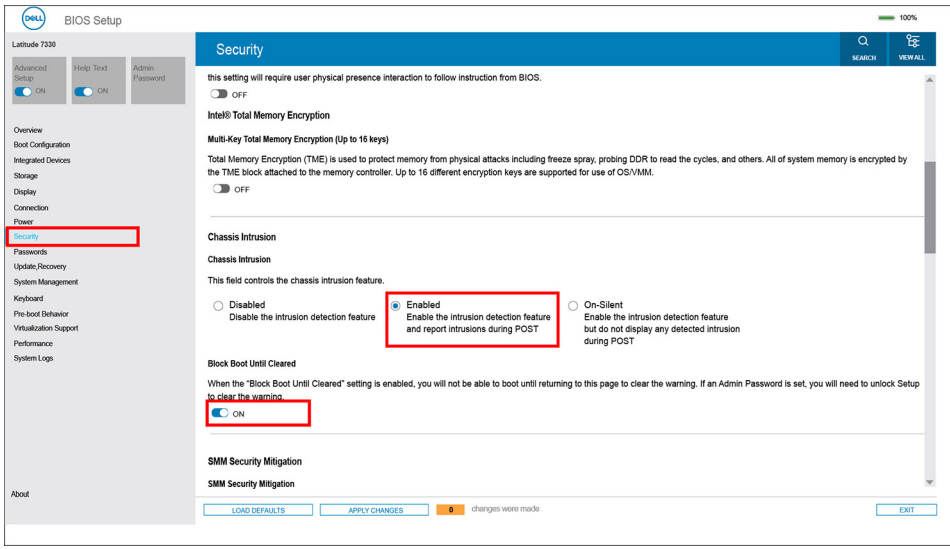

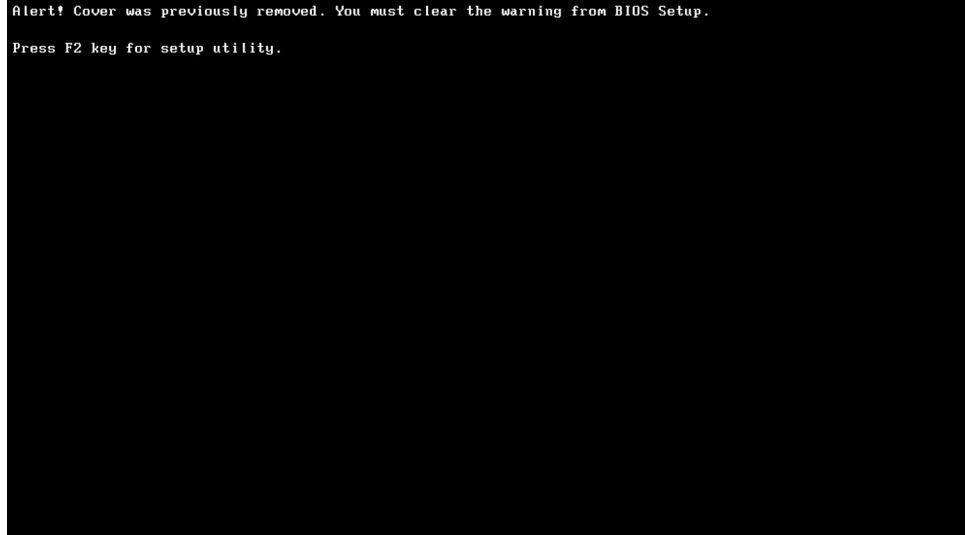

Se l'opzione **Block Boot Until Cleared** è impostata su **OFF**, selezionare **Continue** per avviare normalmente o **BIOS-Setup** per cancellare l'avviso.

**N.B.:** Se si seleziona l'opzione **Continue**, l'utente continuerà a visualizzare l'avviso ogni volta che il sistema viene acceso fino a quando l'avviso non viene cancellato.

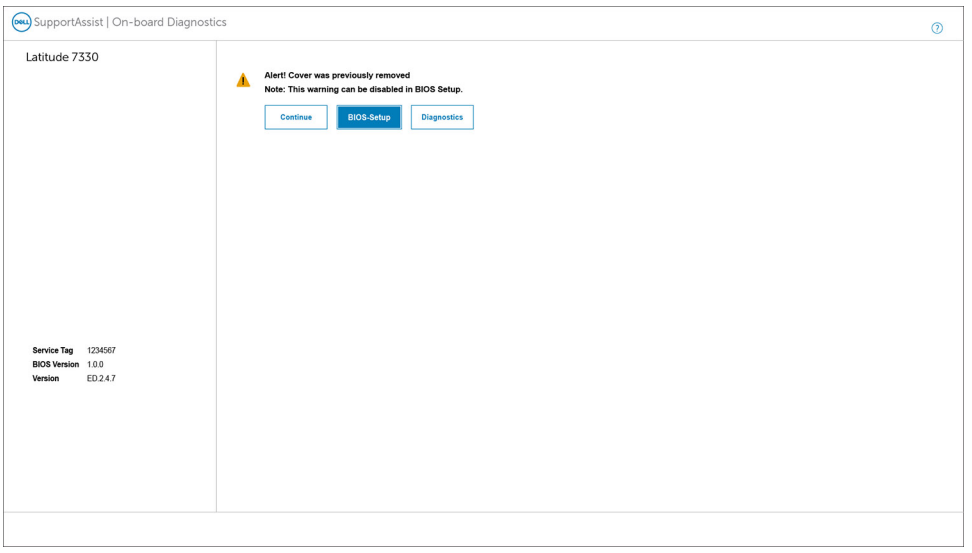

Per cancellare l'avviso, impostare **Clear Intrusion Warning** su **ON** nel menu **Security** della configurazione del BIOS.

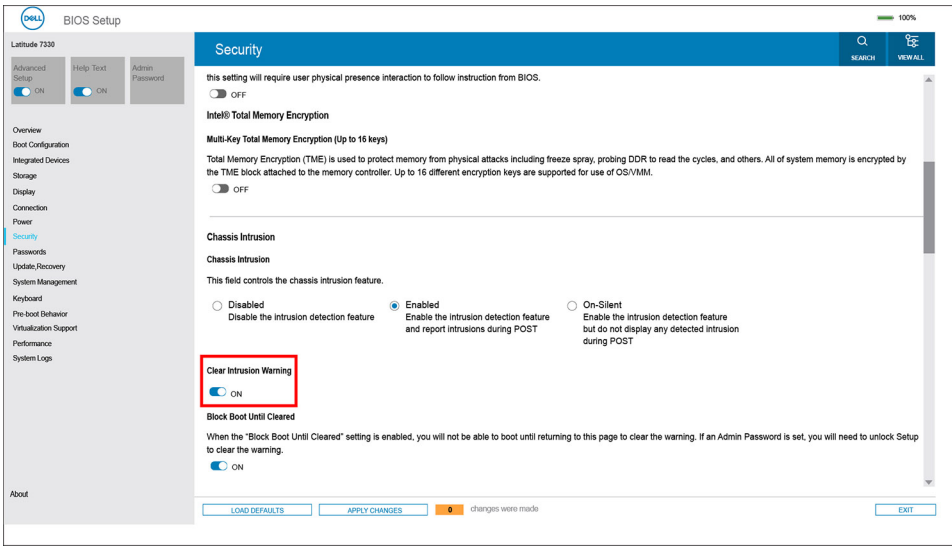

# **Risoluzione dei problemi**

## **Trattamento delle batterie agli ioni di litio rigonfie**

Come la maggior parte dei notebook, i notebook Dell usano batterie agli ioni di litio. Un tipo di batteria agli ioni di litio è la batteria ai polimeri di ioni di litio. Le batterie ai polimeri di ioni di litio si sono diffuse fortemente negli ultimi anni, diventando uno standard nel settore dell'elettronica in quanto i cliente preferiscono fattori di forma più sottili, specialmente nei nuovi notebook ultrasottili, e una durata maggiore della batteria. La tecnologia delle batterie ai polimeri di ioni di litio può comportare il rischio di rigonfiamento delle celle della batteria.

Una batteria rigonfia può influire negativamente sulle prestazioni del notebook. Per evitare ulteriori danni all'enclosure o ai componenti interni del dispositivo, cosa che potrebbe causare un malfunzionamento, interrompere l'uso del notebook e scaricarlo scollegandolo dall'adattatore CA e lasciando che la carica della batteria si esaurisca.

Le batterie rigonfie non devono essere utilizzate e devono essere sostituite e smaltite nel modo corretto. È consigliabile contattare il supporto prodotti Dell per conoscere le modalità di sostituzione di una batteria rigonfia ai sensi dei termini di garanzia o del contratto di assistenza applicabili, incluse le opzioni di sostituzione disponibili indicate da un tecnico di assistenza autorizzato Dell.

Istruzioni per il trattamento e la sostituzione delle batterie agli ioni di litio sono le seguenti:

- Fare attenzione quando si manipolano le batterie agli ioni di litio.
- Scaricare la batteria prima di rimuoverla dal sistema. Per scaricare la batteria, scollegare l'adattatore CA dal sistema e utilizzarlo con la carica della batteria. Quando il sistema non si accende più alla pressione dell'apposito pulsante, significa che la batteria è completamente scarica.
- Non comprimere, far cadere, danneggiare o perforare la batteria con corpi estranei.
- Non esporre la batteria a temperature elevate né smontarne pacchi e celle.
- Non premere con forza sulla superficie della batteria.
- Non piegare la batteria.
- Non utilizzare strumenti di alcun tipo per fare leva sulla batteria.
- Se una batteria rimane bloccata in un dispositivo in seguito a un rigonfiamento, non tentare di estrarla: perforare, piegare o comprimere una batterie può essere pericoloso.
- Non tentare di riassemblare una batteria danneggiata o rigonfia in un notebook.
- Le batterie rigonfie coperte da garanzia devono essere restituite a Dell in un contenitore di spedizione approvato (fornito da Dell), per conformità alle normative di trasporto. Le batterie gonfie non coperte da garanzia devono essere smaltite presso un centro di riciclo approvato. Contattare il supporto tecnico Dell all'indirizzo<https://www.dell.com/support> per assistenza e ulteriori istruzioni.
- L'uso di una batteria non Dell o incompatibile potrebbe aumentare il rischio di incendio o esplosione. Sostituire la batteria solo con altre batterie compatibili acquistate da Dell che siano progettate per funzionare con il proprio computer Dell. Non utilizzare una batteria proveniente da altri computer. Acquistare sempre batterie autentiche sul sito [https://www.dell.com](https://www.dell.com/) o, comunque, direttamente da Dell.

Le batterie agli ioni di litio possono rigonfiarsi per vari motivi, ad esempio l'età, il numero di cicli di ricarica o l'esposizione a temperature elevate. Per ulteriori informazioni su come migliorare le prestazioni e la durata della batteria del notebook e per ridurre al minimo eventuali problemi, cercare Batteria notebook Dell nella risorsa della Knowledge Base all'indirizzo [www.dell.com/support](https://www.dell.com/support/).

## **Diagnostica di verifica di controllo delle prestazioni di sistema al preavvio Dell SupportAssist**

### **Informazioni su questa attività**

La diagnostica SupportAssist (o diagnostica di sistema) esegue un controllo completo dell'hardware. La diagnostica di verifica di controllo delle prestazioni di sistema al preavvio Dell SupportAssist è integrata nel BIOS e viene avviata dal BIOS internamente. La diagnostica di sistema integrata offre una serie di opzioni per determinati dispositivi o gruppi di dispositivi che consentono di:

- Eseguire i test automaticamente oppure in modalità interattiva.
- Ripetere i test.
- Mostrare o salvare i risultati dei test.
- Scorrere i test in modo da familiarizzare con opzioni di test aggiuntive per fornire ulteriori informazioni sui dispositivi.
- Visualizzare i messaggi di stato che informano se i test sono stati completati con successo.
- Visualizzare i messaggi di errore che informano dei problemi incontrati durante l'esecuzione del test.
- **R.B.:** Alcuni test per determinati dispositivi richiedono l'interazione dell'utente. Durante l'esecuzione del test di diagnostica, rimanere al computer.

Per ulteriori informazioni, consultare<https://www.dell.com/support/kbdoc/000180971>.

### **Esecuzione della verifica di prestazioni di sistema al preavvio SupportAssist**

### **Procedura**

- 1. Accendere il computer.
- 2. Per quando riguarda l'avvio del computer, premere il tasto F12 quando viene visualizzato il logo Dell.
- 3. Sullo schermo del menu di avvio, selezionare l'opzione **Diagnostica (Diagnostica)**.
- 4. Fare clic sulla freccia nell'angolo in basso a sinistra. Viene visualizzata la pagina iniziale della diagnostica.
- 5. Fare clic sulla freccia nell'angolo in basso a destra per passare all'elenco delle pagine. Vengono elencati gli elementi rilevati.
- 6. Se si desidera eseguire un test di diagnostica su un dispositivo specifico, premere Esc e fare clic su **Yes (Sì)** per fermare il test di diagnostica.
- 7. Selezionare il dispositivo dal pannello sinistro e fare clic su **Run Tests (Esegui i test)**.
- 8. In caso di problemi, viene visualizzato un messaggio di errore. Annotare il codice di errore e il numero di convalida, quindi contattare Dell.

## **Built-in self-test (BIST)**

### **M-BIST**

M-BIST (Built In Self-Test) è lo strumento di diagnostica built-in self-test della scheda di sistema che migliora la precisione della diagnostica dei guasti del controller integrato (EC) della scheda di sistema.

**N.B.:** M-BIST può essere avviato manualmente prima del POST (Power On Self Test).

### Come eseguire M-BIST

**N.B.:** M-BIST deve essere avviato sul sistema da spento, che sia collegato a una sorgente di alimentazione CA o solamente alla batteria.

- 1. Premere e tenere premuto il tasto **M** sulla tastiera e il **pulsante di accensione** per avviare M-BIST.
- 2. Tenendo premuti il tasto **M** e il **pulsante di alimentazione**, il LED dell'indicatore della batteria potrebbe mostrare due stati:
	- a. SPENTO: nessun guasto riscontrato nella scheda di sistema b. GIALLO: indica un problema con la scheda di sistema
- 3. Se si verifica un guasto alla scheda di sistema, il LED di stato della batteria lampeggerà uno dei seguenti codici di errore per 30 secondi:

### **Tabella 23. Codici di errore LED**

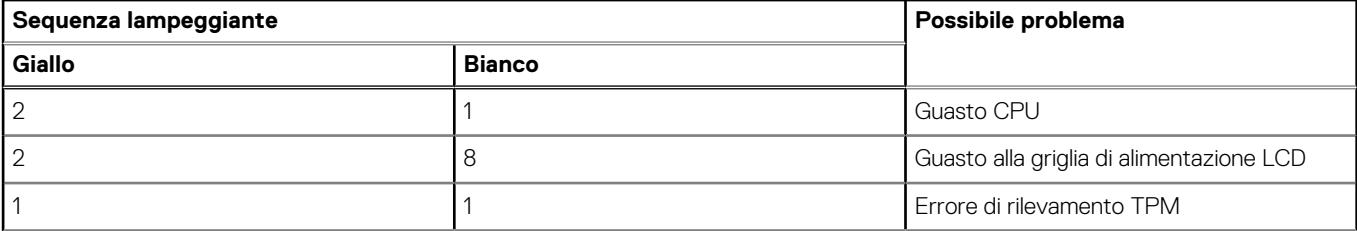

### **Tabella 23. Codici di errore LED (continua)**

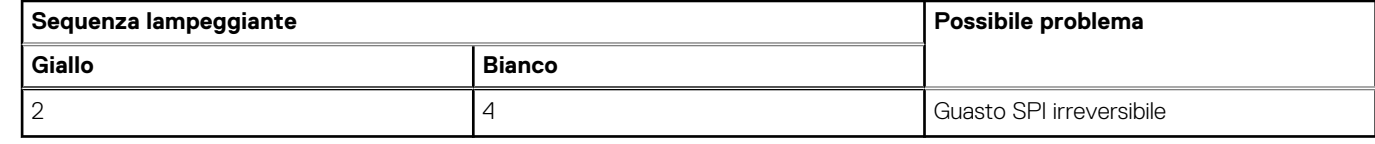

4. Se non si verifica alcun guasto alla scheda di sistema, l'LCD passa attraverso le schermate a tinta unita descritte nella sezione LCD-BIST per 30 secondi e quindi si spegne.

### **Test della guida di alimentazione LCD (L-BIST)**

L-BIST è un miglioramento della diagnostica a unico codice LED di errore e viene avviato automaticamente durante il POST. L-BIST controllerà la griglia di alimentazione LCD. Se non è presente alimentazione all'LCD (es. il circuito L-BIST è guasto), il LED di stato della batteria mostrerà un codice errore [2,8] o un codice errore [2,7].

**N.B.:** Se L-BIST è guasto, LCD-BIST non può funzionare poiché non verrà fornita alimentazione all'LCD.  $(i)$ 

### Come richiamare il test L-BIST

- 1. Premere il pulsante di accensione per avviare il sistema.
- 2. Se il sistema non si avvia normalmente, osservare il LED di stato della batteria:
	- Se il LED di stato della batteria lampeggia un codice errore [2,7], il cavo del display potrebbe non essere collegato correttamente.
	- Se il LED di stato della batteria mostra un codice errore [2,8], significa che si è verificato un guasto sulla guida di alimentazione LCD della scheda di sistema, quindi l'LCD non riceve alimentazione.
- 3. In alcuni casi, quando viene visualizzato un codice errore [2,7], verificare che il cavo del display sia collegato correttamente.
- 4. Per i casi in cui viene visualizzato un codice errore [2,8], sostituire la scheda di sistema.

### **Test automatico integrato LCD (BIST)**

I notebook Dell dispongono di uno strumento di diagnostica integrato che aiuta a determinare se le anomalie riscontrate siano legate al display LCD, o alla scheda GPU e alle impostazioni del PC.

Quando si notano anomalie del display come sfarfallii, distorsioni, problemi di nitidezza o sfocatura delle immagini, linee orizzontali o verticali, colori sbiaditi o altro, isolare lo schermo LCD eseguendo il test BIST.

### Come richiamare il test LCD BIST

- 1. Spegnere il notebook Dell.
- 2. Scollegare eventuali periferiche collegate al notebook. Collegare l'adattatore CA (caricabatterie) al notebook.
- 3. Assicurarsi che il display LCD sia pulito (privo di particelle e polvere sulla superficie).
- 4. Premere e tenere premuto il tasto **D** e **accendere** il PC per accedere alla modalità L-BIST. Continuare a premere il tasto D finché il sistema non si avvia.
- 5. Sul display verranno visualizzati colori a tinta unita e modificheranno il colore dello schermo in nero, bianco, rosso, verde e blu per due volte.
- 6. Successivamente, verranno visualizzati i colori bianco, nero e rosso.
- 7. Ispezionare attentamente lo schermo alla ricerca di eventuali anomalie (come linee, colore sfocato o distorsione sullo schermo).
- 8. Al termine dell'ultimo colore a tinta unita (rosso), il sistema si arresterà.
- **N.B.:** Dell SupportAssist Pre-boot Diagonsitcs, al momento del lancio, avvia innanzitutto un LCD BIST, attendendo un intervento dell'utente per confermare la funzionalità dello schermo LCD.

## **Indicatori di diagnostica di sistema**

In questa sezione sono elencati gli indicatori di diagnostica di sistema di Latitude 7430.

### **Tabella 24. Indicatori di diagnostica di sistema**

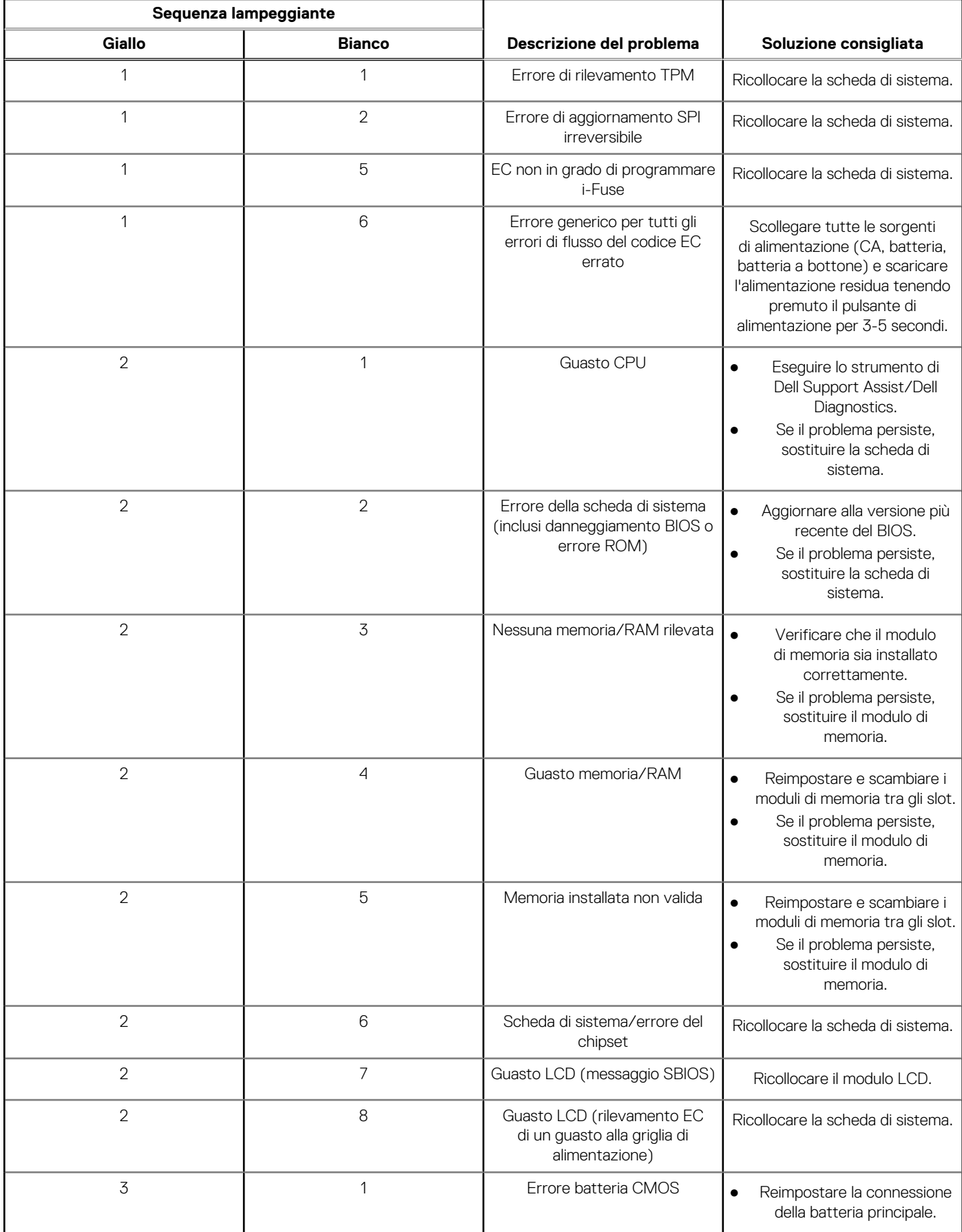

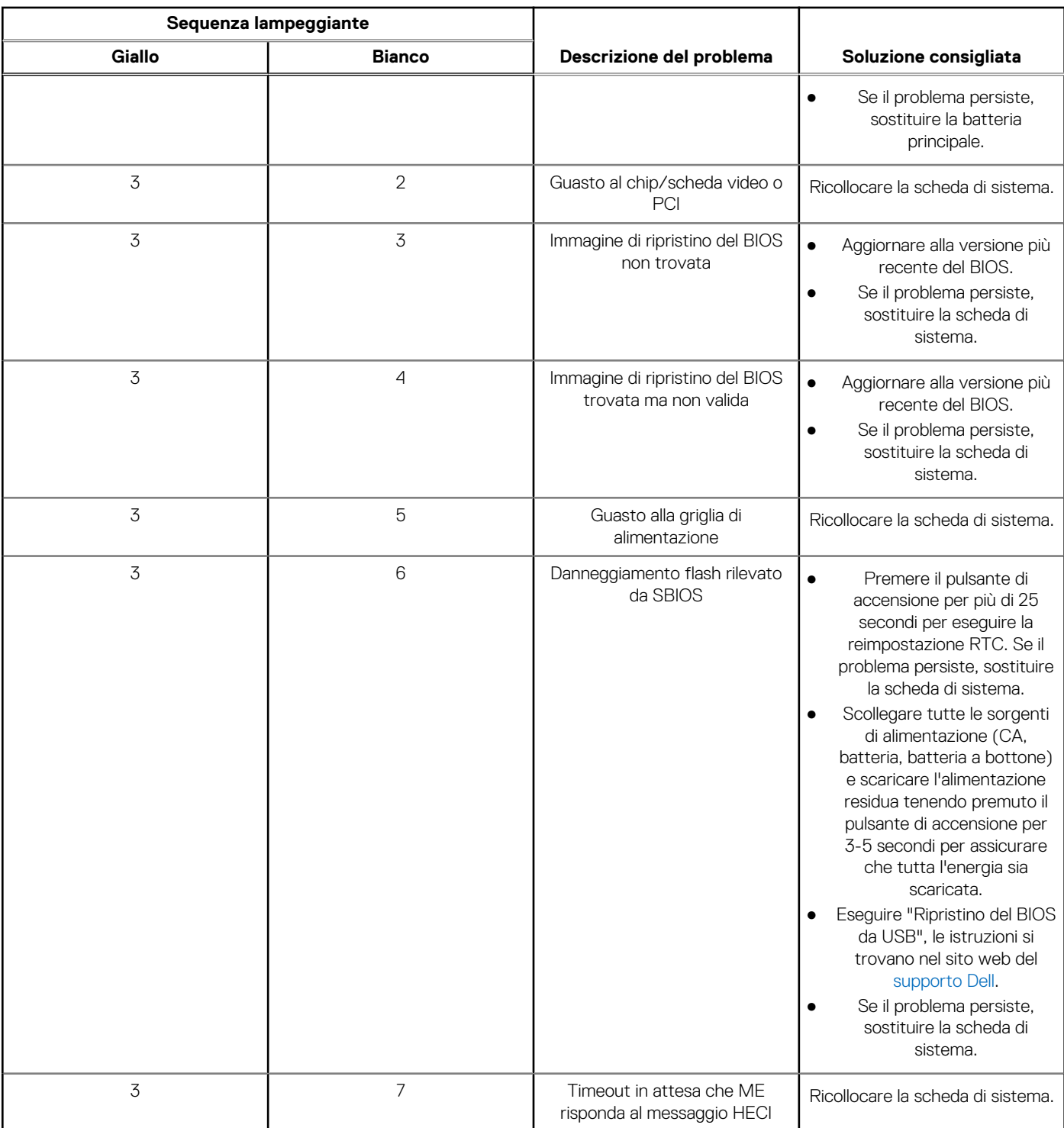

### **Tabella 24. Indicatori di diagnostica di sistema (continua)**

**N.B.:** LED lampeggianti 3-3-3 su LED di blocco (Bloc Maiusc o Bloc Num), LED del pulsante di accensione (senza lettore di impronte digitali) e LED di diagnostica indicano che non è stato possibile fornire l'input durante il test del pannello LCD nella diagnostica di controllo delle prestazioni del sistema preavvio di Dell SupportAssist.

## **Ripristino del sistema operativo**

Quando il computer non è in grado di avviare il sistema operativo anche dopo tentativi ripetuti, si avvia automaticamente Dell SupportAssist OS Recovery.

Dell SupportAssist OS Recovery è uno strumento standalone preinstallato su tutti i computer Dell dotati del sistema operativo Windows. Il servizio è costituito da strumenti per diagnosticare e risolvere i problemi che possono verificarsi prima che il sistema avvii il sistema operativo. Esso consente di diagnosticare i problemi hardware, riparare il computer, eseguire il backup dei file o ripristinare il computer allo stato di fabbrica.

È anche possibile scaricarlo dal sito web del supporto Dell per risolvere i problemi del computer, in caso non riesca ad avviare il sistema operativo per problemi software e hardware.

Per ulteriori informazioni su Dell SupportAssist OS Recovery, consultare la *Guida per l'utente di Dell SupportAssist OS Recovery* all'indirizzo [www.dell.com/serviceabilitytools.](https://www.dell.com/serviceabilitytools) Cliccare su **SupportAssist**, quindi fare clic su **SupportAssist OS Recovery**.

## **Reimpostazione dell'orologio in tempo reale**

La funzione di reimpostazione dell'orologio in tempo reale consente all'utente o al tecnico dell'assistenza di ripristinare i sistemi Dell da determinate situazioni di assenza del POST/di avvio/di alimentazione. Il ponticello legacy abilitato per la reimpostazione RTC è stato ritirato su questi modelli.

Avviare il reset RTC con il sistema spento e collegato all'alimentazione CA. Tenere premuto il pulsante di alimentazione per

trenta (30) secondi

. La reimpostazione dell'orologio in tempo reale avviene dopo aver rilasciato il pulsante di alimentazione.

## **Opzioni di supporti di backup e ripristino**

Si consiglia di creare un'unità di ripristino per individuare e risolvere i potenziali problemi di Windows. Dell propone varie opzioni di ripristino del sistema operativo Windows sul PC.. Per ulteriori informazioni: Vedere [Opzioni Dell di supporti di backup e ripristino di Windows](https://www.dell.com/support/contents/article/Product-Support/Self-support-Knowledgebase/software-and-downloads/dell-backup-solutions/Media-backup).

## **Ciclo di alimentazione WiFi**

#### **Informazioni su questa attività**

Se il computer non è in grado di accedere a Internet a causa di problemi alla connettività WiFi, è possibile eseguire una procedura di ciclo di alimentazione WiFi. La procedura seguente fornisce le istruzioni su come eseguire un ciclo di alimentazione WiFi.

**N.B.:** Alcuni ISP (Internet Service Provider) offrono un dispositivo combo modem/router. (i)

#### **Procedura**

- 1. Spegnere il computer.
- 2. Spegnere il modem.
- 3. Spegnere il router senza fili.
- 4. Attendere circa 30 secondi.
- 5. Accendere il router senza fili.
- 6. Accendere il modem.
- 7. Accendere il computer.

## **Drenare l'energia residua (eseguire hard reset)**

#### **Informazioni su questa attività**

L'energia residua è l'elettricità statica che rimane nel computer anche dopo averlo spento e aver rimosso la batteria.

Per la propria sicurezza e per proteggere i componenti elettronici sensibili del computer, si richiede di drenare l'energia residua pulci prima di rimuovere o sostituire eventuali componenti del computer.

Il drenaggio dell'energia residua, noto anche come esecuzione di un "hard reset", è anche un passaggio di risoluzione dei problemi più comuni se il computer non si accende o non avvia il sistema operativo.

#### **Per drenare l'energia residua (eseguire un hard reset)**

### **Procedura**

- 1. Spegnere il computer.
- 2. Scollegare l'adattatore per l'alimentazione dal computer.
- 3. Rimuovere il coperchio della base.
- 4. Rimuovere la batteria.
- 5. Tenere premuto il pulsante di accensione per 20 secondi per prosciugare l'energia residua.
- 6. Installare la batteria.
- 7. Installare il coperchio della base.
- 8. Collegare l'adattatore per l'alimentazione al computer.
- 9. Accendere il computer.

**N.B.:** Per ulteriori informazioni sull'esecuzione di un riavvio forzato, cercare nella risorsa della Knowledge Base all'indirizzo [www.dell.com/support.](https://www.dell.com/support/)

# **Come ottenere assistenza e contattare Dell**

## Risorse di self-help

È possibile richiedere informazioni e assistenza su prodotti e servizi Dell mediante l'utilizzo delle seguenti risorse self-help:

#### **Tabella 25. Risorse di self-help**

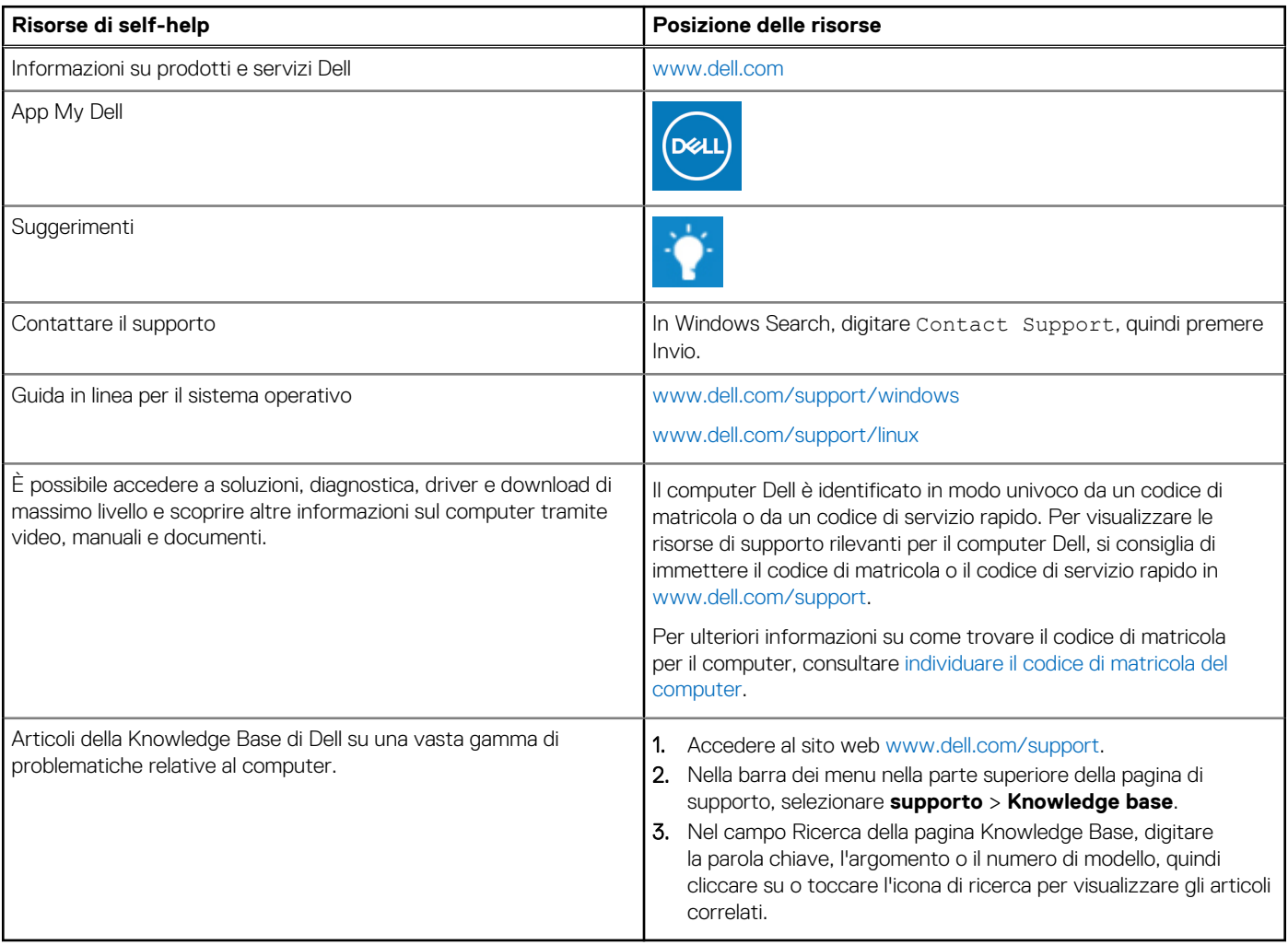

## Come contattare Dell

Per contattare Dell per problemi relativi a vendita, supporto tecnico o assistenza clienti, visitare il sito Web [www.dell.com/contactdell](https://www.dell.com/contactdell).

**N.B.:** La disponibilità varia in base al Paese/all'area geografica e al prodotto,e alcuni servizi possono non essere disponibili nel proprio Paese/area geografica.

**N.B.:** Se non si dispone di una connessione Internet attiva, le informazioni di contatto sono indicate sulla fattura di acquisto, sulla distinta di imballaggio, sulla bolla o sul catalogo dei prodotti Dell.

**6**